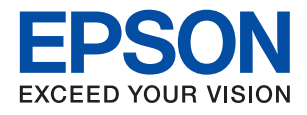

# *المحتويات*

# *حقوق الطبع [والنشر](#page-4-0)*

# *[العلامات](#page-5-0) التجارية*

# *حول هذا [الدليل](#page-6-0)*

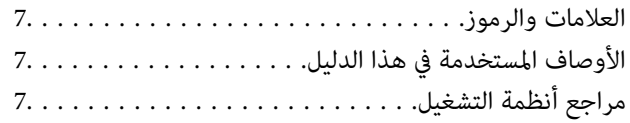

# *[مقدمة](#page-8-0)*

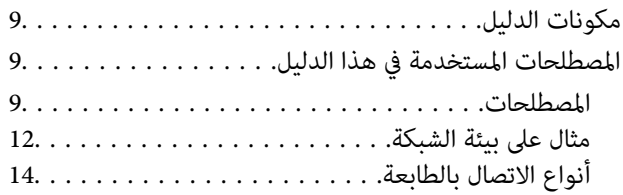

# *[إعدادات](#page-15-0) الطابعة وإدارتها*

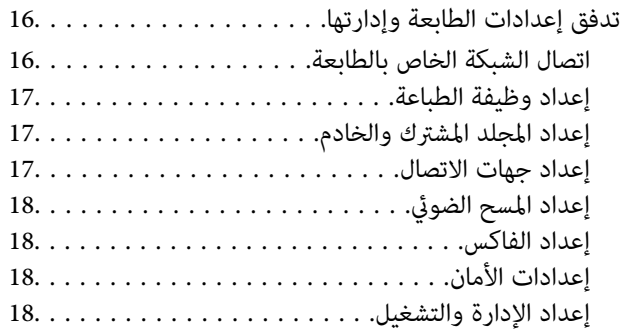

# *اتصال [الشبكة](#page-18-0)*

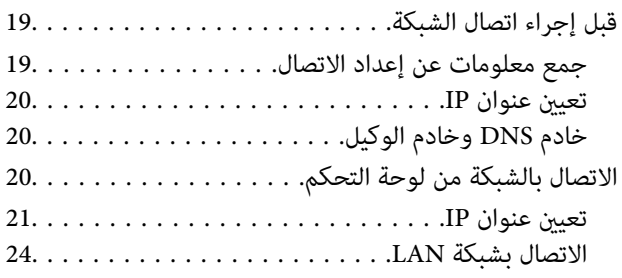

# *[إعدادات](#page-26-0) الوظيفة*

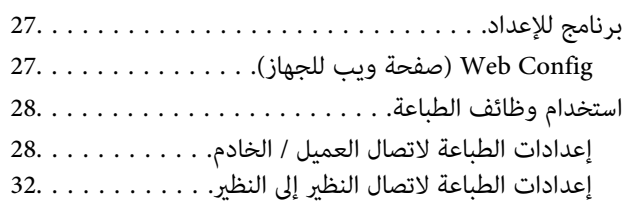

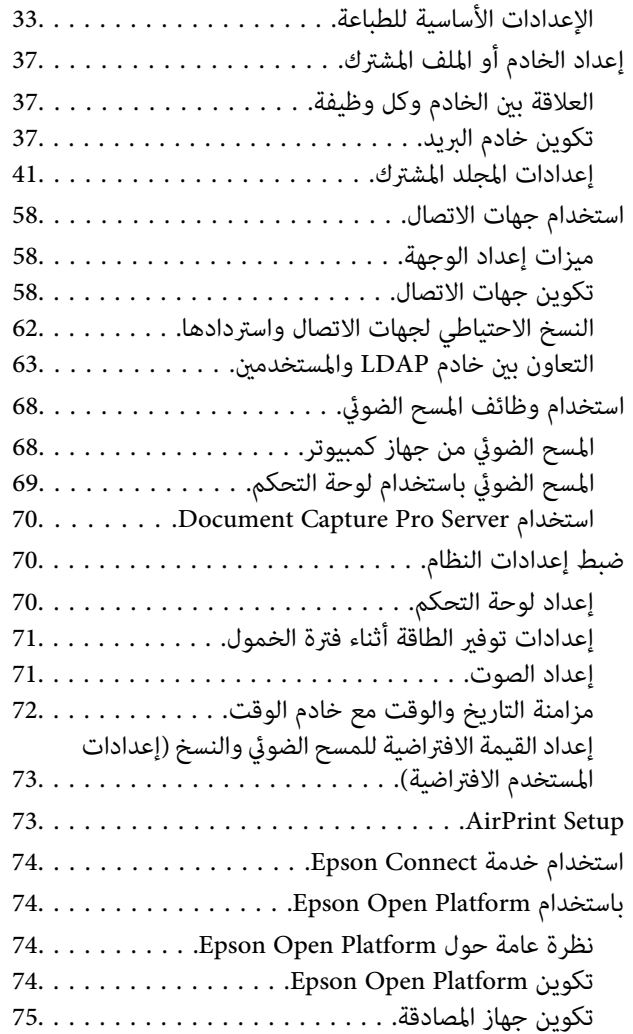

# *[إعدادات سلامة المنتج](#page-75-0)*

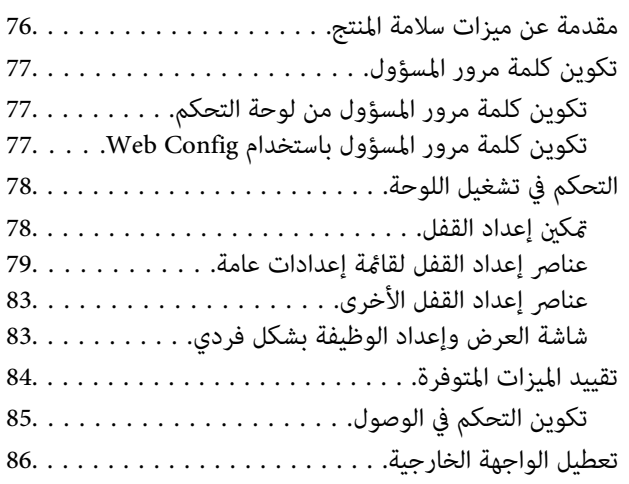

# *إعدادات الإدارة [والتشغيل](#page-87-0)*

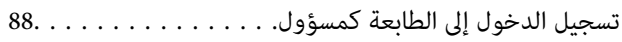

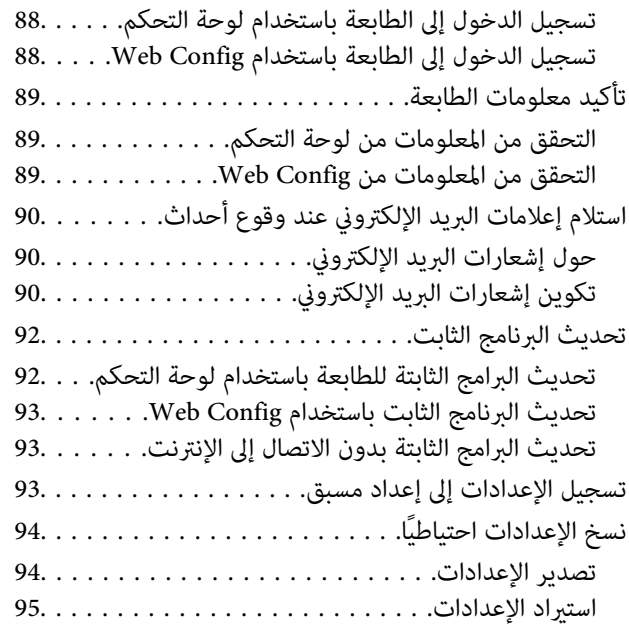

# *حل [المشكلات](#page-95-0)*

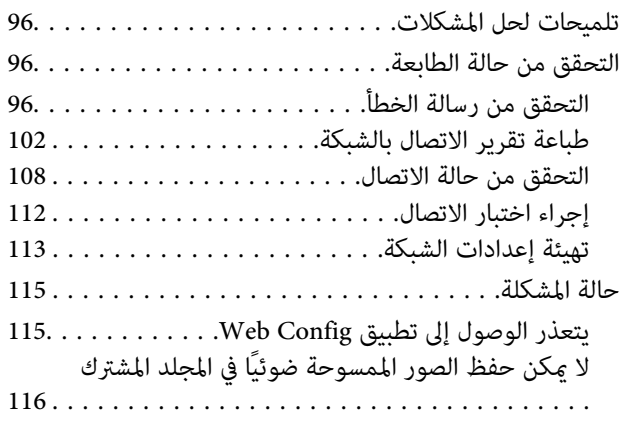

# *[ملحق](#page-118-0)*

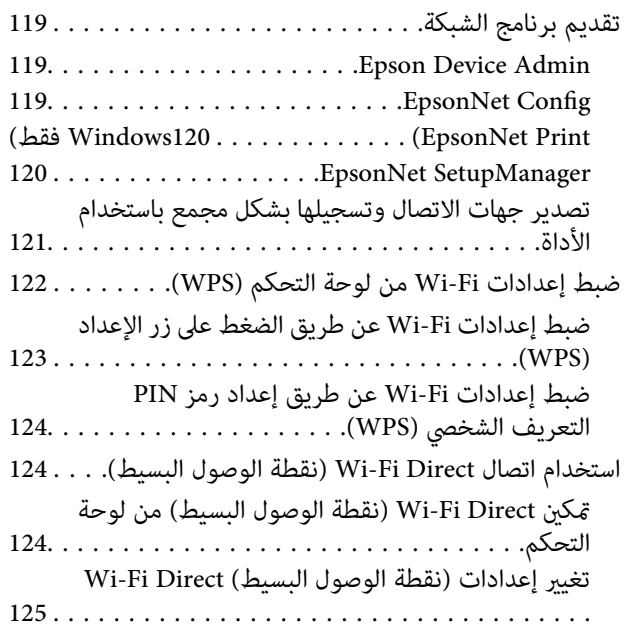

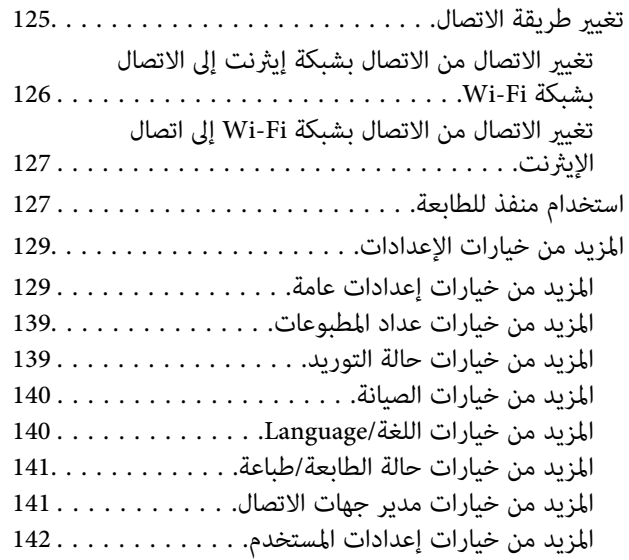

# *[إعدادات](#page-142-0) الفاكس*

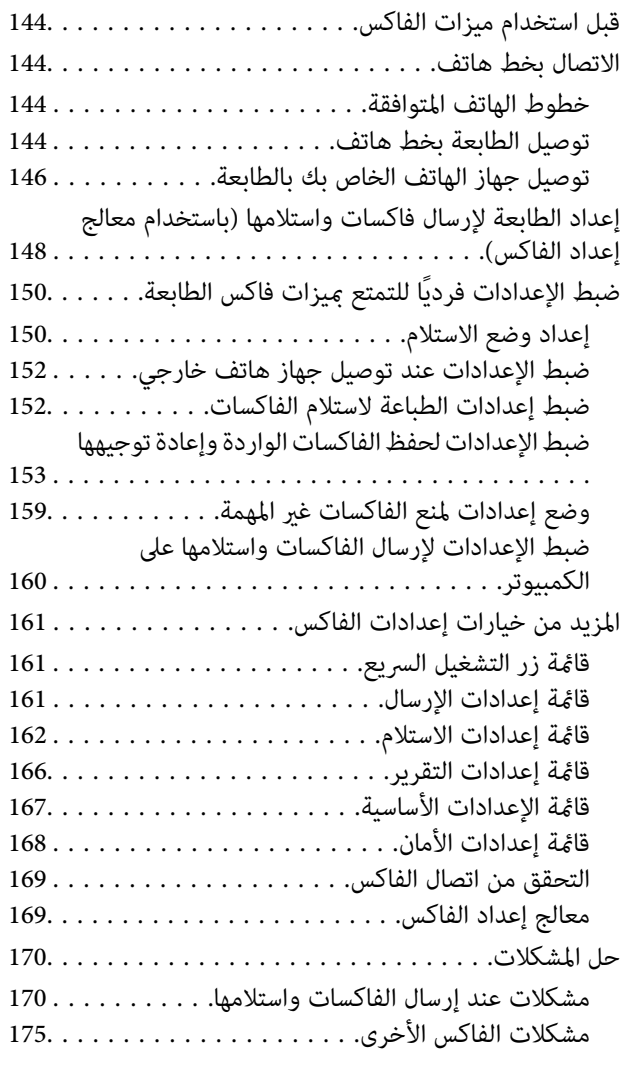

# *[إعدادات](#page-175-0) الأمان المتقدمة لـ [Enterprise](#page-175-0)*

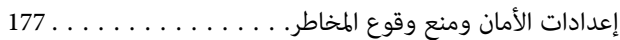

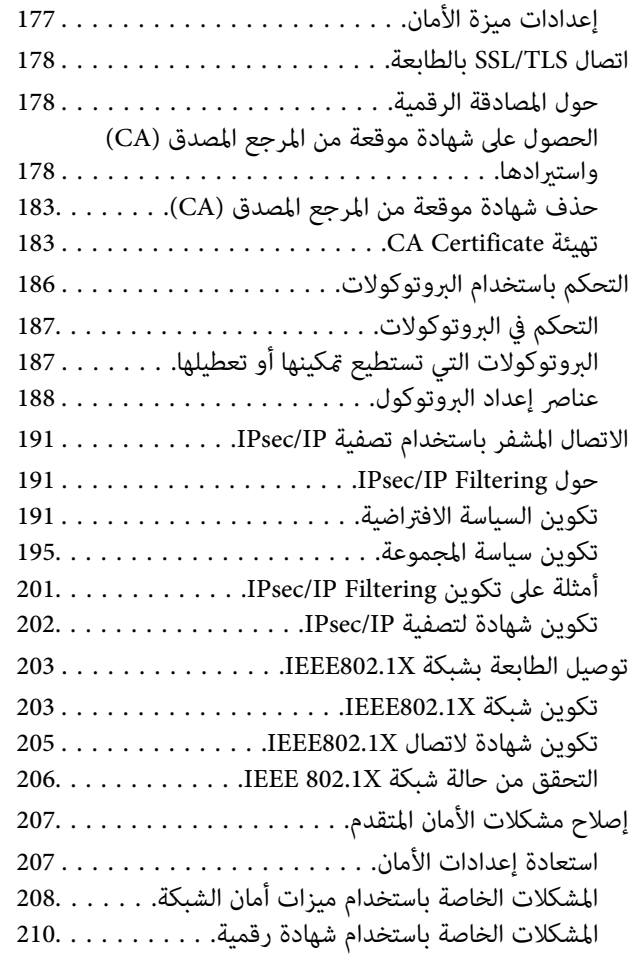

# **حقوق الطبع والنشر**

<span id="page-4-0"></span>يُحظر إعادة إنتاج أي جزء من هذا الدليل أو تخزينه في نظام استرجاع أو نقله بأي شكل أو طريقة، إلكترونيًا أو ميكانيكيًا أو نُسخًا مصورة أو تسجيلاً أو خلاف ذلك، بدون تصريح مسبق مكتوب من شركة Seiko Epson Corporation. لا توجد مسؤولية قانونية تجاه براءة الاختراع فيما يخص<br>استخدام المعلومات الواردة هنا. كما لا توجد أي مسؤولية قانونية تجاه الأضرار الناجمة عن استخدام المعلو المذكورة هنا مُعدة للاستخدام مع منتج Epson هذه فقط. لا تُعد Epson مسؤولة عن أى استخدام لهذه المعلومات مع منتجات أخرى.

لن تتحمل Seiko Epson Corporation أو أيٍّ من الشركات التابعة لها تجاه مشتري هذا المنتج أو أطراف أخرى المسؤولية عن الأضرار أو الخسائر أو التكاليف أو النفقات التي يتعرض لها المشتري أو أطراف أخرى كنتيجة لحادث أو سوء استخدام أو العبث بهذا المنتج أو التعديلات أو الإصلاحات أو التغييرات غير المصرح بها لهذا المنتج، أو (باستثناء الولايات المتحدة) الفشل في الالتزام الكامل بإرشادات الصيانة والتشغيل الخاصة بشركة Seiko<br>Epson Corporation.

لن تتحمل شركة Seiko Epson Corporation والشركات التابعة لها مسؤولية أي أضرار أو مشاكل تنجم عن استخدام أي وحدات اختيارية أو أي<br>منتجات استهلاكية غير تلك المعينة كمنتجات Epson الأصلية أو المنتجات المعتمدة من Epson بواسطة شركة

لن تتحمل شركة Seiko Epson Corporation مسؤولية أي ضرر ناجم عن التشويش الكهرومغناطيسي الذي يحدث نتيجة استخدام أي كابلات<br>توصيل غير تلك المعينة كمنتجات معتمدة من Epson بواسطة شركة Seiko Epson Corporation.

Seiko Epson Corporation 2019 ©

تُعد محتويات هذا الدليل والمواصفات عُرضة للتغيري دون إشعار.

# **العلامات التجارية**

- <span id="page-5-0"></span>EPSON ❏® Seikoعلامةتجاريةلشركة EXCEED YOUR VISIONأو EPSON EXCEED YOUR VISIONو ،علامةتجاريةمسجَّلة .Epson Corporation
	- Epson Scan 2 software is based in part on the work of the Independent JPEG Group.❏
	- Google Cloud Print, Chrome, Chrome OS, and Android are trademarks of Google Inc. **□**
	- Microsoft<sup>®</sup>, Windows®, Windows Server®, and Windows Vista® are registered trademarks of Microsoft □ Corporation.
- Apple, Mac, macOS, OS X, Bonjour, ColorSync, Safari, AirPrint, iPad, iPhone, iPod touch, and iTunes are trademarks of❏ Apple Inc., registered in the U.S. and other countries.
- Use of the Works with Apple badge means that an accessory has been designed to work specifically with the technology**□** identified in the badge and has been certified by the developer to meet Apple performance standards.
- $\Box$  تنبيه عام: أسماء المنتجات الأخرى المستخدمة في هذا الدليل هي لأغراض التعريف فقط وقد تكون علامات تجارية تخص مالكيها.تخلي Epson<br>مسؤوليتها تجاه كل الحقوق في هذه العلامات.

# **حول هذا الدليل**

# **العلامات والرموز**

<span id="page-6-0"></span>*التعليامت التي ينبغي اتباعها بعناية لتجنب الإصابة الجسدية.* !*تنبيه:*

*هام:*c

*التعليامت التي يجب الانتباه لها لمنع وقوع تلف للجهاز.*

*التعليامت التي تشتمل على تلميحات مفيدة وقيود خاصة بتشغيل الطابعة. ملاحظة:*

 **معلومات ذات صلة**

| يؤدي النقر فوق هذا الرمز إلى عرض معلومات ذات صلة.

# <mark>الأوصاف المستخدمة في هذا الدليل</mark>

❏قد تختلف تفاصيل لقطات الشاشة والرسوم التوضيحية حسب الطراز، لكن التعليامت تسري على جميع الطرازات.

لقطات الشاشة مأخوذة من 2R 2012 Windows Server. قد تختلف التفاصيل بين إصدارات نظام التشغيل.  $\Box$ 

❏قد تختلف بعض عناصر القامئة في لقطات الكامريا حسب الطراز.

# **مراجع أنظمة التشغيل**

#### **Windows**

في هذا الدليل، تشير مصطلحات مثل "Windows 10"، و"Windows 8.1"، و"Windows Vista"، و"Windows 7"، Windows"، Windows Server 2008 و" "، Windows Server 2012 و" "، Windows Server 2012 R2 و "،Windows Server 2016و" ، Windows XP و" R2"، و"Windows Server 2008"، و"Windows Server 2003 R2"، و"Windows Server 2003 [4] إلى أنظمة التشغيل التالية. إضافة إلى<br>ذلك، يُستخدم مصطلح "Windows" للإشارة إلى كل الإصدارات.

10 RWindows❏ ® نظام التشغيل Microsoft

8.1 RWindows❏ ® نظام التشغيل Microsoft

8 RWindows❏ ® نظام التشغيل Microsoft

 $\blacksquare$ icrosoft® Windows® 7 التشغيل Microsoft

 $\blacksquare$ idows Vista® التشغيل ®Microsoft التشغيل قطام التشغيل

 $\blacksquare$ انظام التشغيل XP ™icrosoft التشغيل ل

 $\rm{Microsoft} @$  Windows® XP Professional x64 Edition التشغيل ا

 $\blacksquare$ icrosoft® Windows Server® 2016 التشغيل 2016

 $Microsoft®$  Windows Server® 2012 R2 نظام التشغيل  $\square$ 

 $\blacksquare$  نظام التشغيل 2012 ®Microsoft التشغيل 2012

 $\blacksquare$  نظام التشغيل 2008 R2 نظام التشغيل قطاء التشغيل نظام التشغيل  $\blacksquare$ 

 $\blacksquare$ icrosoft® Windows Server® 2008 التشغيل 2008

 $\blacksquare$  نظام التشغيل 2002 ®Microsoft التشغيل  $\blacksquare$ 

 $\blacksquare$ icrosoft® Windows Server® 2003 التشغيل  $\square$ 

#### **Mac OS**

في هذا الدليل، تُستخدم "Mac OS X Yosemite" للإشارة إلى macOS Sierra، و OS X El Capitan، وOS X El Capitan، و OS<br>Mavericks، وOS X Mountain Lion، و Mac OS X v10.6.8 ، و 10.6.8 Mac OS X ،Mac OS X.

# **مقدمة**

يعد هذا دليلاً عامًا للمسؤول لاستخدام الطابعة متعددة الوظائف وإدارتها.

<span id="page-8-0"></span>يوجد وظائف غير متوفرة وقوائم غير معروضة وذلك لأن هذا يعد دليلاً عامًا. ولذلك، يتم إعطاء المعلومات بالقرب من عناصر الإعداد أو القوائم.

راجع *دليل المستخدم* للحصول على معلومات استخدام الوظيفة.

# **مكونات الدليل**

**الاتصال**

**إعدادات الطابعة وإدارتها** لتوضيح التدفق من اتصال الشبكة، إلى إعداد كل وظيفة، وإلى إدارة الطابعة.

لتوضيح كيفية توصيل الجهاز بالشبكة. كام يوضح استخدام منفذ الطابعة، وخادم DNS وخادم الوكيل.

**إعدادات الوظيفة** لتوضيح إعدادات كل وظيفة، مثل الطباعة، والمسح الضويئ، والفاكس.

**إعدادات سلامة المنتج** لتوضيح إعدادات الأمان الأساسية، مثل إعداد كلمة مرور المسؤول والتحكم في الوصول.

**إعدادات الإدارة والتشغيل** لتوضيح التشغيل والإدارة بعد بدء استخدام الطابعة، مثل التحقق من معلومات الطابعة وإعدادات الإشعار عند وقوع أحد الأحداث.

> **أدوات حل المشاكل** لتوضيح تهيئة الإعدادات واكتشاف أخطاء الشبكة وإصلاحها.

**إعدادات الفاكس** لتوضيح کیفیة توصیل إحدى الطابعات بخط الھاتف، وإعداد الإرسال/الاستقبال وإعدادات الإرسال لاستخدام وظائف الفاکس الخاصة بالطابعة.

> **إعدادات الأمان المتقدمة لـ Enterprise** لتوضيح إعدادات الأمان المتقدمة المستخدمة في الشببكة، مثل اتصال SSL/TLS وتصفية IPsec/IP.

# **المصطلحات المستخدمة هذا في الدليل**

**المصطلحات**

يتم استخدام المصطلحات التالية في هذا الدليل.

### **المسؤول**

الشخص الذي تقع على عاتقه مسؤولية تثبيت الجهاز أو الشبكة وإعدادهما في المكتب أو المؤسسة. في المؤسسات الصغيرة، يتولى هذا الشخص مسؤولية إدارة كلٍ من الجهاز والشبكة. في المؤسسات الكبرى، يتولى المسؤولون مراقبة الشبكة أو الأجهزة في وحدة مجموعة إحدى الإدارات أو<br>الأقسام، ويتولى مسؤولو الشبكة مسؤولية إعدادات الاتصال لخارج المؤسسة، مثل الإنترنت.

## **مسؤول الشبكة**

الشخص الذي تقع على عاتقه مسؤولية مراقبة اتصال الشبكة. الشخص الذي يقوم بإعداد جهاز التوجيه، وخادم الكيل، وخادم DNS، وخادم البريد<br>الإلكتروني لمراقبة الاتصال عبر الإنترنت أو الشبكة.

### **المستخدم**

الشخص الذي يستخدم الأجهزة مثل الطابعات والماسحات الضوئية.

## **اتصال العميل/الخادم (مشاركة الطابعة باستخدام خادم Windows(**

عكن مشاركة قائمة انتظار الطباعة على الخادم، والاتصال الذي يشير إلى اتصال الطابعة بخادم Windows عبر الشبكة أو من خلال كابل USB. يتم<br>الاتصال بين الطابعة والكمبيوتر عبر الخادم، ويتم التحكم في الطابعة على الخادم.

## **اتصال نظري إلى نظري (الطباعة المباشرة)**

الاتصال الذي يشري إلى أن الطابعة والكمبيوتر متصلان بالشبكة عبر موزع الشبكة أو نقطة الوصول، وميكن تنفيذ مهمة الطباعة مباشرة من الكمبيوتر.

## **Config Web ) صفحة الويب للجهاز)**

خادم الويب المضمن في الجهاز. يسمى Web Config. يمُكنك التحقق من حالة الجهاز وتغييرها من خلال المتصفح.

### **قامئة انتظار الطباعة**

في Windows، الرمز الخاص بكل منفذ معروض على **الجهاز والطابعة** مثل طابعة. يتم إنشاء رمزين أو أكثر أيضًا لجهاز واحد إذا كان الجهاز متصلاً<br>بالشبكة عن طريق منفذين أو أكثر، مثل TCP/IP القياسي وشبكة WSD.

### **الأداة**

مصطلح عام لبرنامج Epson لإعداد الجهاز أو إدارته، مثل Epson Device Admin، وEpsonNet SetupManager، وما إلى ذلك.

## **المسح الضويئ السريع**

مصطلح عام للمسح الضوئي من لوحة التحكم بالجهاز. باستخدام هذه الوظيفة، يتم حفظ نتيجة المسح الضوئي إلى مجلد، أو يتم إرفاقها إلى رسالة<br>بريد إلكتروني، أو يتم حفظها في الخدمات السحابية.

### **ASCII) الشفرة القياسية الأمريكية لتبادل المعلومات)**

إحدى شفرات الرموز القياسية. يتم تحديد 128 حرفًا، مما في ذلك رموز مثل الأحرف الأبجدية (z−a−z) ، والأرقام العربية (0–9)، والرموز، والأحرف الفارغة، وأحرف التحكم. عندما يتم توضيح "ASCII" في هذا الدليل، يشير إلى 0x20–0x20 (عدد سداسي عشري) المذكور<br>أدناه، ولا يشمل أحرف التحكم.

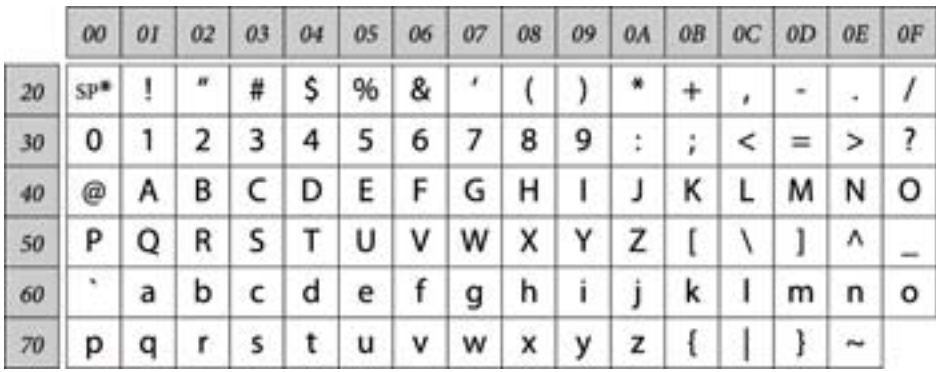

\* حرف المسافة.

#### **(Unicode (UTF-8**

رمز قياسي دولي يحتوي على لغات عالمية مهمة. عند توضيح "UTF-8" في هذا الدليل، يشير إلى أحرف الترميز بتنسيق UTF-8.

**مقدمة**

**مثال على بيئة الشبكة**

**مثال على بيئة الشبكة المتوسطة المكتبية إلى الكبرية**

<span id="page-11-0"></span>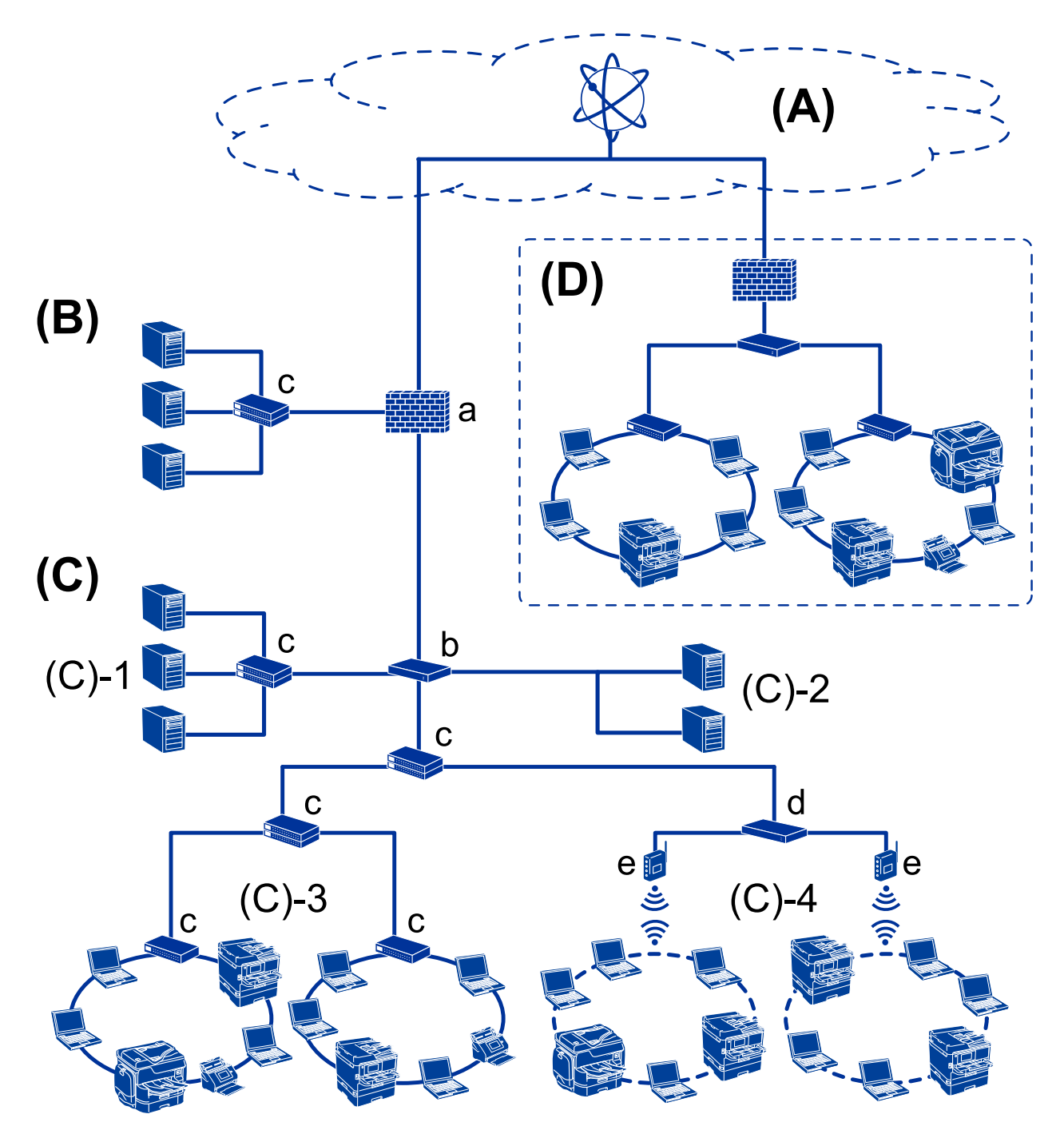

## **A( ): الإنترنت**

تتوفر الخدمات التالية إذا كانت الطابعة قادرة على الاتصال بالإنترنت.

❏اتصال Epson

طباعة البريد الإلكتروني، والطباعة عن بُعد، وما إلى ذلك.

### ❏الخدمات السحابية

الطباعة السحابية من Google، وEvernote وما إلى ذلك.

## Epson موقع $\Box$

تنزيل برنامج التشغيل والبرامج وتحديث البرامج الثابتة للطابعة، وما إلى ذلك.

### **B( ): DMZ) منطقة مجردة)**

تقع هذه المنطقة بين الشبكة الداخلية (إنترانت) والشبكة الخارجية (إنترنت)، وتُعد كلتا الشبكتين جزئين معزولين بواسطة جدار الحماية. ومن إلى ذلك، فهي قادرة على توفري الحامية من الوصول غري المصرح به من الشبكة الداخلية إلى الخادم الذي يتم فتحه. الشائع وضع الخادمالذي يتم فتحه للشبكة الخارجية. كامأنهاقادرةعلىتوفري الحاميةمن انتشارالتهديدالخارجي إلىالشبكةالداخلية. بالإضافة

❏خادم DNS

❏خادم Proxy

❏خادم نقل البريد الإلكتروين

❏خادم الويب

❏خادم FTP

### **C( ): منطقة موثوقة (إنترانت)**

هذه هي الشبكة الموثوقة وتتمتع بالحماية بواسطة جدار الحماية أو UTM (إدارة التهديدات الموحدة).

 $\Box$ (C)-1) خادم داخل الإنترانت

يستخدم هذا الخادم جميع الخدمات على أجهزة الكمبيوتر الخاصة بالمؤسسة.

❏خادم DNS

❏خادم DHCP

❏خادم البريد الإلكتروين

Active Directory خادم❏

❏خادم الملف

 $\Box$ (C)-2) خادم التطبيق

يعمل هذا الخادم على استخدام وظيفة تطبيق الخادم كما يلى.

❏مسؤول الطباعة لدى Epson

Document Capture Pro خادم❏

❏(-3(C: الشبكة المحلية السلكية ( Ethernet ) ، (-4)C: الشبكة المحلية اللاسلكية )Fi-Wi ) وصل الطابعة، والماسحات الضوئية، وأجهزة الكمبيوتر، وما إلى ذلك بشبكة محلية باستخدام كابل LANأو الموجة اللاسلكية.

### **D( ): فرع آخر**

هذه هي شبكة الفرع الآخر. إنها متصل عبر إنترنت، أو خط مؤجر، أو ما إلى ذلك.

### **أجهزة الشبكة**

أ: جدار الحماية، إدارة التهديدات الموحدة (UTM)

❏ب: الموجه

❏ج: محول الشبكة المحلية

د: جهاز التحكم في الشبكة المحلية اللاسلكية  $\square$ ❏هـ: نقطة الوصول

**مثال على الشبكة المكتبية الصغرية**

<span id="page-13-0"></span>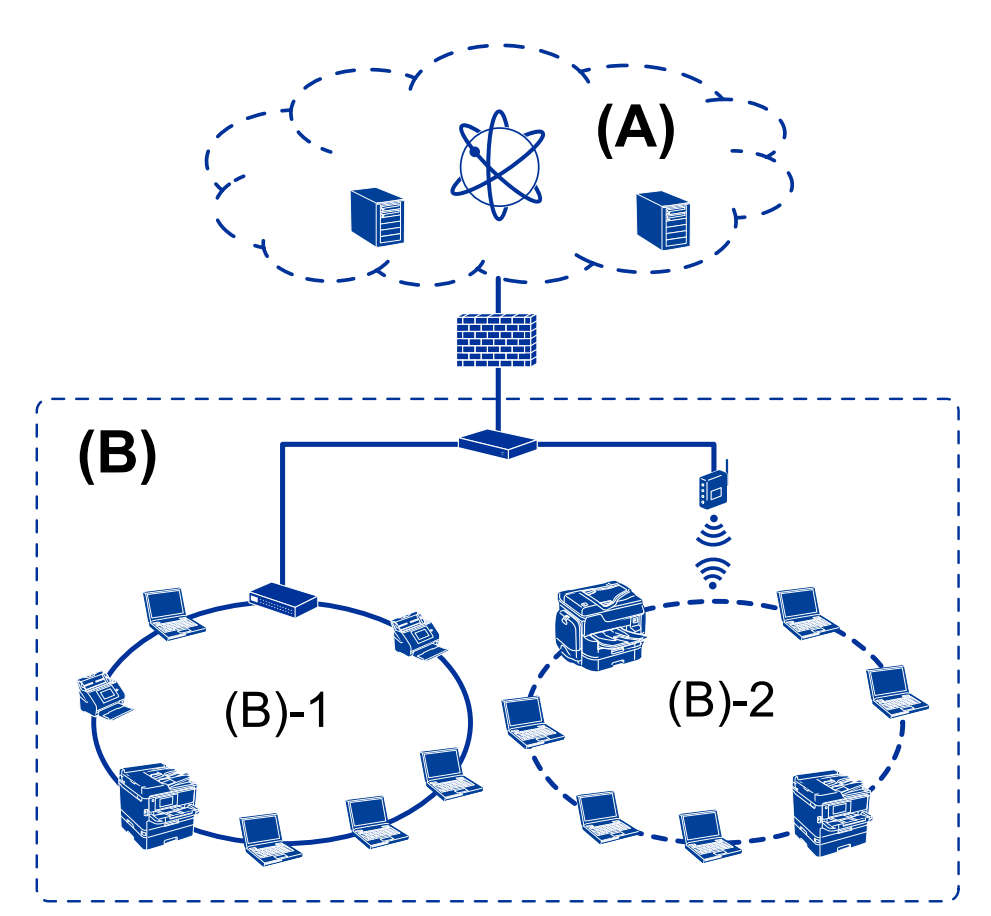

# **A( ): الإنترنت**

❏اتصال Epson

الخدمات السحابية $\Box$ 

❏خادم البريد الإلكتروين، خادم FTP

**B( ): منطقة موثوقة (إنترانت)**

(Ethernet) شبكة محلية سلكية (Ethernet)

 $(W$ i-Fi) أصبكة محلية لاسلكية  $\Box$  (B)-2) $\Box$ 

# **أنواع الاتصال بالطابعة**

تتوفر الطريقتان التاليتان لاتصال الشبكة الخاص بالطابعة. ❏اتصال العميل/الخادم (مشاركة الطابعة باستخدام خادم Windows( ❏اتصال نظري إلى نظري (الطباعة المباشرة)

#### **مقدمة**

## **إعدادات اتصال العميل/الخادم**

هذا هو الاتصال الذي يشاركه كمبيوتر الخادم مع الطابعة. لحظر الاتصال دون المرور عبر كمبيوتر الخادم، ميكنك تعزيز الأمان. عند استخدام USB، وُكن مشاركة الطابعة بدون وظيفة الاتصال أيضًا.

#### **طريقة الاتصال:**

قم بتوصيل الطابعة بالشبكة عبر محول الشبكة المحلية أو نقطة الوصول. مكنك أيضًا توصيل الطابعة بالخادم مباشرة عن طريق كابل USB.

## **برنامج تشغيل الطابعة:**

ثبّت برنامج تشغيل الطابعة على خادم Windows حسب نظام تشغيل كمبيوتر العميل. عن طريق الوصول إلى خادم Windows وربط الطابعة، يتم تثبيت برنامج تشغيل الطابعة على كمبيوتر العميل وميكن استخدامه.

## **الميزات:**

❏إمكانية إدارة الطابعة وبرنامج التشغيل الخاص بها دفعة واحدة. حسب مواصفات الخادم، قد يستغرق بدء مهمة الطباعة وقتًا لأن جميع مهام الطباعة تتم من خلال خادم الطباعة.  $\Box$ ❏ لا ميكنك الطباعة عند إيقاف تشغيل خادم Windows.

### **معلومات ذات صلة**

<mark>♦</mark> ["المصطلحات" في](#page-8-0) الصفحة 9

# **إعدادات اتصال نظري إلى نظري**

يُعد هذا اتصال لتوصيل الطابعة على الشبكة والكمبيوتر مباشرة. لا ميُكن توصيل سوى طراز يدعم استخدام الشبكة.

# **طريقة الاتصال:**

وصّل الطابعة بالشبكة مباشرة عبر موزع الشبكة أو نقطة الوصول.

# **برنامج تشغيل الطابعة:**

قم بتثبيت برنامج تشغيل الطابعة على كل كمبيوتر عميل. عند استخدام SetupManager EpsonNet، ميكنك توفري حزمة برنامج التشغيل التي تتضمن إعدادات الطابعة.

## **الميزات:**

❏تبدأ مهمة الطباعة في الحال لأن مهمة الطباعة يتم إرسالها إلى الطابعة مباشرة. عكنك الطباعة طالما الطابعة قيد التشغيل. $\Box$ 

### **معلومات ذات صلة**

<mark>♦</mark> ["المصطلحات" في](#page-8-0) الصفحة 9

# **إعدادات الطابعة وإدارتها**

# **تدفق إعدادات الطابعة وإدارتها**

<span id="page-15-0"></span>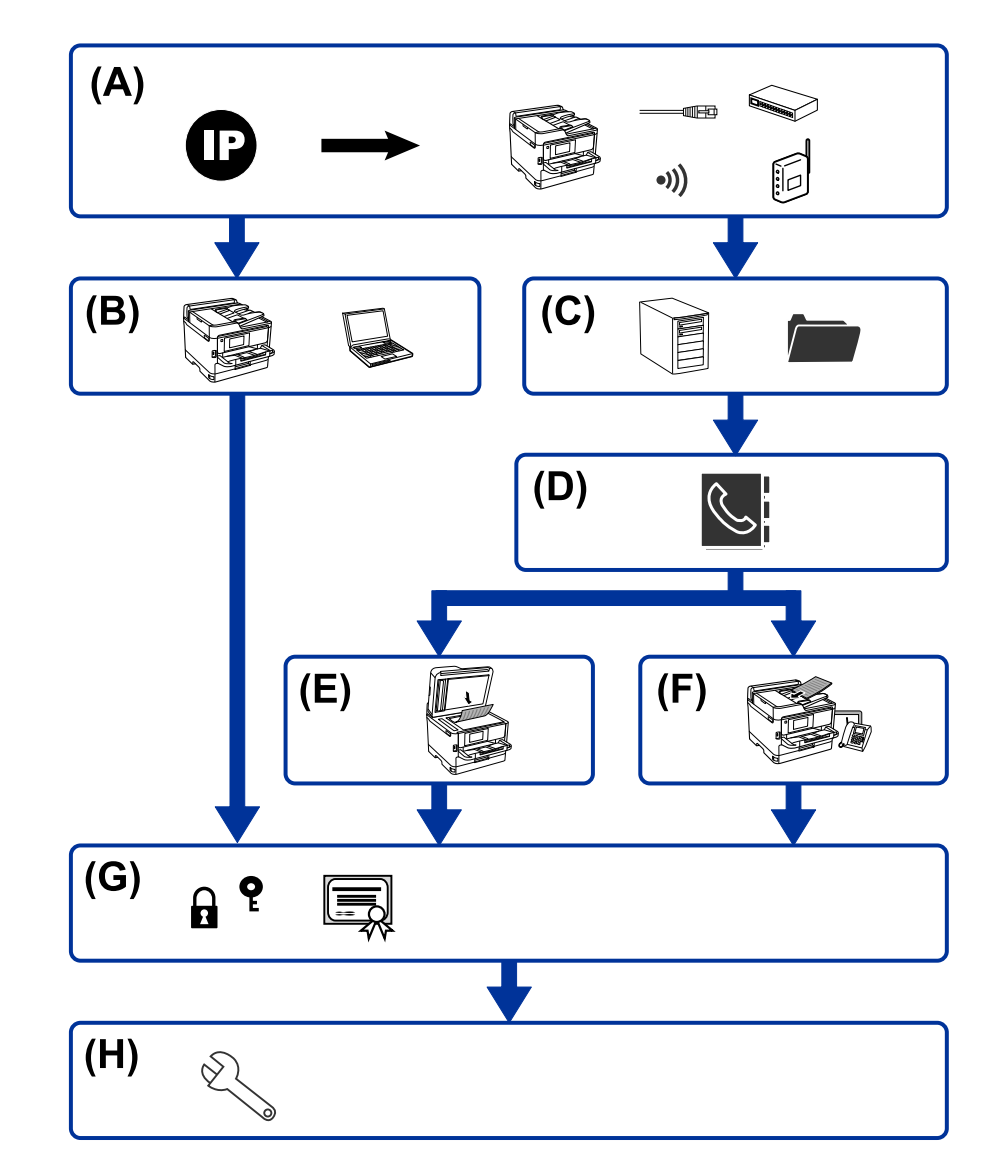

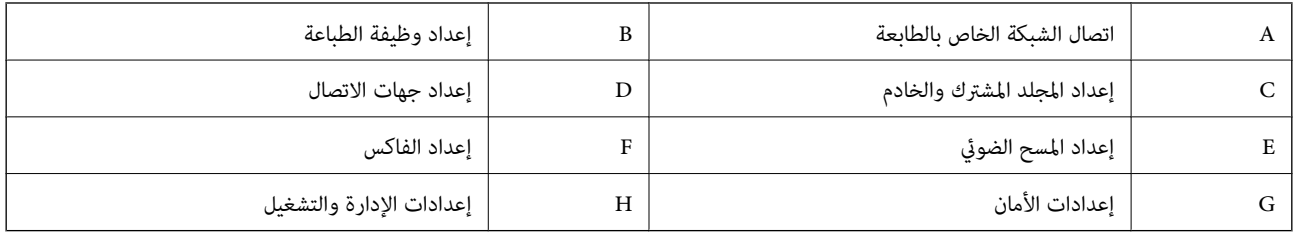

# **اتصال الشبكة الخاص بالطابعة**

عنيّ عنوان IP للطابعة ووصله بالشبكة.

<span id="page-16-0"></span>❏إعداد عنوان IP  $\Box$  الاتصال بالشبكة (توصيل كابل LAN / إعدادات Wi-Fi)

### **معلومات ذات صلة**

| "اتصال [الشبكة" في](#page-18-0) الصفحة 19

# **إعداد وظيفة الطباعة**

اضبط الإعداد لتمكني وظيفة الطباعة.

عدادات الطباعة لاتصال العميل / الخادم $\Box$ 

عدادات الطباعة لاتصال النظير إلى النظير $\Box$ 

## **معلومات ذات صلة**

◆ "استخدام وظائف [الطباعة" في](#page-27-0) الصفحة 28

# **إعداد المجلد المشترك والخادم**

اضبط إعداد خادم البريد لإعادة توجيه البريد الإلكتروني أو إشعار البريد الإلكتروني، واضبط إعداد المجلد المشترك وخادم FTP لمشاركة المجلد أو نقل .FTP

وكذلك عندما ترغب في مزامنة جهات الاتصال إلى خادم LDAP، اضبط إعداد خادم LDAP.

إعداد خادم البريد $\Box$ 

❏إعداد خادم الملف (إعداد المجلد المشترك)

❏إعداد خادم FTP

❏إعداد خادم LDAP

 **معلومات ذات صلة**

| "إعداد الخادم أو الملف [المشترك" في](#page-36-0) الصفحة 37

# **إعداد جهات الاتصال**

اضبط إعداد الوجهة لإجراء علميات المسح الضوئي أو إرسال الفاكسات.

❏استرياد

❏تسجيل جهات الاتصال

 **معلومات ذات صلة**

| "استخدام جهات [الاتصال " في](#page-57-0) الصفحة 58

# **إعداد المسح الضويئ**

<span id="page-17-0"></span>اضبط الإعداد لتمكني وظيفة المسح الضويئ. ❏إعداد برنامج التشغيل ❏إعداد الشبكة

 **معلومات ذات صلة** | "استخدام وظائف المسح [الضويئ" في](#page-67-0) الصفحة 68

# **إعداد الفاكس**

اضبط الإعداد لتمكني وظيفة الفاكس.

❏ الاتصال بخط الهاتف

عداد متقدم للفاكس $\Box$ 

## **معلومات ذات صلة**

| "إعدادات [الفاكس " في](#page-142-0) الصفحة 143

# **إعدادات الأمان**

❏إعداد كلمة مرور المسؤول

❏إعداد التحكم في الوصول

❏التحكم باستخدام البروتوكولات

❏إعداد الأمان المتقدم

## **معلومات ذات صلة**

| "إعدادات سلامة [المنتج" في](#page-75-0) الصفحة 76

| ["إعدادات](#page-175-0) الأمان المتقدمة لـ [Enterprise](#page-175-0) "في [الصفحة](#page-175-0) 176

# **إعداد الإدارة والتشغيل**

❏التحقق من حالة الجهاز

❏الرد على تكرار الحادث

❏نسخ إعدادات الجهاز احتياطيًا

## **معلومات ذات صلة**

| "إعدادات الإدارة [والتشغيل" في](#page-87-0) الصفحة 88

# **اتصال الشبكة**

يوضح هذا الفصل الإجراءات اللازمة لتوصيل الطابعة بالشبكة.

# **قبل إجراء اتصال الشبكة**

للاتصال بالشبكة، تحقق من طريقة الاتصال ومعلومات الإعداد للاتصال مسبقًا.

# **جمع معلومات عن إعداد الاتصال**

قم بتحضير معلومات الإعداد الضرورية للاتصال. تحقق من المعلومات التالية مقدمًا.

<span id="page-18-0"></span>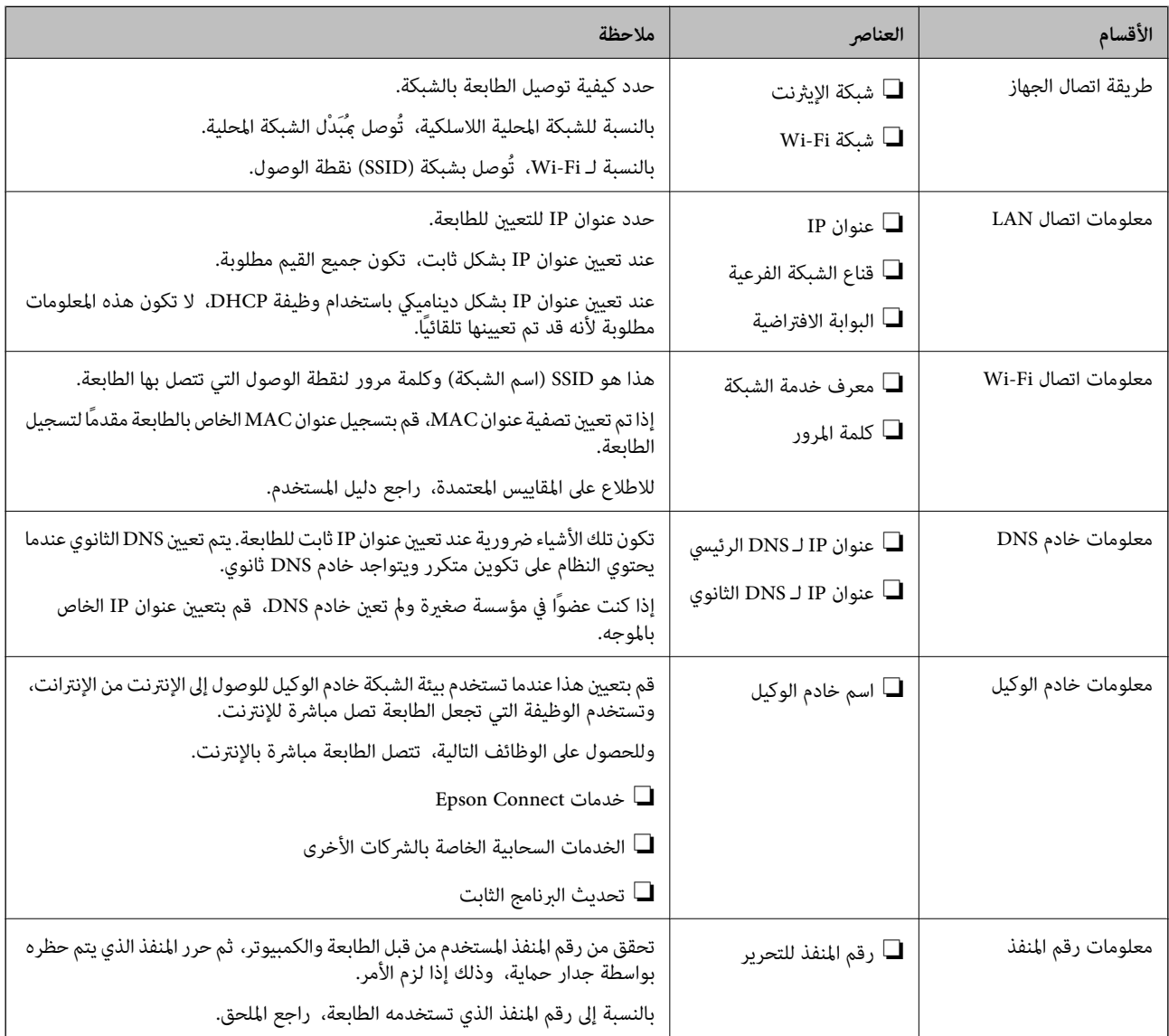

# **تعيني عنوان IP**

فيما يلي أنواع تعيين عنوان IP.

## **عنوان IP ثابت:**

عينٌ عنوان IP المحدد مسبقًا إلى الطابعة (المضيف) يدويًا.

<span id="page-19-0"></span>يجب إعداد المعلومات الخاصة بالاتصال بالشبكة (قناع الشبكة الفرعية، وعنوان البوابة الافتراضية، وخادم DNS وما إلى ذلك) يدويًا.

لا يتغير عنوان IP حتى عندما يكون الجهاز مغلقًا، لذلك يكون هذا مفيدًا عندما ترغب في إدارة الأجهزة مع بيئة لا مكنك فيها تغيير عنوان IP أو ترعَبٌ في إدارة الأجهزة باستخدام عنوان IP. نوصي بإجراء الإعدادات على الطابعة، والخادم، وما إلى ذلك الذي يُكن للعديد من أجهزة الكمبيوتر<br>الوصول إليه. بالإضافة إلى ذلك، عند استخدام ميزات الأمان مثل تصفية IP / IPsec، عينّ عن

## **التعيني التلقايئ باستخدام وظيفة DHCP) عنوان IP دينامييك :)**

عنيّ عنوان IP تلقائيًا إلى الطابعة (المضيف) باستخدام وظيفة DHCP الخاصة مبوجه أو خادم DHCP.

يتم تعين المعلومات للاتصال بالشبكة (قناع الشبكة الفرعية، وعنوان البوابة الافتراضية، وخادم DNS وما إلى ذلك) تلقائيًا، بحيث مُكنك بسهولة<br>توصيل الجهاز بالشبكة.

إذا تم إيقاف تشغيل الموجه أو الجهاز، أو حسب إعدادات خادم DHCP، فقد يتغير عنوان IP عند إعادة الاتصال.

نحن نوصي بإدارة الأجهزة بخلاف عنوان IP والاتصال مع البروتوكولات التي ميُكنها تتبع عنوان IP.

*عندما تستخدم وظيفة حفظ عنوان IP من DHCP، ميُكنك تعيني عنوان IP نفسه على الأجهزة في أي وقت. ملاحظة:*

# **خادم DNS وخادم الوكيل**

لدى خادم DNS اسم مضيف، واسم مجال عنوان البريد الإلكتروين، وما إلى ذلك، مقترنًامبعلومات عنوان IP.

يكون الاتصال مستحيلاً إذا كان الطرف الآخر موصوفًا باسم المضيف واسم المجال وما إلى ذلك عندما يقوم الكمبيوتر أو الطابعة بإجراء اتصال .IP

يستعلم من خادم DNS لتلك المعلومات ويحصل على عنوان IP الخاص بالطرف الآخر. ويطلق على هذه العملية، "تحليل الاسم ."

لذلك، ميكن لأجهزة مثل أجهزة الكمبيوتر والطابعات التواصل باستخدام عنوان IP.

يُعد تحليل الاسم أمرًا ضروريًا للطابعة للاتصال باستخدام وظيفة البريد الإلكتروني أو وظيفة الاتصال بالإنترنت.

وعندما تستخدم تلك الوظائف، قم بضبط إعدادات خادم DNS.

عند تقوم بتعين عنوان IP للطابعة باستخدام وظيفة DHCP الخاصة بخادم DHCP أو الموجه، يتم تعيينه تلقائيًا.

يوجد خادم الوكيل في البوابة بين الشبكة والإنترنت، ويتصل بالكمبيوتر، والطابعة، والإنترنت (الخادم المقابل) بالنيابة عن كل منها. لا يتصل الخادم<br>المقابل إلا بخادم الوكيل فقط. لذلك، يتعذر قراءة معلومات الطابعة مثل عنوان IP ور

عند الاتصال بالإنترنت عبر خادم Proxy، قم بتكوين خادم Proxy على الطابعة.

# **الاتصال بالشبكة من لوحة التحكم**

قم بتوصيل الطابعة بالشبكة باستخدام لوحة تحكم .الطابعة للتعرف على لوحة تحكم الطابعة، اطلع على *دليل المستخدم* للحصول على مزيد من التفاصيل.

# **تعيني عنوان IP**

<span id="page-20-0"></span>قم بإعداد العناصر الأساسية مثل عنوان المضيف قناع الشبكة الفرعية، والبوابة الافتراضية. يوضح هذا القسم إجراءات إعداد عنوان IP ثابت.

- 1. قم بتشغيل الطابعة.
- 2. حدد **الإعدادات** في الشاشة الرئيسية في لوحة التحكم بالطابعة.

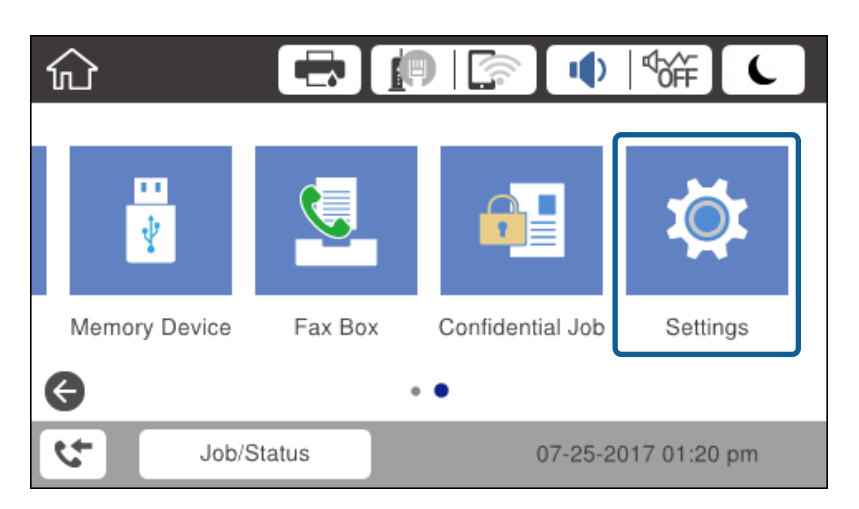

- 3. حدد **إعدادات عامة** > **إعدادات الشبكة** > **متقدم**.
	- .**TCP/IP** حدد 4.

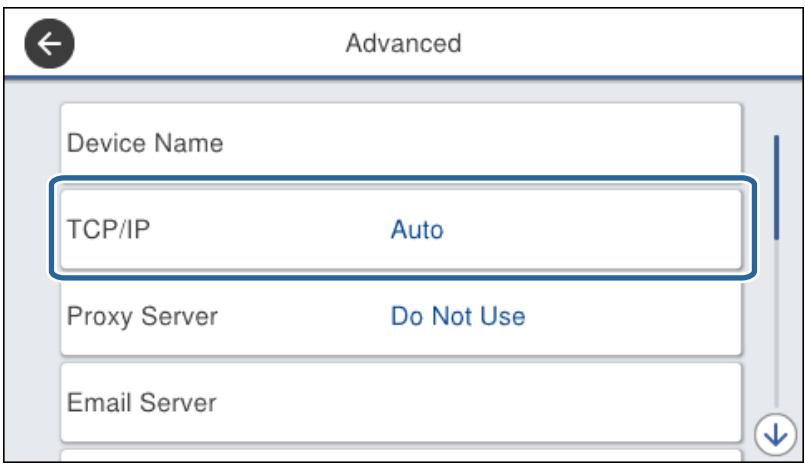

5. حدد **يدوي** لـ **الحصول على عنوان IP**.

عندتعيني عنوان IP تلقائيًا باستخدام وظيفة DHCP في جهاز التوجيه، حدد **تلقايئ**. في هذه الحالة، تم تعيني **عنوان IP**، و**قناع الشبكة الفرعية**، و**البوابة الافتراضية** في الخطوات من 6 إلى ًا تلقائيًا 7 أيض ، لذلك انتقل إلى الخطوة 8.

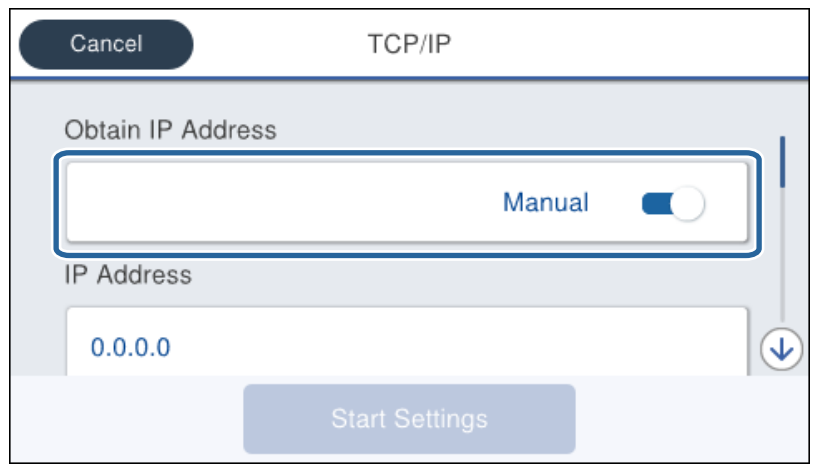

6. أدخل عنوان IP.

ينتقل التركيز إلى الجزء الأمامي أو الجزء الخلفي مفصولاً بنقطة إذا قمت بتحديد  $\blacktriangleright$  و

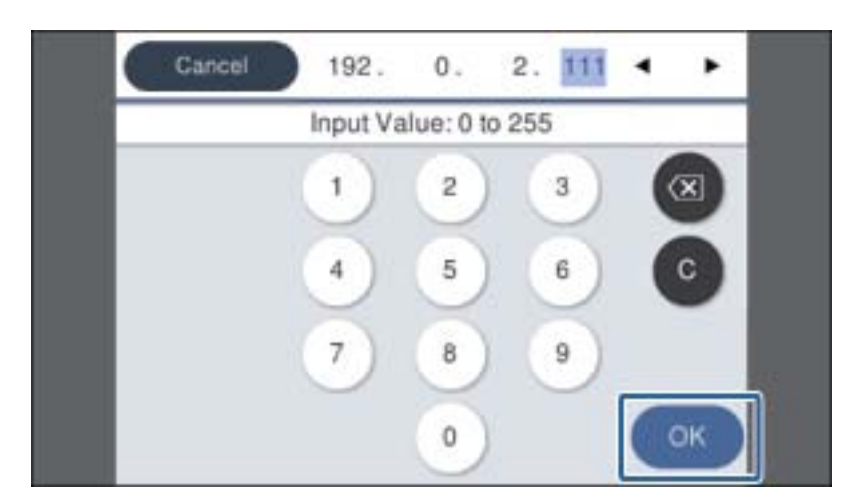

تأكد من عرض القيمة على الشاشة السابقة.

7. قم بإعداد **قناع الشبكة الفرعية** و **البوابة الافتراضية**.

تأكد من عرض القيمة على الشاشة السابقة.

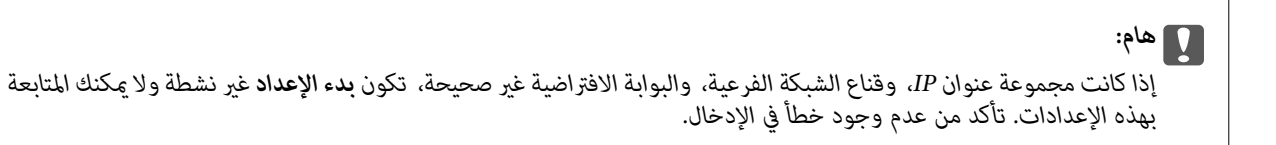

8. أدخل عنوان IP لخادم DNS الأساسي.

تأكد من عرض القيمة على الشاشة السابقة.

**ملاحظة:**<br>عندما تحدد **تلقائي** لإعدادات تعين عنوان IP، ع<sup>ُ</sup>كنك تحديد إعدادات خادم DNS من **يدوي** أو **تلقائي.** إذا لم تتمكن من الحصول على عنوان خادم DNS تلقائيًا، حدد ي**دوي** وأدخل عنوان خادم DNS. ثم أدخل عنوان خادم DNS الثانوي مباشرة. إذا حددت **تلقائي**، فانتقل إلى الخطوة 10.

- 9. أدخل عنوان IP لخادم DNS الثانوي. تأكد من عرض القيمة على الشاشة السابقة.
	- .10 اضغط على **بدء الإعداد**.
		- .11 أغلق شاشة التأكيد.

# **إعداد خادم الوكيل**

إعداد خادم الوكيل إذا كان كل مما يلي صحيحًا.

❏يتم إنشاء خادم الوكيل لاتصال الإنترنت.

❏عند استخدام وظيفة تتصل فيها الطابعة مباشرة ،بالإنترنت مثل خدمة Connect Epson أو الخدمات السحابية لشركة أخرى.

1. حدد **الإعدادات** في الصفحة الرئيسية.

عند ضبط الإعدادات بعد تعيني عنوان IP، يتم عرض شاشة **متقدم**. انتقل إلى الخطوة 3.

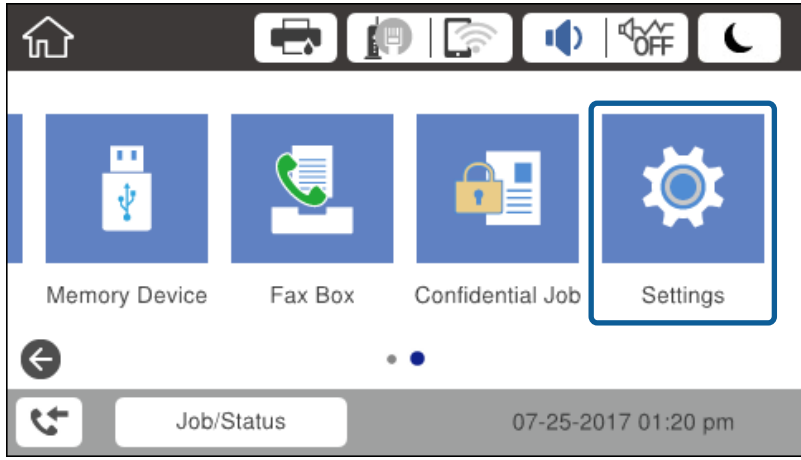

- 2. حدد **إعدادات عامة** > **إعدادات الشبكة** > **متقدم**.
	- 3. حدد **الخادم الوكيل**.

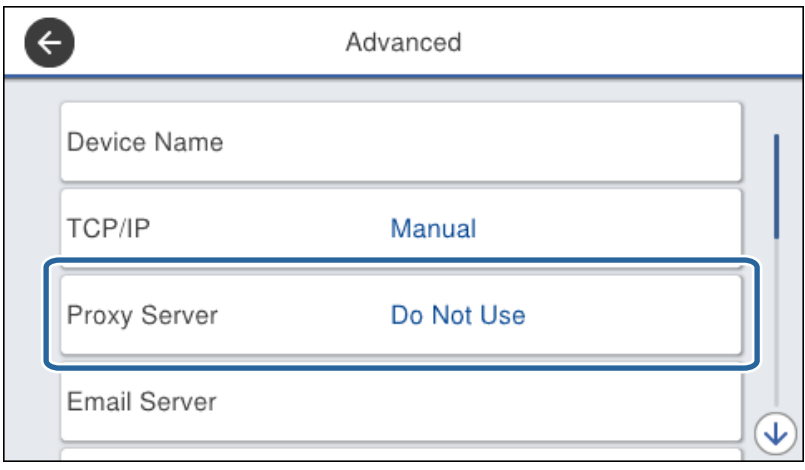

4. حدد **استخدم** لـ **إعدادات الخادم الوكيل**.

<span id="page-23-0"></span>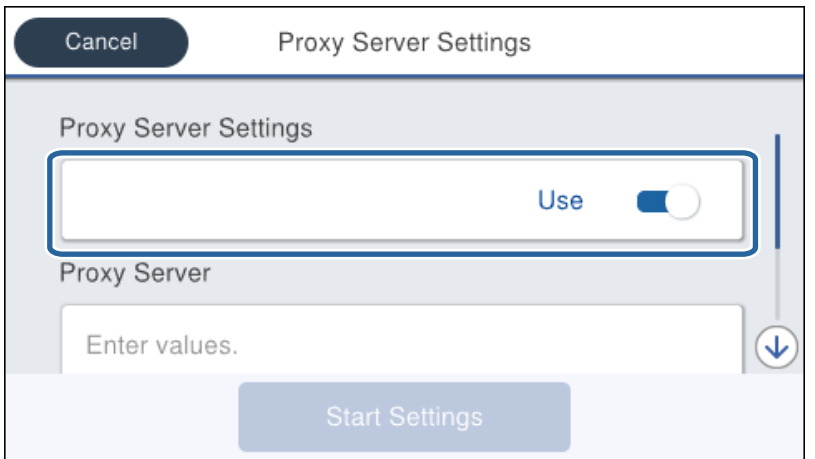

5. أدخل عنوان خادم الوكيل بتنسيق 4IPv أو FQDN.

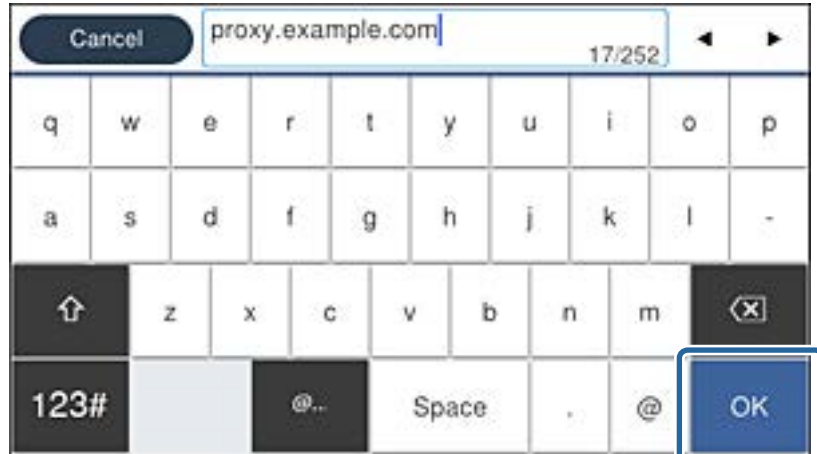

تأكد من عرض القيمة على الشاشة السابقة.

- 6. أدخل رقم المنفذ الخاص بخادم الوكيل. تأكد من عرض القيمة على الشاشة السابقة.
	- 7. اضغط على **بدء الإعداد**.
		- 8. أغلق شاشة التأكيد.

# **الاتصال بشبكة LAN**

قم بتوصيل الطابعة بالشبكة باستخدام إيرثنت أو Fi-Wi.

 **معلومات ذات صلة**

- | "الاتصال بشبكة [الإيرثنت" في](#page-24-0) الصفحة 25
- ♦ "الاتصال بالشبكة المحلية [اللاسلكية](#page-24-0) (Wi-Fi)" في [الصفحة](#page-24-0) 25

# **بشبكة الاتصال الإيرثنت**

وصّل الطابعة بالشبكة باستخدام كابل الإيرثنت، وتحقق من الاتصال.

- 1. وصّل الطابعة وموزع الشبكة (محول الشبكة المحلية) بكابل إيثرنت.
	- 2. حدد **الإعدادات** في الصفحة الرئيسية.

<span id="page-24-0"></span>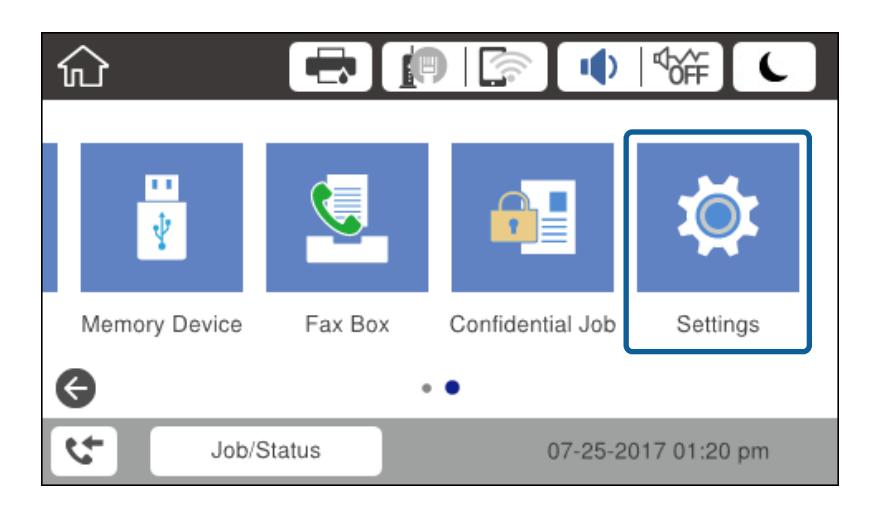

- 3. حدد **إعدادات عامة** > **إعدادات الشبكة**.
	- 4. حدد **التحقق من الاتصال**.

يتم عرض نتيجة تشخيص الاتصال. تأكد من صحة الاتصال.

5. اضغط على **موافق** للإنهاء.

عند الضغط على **طباعة تقرير الفحص**، ميكنك طباعة نتيجة التشخيص. اتبع الإرشادات المعروضة على الشاشة لطباعتها.

#### **معلومات ذات صلة**

| "تغيري [الاتصال](#page-125-0) من الاتصال بشبكة إيرثنت إلى الاتصال بشبكة [Fi-Wi](#page-125-0) "في [الصفحة](#page-125-0) 126

## **الاتصال بالشبكة المحلية ( اللاسلكية Fi-Wi(**

عكنك إعداد المعلومات اللازمة يدويًا للاتصال بإحدى نقاط الوصول من لوحة التحكم بالطابعة. لإجراء الإعداد بشكل يدوي، فأنت في حاجة إلى<br>معر ف خدمة الشبكة وكلمة المرور الخاصن بنقطة الوصول.

### *ملاحظة:*

*عندما تدعم نقطةالوصول WPS، ميكنك ضبطإعداداتاتصال Fi-Wi ًا تلقائي عن طريق استخدامزرالضغطأورمز PIN، دون استخدام SSIDوكلمة المرور.*

- 1. اضغط على في الشاشة الرئيسية.
	- 2. حدد **راوتر**.
	- 3. اضغط على **بدء الإعداد**.

إذا تم إعداد اتصال الشبكة بالفعل، فسيتم عرض تفاصيل الاتصال . اضغط على **تغيري الإعدادات** لتغيري الإعدادات.

إذا كانت الطابعة متصلة بالفعل عبر Ethernet، فسيتم عرض تفاصيل الاتصال. اضغط على **غيِّر إلى اتصال Wi-Fi،** ثم اضغط على **نعم** بعد<br>تأكيد الرسالة.

- 4. حدد **معالج إعداد Fi-Wi**.
- 5. حدد معرف خدمة الشبكة الخاص بنقطة الوصول. إذا كان معرّف الشبكة (SSID) الذي ترغب في الاتصال به غير معروض على لوحة التحكم بالطابعة، فاضغط على البحث مجددًا لتحديث<br>القامًة. إذا استمر في عدم الظهور، فاضغط إدخال يدوي، ثم أدخل معرّف الشبكة (SSID) مباشرةً.
	- 6. اضغط على **إدخال كلمة المرور**، ثم أدخل كلمة المرور.

*ملاحظة:* ❏ *تُعد كلمة المرور حساسة لحالة الأحرف.*

❏ *إذا أدخلت SSID مباشرة، فحدد متوفر لـ كلمة المرور، ثم أدخل كلمة المرور.*

- 7. عند الانتهاء من ذلك، اضغط على **موافق**.
- 8. تحقق من الإعدادات، ثم اضغط على **بدء الإعداد**.
	- 9. اضغط على **موافق** للإنهاء.

إذا فشلت في الاتصال، فحدد **طباعة تقرير الفحص** لطباعة تقرير اتصال الشبكة، ثم تحقق من الحلول المطبوعة.

.10 أغلق شاشة إعدادات الاتصال بالشبكة.

### **معلومات ذات صلة**

- | الرسائل" والحلول الخاصة بتقرير اتصال [الشبكة" في](#page-102-0) الصفحة 103
- | "ضبط [إعدادات](#page-121-0) [Fi-Wi](#page-121-0) من لوحة [التحكم](#page-121-0) [\(](#page-121-0) [WPS](#page-121-0) "(في [الصفحة](#page-121-0) 122
- | "تغيري [الاتصال](#page-126-0) من الاتصال بشبكة [Fi-Wi](#page-126-0) إلى اتصال [الإيرثنت" في](#page-126-0) الصفحة 127

# **إعدادات الوظيفة**

<span id="page-26-0"></span>يوضح هذا الفصل الإعدادات الأولى التي يجب عليك ضبطها لاستخدام جميع وظائف الجهاز.

# **برنامج للإعداد**

في هذا الموضوع يتم توضيح إجراء ضبط الإعدادات من كمبيوتر المسؤول باستخدام Config Web.

# **Config Web) صفحة ويب للجهاز)**

# **حول تهيئة الويب**

Web Config هي صفحة ويب مضمنة خاصة بالطابعة لتكوين إعدادات الطابعة. مكنك تشغيل الطابعة المتصلة بالشبكة من جهاز<br>الكمبيوتر.

للوصول إلى تطبيق Config Web، يجب أن تقوم ً أولا بتعيني عنوان IP للطابعة.

*ميكنك تأمني الإعدادات من خلال تكوين كلمة مرور المسؤول للطابعة. ملاحظة:*

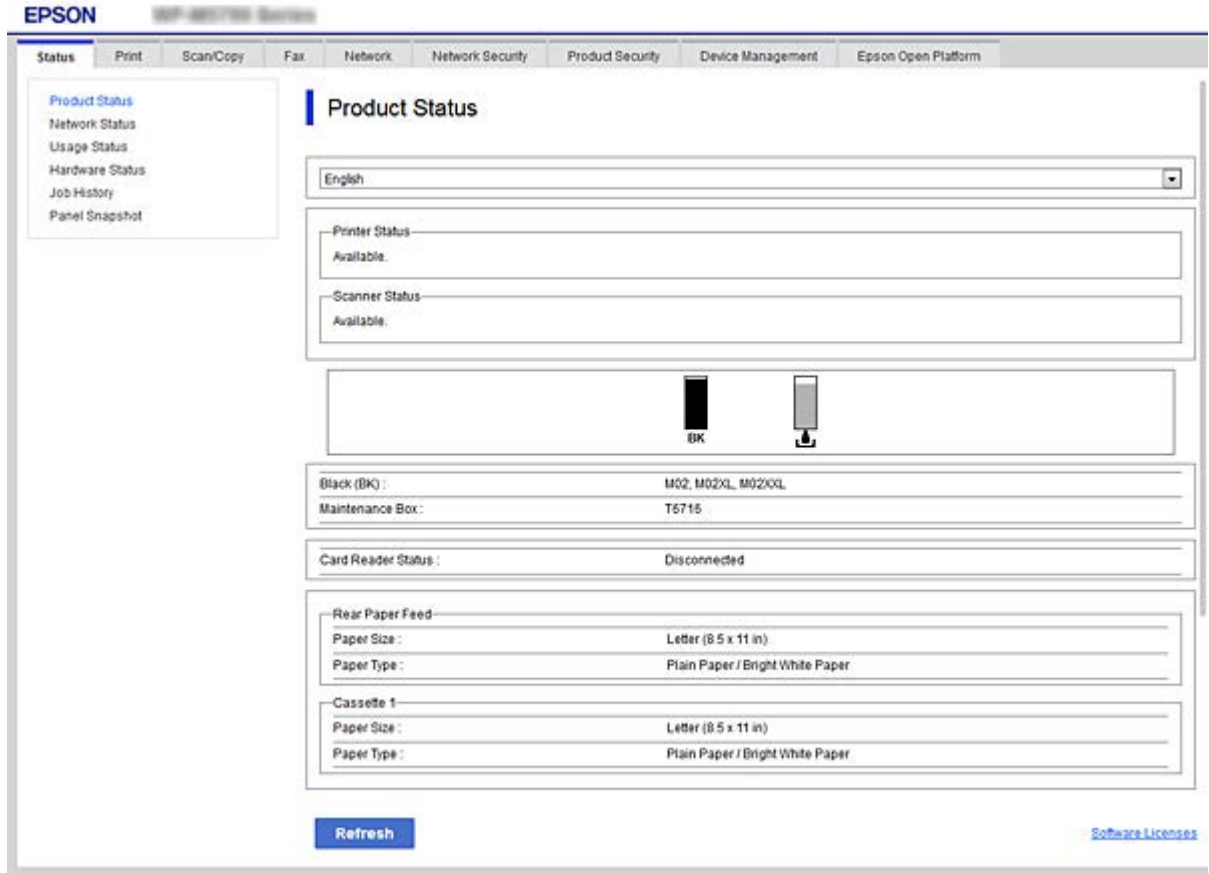

# **الوصول إلى تطبيق Config Web**

<span id="page-27-0"></span>أدخل عنوان IP للطابعة في مستعرض الويب. يجب مّكين JavaScript. عند الوصول إلى تطبيق Web Config عبر HTTPS، ستظهر رسالة تحذير في<br>المستعرض نظراً لاستخدام الشهادة الموقعة ذاتيًا، المخزنة في الطابعة، لكن لا توجد مشكلة.

## ❏الوصول عبر HTTPS

4IPv : https//:>عنوان IP للطابعة> (دون )> < 6IPv : https//:]عنوان IP للطابعة]/ (مع )] [

# ❏الوصول عن طريق بروتوكول HTTP

4IPv :http//:>عنوان IP للطابعة> (دون )> < 6IPv :http//:]عنوان IP للطابعة]/ (مع )] [

## **أمثلة**

## $\cdot$ IPv4 $\Box$

/192.0.2.111//:https /192.0.2.111//:http

## :IPv6❏

/[1000:1::db8:2001]//:https /[1000:1::db8:2001]//:http

*إذا كان اسم الطابعة ً مسجلا مع خادم DNS، ميكنك استخدام اسم الطابعة ً بدلامن عنوان IP الخاص بها. ملاحظة:*

### **معلومات ذات صلة**

| ["اتصال](#page-177-0) [TLS/SSL](#page-177-0) [بالطابعة" في](#page-177-0) الصفحة 178

| "حول المصادقة [الرقمية" في](#page-177-0) الصفحة 178

# **استخدام وظائف الطباعة**

قم بتمكني استخدام وظيفة الطابعة عبر الشبكة. لاستخدام الطابعة على الشبكة، يجب عليك تعيني منفذ اتصال الشبكة في جهاز الكمبيوتر وكذلك اتصال شبكة الطابعة.

> ❏اتصال العميل / الخادم: عنيّ المنفذ في كمبيوتر الخادم بالنسبة لاتصال العميل / الخادم، وضح كيفية تعيين المنفذ يدويًا.

❏اتصال النظري إلى النظري: عنيّ المنفذ في كل كمبيوتر بالنسبة لاتصال النظير إلى النظير، وضح كيفية تعيين المنفذ تلقائيًا باستخدام البرنامج المثبت المتوفر من قرص البرنامج أو موقع Epson.

# **إعدادات الطباعة لاتصال العميل / الخادم**

قم بتمكني الطباعة من الطابعة المتصلة باعتبارها اتصال الخادم / العميل. بالنسبة لاتصال العميل / الخادم، قم بإعداد خادم الطابعة أولاً، ثم شارك الطابعة على الشبكة. عند استخدام كابل USB للاتصال بالخادم، عنّ أيضًا خادم الطباعة أولاً، ثم شارك الطابعة على الشبكة.

## **إعداد منافذ الشبكة**

قم بإنشاء قامئة انتظار الطباعة للطباعة على الشبكة على خادم الطباعة وذلك باستخدام IP/TCP، ثم تعيني منفذ الشبكة. هذا المثال عند استخدام 2R 2012 Windows.

- 1. افتح شاشة الأجهزة والطابعات. **سطح المكتب** > **إعدادات** > **لوحة التحكم** > **الجهاز والصوت** أو **الجهاز** > **أجهزة وطابعات**.
	- 2. إضافة طابعة. انقر فوق **إضافة طابعة**، ثم حدد **الطابعة التي أرغب في الاتصال بها غري مدرجة**.
		- 3. إضافة طابعة محلية.

حدد **إضافة طابعة محلية أو شبكة طابعة بإعدادات يدوية**، ثم اضغط على **التالي**.

4. حدد **إنشاء منفذ جديد**، ثم حدد **منفذ IP/TCP قياسي** كنوع المنفذ، ثم اضغط على **التالي**.

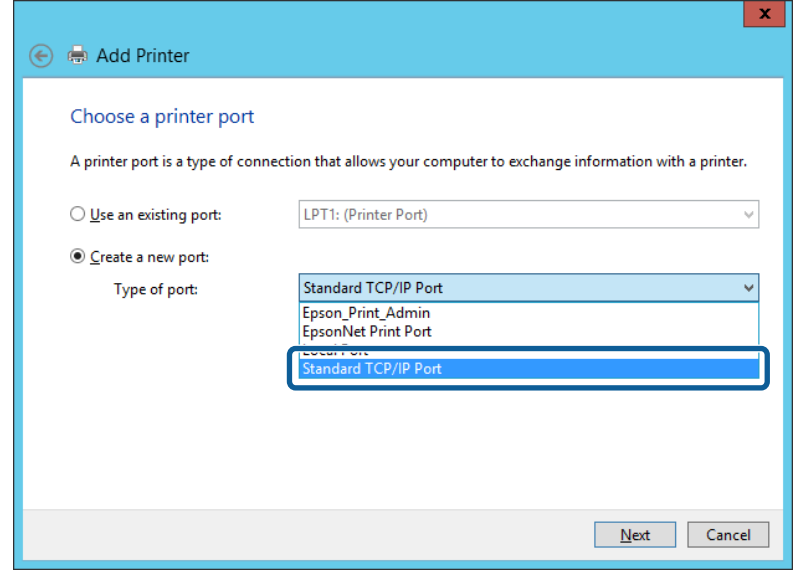

5. أدخل عنوان IP الخاص بالطابعة أو اسمها في **اسم المضيف أو عنوان IP** أو **اسم الطابعة أو عنوان IP**، ثم انقر فوق **التالي**. مثال:

EPSONA1A2B3C اسم الطابعة: EPSONA1A2B3C

❏عنوان IP : 192.0.2.111

لاتقم بتغيري **اسم المنفذ**.

انقر فوق **متابعة** عندما يتم عرض شاشة **التحكم في حساب المستخدم**.

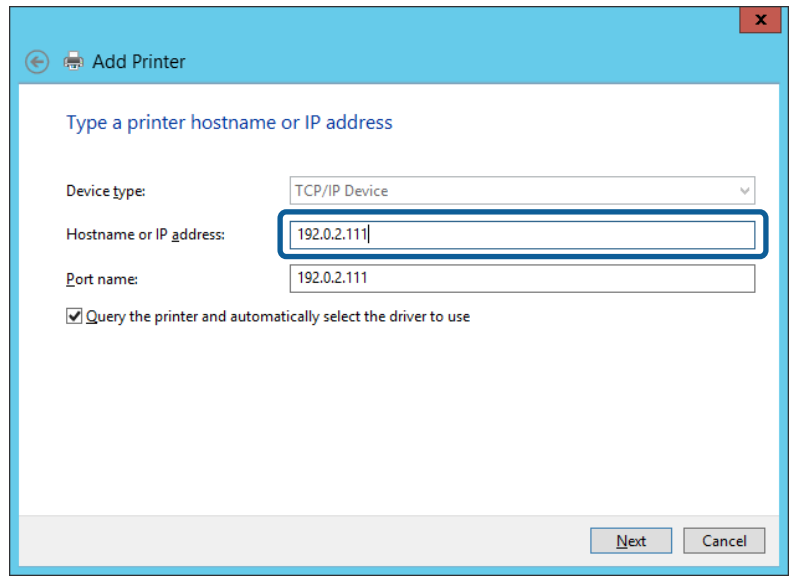

#### *ملاحظة:*

إذا قمت بتحديد اسم الطابعة على الشبكة التي يتوفر عليها تحليل الاسم، يتم تتبع عنوان IP حتى إذا تم تغيير عنوان IP الخاص بالطابعة بواسطة<br>DHCP. عكنك تأكيد اسم الطابعة من شاشة حالة الشبكة على لوحة تحكم الطابعة أو من ورقة حالة

6. إعداد برنامج تشغيل الطابعة.

❏إذا تم تثبيت برنامج تشغيل الطابعة من قبل: حدد **المُصنّع** و **الطابعات**. اضغط على **التالي**.

إذا لم يتم تثبيت برنامج تشغيل الطابعة:  $\Box$ 

اضغط على **قرص خاص** ثم أدخل قرص البرنامج المقدم مع الطابعة. اضغط على ا**ستعراض**، ثم حدد المجلد في القرص المحتوي على برنامج<br>تشغيل الطابعة. تأكد من اختيارك للمجلد الصحيح. قد يتغير مكان المجلد وفقًا لنظام التشغيل الخاص بك.

- إصدار 32-بت لنظام WINX86 :Windows
	- إصدار 64-بت لنظام WINX64 :Windows
		- 7. اتبع التعليامت المعروضة على الشاشة.

عند استخدام الطابعة ضمن اتصال العميل/الخادم (مشاركة الطابعة باستخدام خادم Windows ، (اضبط إعدادات المشاركة فيام يلي.

#### **معلومات ذات صلة**

| "مشاركة الطابعة [\( Windows](#page-30-0) فقط)" في الصفحة 31

### *تحقق من تكوين منفذ — Windows*

تحقق مما إذا كان تم تعيين المنفذ الصحيح لقائمة انتظار الطباعة.

1. افتح شاشة الأجهزة والطابعات.

**سطح المكتب** > **إعدادات** > **لوحة التحكم** > **الجهاز والصوت** أو **الجهاز** > **أجهزة وطابعات**.

2. افتح شاشة خصائص الطابعة.

انقر بزر الماوس الأمين على رمز الطابعة، ثم اضغط **خصائص الطابعة**.

- 3. اضغط على علامة **المنافذ** وحدد **منفذ IP/TCP قياسي**، ثم اضغط على **تكوين منفذ** .
	- 4. تحقق من تكون المنفذ.

```
❏خاص بـ RAW
```
تأكد من أن تنسيق **Raw** محدد في **البروتوكول**، ثم اضغط على **موافق**.

 $\Box$ خاص بـ LPR

<span id="page-30-0"></span>**LPR**، ثم اضغط على **موافق**. تأكد من أن **LPR** في محددة **البروتوكول**. أدخل وظيفة " PASSTHRU "في **عنوان الانتظار** من **إعدادات LPR**. حدد **متكني عد بايت**

### **مشاركة الطابعة ( Windows فقط)**

عند استخدام الطابعة ضمن اتصال العميل/الخادم (مشاركة الطابعة باستخدام خادم Windows)، قم بإعداد مشاركة الطابعة من خادم<br>الطباعة.

- 1. حدد **لوحة التحكم** > **عرض الأجهزة والطابعات** على خادم الطباعة.
- **مشاركة**. 2. انقر بزر الماوس الأمين فوق رمز الطابعة (قامئة انتظار الطباعة) الذي تريد مشاركته، ثم حدد علامة التبويب **خصائص الطابعة**<sup>&</sup>gt;
	- 3. حدد **مشاركة هذه الطابعة** ثم أدخل **مشاركة الاسم**. بالنسبة لنظام التشغيل 2012 Server Windows، انقر فوق **تغيري خيارات المشاركة** ثم قم بتكوين الإعدادات.

## **تثبيت برامج تشغيل إضافية ( Windows فقط)**

إذا كانت إصدارات Windows لأحد الخوادم والعملاء مختلفة، فمن المستحسن تثبيت برامج تشغيل إضافية لخادم الطباعة.

- 1. حدد **لوحة التحكم** > **عرض الأجهزة والطابعات** على خادم الطباعة.
- 2. انقر بزر الماوس الأمين فوق رمز الطابعة الذي تريد مشاركته مع الأجهزة التابعة، ثم انقر فوق **خصائص الطابعة** > **مشاركة**.
	- 3. انقر فوق **برامج تشغيل إضافية**.

في 2012 Server Windows، انقر فوق Options Sharing Change ثم قم بتكوين الإعدادات.

- 4. حدد إصدارات نظام التشغيل Windows للأجهزة التابعة، ثم انقر فوق موافق.
	- 5. حدد ملف معلومات برنامج تشغيل الطابعة (\*.inf) ثم ثبّت برنامج التشغيل.

#### **معلومات ذات صلة**

| "استخدام طابعة مشتركة – Windows "في الصفحة 31

## **استخدام طابعة مشتركة – Windows**

يجب أن يُبلغ المسؤول العملاء باسم جهاز الكمبيوتر المخصص لخادم الطباعة وكيفية إضافته إلى هذه الأجهزة. في حالة عدم تكوين برنامج<br>(برامج) تشغيل إضافي بعد، أخبر العملاء بكيفية استخدام ا**لأجهزة والطابعات** لإضافة الطابعة المشتر

في حالة وجود برنامج (برامج) تشغيل إضافي مكون بالفعل على خادم الطباعة، اتبع هذه الخطوات:

1. حدد الاسم المعني لخادم الطباعة في **مستكشف Windows**.

2. انقر نقرًا مزدوجًا فوق الطابعة التي تريد استخدامها.

#### **معلومات ذات صلة**

- | "مشاركة الطابعة [\( Windows](#page-30-0) فقط)" في الصفحة 31
- | "تثبيت [برامج تشغيل إضافية](#page-30-0) ( Windows فقط)" في الصفحة 31

# **إعدادات الطباعة لاتصال النظري إلى النظري**

<span id="page-31-0"></span>لاتصال النظري إلى النظري (الطباعة المباشرة ،) يجب أن يتمتع كمبيوتر العميل والطابعة بعلاقة واحد إلى واحد. يجب تثبيت برنامج تشغيل الطابعة على جميع أجهزة كمبيوتر العميل.

#### **معلومات ذات صلة**

| "إعداد برنامج الطابعة تشغيل " في الصفحة 32

# **إعداد برنامج تشغيل الطابعة**

بالنسبة للمؤسسات الصغيرة، نحن نوصي بتثبيت برنامج تشغيل الطابعة على كل كمبيوتر عميل. استخدم برنامج التثبيت على موقع Epson على<br>الويب أو على قرص البرامج.

#### *ملاحظة:*

عند استخدام الطابعة من عدة أجهزة عملاء، عن طريق استخدام EpsonNet SetupManager وتسليم برنامج التشغيل كحزمة، <sub>ت</sub>مكن تقليل مدة تشغيل<br>التثبيت بشكل كبر.

1. قم بتشغيل برنامج التثبيت.

❏التشغيل من موقع الويب قم بزيارة الموقع التالي، ثم أدخل اسم المنتج. انتقل إلى **الإعداد**، وثبّت البرنامج، ثم شغّله. [http://epson.sn](http://epson.sn/?q=2)

❏التشغيل من قرص البرامج (فقط للطُرز المزودة بقرص برامج والمستخدمني الذين ميتلكون أجهزة كمبيوتر مزودةمبحركات أقراص ). أدخل قرص البرامج في الكمبيوتر.

2. حدد طريقة اتصال الطابعة، ثم انقر فوق **التالي**.

<span id="page-32-0"></span>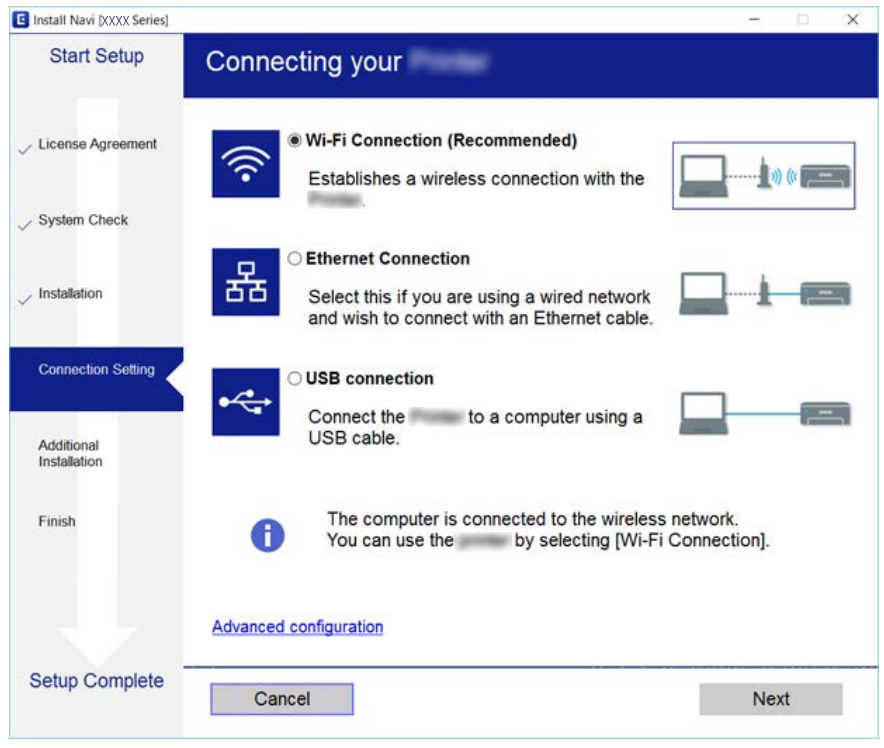

*إذا تم عرض حدد تثبيت البرنامج فحدد تغيري طريقة الاتصال أو إعادة تعيينها ثم انقر فوق التالي. ملاحظة:*

3. اتبع التعليامت المعروضة على الشاشة.

# **الإعدادات الأساسية للطباعة**

اضبط إعدادات الطباعة، مثل حجم الورق أو خطأ الطباعة.

## **Paper Source Settings**

اضبط حجم الورق المراد تحميله في كل مصدر للورق ونوعه.

- .**Paper Source Settings** < **Print** التبويب علامة وحدد Web Config إلى ادخل 1.
	- 2.ّ عني كل عنصر.

قد تختلف العناصر المعروضة حسب الوضع.

❏اسم مصدر الورق

اعرض اسم مصدر الورق المستهدف، مثل **Feed Paper Rear** ، **1 Cassette**.

**Paper Size**❏

حدد حجم الورق الذي تريد تعيينه من القامئة المنسدلة.

## **Unit**❏

حدد وحدة الحجم المعرفة من قبل المستخدم. ميُكنك تحديده عند تحديد **Defined-User** على **Size Paper**.

## **Width**❏

قم بتعيني الطول الأفقي الخاص بالحجم المعرف من قبل المستخدم. يعتمد النطاق الذي ميكنك إدخاله هنا على مصدر الورق، والذي يشار إليه على جانب **Width**. عندما تحدد **mm** في **Unit**، ميكنك إدخال ما يصل إلى منزلة عشرية واحدة. عندما تحدد **inch** في **Unit**، ميكنك إدخال ما يصل إلى منزلتني عشريتني.

## **Height**❏

قم بتعيني الطول الرأسي الخاص بالحجم المعرف من قبل المستخدم. يعتمد النطاق الذي ميكنك إدخاله هنا على مصدر الورق، والذي يشار إليه على جانب **Height**. عندما تحدد **mm** في **Unit**، ميكنك إدخال ما يصل إلى منزلة عشرية واحدة. عندما تحدد **inch** في **Unit**، ميكنك إدخال ما يصل إلى منزلتني عشريتني.

## **Paper Type**❏

حدد نوع الورق الذي تريد تعيينه من القامئة المنسدلة.

3. تحقق من الإعدادات، ثم انقر فوق **OK**.

 **معلومات ذات صلة** | "الوصول إلى تطبيق [Config Web "في](#page-27-0) الصفحة 28

## **Interface Settings**

حدد مهلة مهام الطباعة أو لغة الطباعة المخصصة لكل واجهة. يُعرض هذا العنصر على الطابعة المتوافقة مع PCL أو PostScript.

- 1. ادخل إلى تهيئة الويب وحدد علامة التبويب**Print** < **Settings Interface**.
	- 2.ّ عني كل عنصر.

## **Timeout Settings**❏

حدد مهلة مهام الطابعة المرسلة مباشرة عبر USB. ميكنك تعيني فترة تتراوح بني 5 إلى 300 ثانية بحساب الثواين. عند الرغبة في عدم استخدام المهلة، أدخل 0.

### **Printing Language**❏

حدد لغة الطباعة بالنسبة لكل واجهة USB وكذلك لواجهة الشبكة. عند تحديد Auto، يتم اكتشاف لغة الطباعة تلقائيًا من خلال مهام الطباعة التي يتم إرسالها.

3. تحقق من الإعدادات، ثم انقر فوق **OK**.

## **معلومات ذات صلة**

| "الوصول إلى تطبيق [Config Web "في](#page-27-0) الصفحة 28

## **Error Settings**

عنيّ خطأ العرض للجهاز.

- 1. ادخل إلى تهيئة الويب وحدد علامة التبويب**Print** < **Settings Error**.
	- 2.ّ عني كل عنصر.

Paper Size Notice❏

حدد ما إذا كنت تريد عرض خطأ على لوحة التحكم عندما يكون حجم الورق في مصدر ورق محدد مختلفًا عن حجم الورق الخاص ببيانات الطباعة أم لا.

Paper Type Notice❏

حدد ما إذا كنت تريد عرض خطأ على لوحة التحكم عندما يكون نوع الورق في مصدر ورق محدد مختلفًا عن نوع الورق الخاص ببيانات الطباعة أم لا.

Auto Error Solver❏

حدد ما إذا كان سيتم إلغاء الخطأ تلقائيًا إذا لم تكن هناك عملية قيد التنفيذ على لوحة التحكم لمدة 5 ثوان بعد عرض الخطأ أم لا.

3. تحقق من الإعدادات، ثم انقر فوق **OK**.

 **معلومات ذات صلة** | "الوصول إلى تطبيق [Config Web "في](#page-27-0) الصفحة 28

## **Universal Print Settings**

اضبط حالات الطباعة من الأجهزة الخارجية دون استخدام برنامج تشغيل الطابعة.

لايتم عرض بعض العناصر حسب لغة الطباعة لطابعتك.

- 1. ادخل إلى تهيئة الويب وحدد علامة التبويب**Print** < **Settings Print Universal**.
	- 2. عينّ كل عنصر.
	- 3. تحقق من الإعدادات، ثم انقر فوق **OK**.

## **معلومات ذات صلة**

| "الوصول إلى تطبيق [Config Web "في](#page-27-0) الصفحة 28

#### *Basic*

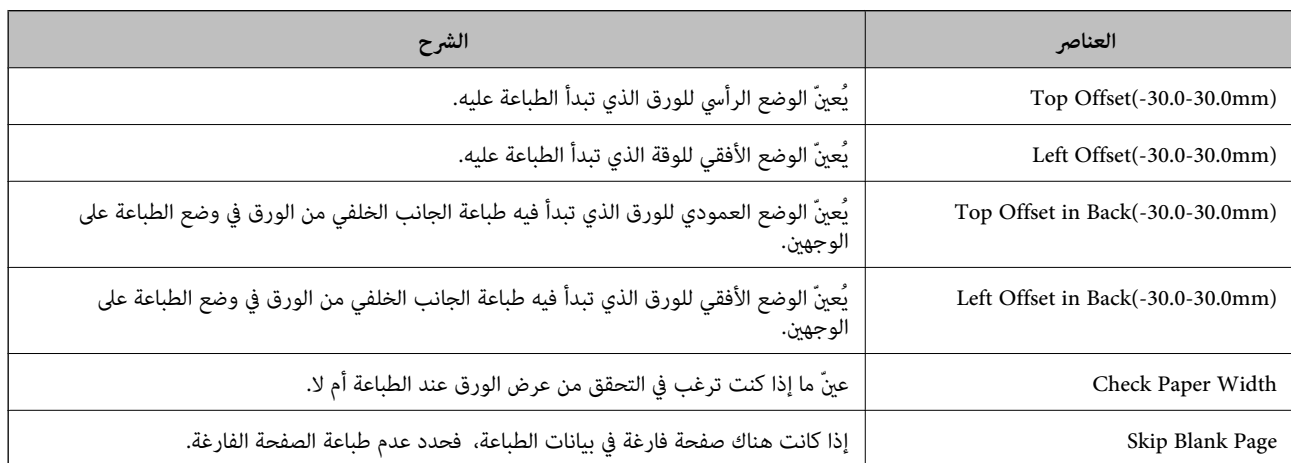

## *PDL Print Configuration*

ميكنك تعيني الإعدادات لطباعةPCL أو PostScript. يُعرض هذا العنصر على الطابعة المتوافقة مع PCL أو PostScript.

## **إعدادات عامة**

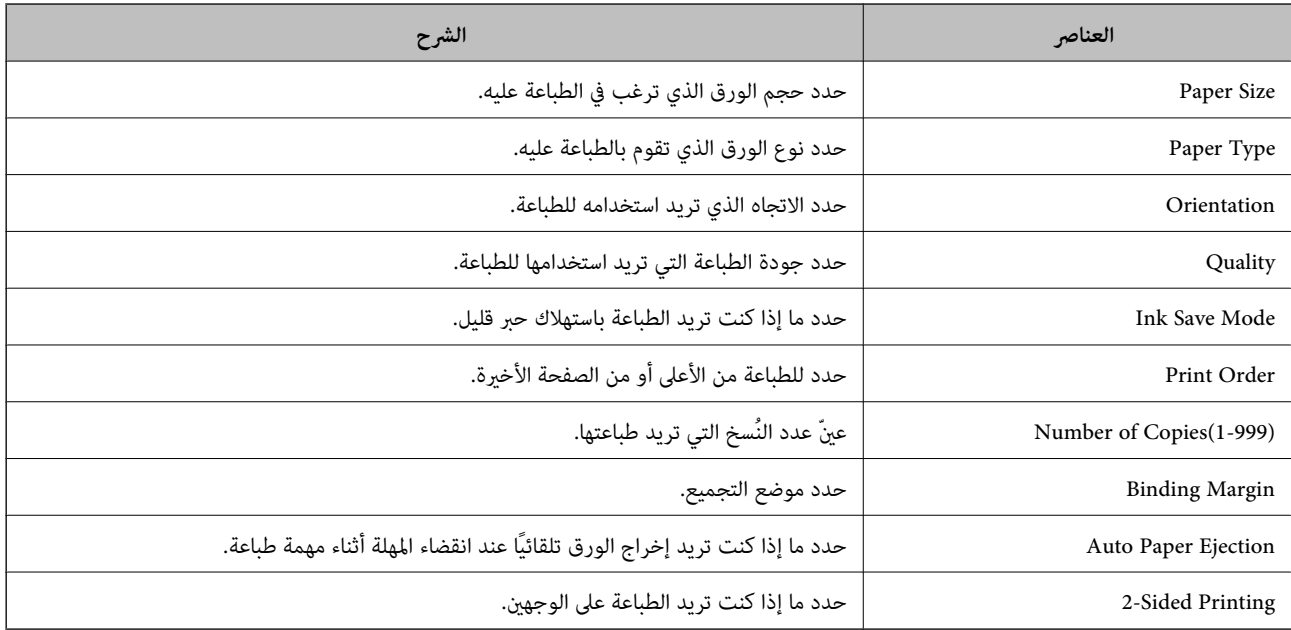

## **PCL Menu**

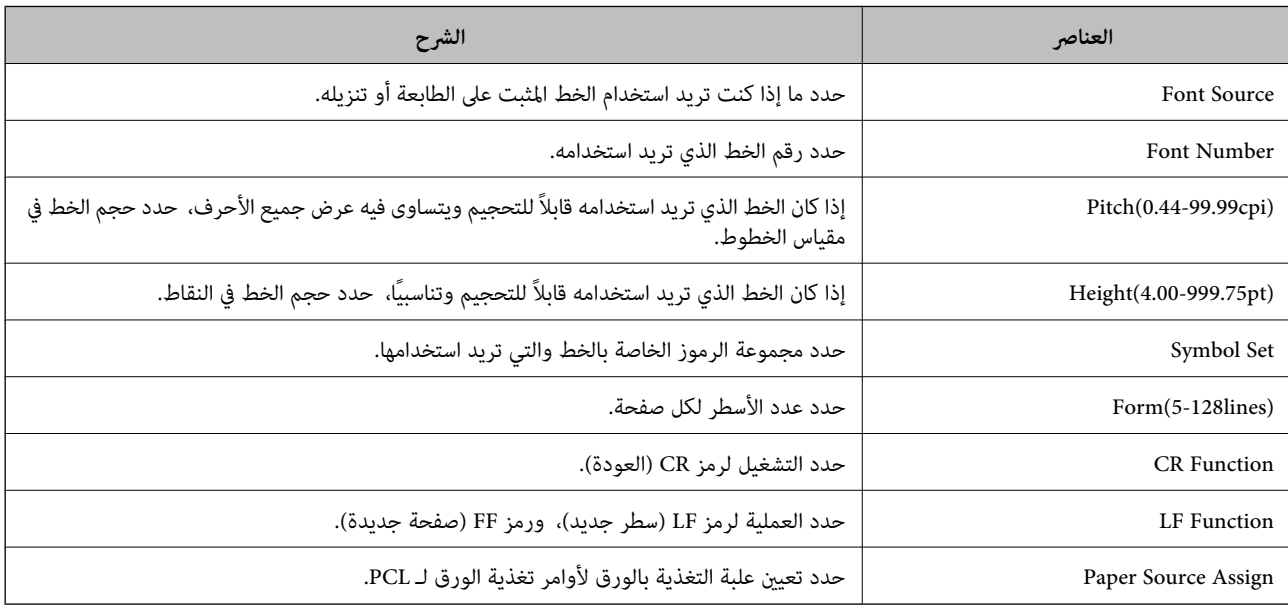

## **PS3 Menu**

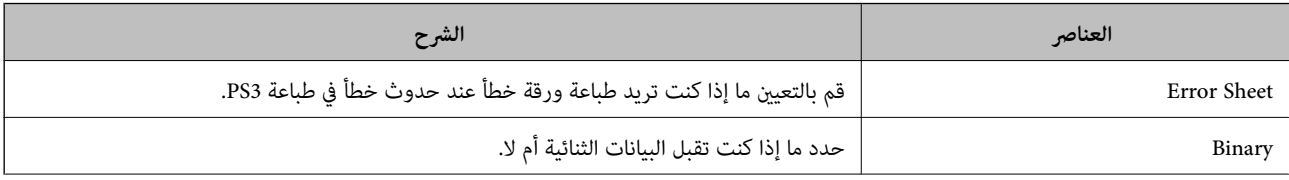
<span id="page-36-0"></span>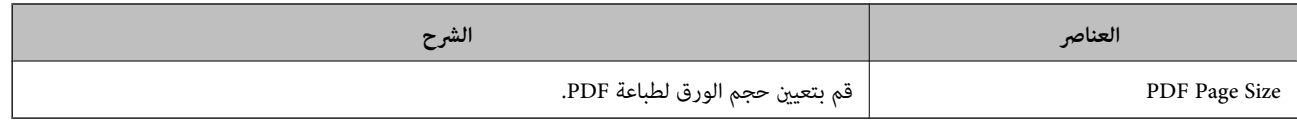

# **إعداد الخادم أو الملف المشترك**

عنيّ الخادم أو الملف المشترك الضروري عندما تستخدم وظيفة الماسحة الضوئية أو البريد الإلكتروين.

#### **معلومات ذات صلة**

| "العلاقة بني الخادم وكل وظيفة" في الصفحة 37

# **العلاقة بني الخادم وكل وظيفة**

تكون العلاقة بني وظيفة الطابعة والخادم أو المجلد المشترك كام يلي.

قم بتعيني الخادم أو المجلد المشترك في حالة استخدامك لكل وظيفة.

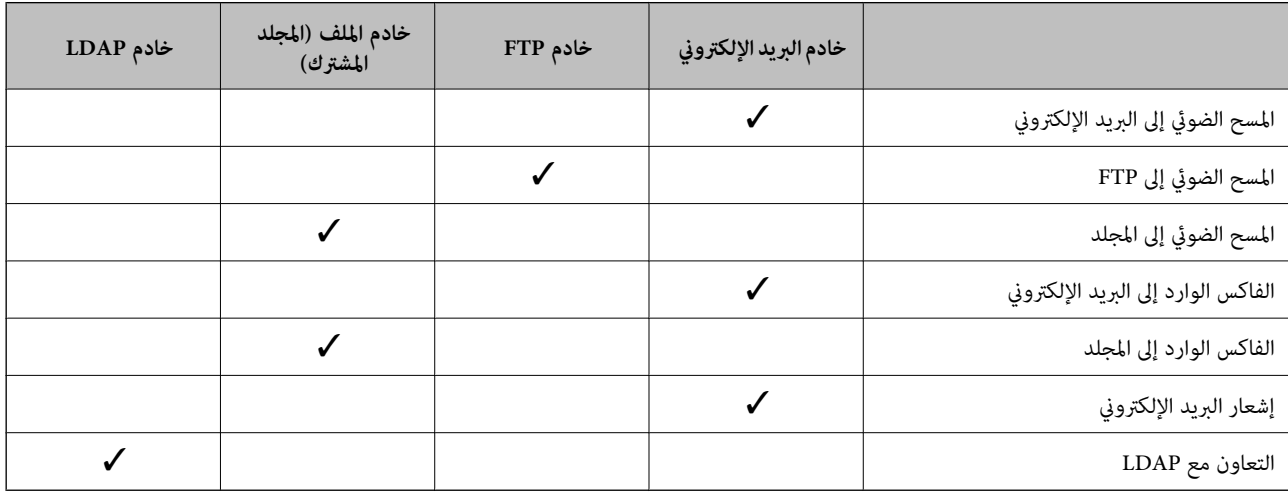

### **معلومات ذات صلة**

| "تكوين خادم البريد" في الصفحة 37

| "إعدادات المجلد [المشترك" في](#page-40-0) الصفحة 41

| ["التعاون](#page-62-0) بني خادم [LDAPوالمستخدمني" في](#page-62-0) الصفحة 63

# **تكوين خادم البريد**

قم بتعيني خادم البريد من Config Web. عندما تتمكن الطابعة من إرسال البريد الإلكتروين عن طريق إعداد خادم البريد، تكون كل الأمور التالية ممكنة. ❏نقل نتائج المسح الضويئ باستخدام البريد الإلكتروين ❏تلقي إشعار البريد الإلكتروين من الطابعة تحقق أدناه قبل الإعداد. أصبحت الطابعة متصلة بالشبكة التي مكنها الوصول إلى خادم البريد. $\Box$ 

❏معلومات إعداد البريد الإلكتروين للكمبيوتر الذي يستخدم خادم البريد نفسه المتصل بالطابعة.

### *ملاحظة:*

❏ *عند استخدام خادم البريد على الإنترنت، قم بتأكيد معلومات الإعداد من موفر الخدمة أو موقع الويب.*

- ❏ *ًا ميُكنك أيض تعيني خادم البريد من لوحة التحكم الخاصة بالطابعة. قم بالوصول باتباع ما يلي. الإعدادات > إعدادات عامة > إعدادات الشبكة > متقدم > خادم البريد الإلكتروين > إعدادات الخادم*
	- .**Basic** < **Email Server** < **Network** التبويب علامة وحدد Web Config إلى ادخل 1.
		- 2. أدخل قيمة لكل عنصر.
			- 3. حدد **OK**.

يتم عرض الإعدادات التي قمت بتحديدها. عند اكتمال الإعداد، قم بإجراء التحقق من الاتصال.

#### **معلومات ذات صلة**

- | "التحقق من اتصال خادم [البريد" في](#page-38-0) الصفحة 39
- | عناصر" إعداد خادم البريد الإلكتروين" في الصفحة 38
- | "الوصول إلى تطبيق [Config Web "في](#page-27-0) الصفحة 28

### **عناصر إعداد خادم البريد الإلكتروين**

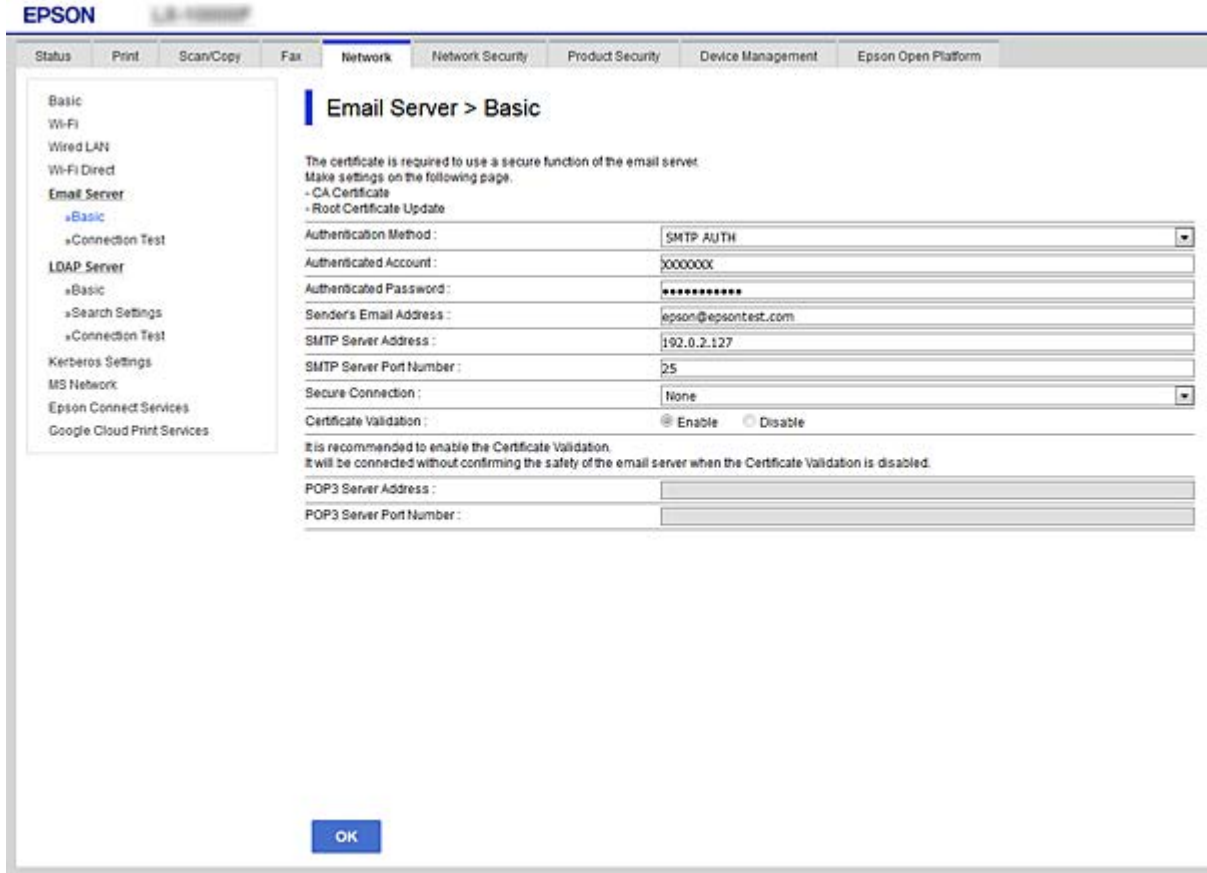

<span id="page-38-0"></span>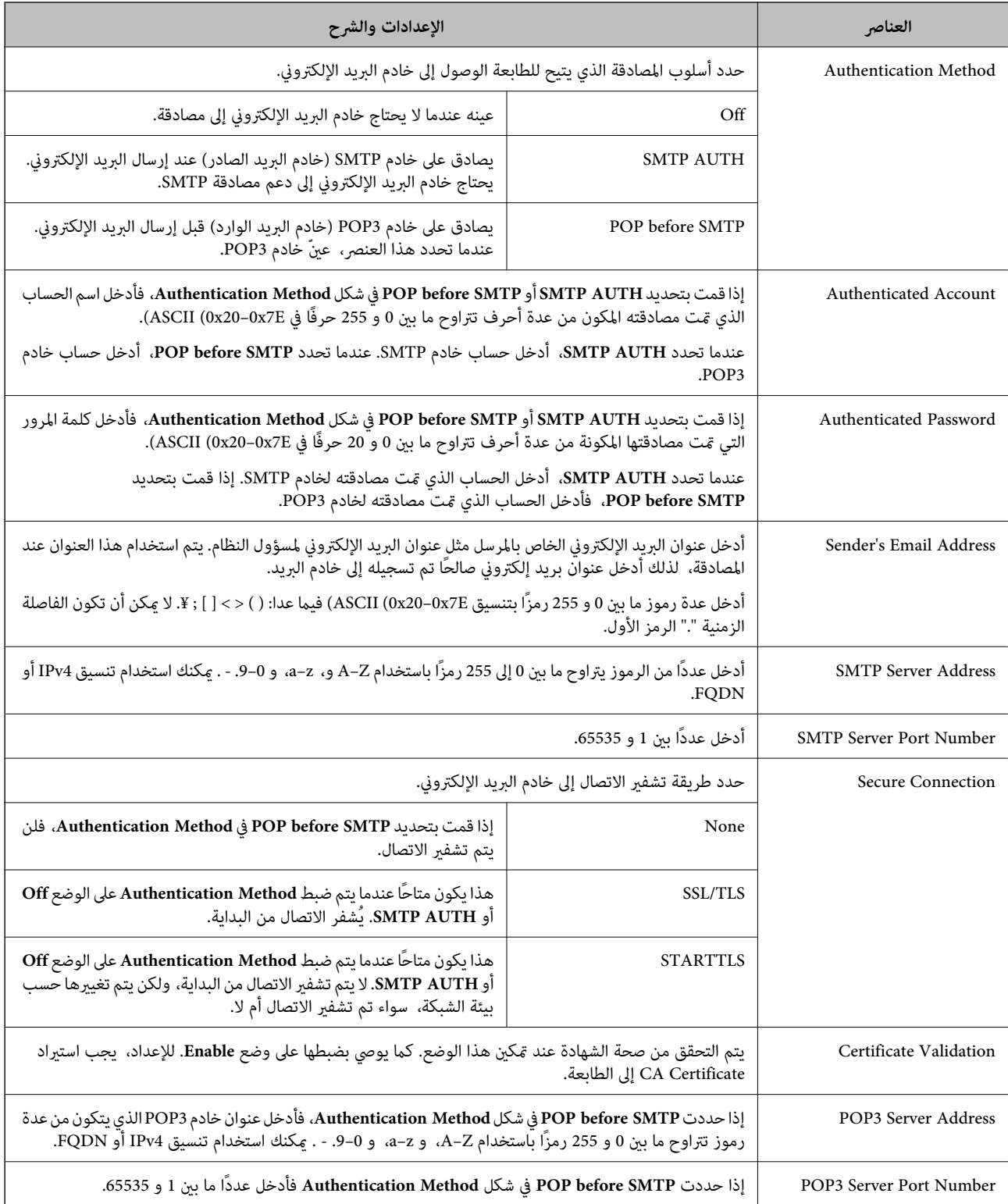

| "تكوين خادم [البريد" في](#page-36-0) الصفحة 37

# **التحقق من اتصال خادم البريد**

ميُكنك التحقق من اتصال خادم البريد من خلال إجراء التحقق من الاتصال.

- .**Connection Test** < **Email Server** < **Network** التبويب علامة وحدد Web Config إلى ادخل 1.
	- 2. حدد **Start**.

تم بدء اختبار التوصيل بخادم البريد الإلكتروين. بعد الاختبار، يتم عرض تقرير الفحص.

*ميكنك ًا أيض التحقق من الاتصال إلى خادم البريد من لوحة التحكم بالطابعة. قم بالوصول باتباع ما يلي. ملاحظة: الإعدادات > إعدادات عامة > إعدادات الشبكة > متقدم > خادم البريد الإلكتروين > التحقق من الاتصال*

### **معلومات ذات صلة**

- | "الوصول إلى تطبيق [Config Web "في](#page-27-0) الصفحة 28
- $\,$  "مراجع اختبار اتصال خادم البريد" في الصفحة  $\blacklozenge$

### *مراجع اختبار اتصال خادم البريد*

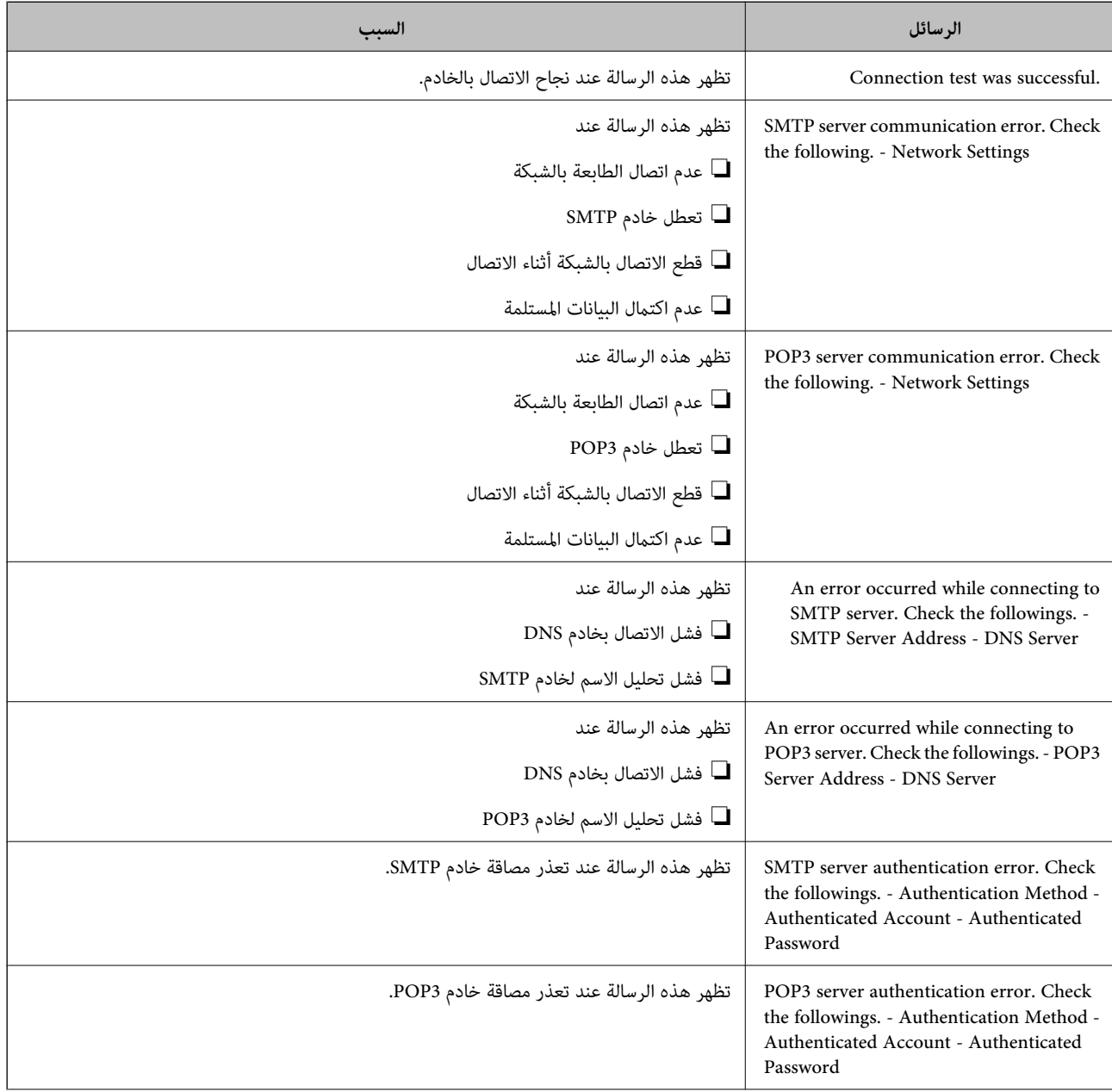

<span id="page-40-0"></span>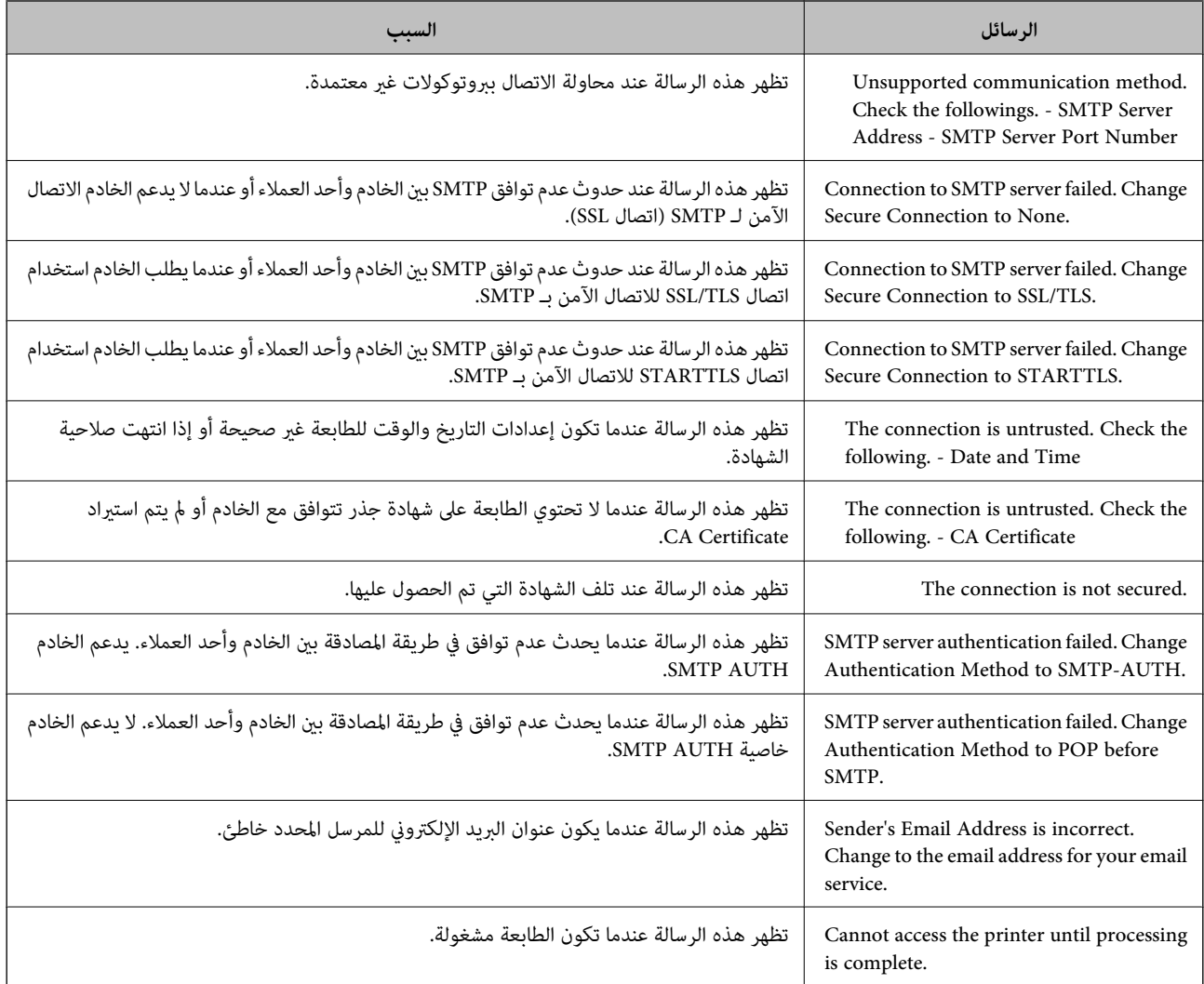

| "التحقق من اتصال خادم [البريد" في](#page-38-0) الصفحة 39

# **إعدادات المجلد المشترك**

قم بإعداد المجلد المشترك لحفظ نتيجة المسح الضويئ أو إرسال الفاكسات. تعمل الطابعة على كتابة البيانات على المجلد المشترك عن طريق تسجيل الدخول إلى الكمبيوتر كمستخدم. قم بإعداد شبكة MS مع المجلد المشترك. ميكن تحديد المجلد المشترك الذي تم إعداده هنا باعتباره وجهة للمسح الضويئ أو إرسال الفاكسات.

### **إنشاء مجلد مشترك**

*قبل إنشاء المجلد المشترك*  قبل إنشاء المجلد المشترك، تحقق مام يلي. ❏اتصال الطابعة بالشبكة حيث ميكنها الوصول إلى الكمبيوتر الذي سيتم إنشاء المجلد المشترك عليه. ❏عدم تضمني الأحرف عديدة البايت في اسم الكمبيوتر الذي سيتم إنشاء المجلد المشترك عليه.

### *هام:*c

*عند تضمني حرف متعدد البايت في اسم الكمبيوتر، ميُكن أن تفشل عملية حفظ الملف إلى المجلد المشترك. وفي هذه الحالة، قم بالتغيري إلى الكمبيوتر الذي لا يتضمن ًا حرف متعدد البايت في الاسم أو قم بتغيري اسم الكمبيوتر.* عند تغيير اسم الكمبيوتر، احرص على التأكيد باستخدام المسؤول مسبقًا لأنه قد يؤثر على بعض الإعدادات، مثل إدارة الكمبيوتر، والوصول إلى<br>الموارد، وما إلى ذلك.

### *التحقق من ملف تعريف الشبكة*

على جهاز الكمبيوتر الذي سيتم إنشاء المجلد المشترك عليه، تحقق مما إذا كانت مشاركة المجلد متاحة أم لا.

- 1. قم بتسجيل الدخول إلى الكمبيوتر الذي سيتم إنشاء المجلد المشترك عليه بواسطة حساب مستخدم يتمتع بصلاحيات المسؤول.
	- 2. حدد **لوحة التحكم** > **الشبكة والإنترنت** > **مركز المشاركة والشبكة**.
- الشبكة المعروضة. 3. انقر فوق **إعدادات المشاركة المتقدمة**، ثم انقر فوق بالنسبة لملف التعريف الذي يتضمن **(ملف التعريف الحالي)** في ملفات تعريف
	- 4. تحقق مما إذا كان **تشغيل مشاركة الملفات والطابعات** محددًا في **مشاركة الملفات والطابعات** أم لا. إذا كان محددًا بالفعل، فانقر فوق إل**غاء** وأغلق النافذة. عندما تقوم بتغيري الإعدادات، انقر فوق **حفظ التغيريات** وأغلق النافذة.

### *الموقع الذي يتم إنشاء المجلد المشترك به ومثال على الأمان*

حسب الموقع الذي يتم إنشاء المجلد المشترك، تختلف الموافقة والأمان.

لتشغيل المجلد المشترك من الطابعات أو أجهزة الكمبيوتر الأخرى، يلزم قراءة أذونات المجلد التالية وتغيريها.

### ❏علامة التبويب **مشاركة** > **مشاركة متقدمة** > **أذونات**

يعمل على التحكم في إذن الوصول إلى الشبكة الخاصة بالمجلد المشترك.

### ❏إذن الوصول الخاص بعلامة التبويب **الأمان**

تعمل على التحكم في إذن الوصول إلى الشبكة والوصول المحلي للمجلد المشترك.

عند تعيين ا**لجميع** للوصول إلى المجلد المشترك الذي تم إنشاؤه على سطح المكتب، كمثال على إنشاء أحد المجلدات المشتركة، سيتم السماح لجميع<br>المستخدمين الذين يتمتعون بإمكانية الوصول إلى الكمبيوتر بالوصول إليه.

ومع ذلك، فإن المستخدم الذي لا يتمتع بالصلاحية لن يتمكن من الوصول إليها وذلك لأن سطح المكتب (المجلد) يخضع لتحكم مجلد المستخدم، ومن ثم يتم تسليم إعدادات الأمان الخاصة عجلد المستخدم إليه. <sub>ت</sub>ُكن للمستخدم المسموح له بالوصول إلى علامة التبويب **الأمان** (المستخدم الذي قام<br>بتسجيل الدخول والمسؤول في هذه الحالة) تشغيل المجلد.

انظر أدناه لإنشاء الموقع المناسب.

هذا المثال عند إنشاء مجلد «مجلد\_الفحص .»

### **مثال لتكوين خوادم الملفات**

هذا التوضيح هو مثال على إنشاء المجلد المشترك على جذر محرك الأقراص على الكمبيوتر المشترك، مثل خادم الملفات أسفل الشرط التالي.

يسمح الوصول للمستخدمين القابلين للتحكم بهم — مثل الشخص الذي لديه المجال نفسه لجهاز الكمبيوتر لإنشاء مجلد مشترك — بالوصول إلى<br>المجلد المشترك.

عنيّ هذا التكوين عندما تسمح لأي مستخدم بالقراءة والكتابة على المجلد المشترك على الكمبيوتر، مثل خادم الملفات والكمبيوتر المشترك.

- ❏مكان إنشاء المجلد المشترك: جذر محرك الأقراص
	- مسار المجلد: C:\مجلد\_الفحص $\square$
- ❏إذن الوصول عبر الشبكة (مشاركة الأذونات): الجميع
- ❏إذن الوصول في نظام الملفات (الأمان): المستخدمون المصرح لهم
- 1. قم بتسجيل الدخول إلى الكمبيوتر الذي سيتم إنشاء المجلد المشترك عليه بواسطة حساب مستخدم يتمتع بصلاحيات المسؤول.
	- بدء2. المستكشف.
- 3. قم بإنشاء المجلد على جذر محرك الأقراص، ثم قم بتسميته «مجلد\_الفحص .» بالنسبة لاسم المجلد، أدخل ما بين 1 و12 حرفًا أبجديًا رقميًا. إذا تم تجاوز عدد الأحرف المسموح بها لاسم المجلد، فقد لا تتمكن من الوصول<br>إليه بشكل عادي من خلال البيئة المتنوعة.
	- 4. انقر بزر الماوس الأمين على المجلد، ثم حدد **خصائص**.

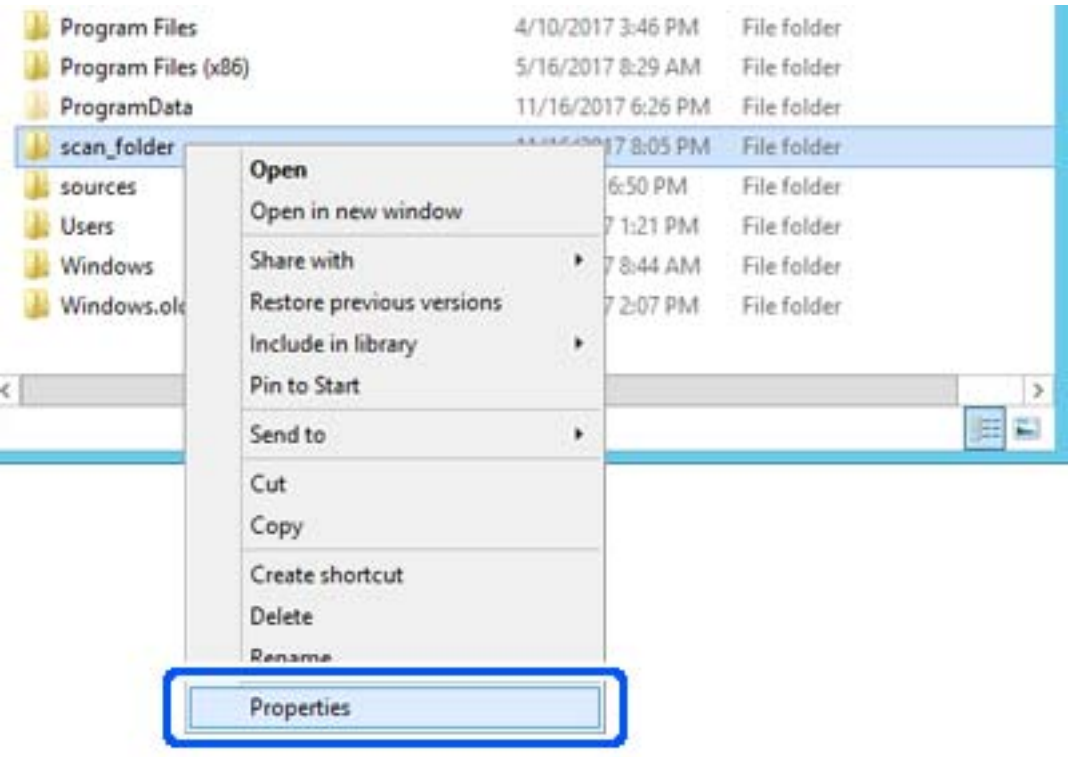

5. انقر فوق **المشاركة المتقدمة** من علامة التبويب **مشاركة**.

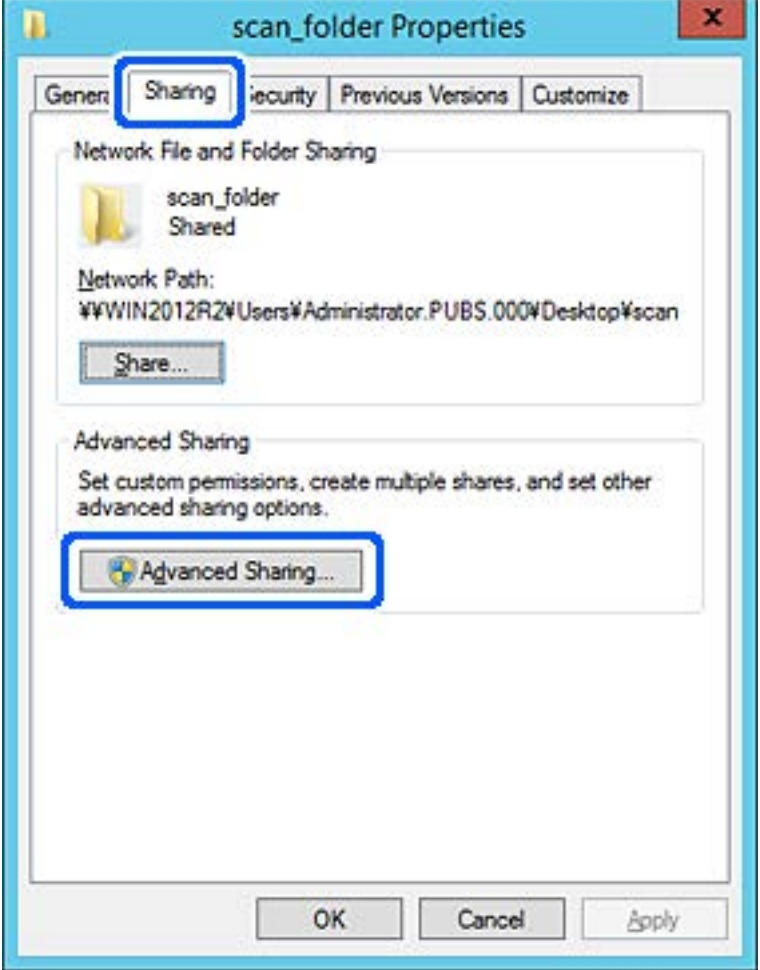

6. حدد **مشاركة هذا المجلد** ، ثم انقر فوق **الأذونات**.

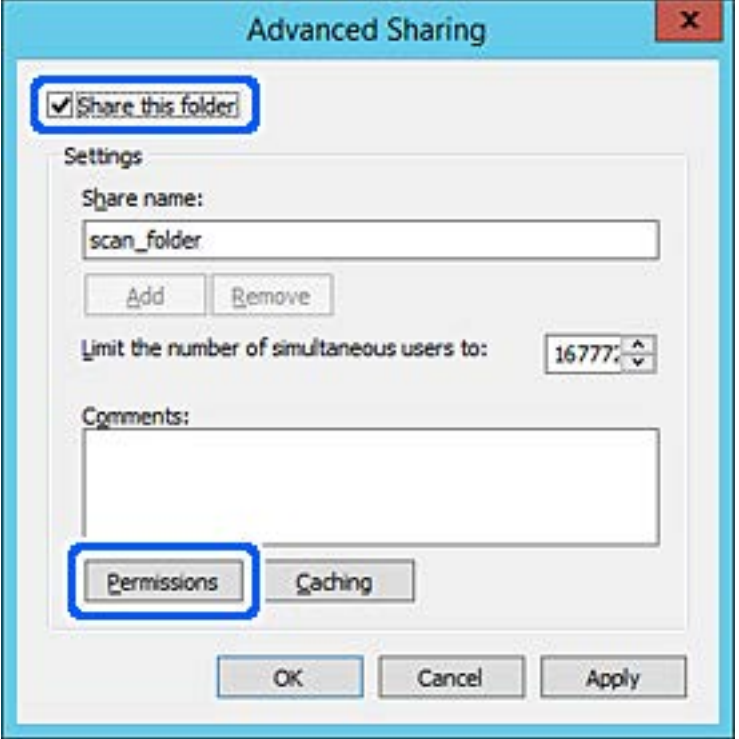

7. حدد مجموعة **الجميع** من **أسامء المستخدمني أو المجموعات**، وحدد **السامح** على **تغيري**، ثم انقر فوق **موافق**.

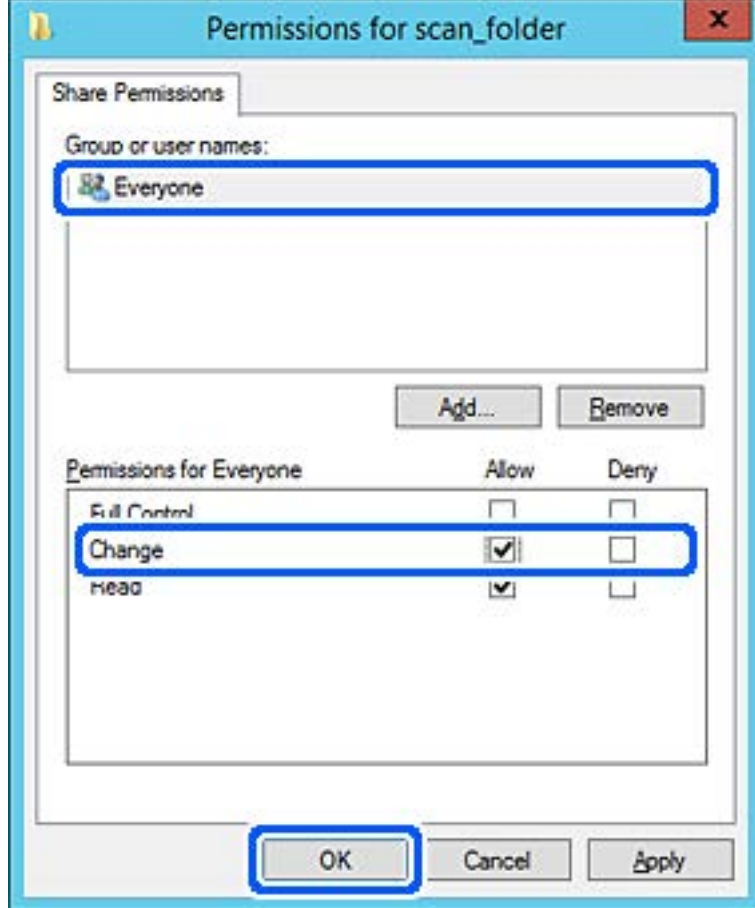

دليل المسؤول

- 8. انقر **موافق**.
- 9. حدد علامة التبويب **الأمان**، ثم حدد **المستخدمون المصرح لهم** في **أسامء المستخدمني أو المجموعات**.

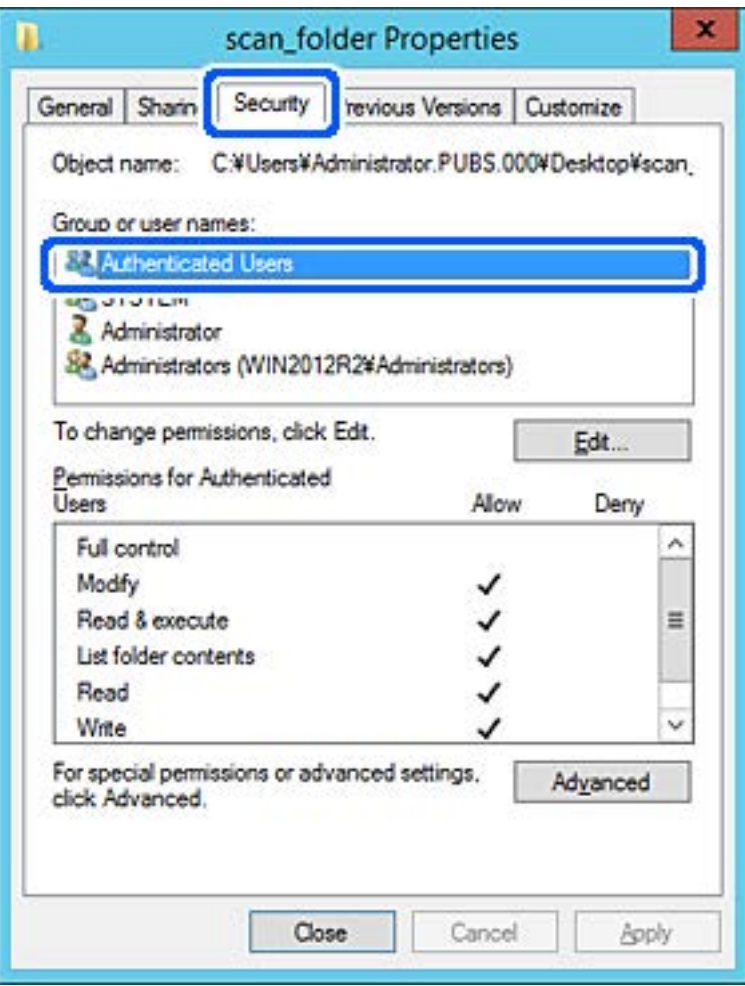

«المستخدمون المصرح لهم» هي مجموعة خاصة تتضمن جميع المستخدمين الذين عكنهم تسجيل الدخول إلى المجال أو الكمبيوتر. يتم عرض<br>هذه المجموعة فقط عند إنشاء المجلد أسفل مجلد الجذر.

إذا مل يتم عرضه، ميُكنك إضافته من خلال النقر فوق **تحرير**. لمزيد من التفاصيل، تفضل بالاطلاع على «المعلومات ذات الصلة .»

.10 تأكد من تحديد **السامح** على **تعديل** في **أذونات المستخدمني المصرح لهم**.

انقر فوق **موافق**. إذا مل يتم تحديدها، فحدد**المستخدمون المصرح لهم**، وانقرفوق **تحرير**, وحدد**السامح** على**تعديل** في **أذوناتالمستخدمنيالمصرح لهم**، ثم

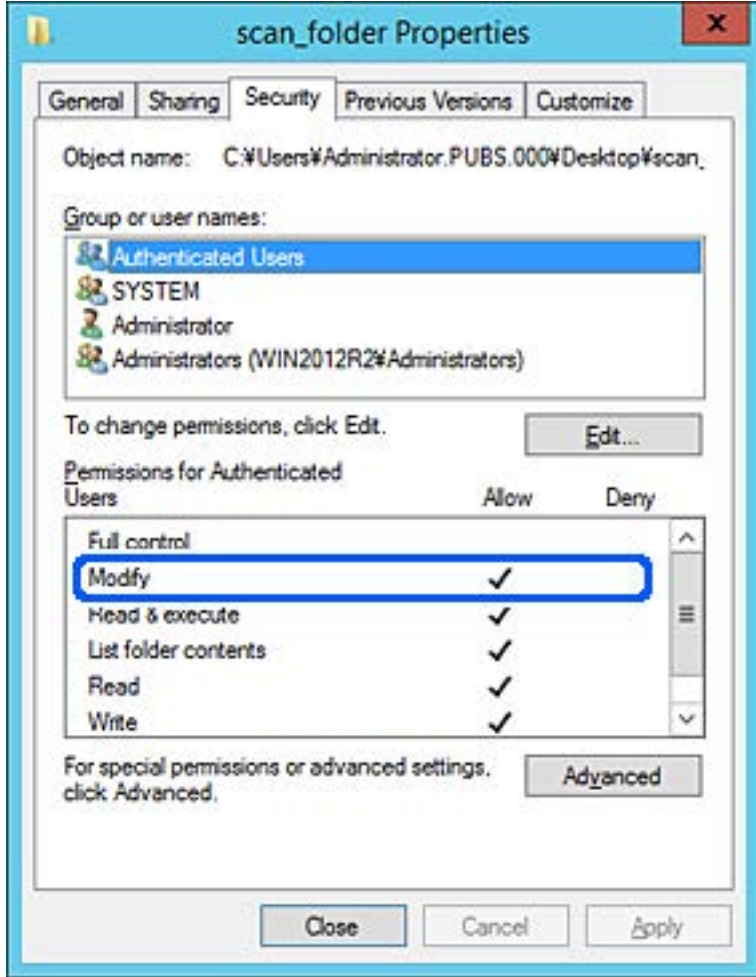

.11 حدد علامة التبويب **مشاركة**.

يتم عرض مسار الشبكة الخاص بالمجلد المشترك. ويُستخدم ذلك عند التسجيل بجهات اتصال الطابعة. يُرجى كتابته.

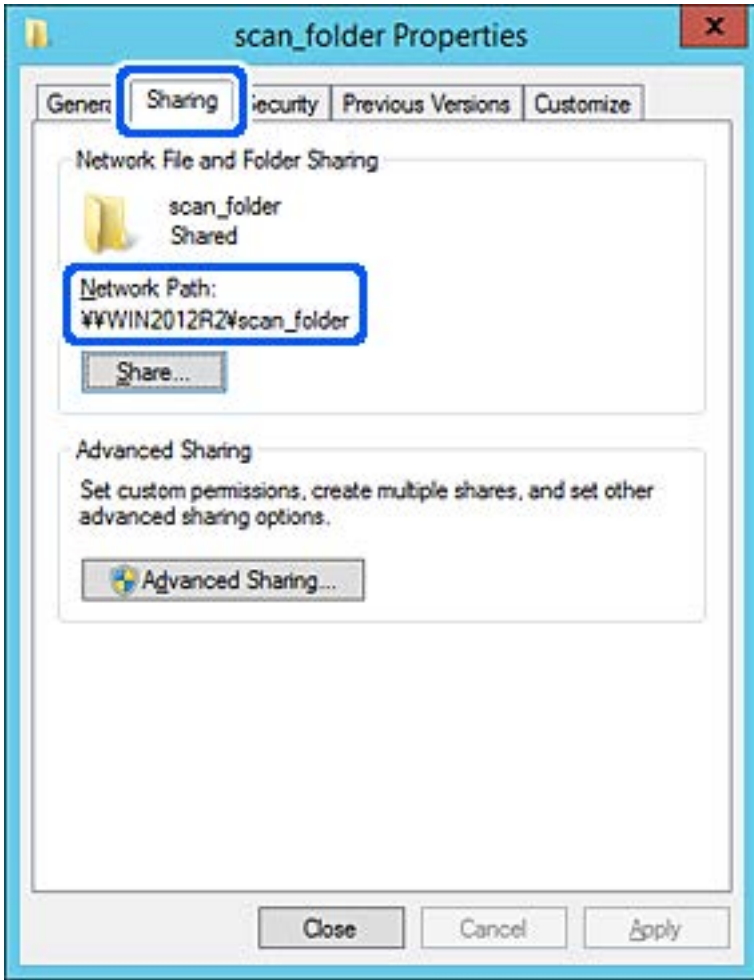

.12 انقر فوق **موافق** أو **إغلاق** لإغلاق الشاشة.

تحقق مما إذا كان يمكن كتابة الملف أو قراءته على المجلد المشترك من أجهزة الكمبيوتر المتصلة بالمجال نفسه أم لا.

#### **معلومات ذات صلة**

| "إضافة مجموعة أو مستخدم يسمح [بالوصول" في](#page-52-0) الصفحة 53

**مثال على التهيئة لجهاز الكمبيوتر الشخصي**

هذا التوضيح هو مثال لإنشاء المجلد المشترك على سطح مكتب المستخدم المسجل دخولاً حاليًا إلى الكمبيوتر.

عكن للمستخدم الذي يقوم بتسجيل الدخول إلى الكمبيوتر والذي يتمتع بصلاحيات المسؤول الوصول إلى مجلد سطح المكتب ومجلد المستند<br>الموجودين أسفل مجلد المستخدم.

عنيّ هذا التكوين عندما لا تسمح بالقراءة والكتابة لمستخدم آخر للمجلد المشترك على أحد أجهزة الكمبيوتر الشخصية.

❏مكان إنشاء المجلد المشترك: سطح المكتب

مسار المجلد: Users\xxxx\Desktop\:C\مجلد\_الفحص $\square$ 

إذن الوصول عبر الشبكة (مشاركة الأذونات): مع الجميع  $\Box$ 

❏إذن الوصول في نظام الملفات (الأمان): أي عدم الإضافة أو إضافة أسامء المجموعة/المستخدم للسامح لهم بالوصول

- 1. قم بتسجيل الدخول إلى الكمبيوتر الذي سيتم إنشاء المجلد المشترك عليه بواسطة حساب مستخدم يتمتع بصلاحيات المسؤول.
	- 2. بدء المستكشف.
- 3. قم بإنشاء المجلد على سطح المكتب، ثم قم بتسميته «مجلد\_الفحص .» بالنسبة لاسم المجلد، أدخل ما بين 1 و 12 حرفًا أبجديًا رقميًا. إذا تم تجاوز عدد الأحرف المسموح بها لاسم المجلد، فقد لا تتمكن من الوصول<br>إليه بشكل عادي من خلال البيئة المتنوعة.
	- 4. انقر بزر الماوس الأمين على المجلد، ثم حدد **خصائص**.

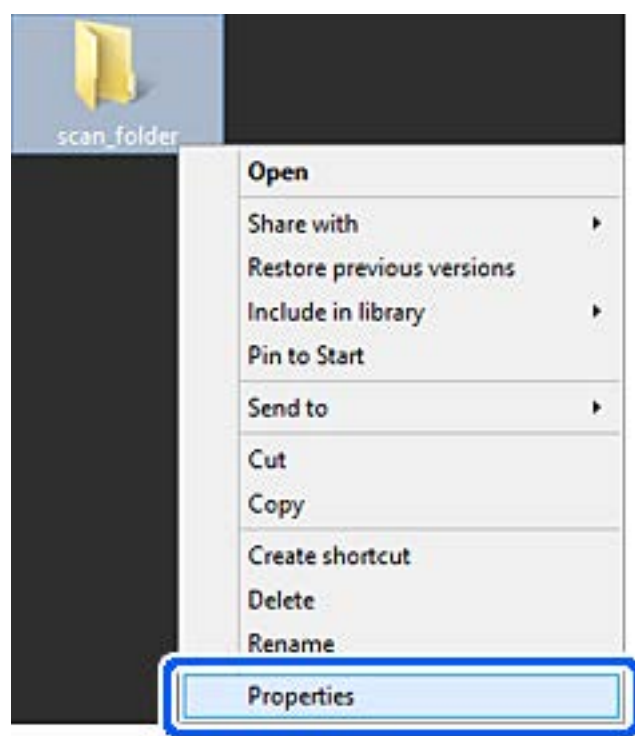

5. انقر فوق **المشاركة المتقدمة** من علامة التبويب **مشاركة**.

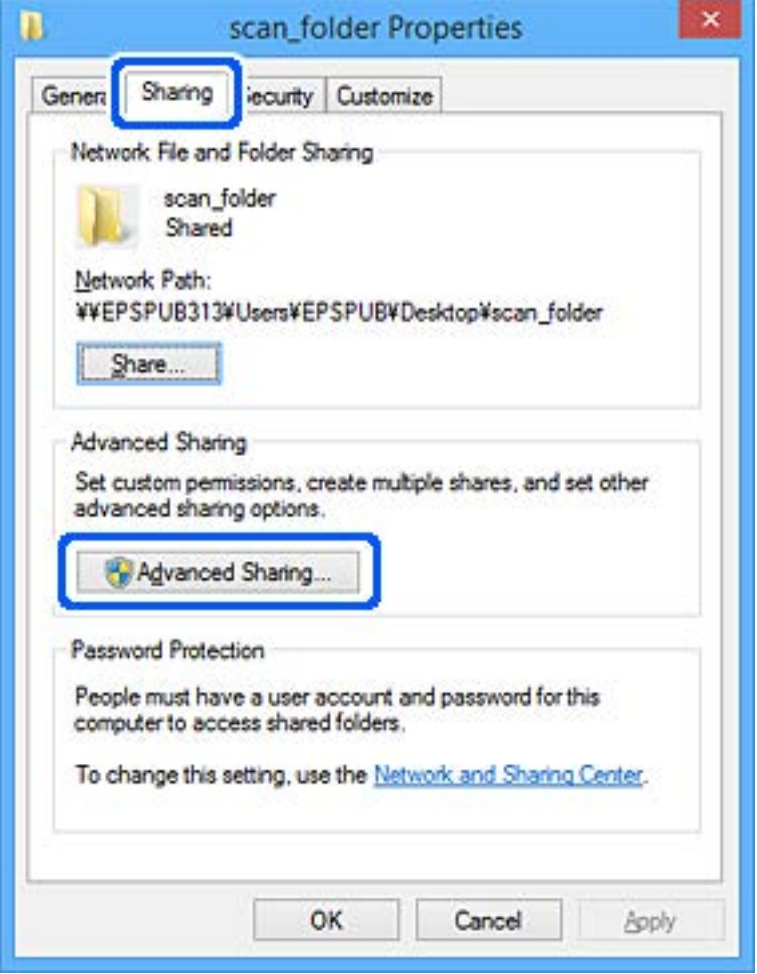

6. حدد **مشاركة هذا المجلد** ، ثم انقر فوق **الأذونات**.

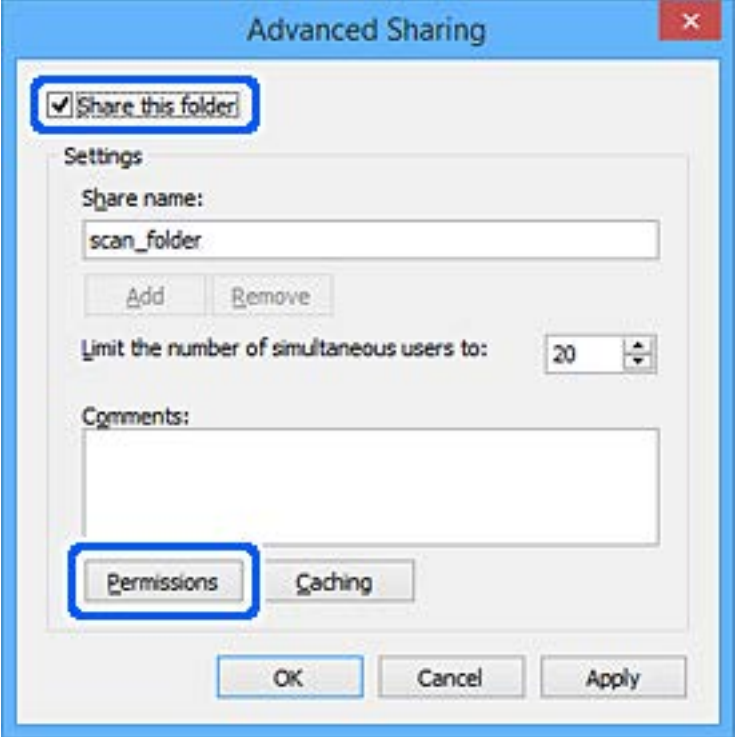

7. حدد مجموعة **الجميع** من **أسامء المستخدمني أو المجموعات**، وحدد **السامح** على **تغيري**، ثم انقر فوق **موافق**.

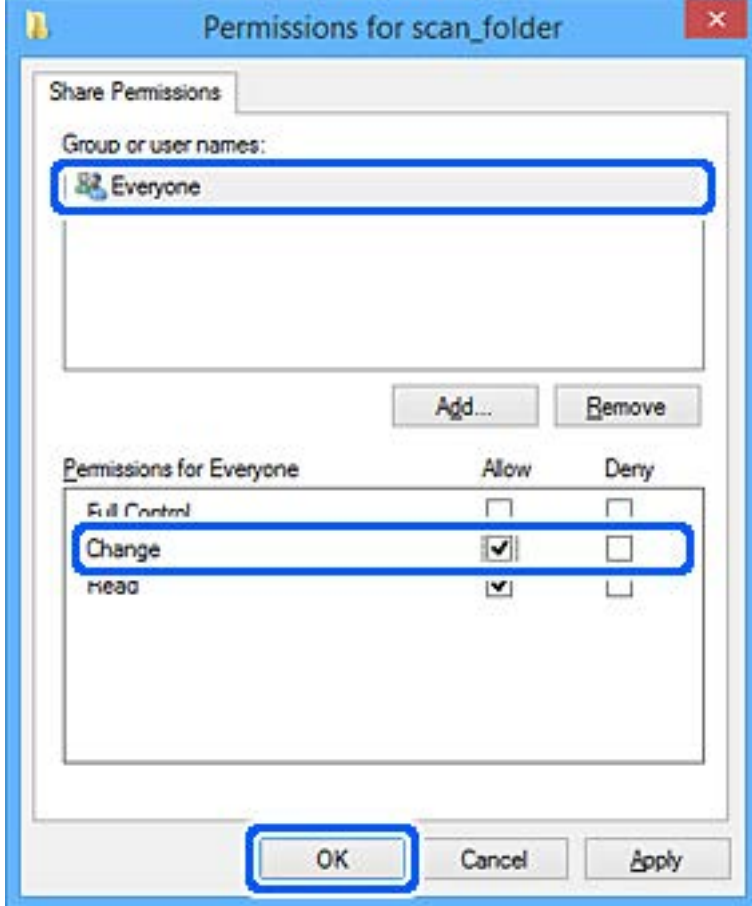

- 8. انقر فوق **موافق**.
- 9. حدد علامة التبويب **الأمان**.
- .10 تحقق من المجموعة أو المستخدم في **أسامء المستخدمني أو المجموعات**.

ميكن للمجموعة أو المستخدم الذي يتم عرضه هنا الوصول إلى المجلد المشترك.

في هذه الحالة، ميكن للمستخدم الذي يقوم بتسجيل الدخول إلى هذا الكمبيوتر والمسؤول الوصول إلى المجلد المشترك.

أضف إذن الوصول، إذا لزم الأمر. <sub>ع</sub>ُكنك إضافته من خلال النقر فوق **تحرير**. للحصول على مزيد من التفاصيل، تفضل بالاطلاع على «المعلومات<br>ذات الصلة».

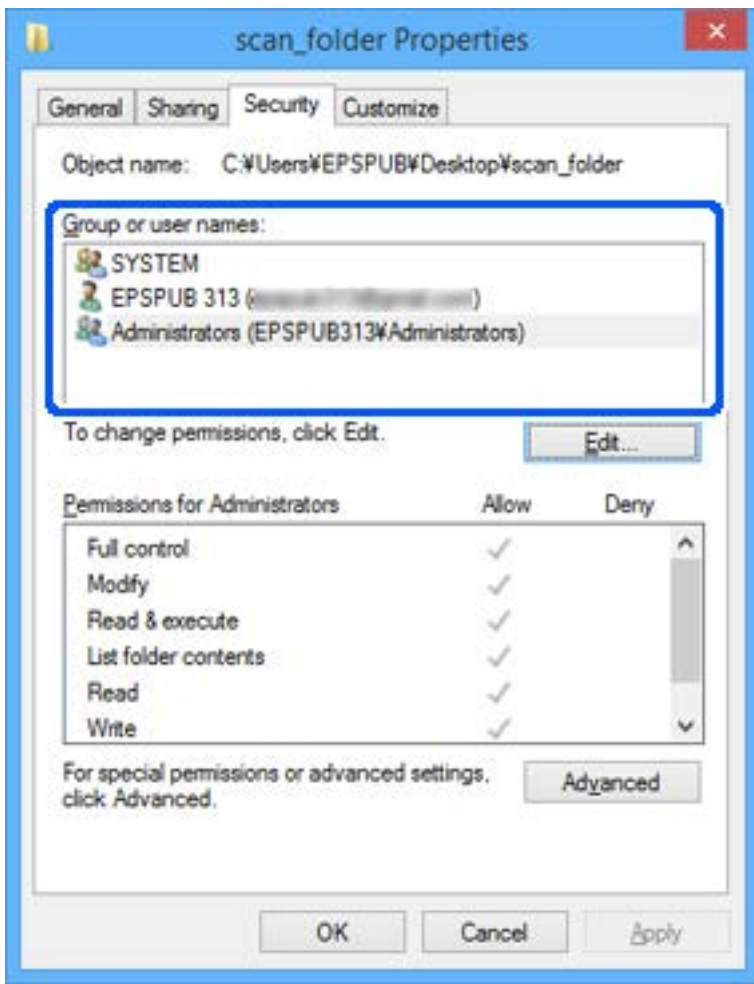

.11 حدد علامة التبويب **مشاركة**.

<span id="page-52-0"></span>يتم عرض مسار الشبكة الخاص بالمجلد المشترك. ويُستخدم ذلك عند التسجيل في جهات اتصال الطابعة. يُرجى كتابته.

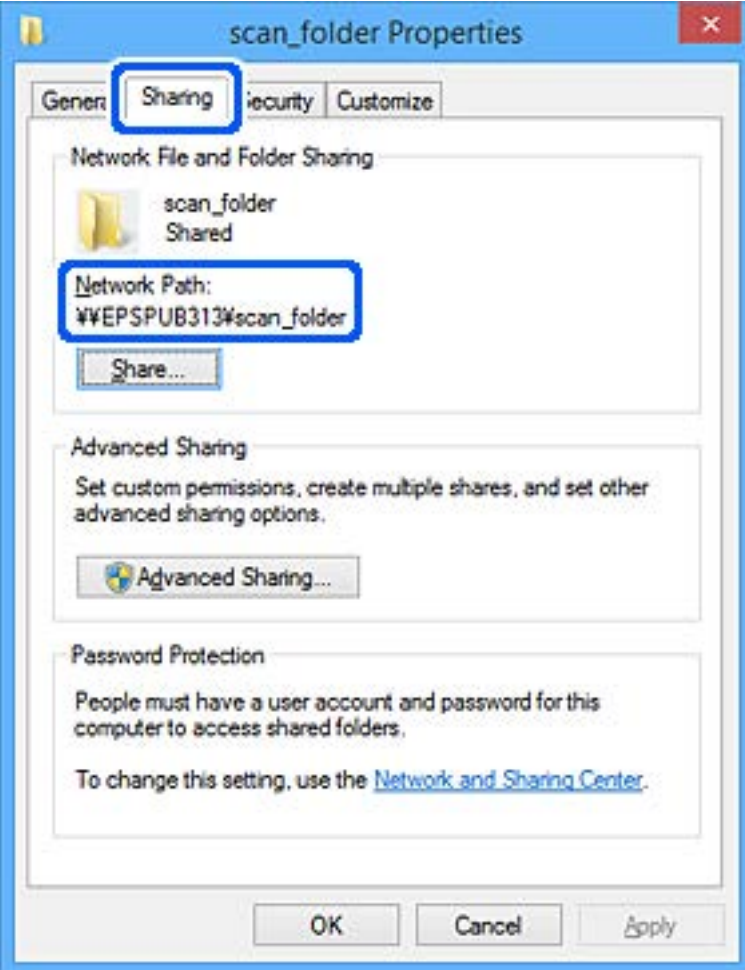

.12 انقر فوق **موافق** أو **إغلاق** لإغلاق الشاشة.

تحقق مما إذا كان مكن كتابة الملف أو قراءته على المجلد المشترك من أجهزة الكمبيوتر الخاصة بالمستخدمين أو المجموعات التي لديها إذن بالوصول أم لا.

 **معلومات ذات صلة**

| "إضافة مجموعة أو مستخدم يسمح بالوصول" في الصفحة 53

*إضافة مجموعة أو مستخدم يسمح بالوصول* ميُكنك إضافة مجموعة أو مستخدم يسمح بالوصول.

- 1. انقر بزر الماوس الأمين فوق المجلد وحدد **خصائص**.
	- 2. حدد علامة التبويب **الأمان**.

دليل المسؤول

3. انقر فوق **التعديل**.

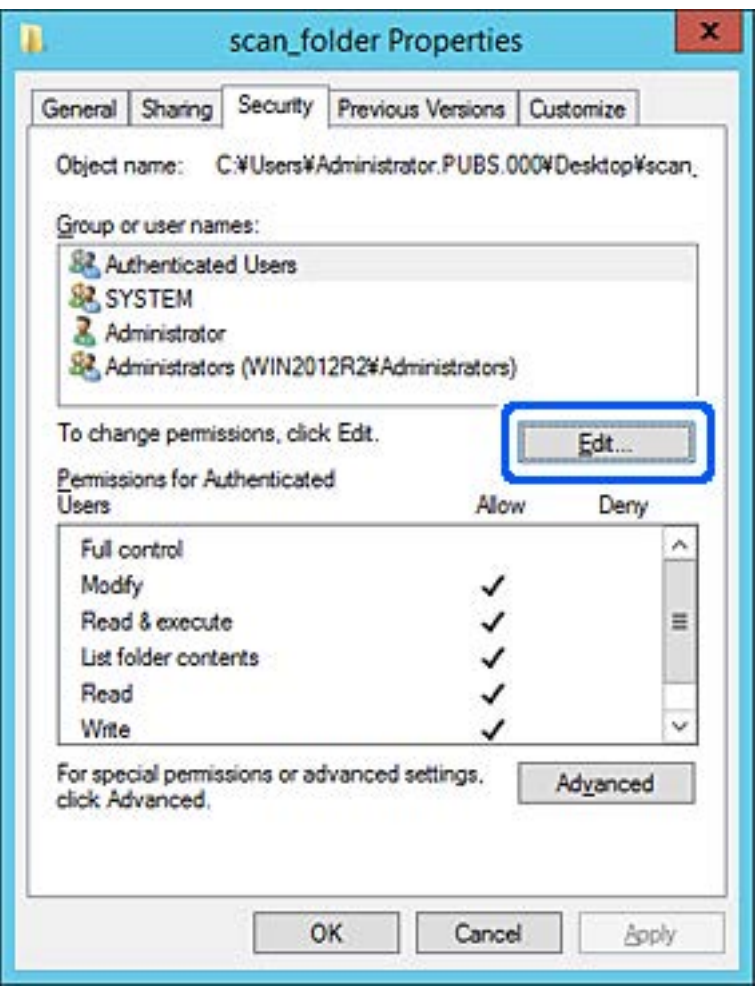

4. انقر على **إضافة** أسفل **أسامء المستخدمني أو المجموعات**.

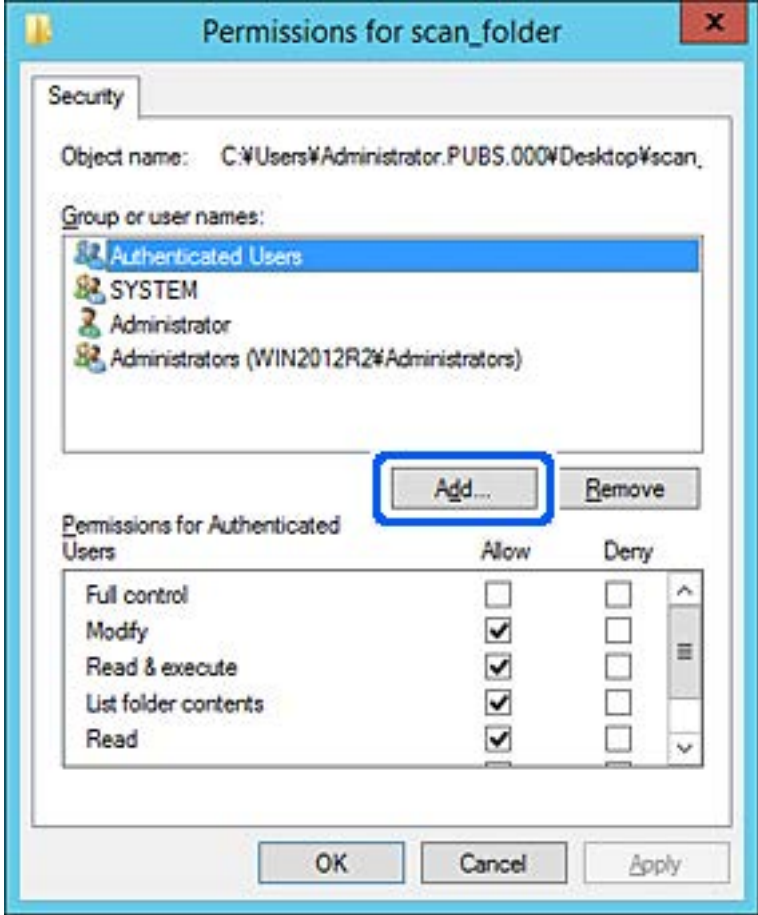

5. أدخل اسم المستخدم أو المجموعة التي ترغب في السامح بالوصول إليها، ثم انقر فوق **التحقق من الأسامء**. تتم إضافة خط أسفل الاسم.

*ملاحظة:*

إذا كنت لا تعرف الاسم الكامل للمجموعة أو المستخدم، أدخل جزءًا من الاسم، ثم انقر فوق **التحقق من الأسماء**. يتم سر د أسماء المجموعات أو أسماء<br>المستخدمين التي تطابق جزء الاسم الذي أدخلته، ثم عكنك تحديد الاسم الكامل من القائم

*إذا تطابق اسم واحد فقط، يتم عرض الاسم الكامل مع وضع خط أسفله في أدخل اسم الكائن المطلوب تحديده.*

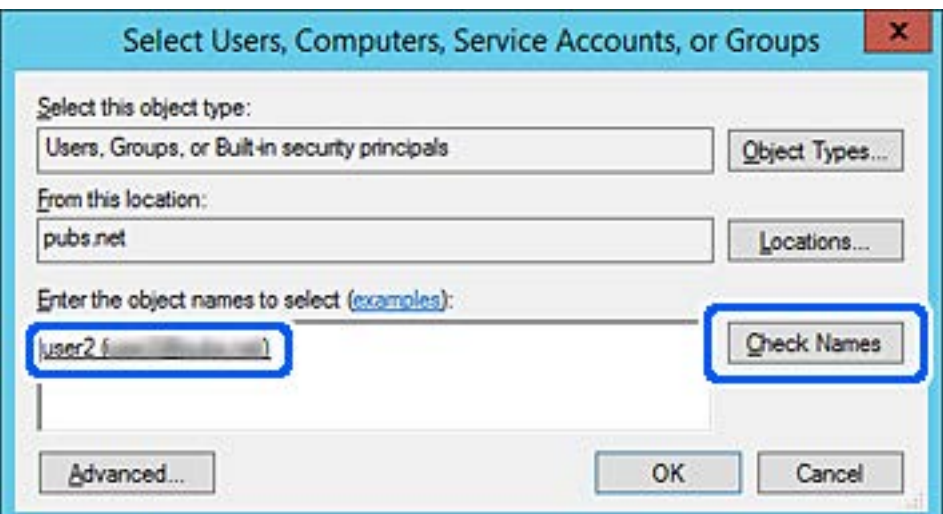

- 6. انقر **موافق**.
- 7. في شاشة الإذن، حدد اسم المستخدم الذي تم إدخاله في **أسماء المستخدمين أو المجموعات**، وحدد إذن الوصول على **تعديل**، ثم انقر فوق<br>OK.

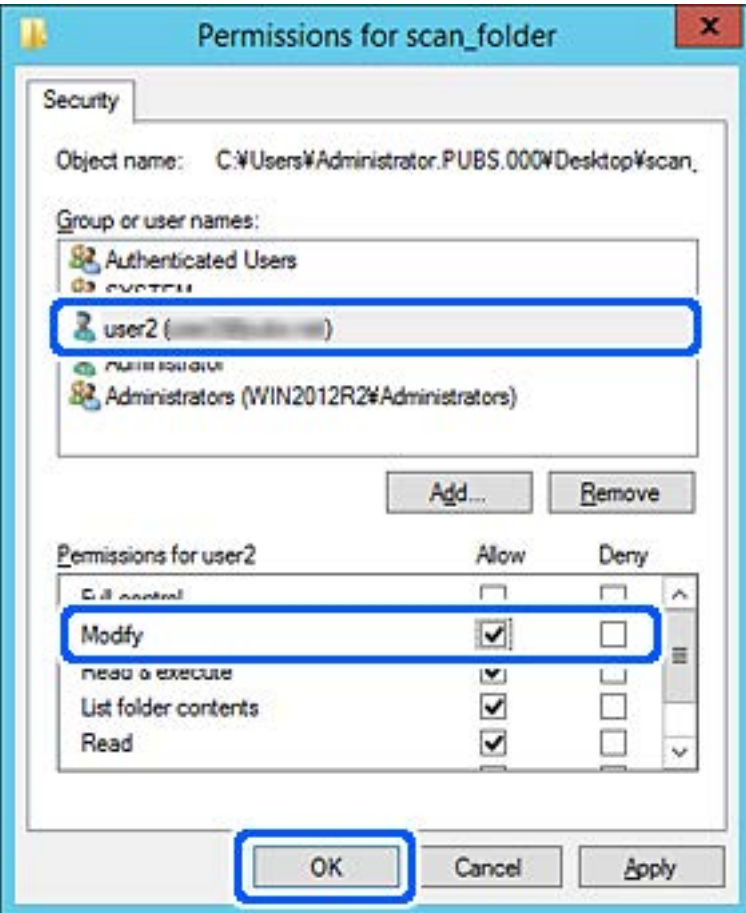

8. انقر فوق **موافق** أو **إغلاق** لإغلاق الشاشة.

تحقق مما إذا كان مكن كتابة الملف أو قراءته على المجلد المشترك من أجهزة الكمبيوتر الخاصة بالمستخدمين أو المجموعات التي لديها إذن بالوصول أم لا.

> **معلومات ذات صلة** | "استخدام جهات [الاتصال " في](#page-57-0) الصفحة 58

### **استخدام مشاركة شبكة Microsoft**

عند مّكينه، سيتوف لك ما يلي.

يُشارك جهاز تخزين USB عبر الشبكة المتصلة بالطابعة. $\Box$ 

❏ يُعيد توجيه نتيجة المسح الضويئ أو الفاكس الوارد إلى المجلد المشترك على جهاز الكمبيوتر.

- 1. ادخل إلى Config Web وحدد علامة التبويب **Network** < **Network MS**.
	- .**Use Microsoft network sharing** حدد 2.
- 3. عينّ كل عنصر.
- 4. انقر فوق **Next**.
- 5. أكد الإعدادات، ثم انقر فوق **OK**.
- 6. أدخل ما يلي على مستكشف الكمبيوتر، ثم اضغط على مفتاح الإدخال. تحقق من وجود مجلد شبكة وأنك تستطيع الوصول إليه. \\عنوان IP للطابعة على سبيل المثال \\ : 192.0.2.111

| "الوصول إلى تطبيق [Config Web "في](#page-27-0) الصفحة 28

### *عناصر إعداد شبكة MS*

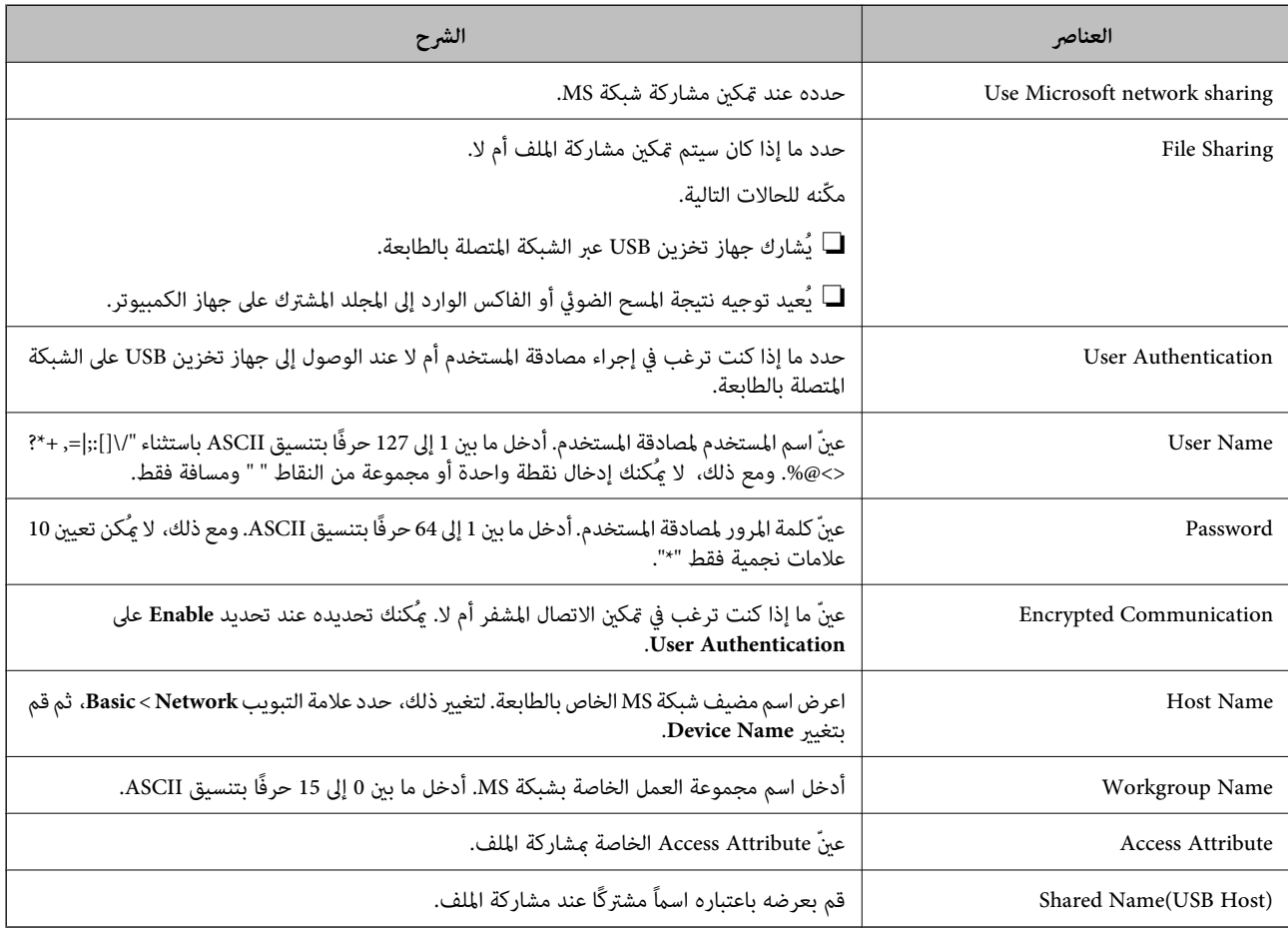

# **استخدام جهات الاتصال**

# **ميزات إعداد الوجهة**

<span id="page-57-0"></span>ميكنك أن تستخدم قامئة جهات الاتصال الخاصة بالطابعة كوجهة لميزات الفاكس والفحص الضويئ. وميكنك استخدام معلومات خادم LDAP أيضًا.

*ملاحظة:*

❏ *ميكنك التبديل بني قامئة جهات اتصال الطابعة و LDAP باستخدام لوحة تحكم الطابعة.*

❏ *لاستخدام ميزات البريد الإلكتروين، يجب أن تقوم بتكوين خادم البريد الإلكتروين.*

### **معلومات ذات صلة**

- | "تكوين جهات الاتصال " في الصفحة 58
- $\epsilon$  ["التعاون](#page-62-0) بين خادم  $\overset{\circ}{\text{LDAP}}$  والمستخدمين" في الصفحة 63
	- | "تكوين خادم [البريد" في](#page-36-0) الصفحة 37

# **تكوين جهات الاتصال**

ميكن أن تتضمن قامئة جهات الاتصال الأنواع التالية من الوجهات:

❏**Fax**: وجهة الفاكس

❏**Email**: وجهة البريد الإلكتروين

❏**(SMB (Folder Network**/**FTP**: وجهة بيانات المسح الضويئ وبيانات إعادة توجيه الفاكسات

### **مقارنة تكوين جهات الاتصال**

توجد ثلاث أدوات لتكوين جهات اتصال الطابعة:Web Config، وEpson Device Admin، ولوحة تحكم الطابعة. يتضمن الجدول أدناه الفروق<br>بين هذه الأدوات.

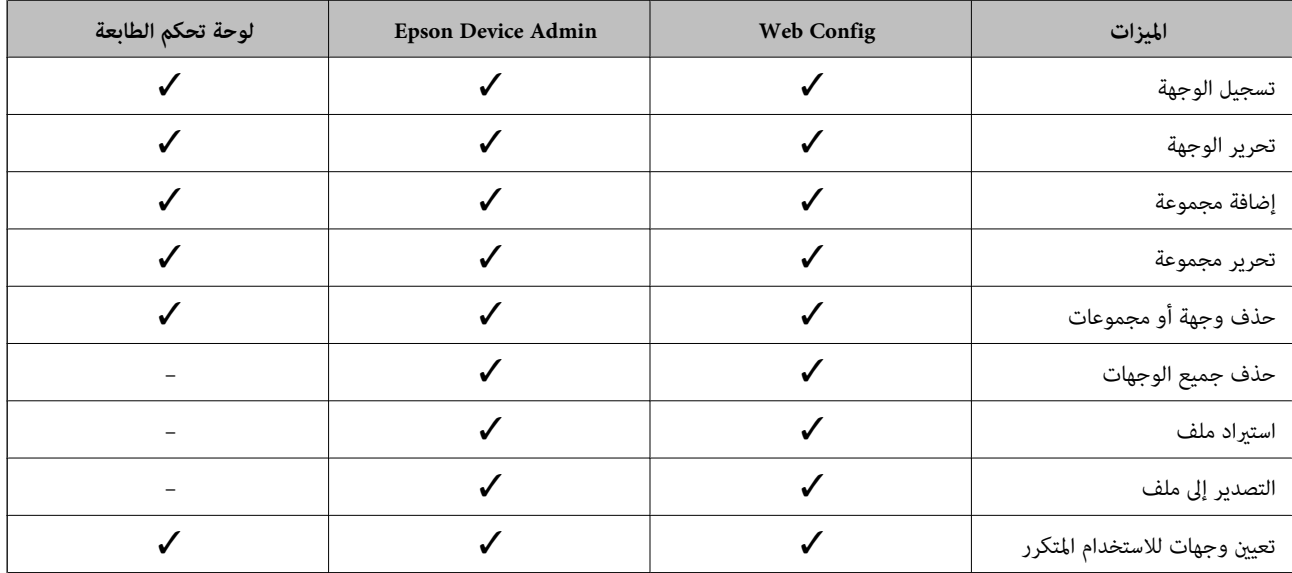

<span id="page-58-0"></span>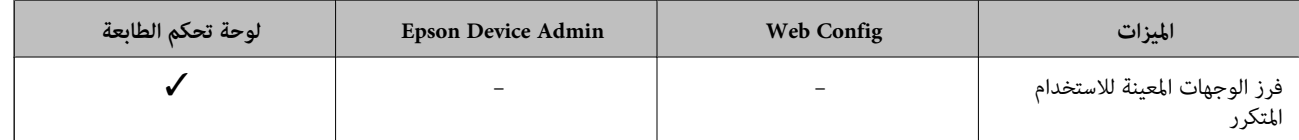

*ميكنك ًا أيض تكوين وجهة الفاكس باستخدام Utility FAX. ملاحظة:*

### **تسجيل وجهة لجهات الاتصال باستخدام Config Web**

*ًا ميُكنك أيض تسجيل جهات الاتصال على لوحة تحكم الطابعة. ملاحظة:*

- 1. ادخل إلى Config Web وحدد **Copy/Scan** أو علامة التبويب **Fax** < **Contacts**.
	- 2. حدد العدد الذي تريد تسجيله، ثم انقر فوق **Edit**.
		- .**Index Word** و **Name** أدخل 3.
- 4. حدد نوع الوجهة في خيار **Type**. **ملاحظة:**<br>لا يمكنك تغيير خيار Type بعد اكتمال التسجيل. إذا أردت تغيير النوع، احذف الوجهة ثم قم بالتسجيل مرةً أخرى.
	- 5. أدخل ً قيمة لكل عنصر، ثم انقر فوق **Apply**.

### **معلومات ذات صلة**

- | "الوصول إلى تطبيق [Config Web "في](#page-27-0) الصفحة 28
	- $\bullet$  "عناصر إعداد [الوجهة" في](#page-59-0) الصفحة 60
	- ♦ "نسخ [الإعدادات](#page-93-0) احتياطيًا" في الصفحة 94

*عناصر إعداد الوجهة*

<span id="page-59-0"></span>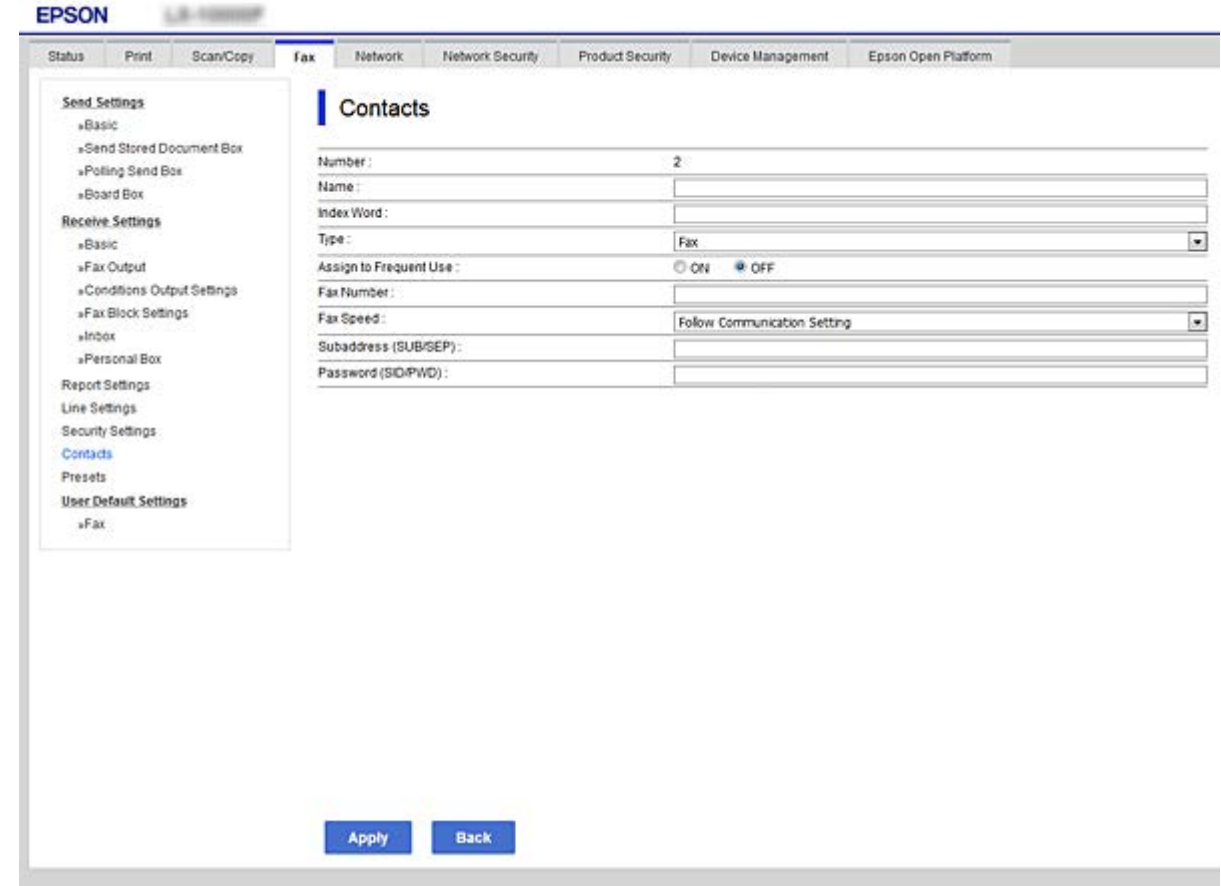

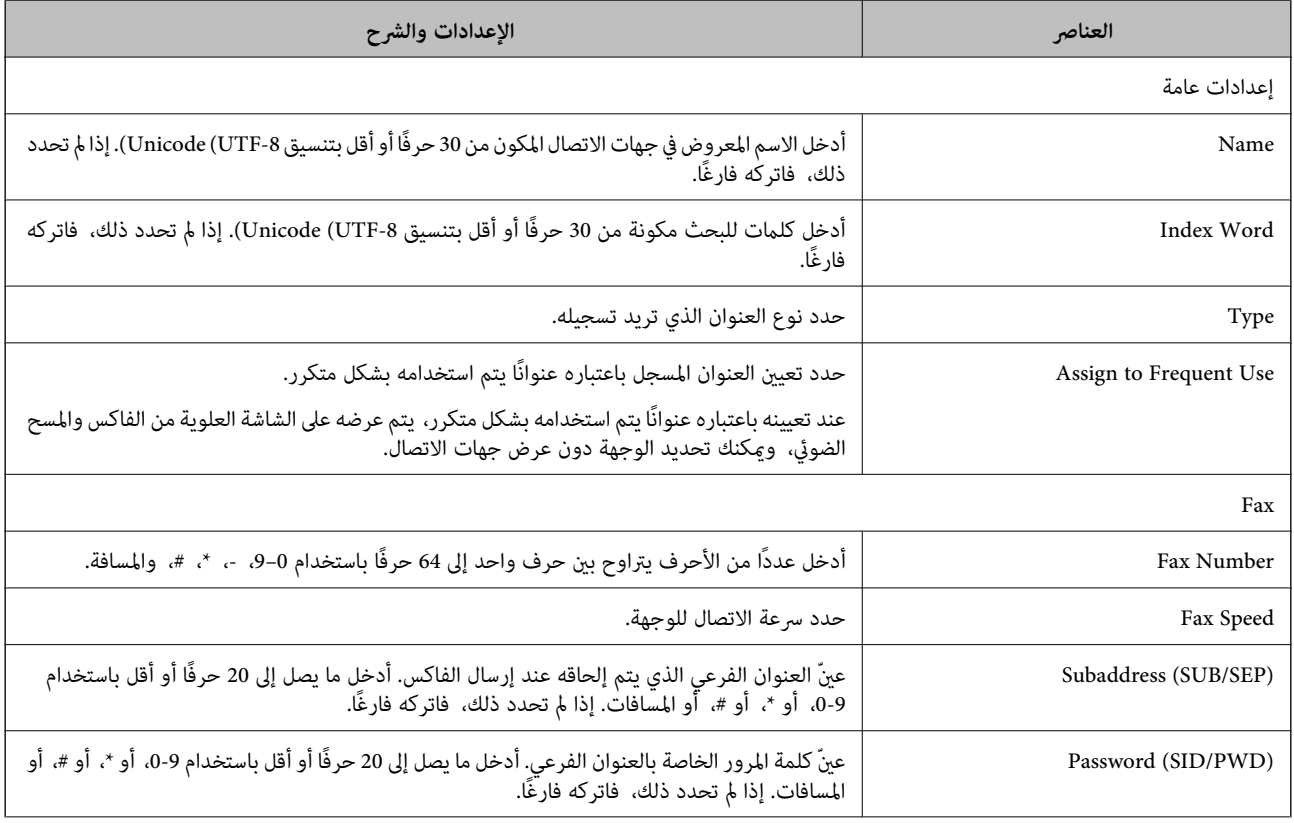

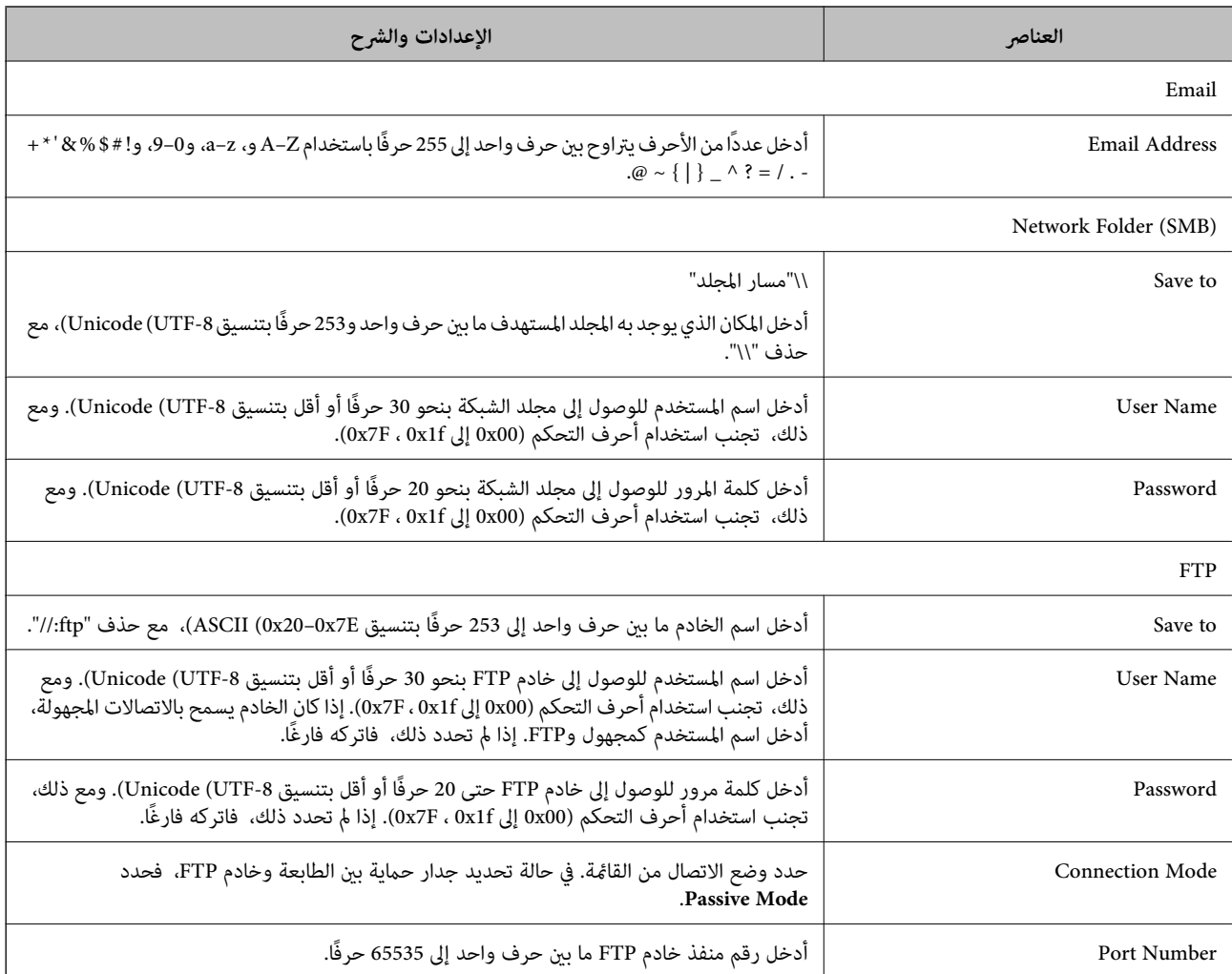

| "تسجيل وجهة لجهات الاتصال باستخدام [Config Web "في](#page-58-0) الصفحة 59

### **تسجيل وجهةمبثابة مجموعة**

- في حالة تعيني نوع الوجهة على **Fax** أو **Email**، فإنه ميكنك تسجيل الوجهةمبثابة مجموعة.
	- 1. ادخل إلى Config Web وحدد **Copy/Scan** أو علامة التبويب **Fax** < **Contacts**.
		- 2. حدد العدد الذي تريد تسجيله، ثم انقر فوق **Edit**.
			- 3. حدد مجموعة من **Type**.
			- .**Contact(s) for Group** لـ **Select** فوق انقر 4. يتم عرض الوجهات المتاحة.

5. حدد الوجهة التي ترغب في تسجيلها في مجموعة، ثم انقر فوق **Select**.

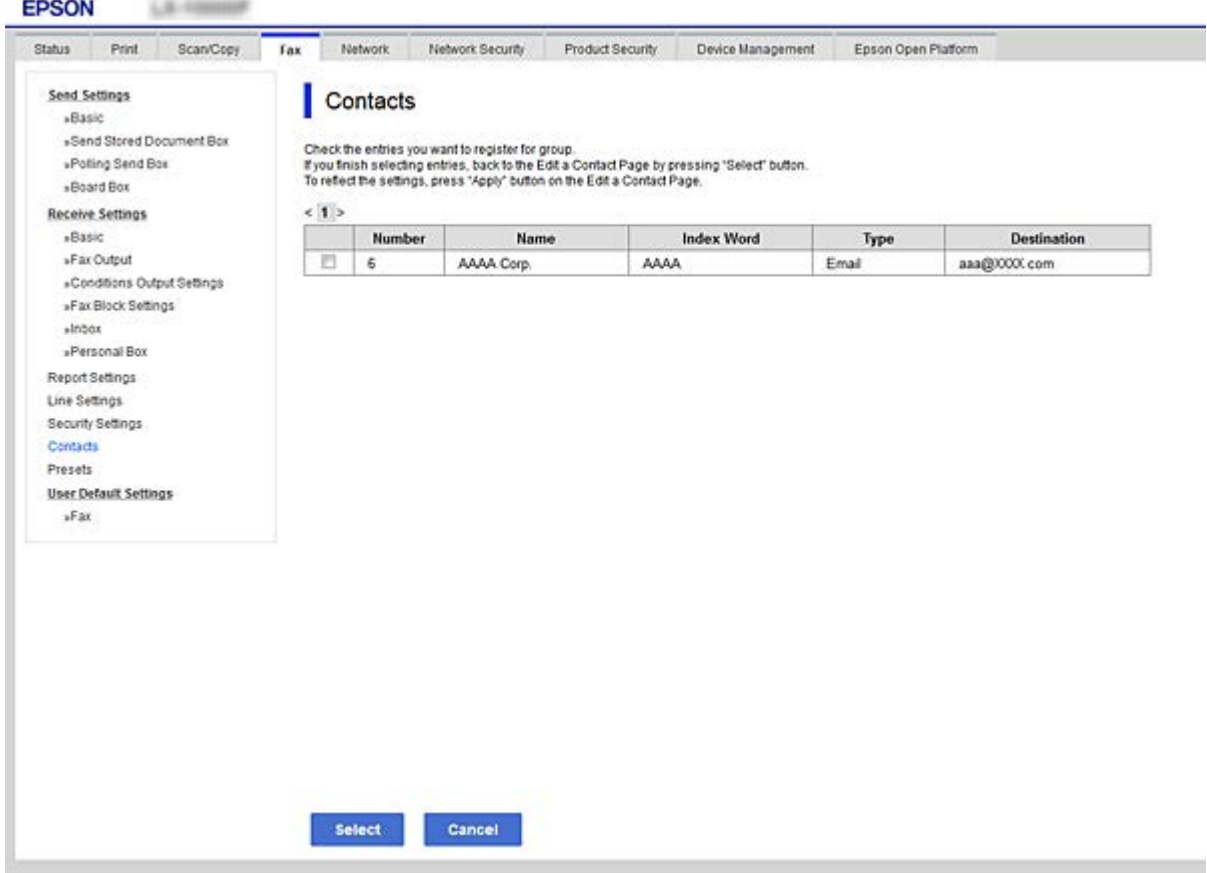

#### .**Index Word** و **Name** أدخل 6.

7. حدد سواء كنت قمت بتعين المجموعة المسجلة إلى المجموعة المستخدمة بشكل متكرر أم لا.

*ميكن تسجيل الوجهات لمجموعات متعددة. ملاحظة:*

8. انقر فوق **Apply**.

#### **معلومات ذات صلة**

- | "الوصول إلى تطبيق [Config Web "في](#page-27-0) الصفحة 28
	- ♦ "نسخ [الإعدادات](#page-93-0) احتياطيًا" في الصفحة 94

# **النسخ الاحتياطي لجهات الاتصال واستردادها**

باستخدام Config Web أو الأدوات الأخرى، ميُكنك إجراء عملية النسخ الاحتياطي لجهات الاتصال واستردادها. بالنسبة لـ Web Config, يُكنك إجراء النسخ الاحتياطي لجهات الاتصال من خلال تصدير إعدادات الطابعة التي تتضمن جهات الاتصال. لا يُكن<br>تحرير الملف المُصدر لأنه يتم تصديره باعتباره ملف ثنائي.

عند استرياد إعدادات الطابعة إلى الطابعة، سيتم استبدال جهات الاتصال.

بالنسبة لـ Epson Device Admin، يُكن تصدير جهات الاتصال فقط من شاشة خصائص الجهاز. بالإضافة إلى ذلك، إذا لم تقم بتصدير العناصر<br>المتعلقة بالأمان، يمكنك تحرير جهات الاتصال التي تم تصديرها واستيرادها لأنه يمكن حفظها باعتبارها

# **التعاون بني خادم LDAP والمستخدمني**

<span id="page-62-0"></span>عند التعاون مع خادم LDAP، ميكنك استخدام معلومات العنوان المسجلة في خادم LDAPكوجهة بريد إلكتروين أو فاكس.

### **معلومات ذات صلة**

| "تكوين خادم LDAP "في الصفحة 63

# **تكوين خادم LDAP**

لاستخدام معلومات خادم LDAP، قم بتسجيلها على الطابعة.

- .**Basic** < **LDAP Server** < **Network** التبويب علامة وحدد Web Config إلى ادخل 1.
	- 2. أدخل قيمة لكل عنصر.
		- 3. حدد **OK**.

يتم عرض الإعدادات التي قمت بتحديدها.

### **معلومات ذات صلة**

- | "الوصول إلى تطبيق [Config Web "في](#page-27-0) الصفحة 28
	- | [عناصر"](#page-63-0) إعداد خادم [LDAP](#page-63-0) "في [الصفحة](#page-63-0) 64

# *عناصر إعداد خادم LDAP*

<span id="page-63-0"></span>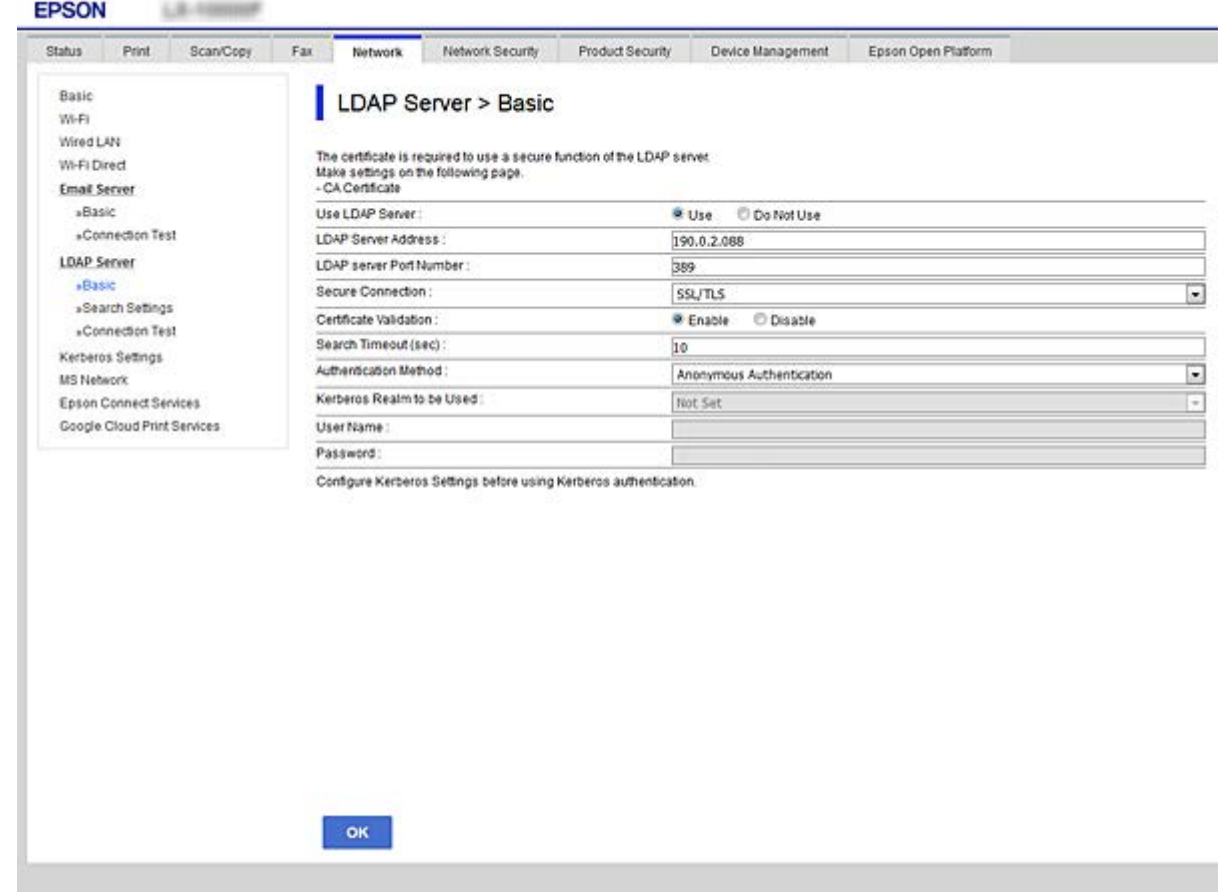

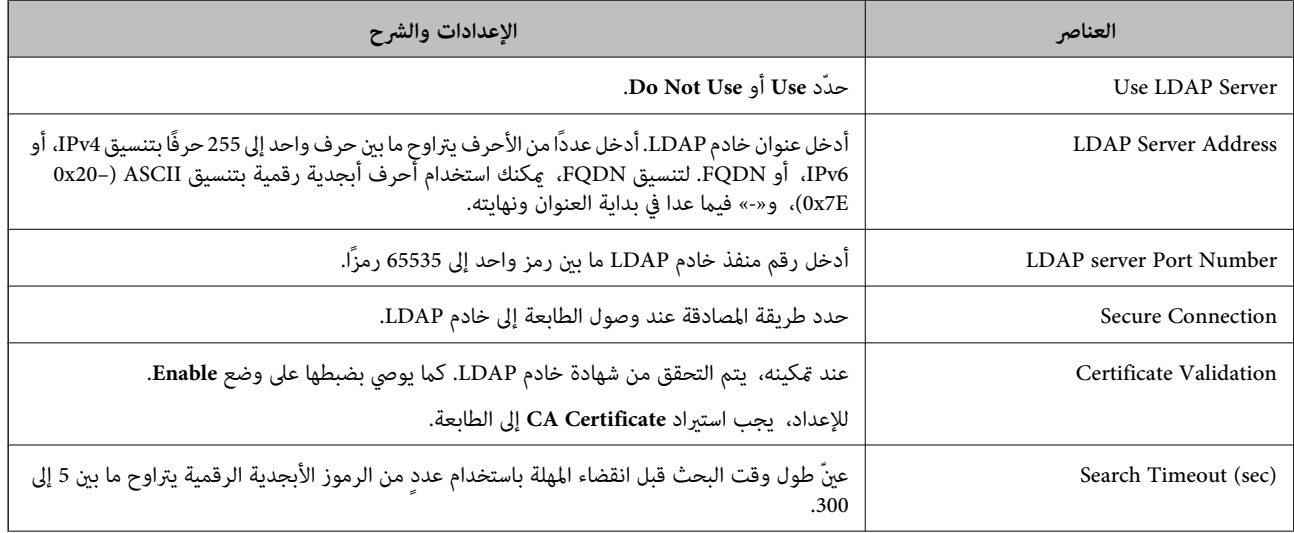

<span id="page-64-0"></span>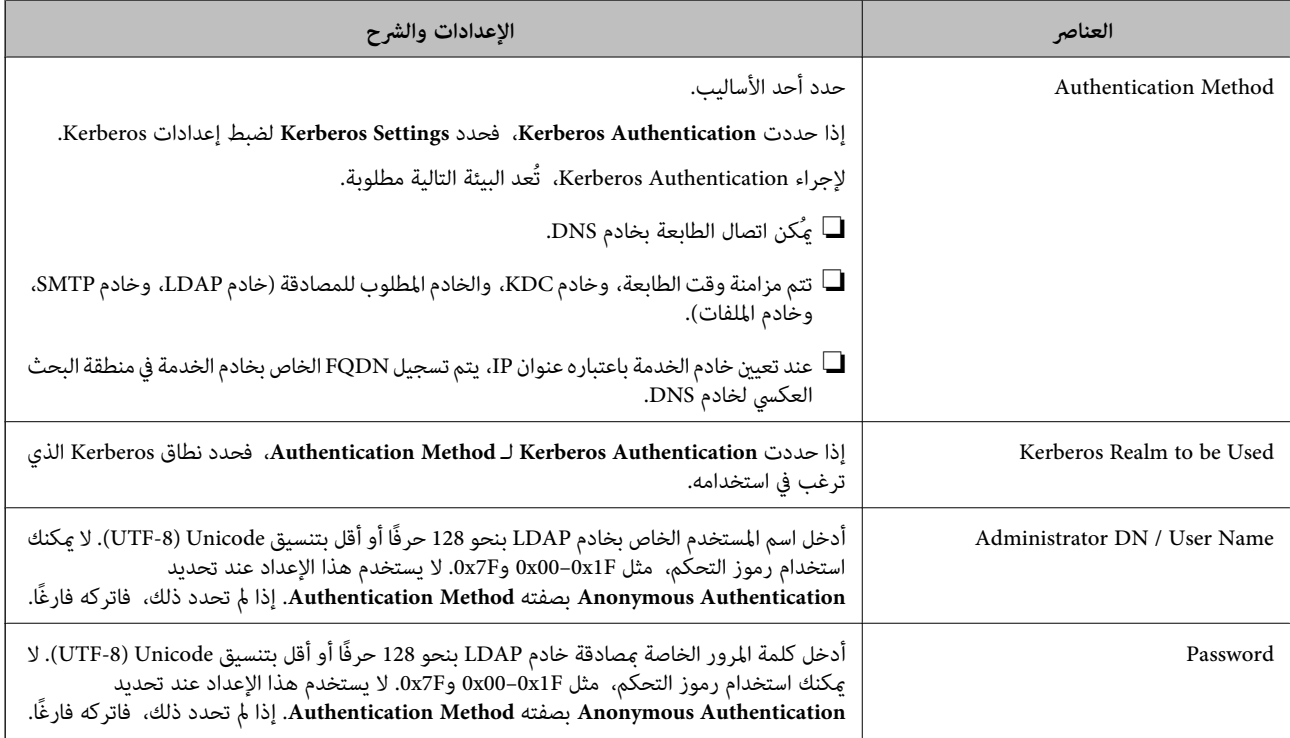

- | ["تكوين](#page-62-0) خادم [LDAP](#page-62-0) "في [الصفحة](#page-62-0) 63
- | "إعدادات Kerberos "في الصفحة 65

#### *إعدادات Kerberos*

Kerberos إعدادات فاضبط ،**Basic** < **LDAP Server** بـ الخاصة **Authentication Method**لـ **Kerberos Authentication** حددت إذا التالية من علامة التبويب **Network** < **Settings Kerberos**. ميكنك تسجيل ما يصل إلى 10 إعدادات خاصة بإعدادات .Kerberos

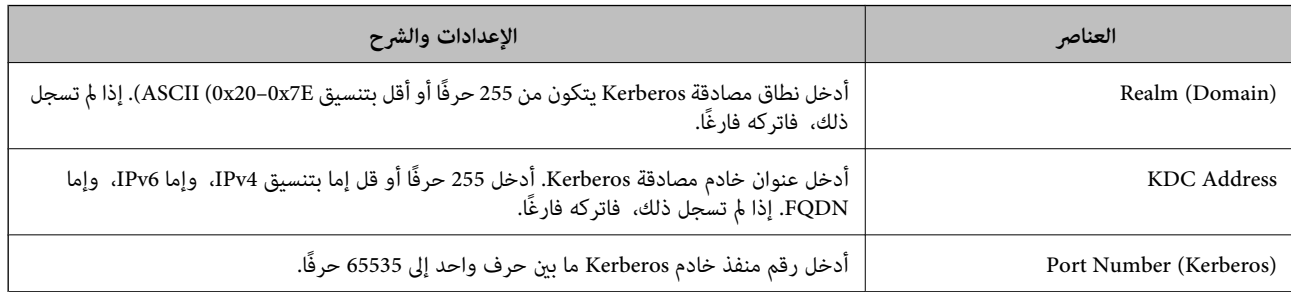

### **تكوين إعدادات بحث خادم LDAP**

عند ضبط إعدادات البحث، ميكنك استخدام عنوان البريد الإلكتروين ورقم الفاكس المسجلني لخادم LDAP.

- .**Search Settings** < **LDAP Server** < **Network** التبويب علامة وحدد Web Config إلى ادخل 1.
	- 2. أدخل قيمة لكل عنصر.
	- 3. انقر فوق **OK** لعرض نتيجة الإعداد.

يتم عرض الإعدادات التي قمت بتحديدها.

- | "الوصول إلى تطبيق [Config Web "في](#page-27-0) الصفحة 28
- | عناصر" إعداد بحث خادم LDAP "في الصفحة 66

### *عناصر إعداد بحث خادم LDAP*

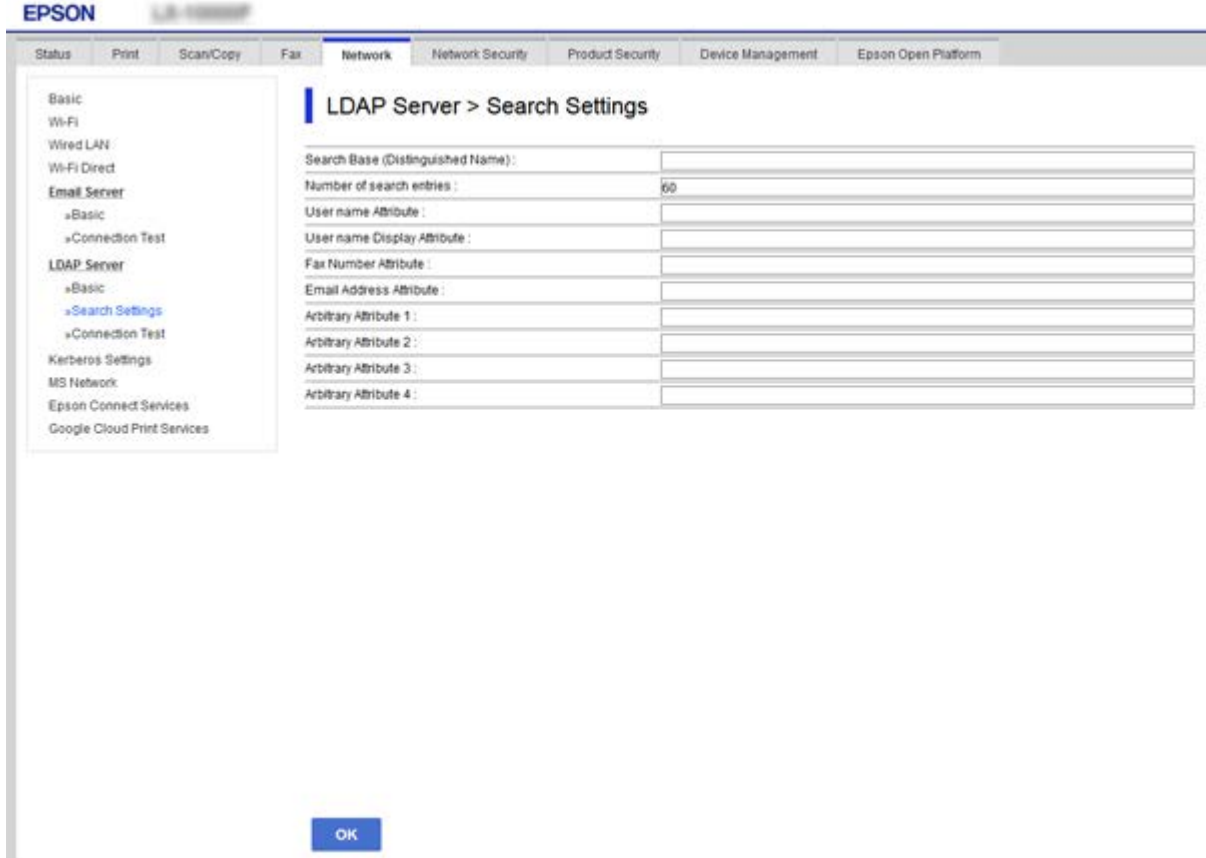

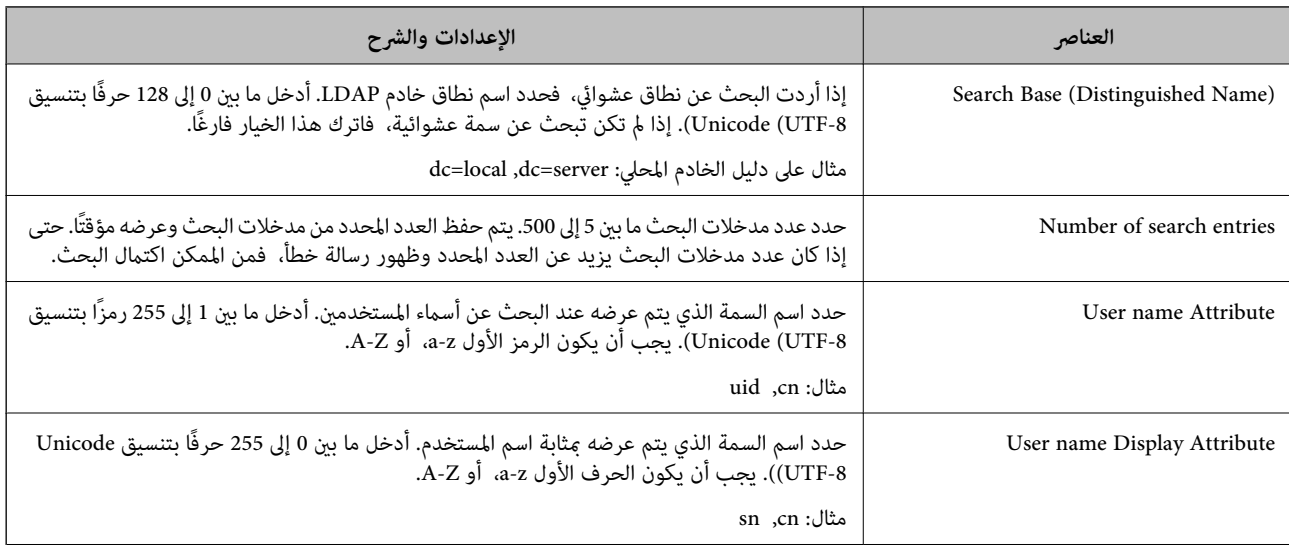

<span id="page-66-0"></span>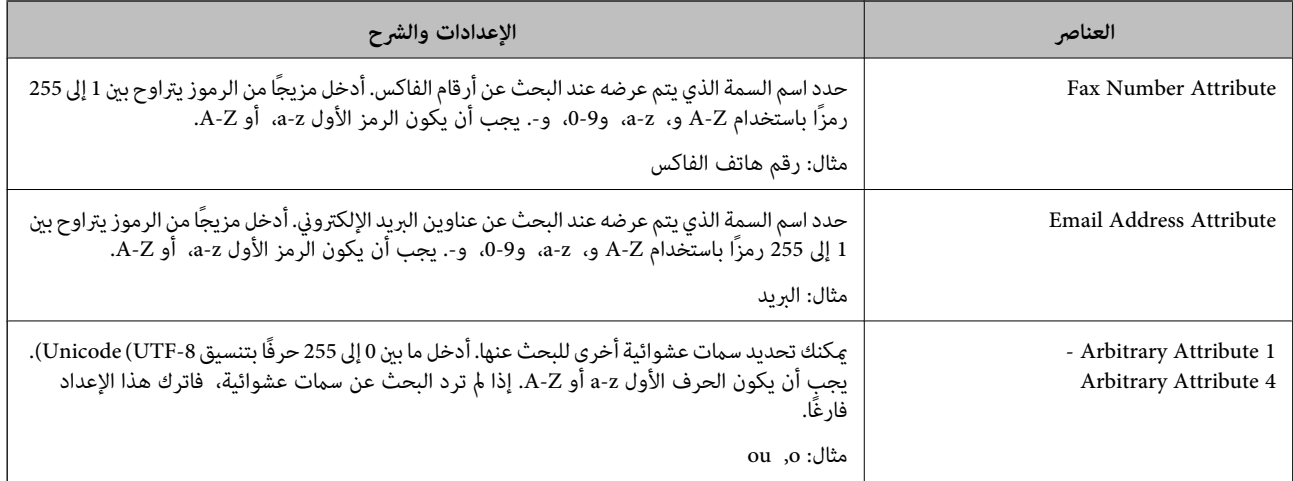

| "تكوين [إعدادات](#page-64-0) بحث خادم [LDAP](#page-64-0) "في [الصفحة](#page-64-0) 65

# **التحقق من اتصال خادم LDAP**

أجرِ اختبار الاتصال إلى خادم LDAPباستخدام مجموعة المعلامت في **Server LDAP** < **Settings Search**.

- .**Connection Test** < **LDAP Server** < **Network** التبويب علامة وحدد Web Config إلى ادخل 1.
	- 2. حدد **Start**.

يتم بدء اختبار الاتصال. بعدالاختبار، يتم عرض تقرير الفحص.

#### **معلومات ذات صلة**

- | "الوصول إلى تطبيق [Config Web "في](#page-27-0) الصفحة 28
- | "مراجع اختبار اتصال خادم LDAP "في الصفحة 67

### *مراجع اختبار اتصال خادم LDAP*

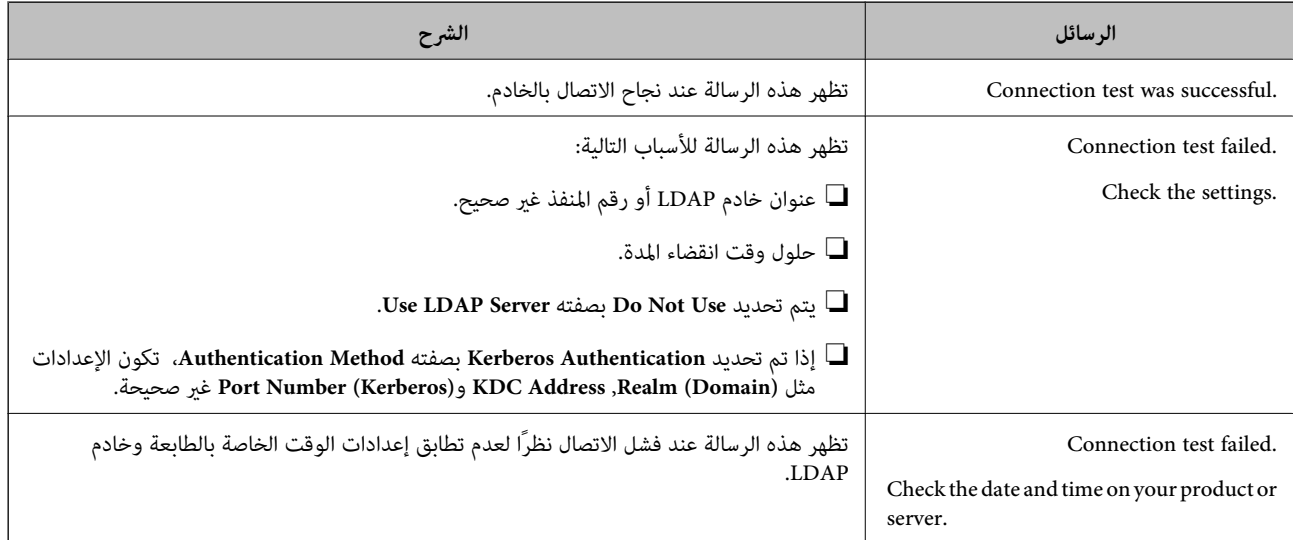

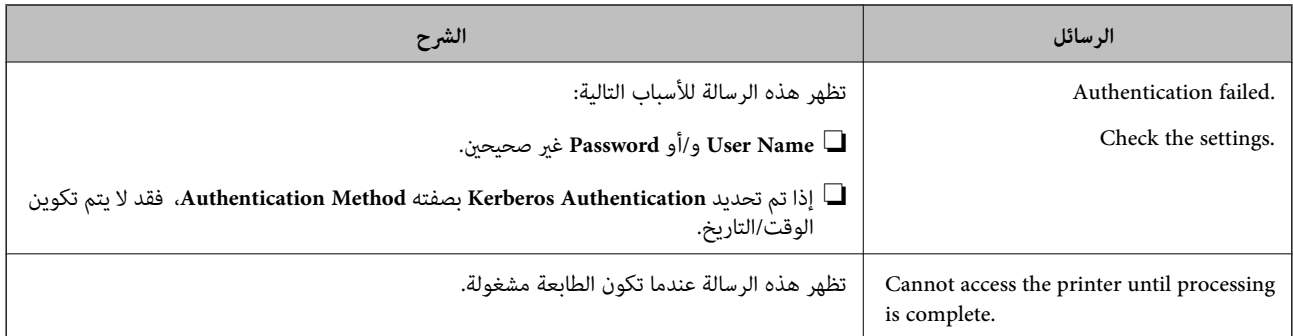

| ["التحقق](#page-66-0) من اتصال خادم [LDAP](#page-66-0) ["](#page-66-0)في [الصفحة](#page-66-0) 67

# **استخدام وظائف المسح الضويئ**

يمكنك استخدام وظائف المسح الضوئي من الكمبيوتر أو عن طريق استخدام لوحة تحكم الطابعة.

# **المسح الضويئ من جهاز كمبيوتر**

ثبّت البرنامج وتحقق من مّكين خدمة مسح الشبكة لإجراء المسح الضوئي عبر الشبكة من الكمبيوتر.

#### **معلومات ذات صلة**

- | "تثبيت البرنامج" في الصفحة 68
- | "التأكد من متكني المسح الضويئ عبر الشبكة" في الصفحة 68

## **تثبيت البرنامج**

Epson Scan 2❏

يُعد ذلك برنامج تشغيل ماسحة ضوئية. إذا كنت تستخدم الجهاز من جهاز كمبيوتر، فثبّت برنامج التشغيل على كل كمبيوتر عميل. إذا تم تثبيت<br>Document CaptureDocument Capture Pro/ يمكنك إجراء العمليات التي تم تعيينها لأزرار الجهاز. إذا تم استخدام SetupManager EpsonNet فسيتم توزيع برنامج تشغيل الطابعة ًا أيض كحزمة.

( (Windows)/Document Capture (Mac OSDocument Capture Pro❏

يتم تثبيته على كمبيوتر عميل. يمكن طلب المهام المسجلة على كمبيوتر الشبكة حيث تم تثبيت DocumentDocument Capture Pro/<br>Capture وتشغيلها من لوحة تحكم الجهاز. ميكنك إجراء المسح الضويئ عبر الشبكة من الكمبيوتر. يلزم توفري 2 Scan Epson لإجراء المسح الضويئ.

#### **معلومات ذات صلة**

| ["SetupManager EpsonNet "في](#page-119-0) الصفحة 120

### **التأكد من متكني المسح الضويئ عبر الشبكة**

ميكنك تعيني خدمة مسح الشبكة عندما تقوم بإجراء المسح الضويئ من كمبيوتر عميل على الشبكة. تم متكني الإعداد الافتراضي.

- 1. ادخل إلى تهيئة الويب وحدد علامة التبويب**Copy/Scan** < **Scan Network**.
	- 2. تأكد من تحديد **scanning Enable** لـ **Scan EPSON**. إذا تم تحديده، تُستكمل المهام. أغلق Config Web. إذا متت إزالة تحديده، فحدده وانتقل إلى الخطوة التالية.
		- 3. انقر فوق **Next**.
		- 4. انقر فوق **OK**.
		- إذا متت إعادة توصيل الشبكة، فسيتم متكني الإعدادات.

| "الوصول إلى تطبيق [Config Web "في](#page-27-0) الصفحة 28

# **المسح الضويئ باستخدام لوحة التحكم**

يتم إجراء وظيفة المسح الضوئي إلى المجلد ووظيفة المسح الضوئي إلى البريد الإلكتروني باستخدام لوحة التحكم بالطابعة، بالإضافة إلى إرسال نتائج<br>المسح الضوئي إلى البريد الإلكتروني، والمجلدات وما إلى ذلك عن طريق تنفيذ إحدى المها

#### **معلومات ذات صلة**

| "إعدادات الخوادم والمجلدات" في الصفحة 69

### **إعدادات الخوادم والمجلدات**

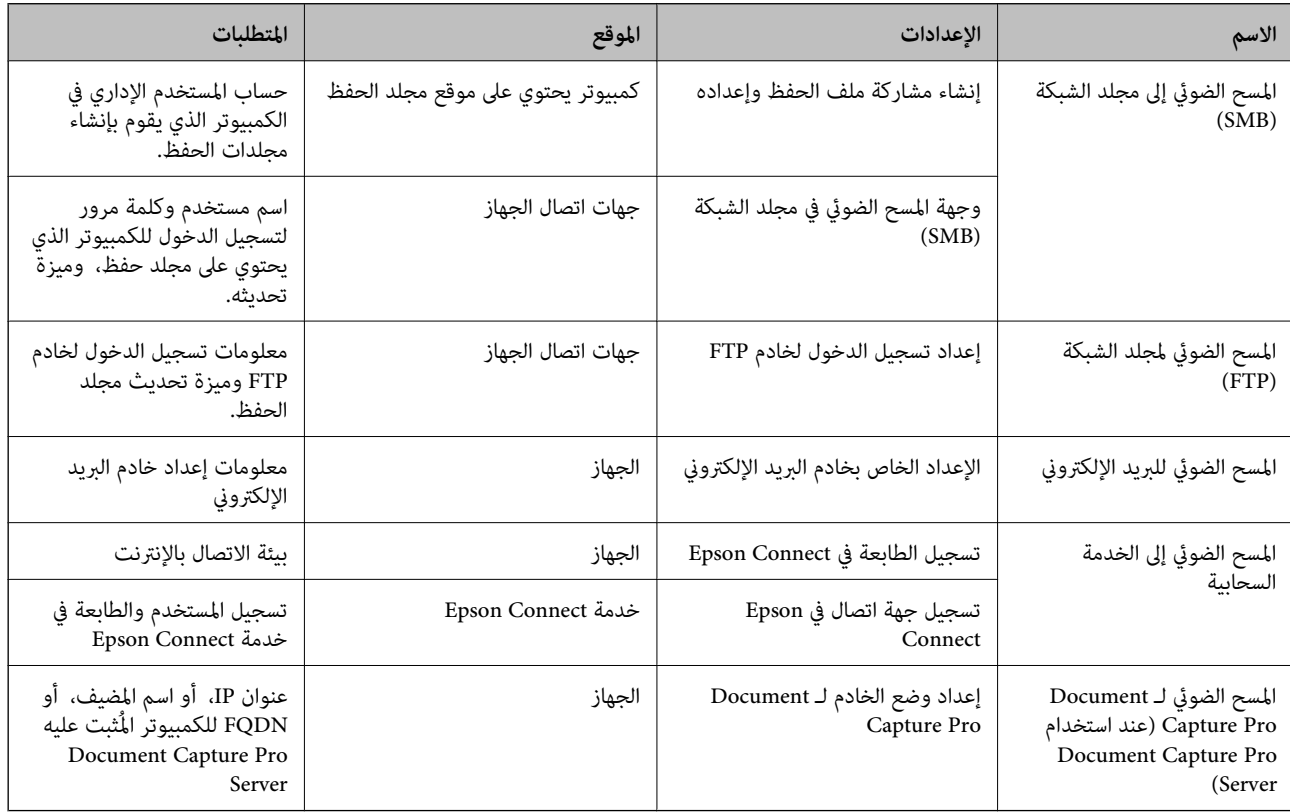

| "تكوين خادم [البريد" في](#page-36-0) الصفحة 37

70 الصفحة في" Document Capture Pro Server استخدام| "

# **Document Capture Pro Server استخدام**

باستخدام Document Capture Pro Server، ميكنك إدارة طريقة الفرز، وتنسيق الحفظ، ووجهة إعادة التوجيه الخاصة بنتيجة المسح الضوئي الذي يتم تنفيذه من لوحة تحكم الطابعة. مكنك طلب مهمة مسجلة على الخادم سلفًا وتنفيذها من لوحة تحكم الطابعة.

ثبّته على كمبيوتر الخادم.

للحصول على مزيد من المعلومات حول Server Pro Capture Document، يرجى الاتصال مبكتب Epson المحلي.

 **معلومات ذات صلة**

| "إعداد وضع الخادم" في الصفحة 70

### **إعداد وضع الخادم**

لاستخدام Server Pro Capture Document، قم بالإعداد على النحو التالي.

- .**Document Capture Pro** < **Scan/Copy** التبويب علامة وحدد Web Config إلى ادخل 1.
	- .**Mode** لـ **Server Mode** حدد 2.
- 3. أدخل عنوان الخادم باستخدام Server Pro Capture Document المثبت عليه لـ **Address Server**.

أدخل عددًا من الأحرف يتراوح ما بين 2 إلى 255 حرفًا بتنسيق IPv4، أو FQDN، أو اسم المضيف، أو FQDN. لتنسيق FQDN، م كنك استخدام<br>أحرف أبجدية رقمية بتنسيق 6xCII (0x20–0x7E)، و"، و-، و" فيما عدا في بداية العنوان ونهايته.

4. انقر فوق **OK**.

إذا متت إعادة توصيل الشبكة، فسيتم متكني الإعدادات.

 **معلومات ذات صلة**

| "الوصول إلى تطبيق [Config Web "في](#page-27-0) الصفحة 28

# **ضبط إعدادات النظام**

## **إعداد لوحة التحكم**

إعداد لوحة تحكم الطابعة . ميكنك ضبط الإعدادات على النحو التالي.

- .**Control Panel** < **Device Management** التبويب علامة وحدد Web Config إلى ادخل 1.
	- 2. اضبط العناصر التالية حسب الضرورة.

#### Language❏

حدد اللغة المعروضة على لوحة التحكم.

Panel Lock❏ إذا حددت ON، فلن تتمكن من تحديد العناصر التي تطلب صلاحية المسؤول. لتحديدها، قم بتسجيل الدخول إلى الطابعة كمسؤول. إذا لم<br>يتم تعيين كلمة مرور المسؤول، فسيتم تعطيل قفل اللوحة. Operation Timeout❏ إذا حددت ON، عند تسجيل دخولك بصفتك مستخدم التحكم في الوصول أو مسؤول، فسيتم تسجيل خروجك تلقائيًا والانتقال إلى<br>الشاشة الأولية إذا لم توجد أي مهام قيد التشغيل لفترة معينة من الوقت.

ميكنك تعيني فترة تتراوح بني 10 ٍ ثوان حتى 240 دقيقة بحساب الثواين.

*ًا ميُكنك أيض الإعداد من لوحة تحكم الطابعة. ملاحظة:*

❏ *: Language الإعدادات > إعدادات عامة > الإعدادات الأساسية > اللغة/Language*

❏ *Lock Panel : الإعدادات > إعدادات عامة > إدارة النظام > إعدادات الأمان > إعدادات المسؤول > إعداد القفل*

□ انتهى وقت العملية : الإعدادات > إعدادات عامة > الإعدادات الأساسية > انتهى وقت العملية (مِكن تحديد تشغيل أو إيقاف التشغيل.)

3. انقر فوق **OK**.

 **معلومات ذات صلة** | "الوصول إلى تطبيق [Config Web "في](#page-27-0) الصفحة 28

# **إعدادات توفري الطاقة أثناء فترة الخمول**

عكنك إعداد الوقت للتحول إلى وضع توفير الطاقة أو لإيقاف تشغيل الطاقة عند عدم تشغيل لوحة تحكم الطابعة لفترة زمنية معينة. عينّ الوقت<br>حسب بيئة الاستخدام.

- 1. قم بالوصول إلى Config Web وحدد علامة التبويب **Management Device** < **Saving Power**.
	- 2. أدخل فترة **Timer Sleep** للانتقال إلى وضع توفري الطاقة عندما يكون الجهاز في فترة الخمول.

*ًا ميُكنك أيض الإعداد من لوحة تحكم الطابعة. ملاحظة: الإعدادات > إعدادات عامة > الإعدادات الأساسية > موقت النوم*

3. حدد مدة إيقاف التشغيل لـ **Timer Off Power**. إذا كنت تستخدم وظيفة الفاكس، فقم بتعيينها على **None**.

*ًا ميُكنك أيض الإعداد من لوحة تحكم الطابعة. ملاحظة: الإعدادات > إعدادات عامة > الإعدادات الأساسية > مؤقت إيقاف الطاقة*

4. انقر فوق **OK**.

 **معلومات ذات صلة** | "الوصول إلى تطبيق [Config Web "في](#page-27-0) الصفحة 28

### **إعداد الصوت**

اضبط إعدادات الصوت عند تشغيل لوحة التحكم، والطباعة، والفاكس، وما إلى ذلك.

*ًا ميُكنك أيض الإعداد من لوحة تحكم الطابعة. ملاحظة: الإعدادات > إعدادات عامة > الإعدادات الأساسية > الصوت* 1. ادخل إلى Config Web وحدد علامة التبويب **Management Device** < **Sound**. 2. اضبط العناصر التالية حسب الضرورة. Normal Mode❏ اضبط الصوت عند تعيني الطابعة على **Mode Normal**. Quiet Mode❏ اضبط الصوت عند تعيني الطابعة على **Mode Quiet**. يتم متكني ذلك عند متكني أحد العناصر التالية. ❏لوحة تحكم الطابعة: **الإعدادات** > **إعدادات عامة** > **إعدادات الطابعة** >**الوضع الصامت الإعدادات** > **إعدادات عامة** > **إعدادات الفاكس** > **إعدادات الاستلام** > **إعدادات الطباعة** > **الوضع الصامت** :Web Config❏ **Quiet Mode** < **Fax Output** < **Receive Settings** < **Fax**التبويب علامة 3. انقر فوق **OK**.  **معلومات ذات صلة** | "الوصول إلى تطبيق [Config Web "في](#page-27-0) الصفحة 28 **مزامنة التاريخ والوقت مع خادم الوقت**  عند إجراء المزامنة مع خادم الوقت (خادم NTP)، عكنك مزامنة وقت الطابعة والكمبيوتر على الشبكة. عكن تشغيل خادم الوقت داخل المؤسسة<br>أو نشره على الإنترنت. عند استخدام شهادة المرجع المصدق (CA) أو مصادقة Kerberos، مكن منع المشكلات المتعلقة بالوقت من خلال المزامنة مع خادم الوقت. .**Time Server** < **Date and Time** < **Device Management** التبويب علامة وحدد Web Config إلى ادخل 1. .**Use Time Server** لـ **Use** حدد 2. 3. أدخل عنوان خادم الوقت لـ **Address Server Time**. يمكنك استخدام تنسيق IPv4، أو IPv6، أو FQDN. أدخل 252 حرفًا أو أقل. إذا لم تحدد ذلك، فاتركه فارغًا. .**Update Interval (min)** أدخل 4. ميكنك تعيني فترة تصل إلى 10800 دقيقة بحساب الدقائق.

5. انقر فوق **OK**.

*ميكنك تأكيد حالة الاتصال بخادم الوقت على Status Server Time. ملاحظة:*

 **معلومات ذات صلة**

| "الوصول إلى تطبيق [Config Web "في](#page-27-0) الصفحة 28
## **إعداد القيمة الافتراضية للمسح الضويئ والنسخ (إعدادات المستخدم الافتراضية)**

ميكنك تعيني القيمة الافتراضية للوظائف.

ميكنك تعيني الوظائف التالية.

Scan to Network Folder/FTP

Scan to Email❏

Scan to Memory Device**□** 

Scan to Cloud **□** 

Copy❏

Fax❏

**Settings Default User**. 1. ادخل إلى Config Web وحدد الوظائف التي ترغب في تعيني القيم الافتراضية لها لعلامة التبويب **Copy/Scan**<sup>&</sup>lt;

حدد علامة التبويب **Fax** < **Settings Default User** لتعيني القيمة الافتراضية للفاكس.

- 2.ّ عني كل عنصر.
- 3. انقر فوق **OK**.

إذا كان مجموعة القيم غير صالحة، فسيتم تعديلها تلقائيًا، ثم يتم تعيين قيمة صالحة.

 **معلومات ذات صلة**

| "الوصول إلى تطبيق [Config Web "في](#page-27-0) الصفحة 28

## **AirPrint Setup**

قم بالضبط عند استخدام المسح الضويئ والطباعة عبر AirPrint.

ادخل إلى Config Web وحدد علامة التبويب **Network** < **Setup AirPrint**.

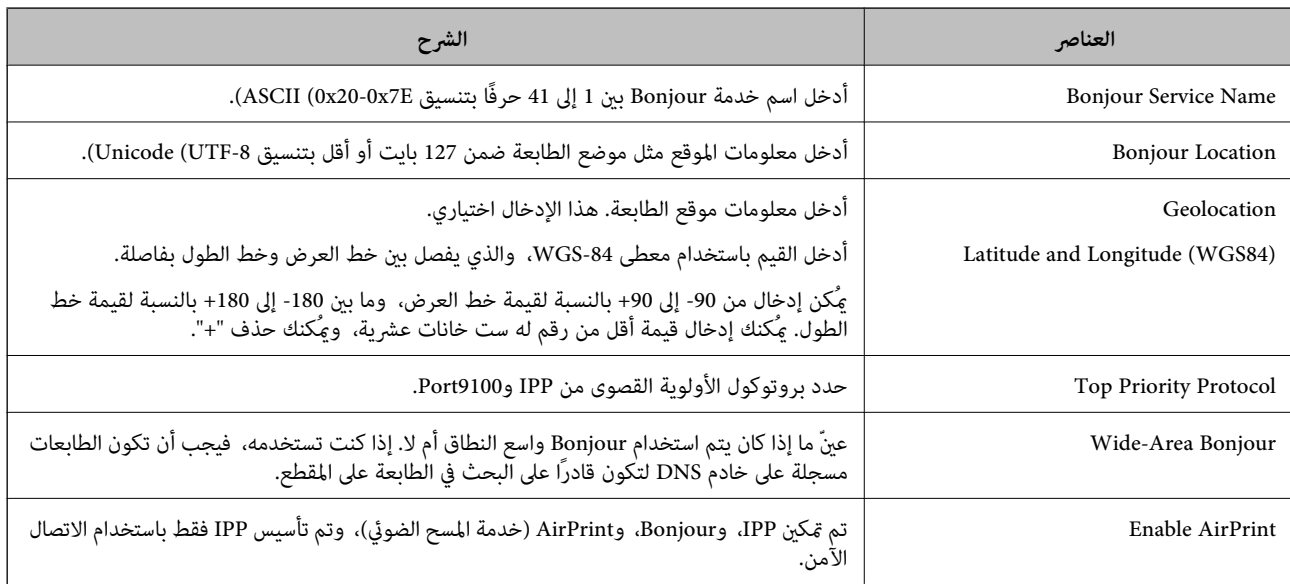

## **استخدام خدمة Connect Epson**

باستخدام خدمة Epson Connect المتوفرة على الإنترنت، عكنك الطباعة من هاتفك الذكي أو جهاز الكمبيوتر اللوحي أو الكمبيوتر المحمول، في أي<br>وقت وبشكل عملى في أي مكان.

الميزات المتوفرة على الإنترنت على النحو التالي.

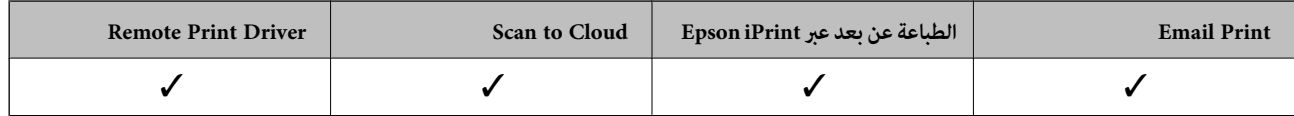

راجع موقع بوابة Connect Epson الإلكترونية على الويب للاطلاع على التفاصيل.

<https://www.epsonconnect.com/>

(أوروبافقط) [http://www.epsonconnect.eu](http://www.epsonconnect.eu/)

## **Epson Open Platform باستخدام**

## **نظرة عامة حول Platform Open Epson**

Platform Open Epson هو نظام أساسي لاستخدام طابعات Epson بالوظيفة المقدمة من قبل خادم نظام المصادقة.

مكنك الحصول على سجلات كل جهاز ومستخدم بالتعاون مع الخادم، وتكوين قيود على الجهاز والوظائف التي مكن استخدامها لكل مستخدم<br>ومجموعة. مكن استخدامه مع Epson Print Admin (نظام المصادقة من Epson) أو نظام مصادقة تابع لجهة خارجية.

إذا قمت بتوصيل جهاز مصادقة، عكنك أيضًا إجراء مصادقة المستخدم باستخدام بطاقة الهوية.

## **Epson Open Platform تكوين**

مكّن Platform Open Epson بحيث ميكنك استخدام الجهاز من نظام المصادقة.

- .**Product key** < **Epson Open Platform** التبويب علامة حدد ثم Web Config إلى ادخل 1.
	- 2. أدخل قيمة لكل عنصر.
	- Serial Number❏

```
يتم عرض الرقم التسلسلي للجهاز.
```
Epson Open Platform Version❏

حدد إصدار Platform Open Epson. يختلف الإصدار المامثل حسب نظام المصادقة.

Enter product key❏

أدخل مفتاح المنتج الذي تم الحصول عليه من موقع الويب المخصص. راجع دليل Epson Open Platform للحصول على تفاصيل مثل<br>كيفية الحصول على مفتاح المنتج.

3. انقر فوق **Next**.

يتم عرض رسالة تأكيد.

4. انقر فوق **OK**.

الطابعة قيد التحديث.

## **تكوين جهاز المصادقة**

ميكنك تكوين جهاز المصادقة المستخدم في نظام المصادقة من علامة التبويب **Management Device** < **Reader Card**. للحصول على ٍ مزيد من المعلومات، راجع دليل نظام المصادقة.

## **إعدادات سلامة المنتج**

يوضح هذا الفصل إعدادات الأمان للجهاز.

## **مقدمة عن ميزات سلامة المنتج**

يقدم هذا القسم وظيفة سلامة أجهزة Epson.

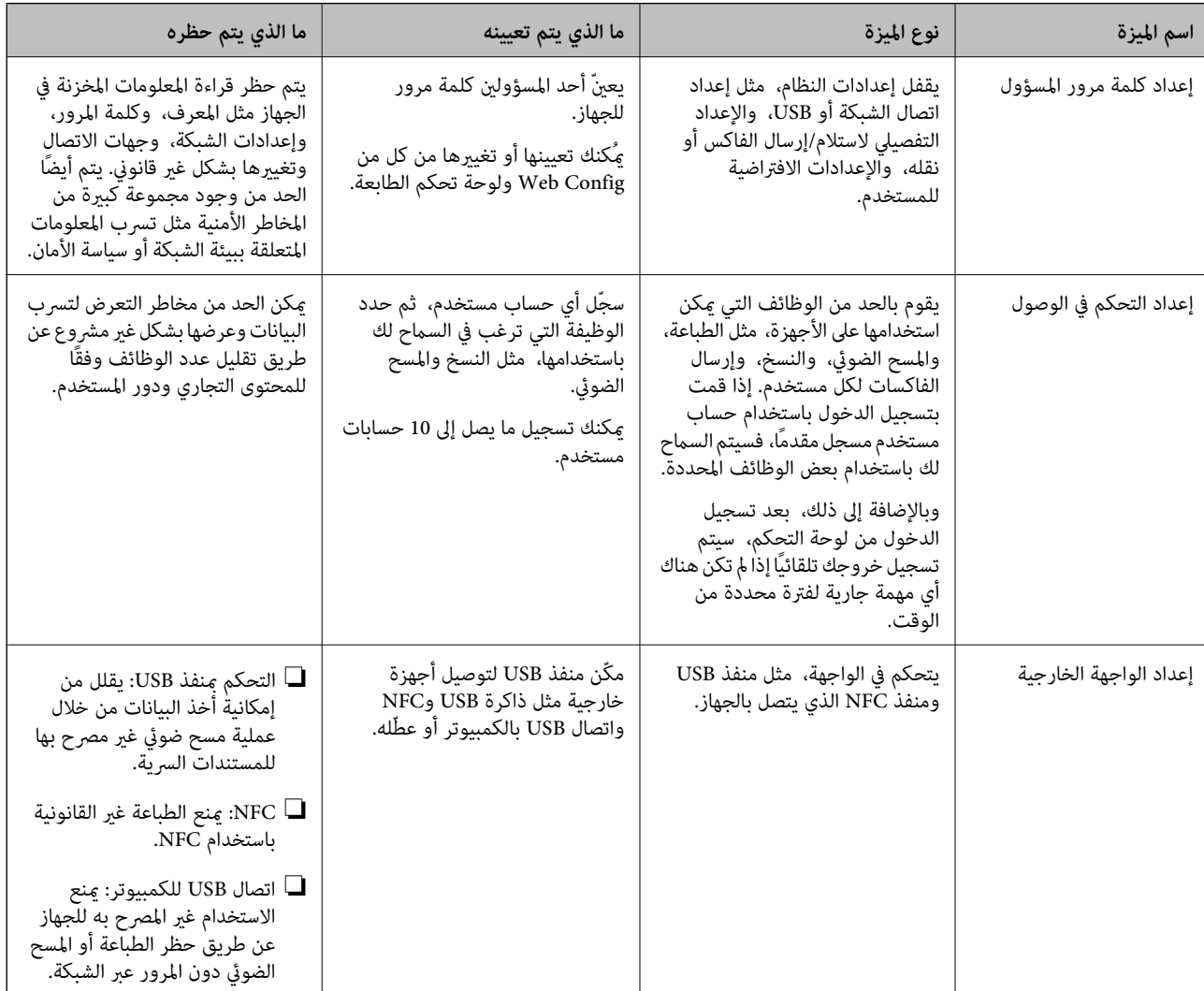

#### **معلومات ذات صلة**

- | "حول تهيئة [الويب" في](#page-26-0) الصفحة 27
- | ["Config EpsonNet "في](#page-118-0) الصفحة 119
- | "تكوين كلمة مرور [المسؤول" في](#page-76-0) الصفحة 77
	- | "تقييد الميزات [المتوفرة" في](#page-83-0) الصفحة 84
- | "تعطيل الواجهة [الخارجية" في](#page-85-0) الصفحة 86

## **تكوين كلمة مرور المسؤول**

<span id="page-76-0"></span>عندما تضبط كلمة مرور المسؤول، مٍُكنك منع المستخدمين من تغيير إعدادات إدارة النظام. مٍكنك تعيين كلمة مرور المسؤول وتغييرها باستخدام إما Web Config، وإما لوحة تحكم الطابعة، ّ وإما البرنامج (Epson Device Admin). عند استخدام البرنامج، راجع المستند المتعلق بكل<br>برنامج.

 **معلومات ذات صلة**

- | "تكوين كلمة مرور المسؤول من لوحة التحكم" في الصفحة 77
- | "تكوين كلمة مرور المسؤول باستخدام Config Web "في الصفحة 77
	- 119 الصفحة [في" Epson Device Admin"](#page-118-0) |

## **تكوين كلمة مرور المسؤول من لوحة التحكم**

مُكنك تعين كلمة مرور المسؤول من لوحة تحكم الطابعة.

- .<br>1. حدد الإع**دادات** في لوحة تحكم الطابعة.
- 2. حدد **إعدادات عامة** > **إدارة النظام** > **إعدادات الأمان**.
	- 3. حدد **إعدادات المسؤول** .
	- 4. حدد **كلمة مرور المسؤول** > **تسجيل**.
		- 5. أدخل كلمة المرور الجديدة.
			- 6. أعد إدخال كلمة المرور.
				- 7. أغلق شاشة التأكيد.
	- يتم عرض شاشة إعدادات المسؤول.

**ملاحظة:**<br>يمكنك تغيير كلمة مرور المسؤول أو حذفها عند تحديد **تغيير** أو **إعادة تعيين** على شاشة **كلمة مرور المسؤول** وإدخال كلمة مرور المسؤول.

### **تكوين كلمة مرور المسؤول باستخدام Config Web**

ميكنك تعيني كلمة مرور المسؤول باستخدام Config Web.

.**Change Administrator Password** < **Product Security** التبويب علامة وحدد Web Config إلى ادخل 1.

2. أدخل كلمة مرورلإعداد**Password New** و **Password New Confirm**. أدخل اسم المستخدم عند .الضرورة إذا كنت ترغب في تغيري كلمة المرور إلى أخرى جديدة، فأدخل كلمة المرور الحالية.

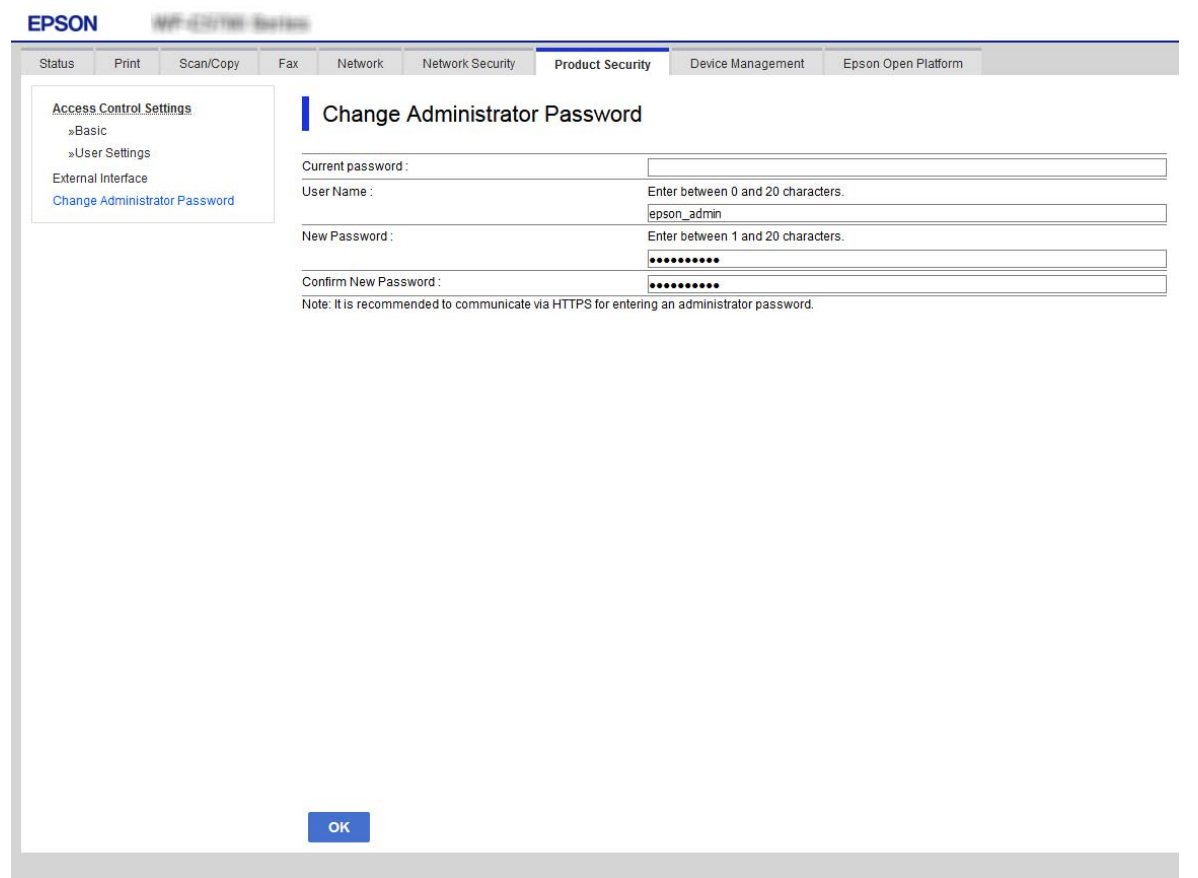

3. حدد **OK**.

*ملاحظة:*

❏ *لتعيني عناصر القامئة المغلقة أو تغيريها، انقر فوق Login Administrator، ثم أدخل كلمة مرور المسؤول.*

*المسؤول.* ❏ *لحذف كلمة مرور المسؤول، انقر فوق علامة التبويب Security Product < Password Administrator Delete، ثم أدخل كلمة مرور*

 **معلومات ذات صلة**

| "الوصول إلى تطبيق [Config Web "في](#page-27-0) الصفحة 28

## **التحكم في تشغيل اللوحة**

إذا قمت بتعيين كلمة مرور المسؤول ومّكين إعداد القفل، عكنك قفل العناصر المتعلقة بإعدادات نظام الطابعة بحيث لا عكن للمستخدمين<br>تغييرها.

## **متكني إعداد القفل**

قم بتمكني إعداد القفل للطابعة الذي تم تعيني كلمة مرور لها. حدد كلمة مرور المسؤول ً أولا.

#### **متكني إعداد القفل من لوحة التحكم**

- 1. حدد **الإعدادات** في لوحة تحكم .الطابعة
- 2. حدد **إعدادات عامة** > **إدارة النظام** > **إعدادات الأمان**.
	- 3. حدد **إعدادات المسؤول** .
	- 4. حدد **شغل** في **إعداد القفل**.
	- 5. حدد **نعم** على شاشة التأكيد.
		- $\mathbf{f}$ . حدد  $\mathbf{f}$ .

تحقق من عرض على الشاشة الرئيسية.

### **متكني إعداد القفل من تكوين الويب**

- 1. قم بالوصول إلى Config Web وانقر فوق **Login Administrator**.
	- 2. أدخل اسم المستخدم وكلمة مروره، ثم انقر فوق **OK**.
	- .**Control Panel** < **Device Management** التبويب علامة حدد 3.
		- .**ON** حدد ،**Panel Lock** 4.في
			- 5. انقر فوق **OK**.
- 6. تحقق من عرض ــــــ<mark>ــــــــــ</mark> على الشاشة الرئيسية على لوحة تحكم الطابعة.

### **عناصر إعداد القفل لقامئة إعدادات عامة**

تعد هذه قامئة بعناصر إعداد القفل في **الإعدادات** > **إعدادات عامة** في لوحة التحكم. ميكن ضبط بعض العناصر على وضع التمكني أو التعطيل بشكل فردي.

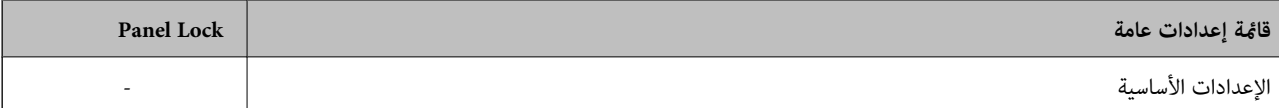

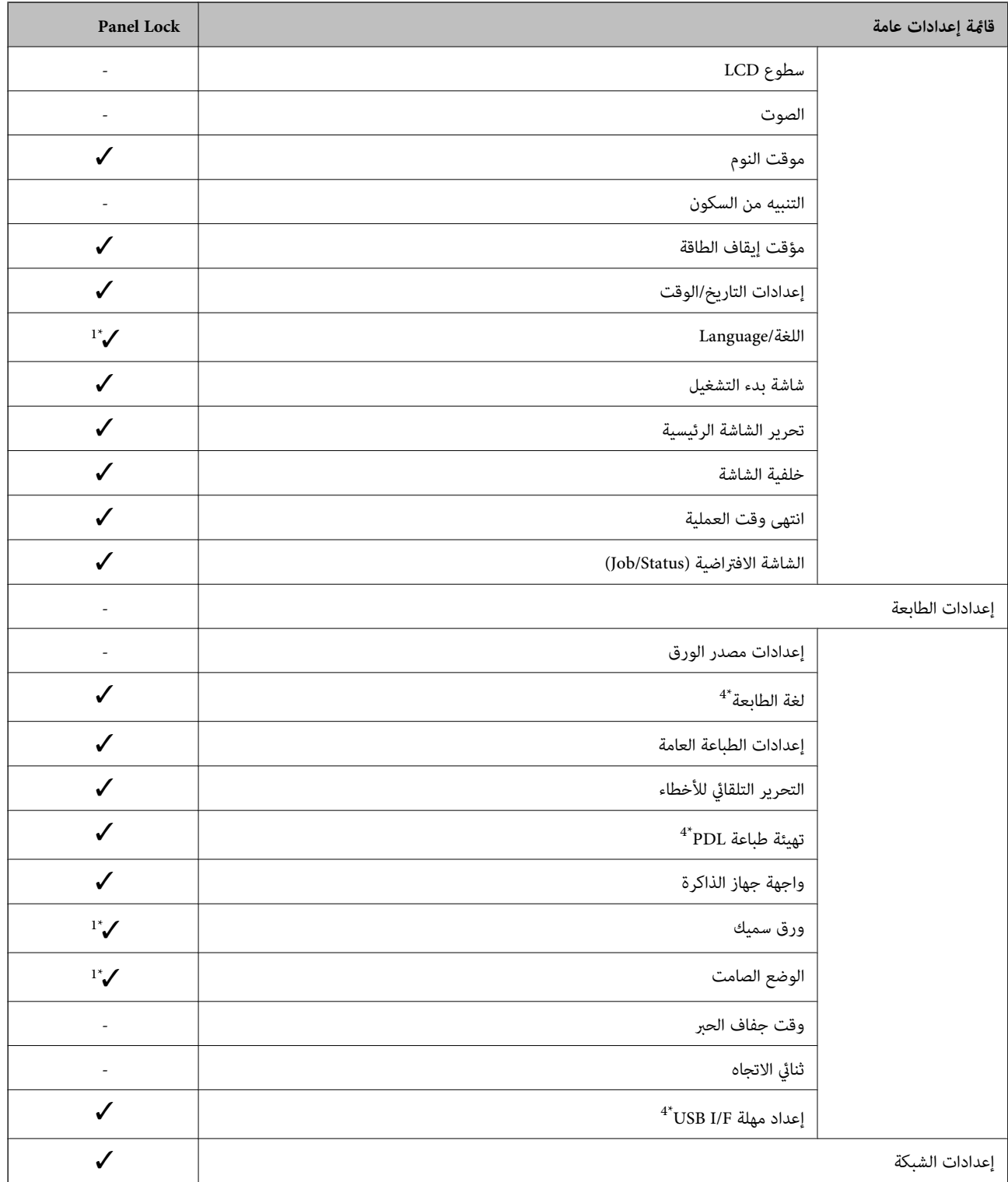

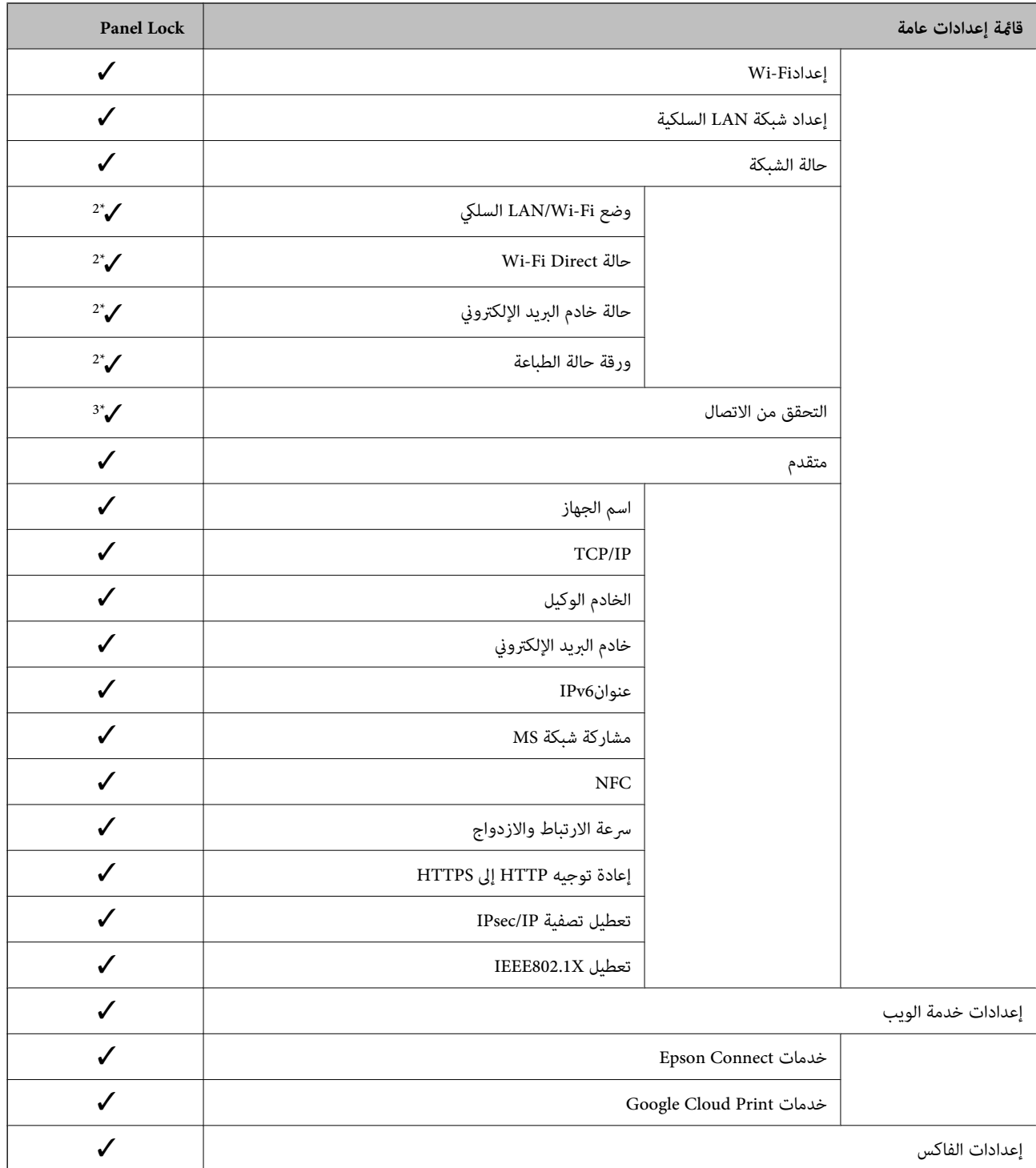

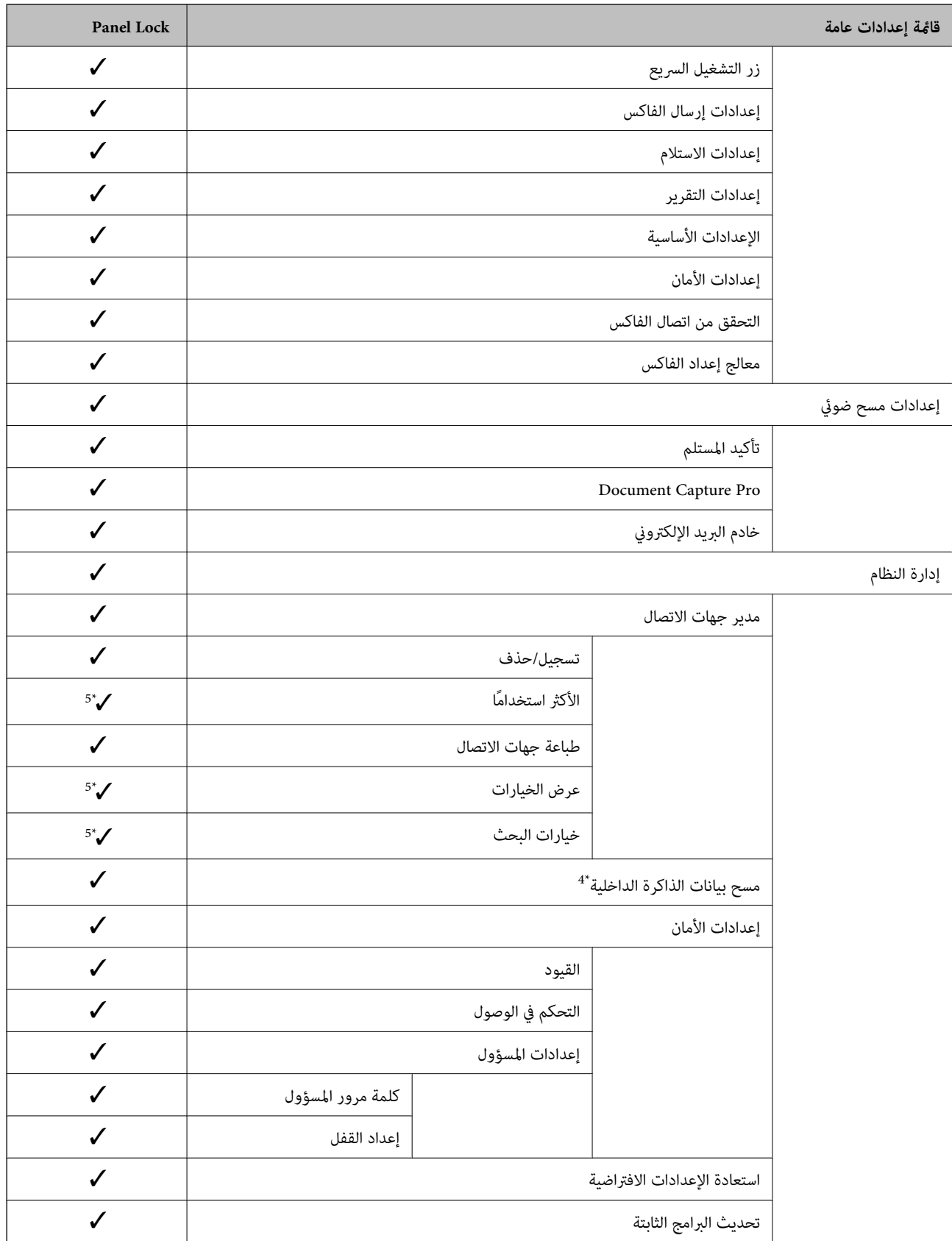

 $\blacktriangledown$  = مقفل.

- = غري مقفل.

1\* : ميكنك متكني القفل أو تعطيله من **إعدادات عامة** > **إدارة النظام** > **إعدادات الأمان** > **القيود**.

- <span id="page-82-0"></span>\*2 : على الرغم من أنه يمكن أن تكون العناصر الموجودة بالمستوى العلمية المسؤول، فلا يزال بإمكانك الوصول إليها من خلال قامًة تحمل الاسم نفسه<br>الخاصة بـ **الإعدادات** > **حالة الطابعة/طباعة**.
- .<br>\*3 : على الرغم من أنه مكن أن تكون العناصر الموجودة بالمستوى العلوي مقفلة بواسطة قفل المسؤول، فلا يزال بإمكانك الوصول إليها من الصفحة الرئيسية > > **الوصف** > **عند تعذر الاتصال بالشبكة**.
	- 4\* : يُعرض هذا العنصر على الطابعة المتوافقة مع PCL أو PostScript.
- \*5 : على الرغم من أنه <sub>ت</sub>مكن أن تكون العناصر الموجودة بالمستوى العنومية التحميمية الموجودة بالموجودة بالموجول إليها من خلال قائمة تحمل الاسم نفسه<br>الخاصة بـ **الاعدادات** > **مدير حهات الاتصال**.

#### **معلومات ذات صلة**

- | "المزيد من [خيارات إدارة النظام" في](#page-136-0) الصفحة 137
- | [عناصر" ميُكن](#page-83-0) تعيينها بشكل فردي" في الصفحة 84

## **عناصر إعداد القفل الأخرى**

إلى جانب قامئة إعدادات عامة، سيتم متكني إعداد القفل على العناصر التالية.

- تعيين مسبق $\Box$ اضافة حديد  $\Box$ 
	- ❏حذف
- إعادة تسمية $\Box$
- ❏إضافة إلى الشاشة الرئيسية أو الإزالة منها
	- قغيير إعدادات المستخدم $\Box$

❏**الإعدادات** > **إعدادات المستخدم**.

- **معلومات ذات صلة**
- | "تسجيل الإعدادات إلى إعداد [مسبق" في](#page-92-0) الصفحة 93
- | "المزيد من خيارات إعدادات [المستخدم" في](#page-141-0) الصفحة 142

## **شاشة العرض وإعداد الوظيفة بشكل فردي**

بالنسبة للعناصر المستهدفة لـ إعداد القفل، ميكنك تعيني ما إذا كان يتم متكينها أو تعطيلها بشكل فردي. مكنك تعين كل توفر للمستخدم عند الضرورة، مثل تسجيل جهات الاتصال أو تغييرها، وعرض سجل المهام، وما إلى ذلك.

- 1. حدد **الإعدادات** في لوحة تحكم .الطابعة
- 2. حدد **إعدادات عامة** > **إدارة النظام** > **إعدادات الأمان**.
	- 3. حدد **القيود**.
- 4. حدد العنصر الخاص بالوظيفة التي تريد تغيري إعدادها، ثم قم بتعيني **شغل** أو **إيقاف**.

<span id="page-83-0"></span>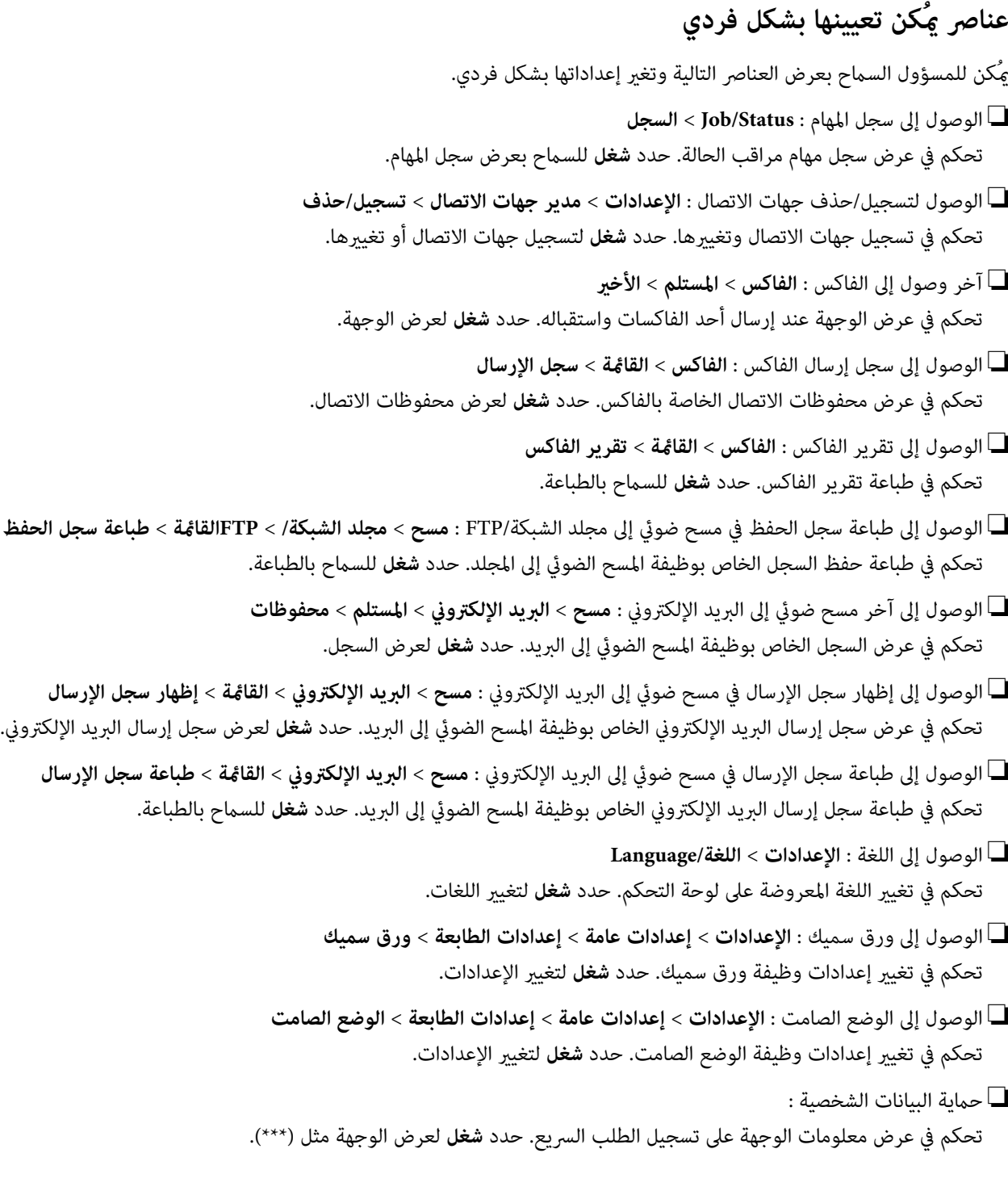

 **معلومات ذات صلة** ♦ "عناصر إعداد القفل [الأخرى" في](#page-82-0) الصفحة 83

## **تقييد الميزات المتوفرة**

ميكنك تسجيل حسابات المستخدمني على الطابعة وربطها بالوظائف ووظائف التحكم التي ميكن للمستخدمني استخدامها.

عند <del>م</del>كين التحكم في الوصول، عكن للمستخدم استخدام وظائف مثل النسخ، والفاكس، وما إلى ذلك عن طريق إدخال كلمة المرور في لوحة تحكم<br>الطابعة وتسجيل الدخول إلى الطابعة.

ستظهر الوظائف غري المتوفرة باللون الرمادي وسيتعذر تحديدها.

من الكمبيوتر - عند تسجيل معلومات المصادقة إلى برنامج تشغيل الطابعة أو برنامج تشغيل الماسحة الضوئية - ستكون قادرًا على الطباعة أو المسح<br>الضوئي. للحصول على تفاصيل حول إعدادات برنامج التشغيل، تفضل بالرجوع إلى تعليمات برنامج

## **تكوين التحكم الوصول في**

لاستخدام التحكم في الوصول، قم بإنشاء حساب المستخدم ومتكني وظيفة التحكم في الوصول.

### **إنشاء حساب المستخدم**

قم بإنشاء حساب المستخدم للتحكم في الوصول.

- .**User Settings** < **Access Control Settings** < **Product Security** التبويب علامة وحدد Web Config إلى ادخل 1.
	- 2. انقر فوق **Add** وفقًا للعدد الذي ترغب في تسجيله.

#### *هام:*c

عند استخدام الطابعة مع نظام المصادقة من Epson أو الشركات الأخرى، سجل اسم المستخدم لإعداد التقييد في العدد 2 إلى العدد *.10 يستخدم برنامج التطبيق مثل نظام المصادقة الرقم واحد، بحيث لا يتم عرض اسم المستخدم على لوحة تحكم الطابعة.*

- 3. عنّ كل عنص .
- : User Name❏

أدخل الاسم المعروض في قامًة اسم المستخدم بطول يتراوح بين 1 إلى 14 حرفًا باستخدام الأحرف الأبجدية الرقمية.

#### : Password❏

أدخل كلمة المرور بطول يتراوح بن 0 إلى 20 حرفًا بتنسيق ASCII (0x20-0x7E). عند تهيئة كلمة المرور، اتركها فارغة.

Select the check box to enable or disable each function. □

حدد الوظيفة التي تسمح باستخدامها.

4. انقر فوق **Apply**.

ارجع إلى قامئة إعداد المستخدم بعد مدة محددة من الزمن. تحقق من أن اسم المستخدم الذي سجلته في **Name User** معروض ر وغيِّ **Add** إلى **Edit**.

#### *تحرير حساب المستخدم*

قم بتحرير الحساب المسجل للتحكم في الوصول.

- .**User Settings** < **Access Control Settings** < **Product Security** التبويب علامة وحدد Web Config إلى ادخل 1.
	- 2. انقر فوق **Edit** وفقًا للعدد الذي ترغب في تحريره.
		- 3. غير كل عنصر.
		- 4. انقر فوق **Apply**.

ارجع إلى قامئة إعداد المستخدم بعد مدة محددة من الزمن.

#### *حذف حساب المستخدم*

احذف الحساب المسجل للتحكم في الوصول.

- <span id="page-85-0"></span>.**User Settings** < **Access Control Settings** < **Product Security** التبويب علامة وحدد Web Config إلى ادخل 1.
	- 2. انقر فوق **Edit** وفقًا للعدد الذي ترغب في حذفه.
		- 3. انقر فوق **Delete**.

*هام:*c *عند النقر فوق Delete، سيتم حذف حساب المستخدم دون رسالة تأكيد. انتبه عند حذف الحساب.*

ارجع إلى قامئة إعداد المستخدم بعد مدة محددة من الزمن.

## **متكني التحكم في الوصول**

عند متكني التحكم في الوصول، لايتمكن سوى المستخدم المسجل من استخدام الطابعة.

- 1. ادخل إلى تهيئة الويب وحدد علامة التبويب **Security Product** < **Settings Control Access** < **Basic**.
	- .**Enables Access Control** حدد 2.

إذا قمت بتحديد **information authentication without scanning and printing Allows**، ميُكنك الطباعة أو المسح الضويئ من برامج التشغيل التي لم يتم تعيين معلومات المصادقة لها. قم بتعيينها عندما ترغب في التصكم في التشغيل فقط من لوحة تحكم الطابعة<br>والسماح بالطباعة والمسح الضوئي من أجهزة الكمبيوتر.

3. انقر فوق **OK**.

يتم عرض رسالة الانتهاء بعد فترة معينة من الزمن. تأكد من ظهور الرموز مثل النسخ والمسح الضوئي باللون الرمادي في لوحة تحكم الطابعة.

## **تعطيل الواجهة الخارجية**

عكنك تعطيل الواجهة التي يتم استخدامها لتوصيل الجهاز بالطابعة. اضبط إعدادات القيود لتقييد إجراء الطباعة والمسح الضوئي عبر أي وسيلة<br>ىخلاف الشيكة.

*ملاحظة:*

*ميكنك ًا أيض ضبط إعدادات القيود على لوحة التحكم .بالطابعة* 

❏ *Device Memory : الإعدادات > إعدادات عامة > إعدادات الطابعة > واجهة جهاز الذاكرة > جهاز الذاكرة*

❏ *NFC : الإعدادات > إعدادات عامة > إعدادات الشبكة > متقدم > NFC*

❏ *الاتصال بكمبيوتر عبر USB : الإعدادات > إعدادات عامة > إعدادات الطابعة > الاتصال بكمبيوتر عبر USB*

- .**External Interface** < **Product Security** التبويب علامة وحدد Web Config إلى ادخل 1.
	- 2. حدد **Disable** على الوظائف التي تريد إعدادها.

حدد **Enable** عندما تريد إلغاء التحكم.

Memory Device<del></del>

منع حفظ البيانات في الذاكرة الخارجية عبر منفذ USB لتوصيل الجهاز الخارجي.

#### NFC❏

تعطيل واجهة NFC المضمنة في لوحة التحكم.

#### ❏ الاتصال بكمبيوتر عبر USB

ميكنك تقييد استخدام اتصال USB من الكمبيوتر. إذا كنت ترغب في تقييده، فحدد **Disable**.

#### 3. انقر فوق **OK**.

4. تحقق من أنه لا ميكن استخدام المنفذ المُعطل.

#### Memory Device**□**

تأكد من عدم وجود استجابة عند توصيل جهاز تخزين مثل ذاكرة USB مبنفذ USB الخاص بالواجهة الخارجية.

NFC❏

تأكد من عدم وجود استجابة عند الاحتفاظ بالجهاز الذي يدعم وظيفة NFC مثل الهاتف الذيك على الطابعة.

#### ❏ الاتصال بكمبيوتر عبر USB

إذا تم تثبيت برنامج التشغيل على جهاز الكمبيوتر

قم بتوصيل الطابعة بجهاز الكمبيوتر باستخدام كابل USB، ثم تأكد أن الطابعة لا تطبع أو تجري مسحًا ضوئيًا.

إذا مل يتم تثبيت برنامج التشغيل على جهاز الكمبيوتر

:Windows

افتح إدارة الأجهزة واحتفظ بها، وقم بتوصيل الطابعة بجهاز الكمبيوتر باستخدام كابل USB، ثم تأكد أن محتويات عرض إدارة الجهاز لا تتغري.

:Mac OS

قم بتوصيل الطابعة بجهاز الكمبيوتر باستخدام كابل USB، ثم تأكد من عدم إدراج الطابعة إذا كنت تريد إضافة الطابعة من ا**لطابعات**<br>وا**لماسحات الضوئية**.

 **معلومات ذات صلة**

| "الوصول إلى تطبيق [Config Web "في](#page-27-0) الصفحة 28

# **إعدادات الإدارة والتشغيل**

يوضح هذا الفصل العناصر المرتبطة بعمليات تشغيل الجهاز وإدارته بشكل يومي.

## **تسجيل الدخول إلى الطابعة كمسؤول**

إذا تم تعيني كلمة مرور المسؤول إلى الطابعة، تحتاج إلى تسجيل الدخول كمسؤول لتشغيل عناصر القامئة المقفلة.

## **تسجيل الدخول إلى الطابعة باستخدام لوحة التحكم**

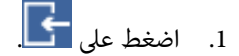

- 2. اضغط على **المسؤول**.
- 3. أدخل كلمة مرور المسؤول.
	- 4. اضغط على **موافق**.

يتم عرضه عند المصادقة، ثم ميكنك تشغيل عناصر القامئة المقفلة.

اضغط على لتسجيل الخروج.

#### *ملاحظة:*

عند تحديد **شغل لـ الإعدادات > إعدادات عامة > الإعدادات الأساسية > انتهى وقت العملية**، عكنك تسجيل الخروج تلقائياً بعد مرور فترة زمنية محددة<br>إذا لم يكن هناك نشاط على لوحة التحكم.

## **تسجيل الدخول إلى الطابعة باستخدام Config Web**

عند تسجيل الدخول إلى تكوين الويب كمسؤول، يُكنك تشغيل العناصر التي عُينت في إعداد القفل.

- 1. أدخل عنوان IP الخاص بالطابعة في المستعرض لإجراء Config Web.
	- 2. انقر فوق **Login Administrator**.
- 3. أدخل اسم المستخدم وكلمة مرور المسؤول في **Name User** و **password Current**.
	- 4. انقر فوق **OK**.

يتم عرض العناصر المؤمنة و **Logout Administrator** عند المصادقة.

انقر فوق **Logout Administrator** لتسجيل الخروج.

#### *ملاحظة:*

عند تحديد ON لعلامة التبويب Operation Timeout < Control Panel < Device Management، عكنك تسجيل الخروج تلقائياً بعد مرور فترة<br>زمنية محددة إذا لم يكن هناك نشاط على لوحة التحكم.

## **تأكيد معلومات الطابعة**

## **التحقق من المعلومات من لوحة التحكم**

ميكنك التحقق من المعلومات التالية وطباعتها من لوحة التحكم. عدد الصفحات المطبوعة $\Box$ **الإعدادات** > **عداد المطبوعات** ميكنك التحقق من العدد الإجاملي للصفحات المطبوعة.

❏الإمداد

**الإعدادات** > **حالة التوريد** ميكنك التحقق من المعلومات المتعلقة بالحبر وصندوق الصيانة.

ورقة حالة المنتج $\Box$ 

**الإعدادات** > **حالة الطابعة/طباعة** > **طباعة ورقة الحالة**

ميكنك طباعة ورقة الحالة، مثل معلومات الطابعة ومعلومات المواد المستهلكة.

معلومات الشبكة  $\Box$ 

**الإعدادات** > **إعدادات عامة** > **إعدادات الشبكة** > **حالة الشبكة**

**الإعدادات** > **حالة الطابعة/طباعة** > **الشبكة**

ميكنك التحقق من المعلومات المتعلقة بالشبكة مثل حالة اتصال الشبكة وإعدادات خادم البريد وما إلى ذلك وكذلك طباعة ورقة حالة الشبكة.

❏تقرير اتصال الشبكة

**الإعدادات** > **إعدادات عامة** > **إعدادات الشبكة** > **التحقق من الاتصال**

الصفحة الرئيسية > > **الوصف** > **عند تعذر الاتصال بالشبكة** ميكنك تشخيص حالة اتصال الشبكة الخاصة بالطابعة وطباعة التقرير.

❏ حالة اتصال الشبكة

الصفحة الرئيسية > > **راوتر** ميكنك التحقق من حالة الاتصال للشبكة السلكية/لشبكة الاتصال المحلية اللاسلكية.

### **التحقق من المعلومات من Config Web**

ميكنك التحقق من المعلومات التالية لطابعة التشغيل من **Status** باستخدام Config Web.

Product Status❏

تحقق من اللغة، ،والحالة والخدمات السحابية، ورقم المنتج، وعنوان MAC، وما إلى ذلك.

Network Status❏

تحقق من معلومات حالة الاتصال بالشبكة، وعنوان IP، وخادم DNS، وما إلى ذلك.

Maintenance❏

تحقق من اليوم الأول للمطبوعات، وعدد مرات استبدال، والصفحات المطبوعة، وعدد المطبوعات لكل لغة، وعدد الملفات الممسوحة<br>ضوئيًا، وما إلى ذلك.

#### Hardware Status❏

تحقق من حالة كل و Fi-Wi NFC.

#### Job History❏

<span id="page-89-0"></span>تحقق من سجل المهام الخاص مبهمة الطباعة، ومهمة الاستلام، ومهمة الإرسال.

#### Panel Snapshot❏

اعرض لقطة لصورة الشاشة التي يتم عرضها على لوحة التحكم في الجهاز.

## **استلام إعلامات البريد الإلكتروين عند وقوع أحداث**

## **حول إشعارات البريد الإلكتروين**

.<br>تتمثل وظيفة الإشعار في أنه يرسل بريدًا إلكترونيًا إلى العنوان المحدد عندما تحدث أمور مثل توقف عملية الطباعة وحدوث عطل في .الطابعة ميكنك تسجيل ما يصل إلى خمس وجهات وتعيني إعدادات الإشعارات لكل وجهة.

لاستخدام هذه الوظيفة، أنت بحاجة إلى إعداد خادم البريد الإلكتروين قبل إعداد الإشعارات.

#### **معلومات ذات صلة**

| "تكوين خادم [البريد" في](#page-36-0) الصفحة 37

## **تكوين إشعارات البريد الإلكتروين**

قم بتهيئة إشعار البريد الإلكتروين باستخدام Config Web.

- .**Email Notification** < **Device Management** التبويب علامة وحدد Web Config إلى ادخل 1.
	- 2.ّ عني موضوع إشعار البريد الإلكتروين.

حدد المحتويات المعروضة في الموضوع من القامئتني المنسدلتني.

❏ تُعرض المحتويات المحددة إلى جانب **Subject**.

❏ لا ميُكن تعيني المحتوى نفسه في الجهة اليسرى واليُمنى.

❏عندما يتجاوز عدد الأحرف في **Location** 32 ،بايت تُحذف الأحرف التي تتجاوز 32 بايت.

- 3. أدخل عنوان البريد الإلكتروني لإرسال بريد الإعلام. استخدم 0-9 z-a Z-A ! # \$ % \* ' & + - . /@ ~ { | } \_ ^ ? =، وأدخل ما بني 1 إلى 255 ًا حرف .
	- 4. حدد لغة إشعارات البريد الإلكتروين.
	- 5. حدد خانة الاختيار على الحدث الذي ترغب في تلقي إشعار حوله. يرتبط عدد **Settings Notification** برقم الوجهة الخاص بـ **Settings Address Email**. مثال:

إذا كنت ترغب في إرسال إشعار إلى عنوان البريد الإلكتروني المحدد للرقم 1 في Email Address Settings عندما ينفد الورق من الطابعة،<br>فحدد عمود خانة الاختيار 1 في صف Paper out.

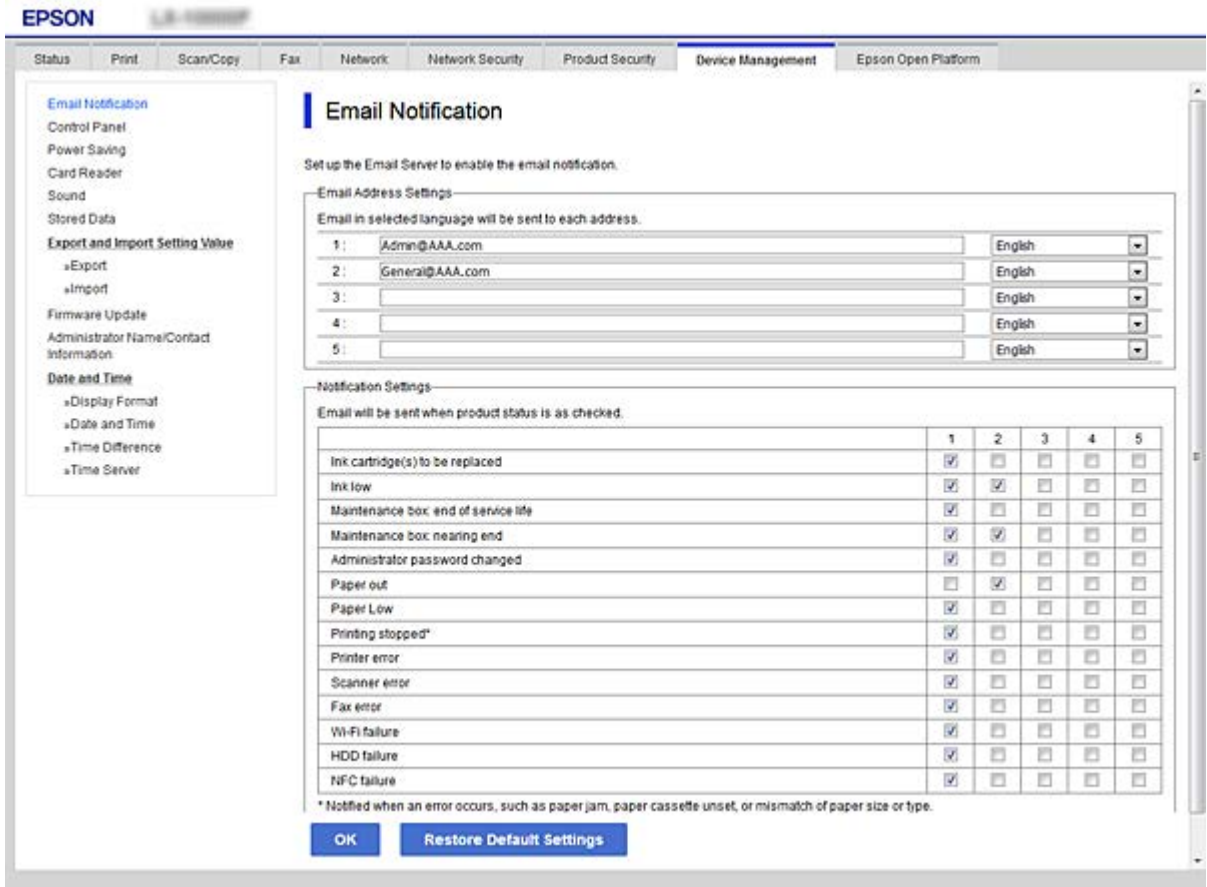

#### 6. انقر فوق **OK**.

التأكيد على أنه سيتم إرسال إشعار البريد الإلكتروين حسب التسبب في أحد الأحداث. مثال: الطباعة عن طريق تحديد مصدر الورق عند عدم تعيني الورق.

#### **معلومات ذات صلة**

| "الوصول إلى تطبيق [Config Web "في](#page-27-0) الصفحة 28

| "تكوين خادم [البريد" في](#page-36-0) الصفحة 37

### **عناصر إشعار البريد الإلكتروين**

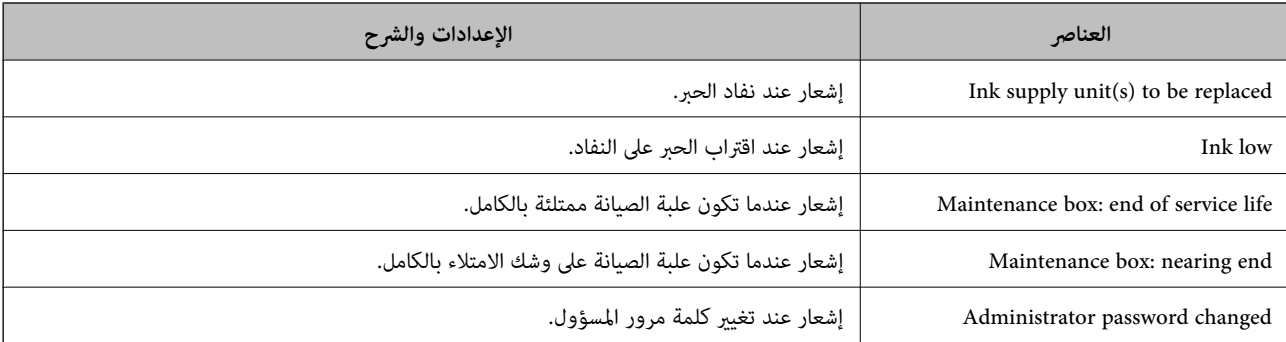

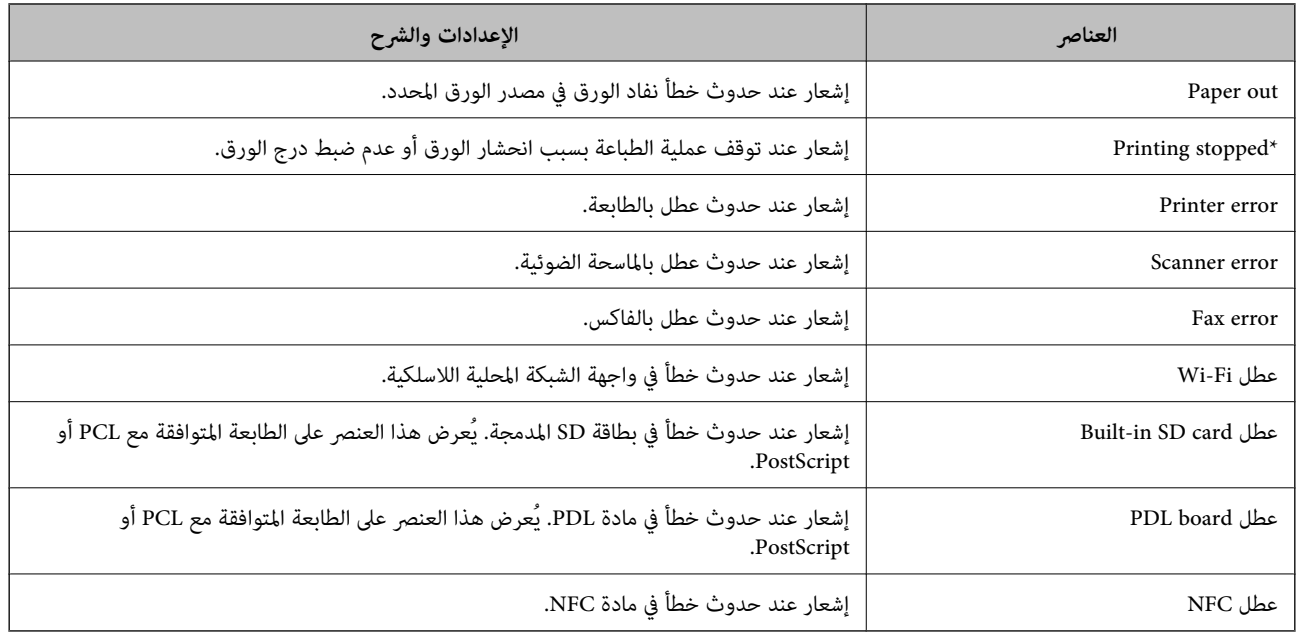

## **تحديث البرنامج الثابت**

عند توفر البرامج الثابتة الجديدة، يؤدي تحديث البرامج الثابتة للطابعة إلى تحسني الوظيفة أو حل المشكلة.

## **تحديث البرامج الثابتة للطابعة باستخدام لوحة التحكم**

عكنك تحديث البرامج الثابتة للطابعة باستخدام لوحة التحكم، في حال كان بالإمكان توصيل الطابعة بالإنترنت. عكنك أيضًا ضبط الطابعة للتحقق<br>بانتظام من توافر تحديثات للبرامج الثابتة وإشعارك عند توافر أي تحديثات.

- 1. حدد **الإعدادات** في الصفحة الرئيسية.
- 2. حدد **إعدادات عامة** > **إدارة النظام** > **تحديث البرامج الثابتة** > **تحديث**.
	-

*حدد إشعار > شغل لضبط الطابعة للتحقق بانتظام من تحديثات البرامج الثابتة المتوفرة. ملاحظة:*

3. حدد **بدء التحقق**.

تبدأ الطابعة في البحث عن التحديثات المتوفرة.

4. إذا أبلغتك الرسالة المعروضة على شاشة LCDبتوفر تحديثات للبرامج الثابتة، فاتبع التعليامت المعروضة على الشاشة لتبدأ التحديث.

#### *هام:*c

❏ *لا تغلق الطابعة أو تفصلها حتى يكتمل التحديث؛ وإلا قد تتعطل الطابعة.*

❏ *فيحالةعدماكتامل التحديثأوعدمنجاحه، لاتبدأ الطابعة في العمل بصورة طبيعيةويظهر" Mode Recovery "علىشاشةLCDفي المرةالتالية لتشغيل الطابعة. في هذهالحالة، أنتبحاجةإلى تحديثالبرامج ً الثابتة مرةأخرى باستخدام جهازكمبيوتر. قم بتوصيل الطابعة بالحاسوب من خلال كبل USB. أثناء ظهور " Mode Recovery "على الطابعة، لا ميكنك تحديث البرامج الثابتة عبر اتصال* شبكة. من خلال الكمبيوتر، قم بزيارة موقع Epson المحلي، ثم قم بتنزيل أحدث إصدار من البرامج الثابتة للطابعة. راجع التعليمات<br>على موقع الويب لمعرفة الخطوات التالية.

## **تحديث البرنامج الثابت باستخدام Config Web**

عندما ميُكن للطابعة الاتصال بالإنترنت، ميُكنك تحديث البرامج الثابتة من Config Web.

- <span id="page-92-0"></span>.**Firmware Update** < **Device Management** التبويب علامة وحدد Web Config إلى ادخل 1.
	- 2. انقر فوق **Start**.

يتم بدء تأكيد البرنامج الثابت، ويتم عرض معلومات البرنامج الثابت إذا تم العثور على برنامج ثابت محدث.

3. انقر فوق **Start**، واتبع الإرشادات الظاهرة على الشاشة.

#### *ملاحظة:*

```
عكنك أيضًا تحديث البرامج الثابتة Epson Device Admin. عكنك التأكد بعينك من معلومات البرنامج الثابت على قامًة الجهاز. يُعد ذلك مفيدًا عندما<br>ترغب في تحديث عدة برامج ثابتة للأجهزة. راجع دليل Epson Device Admin أو التعليمات لل
```
 **معلومات ذات صلة**

- | "الوصول إلى تطبيق [Config Web "في](#page-27-0) الصفحة 28
	- 119 الصفحة [في" Epson Device Admin"](#page-118-0) |

## **تحديث البرامج الثابتة بدون الاتصال إلى الإنترنت**

عكنك تنزيل البرنامج الثابت للجهاز من موقع Epson على الويب على الكمبيوتر، ثم وصّل الجهاز والكمبيوتر بكابل USB لتحديث البرنامج<br>الثابت. إذا لم تتمكن من التحديث عبر الشبكة، فجرَّب هذه الطريقة.

- 1. انتقل إلى موقع Epson على الويب ونزّل البرنامج الثابت.
- 2. وصّل الكمبيوتر الذي يحتوي على برنامج ثابت تم تنزيله على الطابعة عن طريق كابل USB.
	- 3. انقر نقرًا مزدوجًا على ملف .exe الذي تم تنزيله. .Epson Firmware Updaterتشغيل
		- 4. اتبع التعليامت المعروضة على الشاشة.

## **تسجيل الإعدادات إلى إعداد مسبق**

عكنك حفظ الإعدادات مثل وظيفة المسح الضوئي والنسخ والفاكس بأحد الأسماء. ويتم عرض الإعدادات المسجلة هنا في **تعيين مسبق** على لوحة<br>تحكم الطابعة. سجلها بعد إنهاء إعدادات كل وظيفة.

ميكنك ضبط الوظائف التالية.

Scan to Network Folder/FTP

- Scan to Email❏
- Scan to Memory Device □
	- Scan to Cloud<del></del>
		- Copy❏
			- Fax❏
- 1. ادخل إلى Config Web وحدد **Copy/Scan** أو علامة التبويب **Fax** < **Presets**.
	- 2. حدد الرقم المسجل وانقر فوق **Edit**.
		- 3. حدد **Type**.

*إذا كنت ترغب في تغيري Type بعد التسجيل، فاحذف الإعداد المسبق المسجل ثم أعد تسجيله مرة أخرى. ملاحظة:*

- 4. انقر فوق **Next**.
- 5. قم بإعداد كل عنصر.

أدخل **Name** يتكون من حرف واحد حتى 30 ًا حرف بتنسيق Unicode ) -8UTF(.

6. انقر فوق **OK**.

إذا كانت مجموعة القيم غير صالحة، فسيتم تطبيق القيمة الصالحة التي يتم تعديلها تلقائيًا.

 **معلومات ذات صلة**

| "الوصول إلى تطبيق [Config Web "في](#page-27-0) الصفحة 28

## **نسخ الإعدادات احتياطيًا**

يُكنك تصدير قيمة الإعداد المحددة من Web Config إلى الملف. يُكنك استخدامها لنسخ جهات الاتصال احتياطيًا، وتحديد القيم، واستبدال<br>الطابعة، وما إلى ذلك.

لا مُكن تحرير الملف المُصدر لأنه يتم تصديره باعتباره ملفًا ثنائيًا.

### **تصدير الإعدادات**

قم بتصدير الإعداد إلى الطابعة.

- .**Export** < **Export and Import Setting Value** < **Device Management** التبويب علامة حدد ثم Web Config إلى ادخل 1.
	- 2. حدّد الإعدادات التي تريد تصديرها.

حدّد الإعدادات التي تريد تصديرِها. إذا قمت بتحديد الفئة الأصلية، فسيتم اختيار فئات فرعية أيضًا. ومع ذلك، لا عكن تحديد الفئات الفرعية التي تتسبب في حدوث أخطاء أثناء التكرار في الشبكة نفسها (مثل عناوين IP وغريها .)

3. أدخل كلمة مرور لتشفير الملف الذي تم تصديره.

ستحتاج إلى كلمة المرور لاستيراد الملف. اترك هذه الخانة فارغة إذا لم ترغب في تشفير الملف.

4. انقر فوق **Export**.

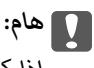

إذا كنت ترغب في تصدير إعدادات الشبكة للطابعة مثل اسم الجهاز وعنوان IPv6، فحدّد<br>Enable to select the individual settings of device ثم حدّد عناصر أخرى. استخدم القيم المحددة لطابعة الاستبدال.

 **معلومات ذات صلة**

<sup>|</sup> "الوصول إلى تطبيق [Config Web "في](#page-27-0) الصفحة 28

### **استرياد الإعدادات**

قم باسترياد ملف Config Web الذي تم تصديره إلى الطابعة.

## *هام:*c

عند استيراد القيم التي تشمل المعلومات الفردية مثل اسم الطابعة أو عنوان IP، تأكد من عدم وجود عنوان IP نفسه على الشبكة نفسها. عندما<br>يتداخل عنوان IP، فإن الطابعة لا تعكس القيمة.

- .**Import** < **Export and Import Setting Value** < **Device Management** التبويب علامة حدد ثم Web Config إلى ادخل 1.
	- 2. حدّد الملف الذي تم تصديره، ثم أدخل كلمة المرور المشفرة.
		- 3. انقر فوق **Next**.
		- 4. حدد الإعدادات التي تريد استريادها، ثم انقر فوق **Next**.
			- 5. انقر فوق **OK**.

تم تطبيق الإعدادات على الطابعة.

## **حل المشكلات**

## **تلميحات لحل المشكلات**

التحقق من رسالة الخطأ  $\Box$ 

عند حدوث مشكلة، تحقق أولاً مما إذا كانت هناك أي رسائل على لوحة تحكم الطابعة أو شاشة برنامج التشغيل أم لا. إذا كان لديك بريد إعلام مضبوطًا عند حدوث الأحداث، يمكنك معرفة الحالةٌ على الفور.

❏تقرير اتصال الشبكة

شخّص حالة الطابعة والشبكة، ثم اطبع النتيجة. ميكنك العثور على الخطأ الذي تم تشخيصه من جانب الطابعة.

❏التحقق من حالة الاتصال

تحقق من حالة الاتصال في كمبيوتر الخادم أو كمبيوتر العميل باستخدام الأمر مثل ping و ipconfig.

❏اختبار الاتصال

للتحقق من الاتصال بين الطابعة إلى خادم البريد الإلكتروني، أجرِ اختبار الاتصال من الطابعة. بالإضافة إلى ذلك، تحقق من الاتصال من كمبيوتر<br>العميل إلى الخادم للتحقق من حالة الاتصال.

تهيئة الإعدادات $\Box$ 

إذا لم تُظهر الإعدادات وحالة الاتصال أي مشكلة، فقد يتم حل المشكلات عن طريق تعطيل إعدادات الشبكة للطابعة أو تهيئتها، ثم إعدادها مرة<br>أخرى.

## **التحقق من حالة الطابعة**

لتحديد سبب المشكلة، تحقق من حالة الطابعة والشبكة.

## **التحقق من رسالة الخطأ**

### **التحقق من رسالة الخطأ من إشعار البريد الإلكتروين**

عند إعداد إشعار البريد الإلكتروين، تحقق من إرسال رسالة الخطأ من الطابعة. إذا كانت التعليمات المتعلقة بكيفية التعامل مع المشكلة واردة في إشعار البريد الإلكتروني، فيرجى اتباعها.

#### **معلومات ذات صلة**

| "استلام إعلامات البريد الإلكتروين عند وقوع [أحداث" في](#page-89-0) الصفحة 90

#### **فحص الرسائل المعروضة على شاشة LCD**

إذا تم عرض رسالة خطأ على شاشة LCD، فاتبع الإرشادات المعروضة على الشاشة أو الحلول أدناه لحل المشكلة.

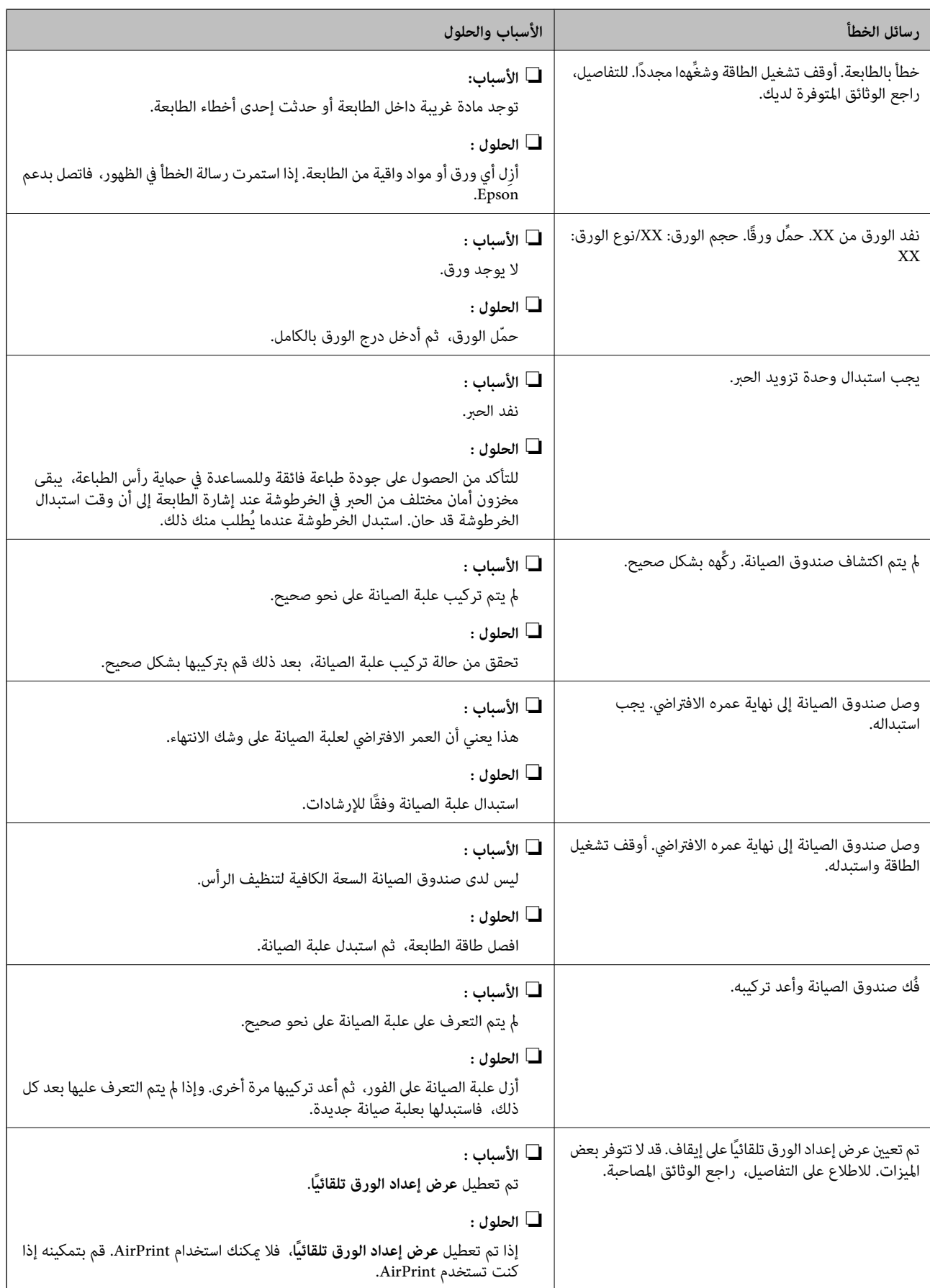

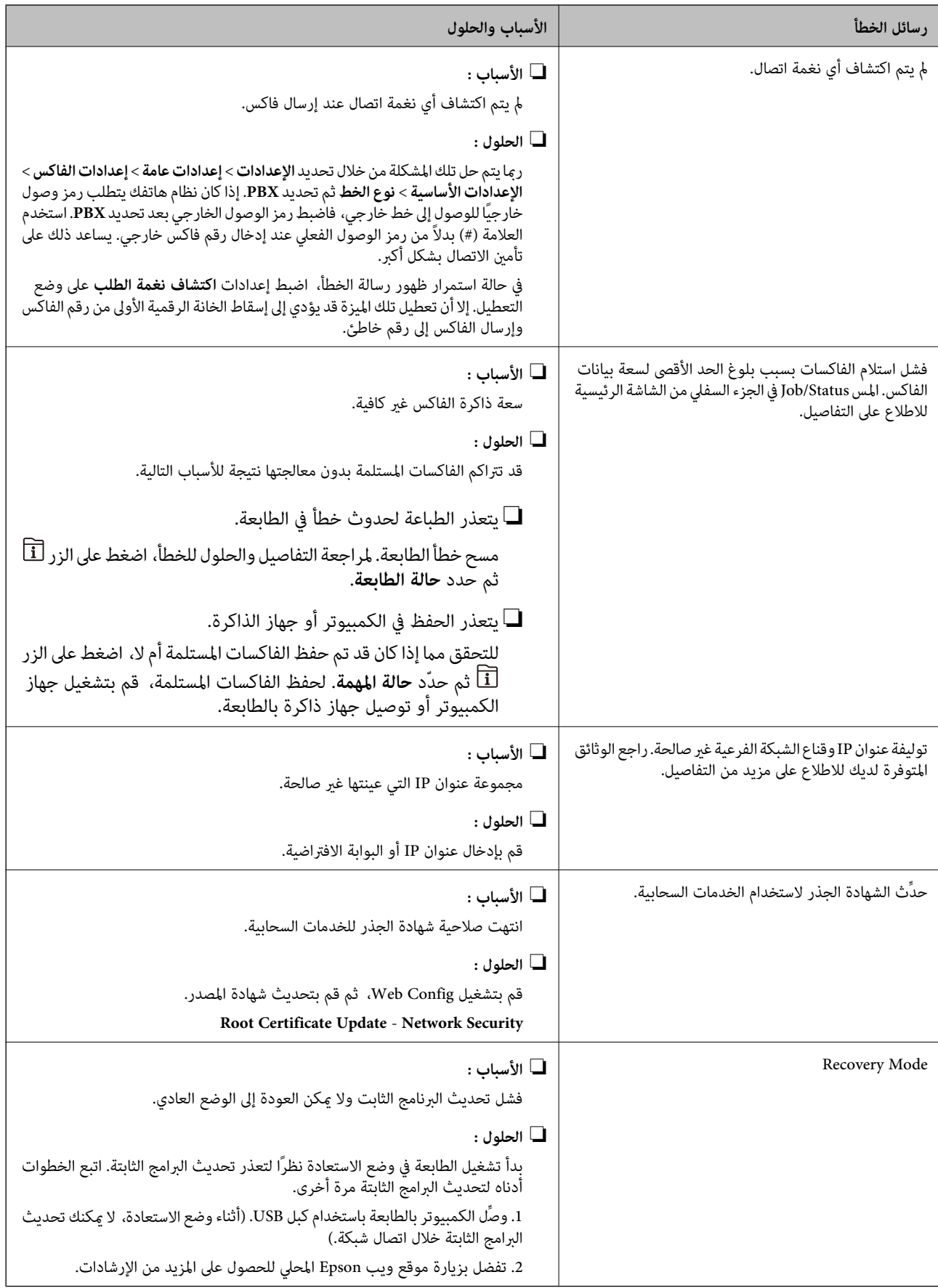

## **رمز في الخطأ قامئة الحالة**

في حالة عدم إ<sub>ت</sub>مام مهمة ما بنجاح، راجع رمز الخطأ الظاهر في السجل الخاص بكل مهمة. <sub>ت</sub>مكنك مراجعة رمز الخطأ من خلال الضغط على زر <mark>للًا</mark> ، ثم<br>تحديد **حالة المهمة**. انظر الجدول التالي للتعرف على المشكلة وحلها.

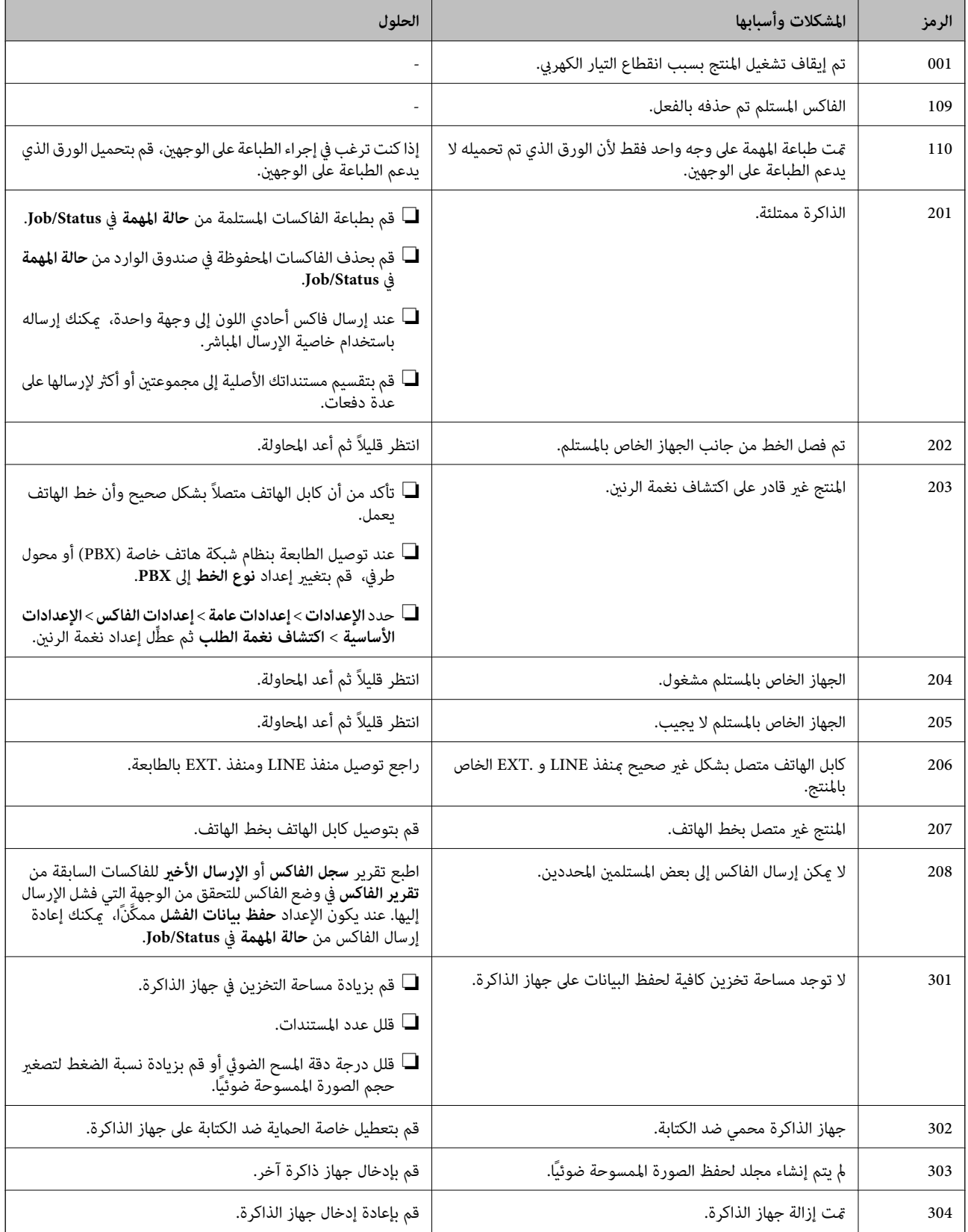

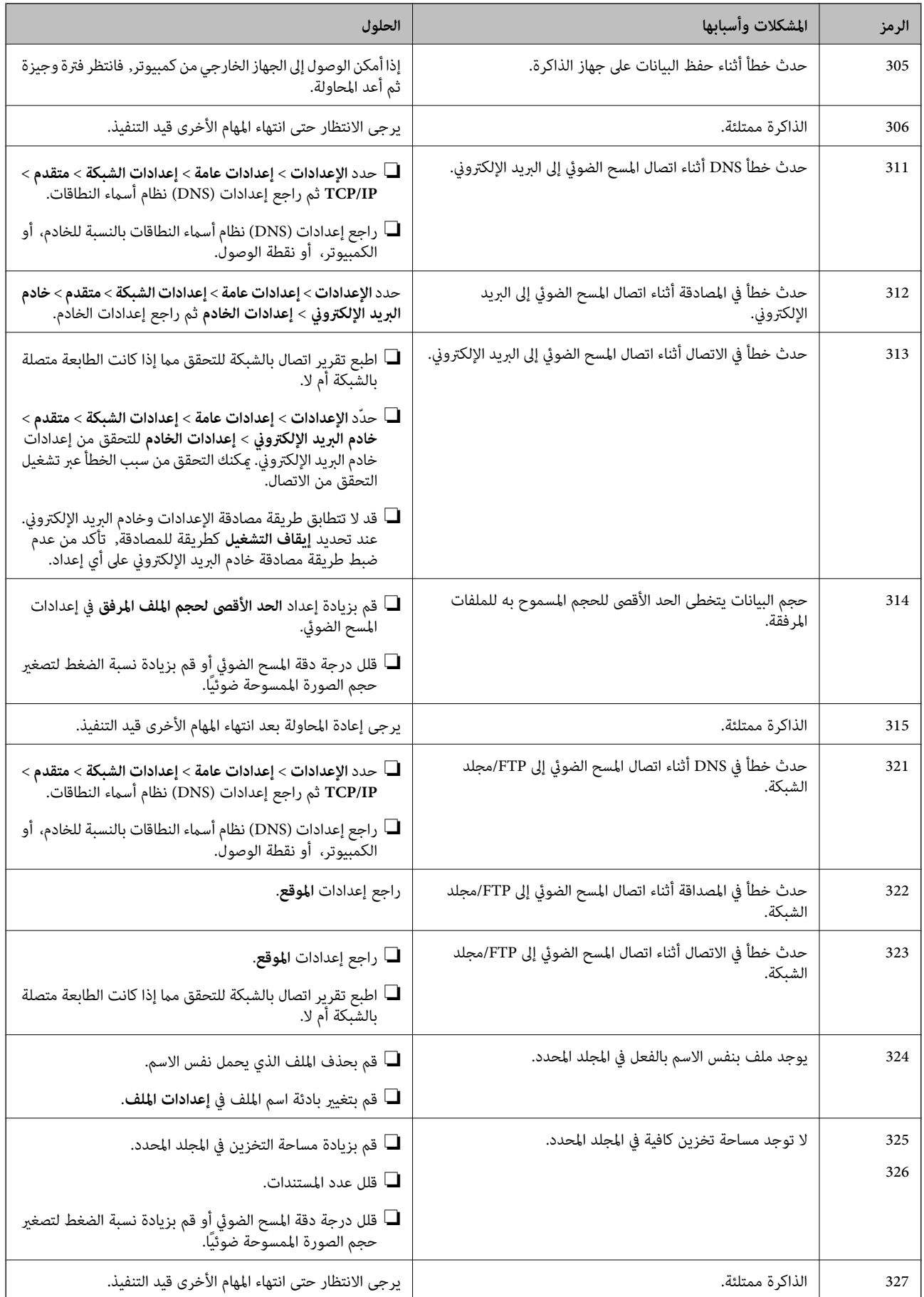

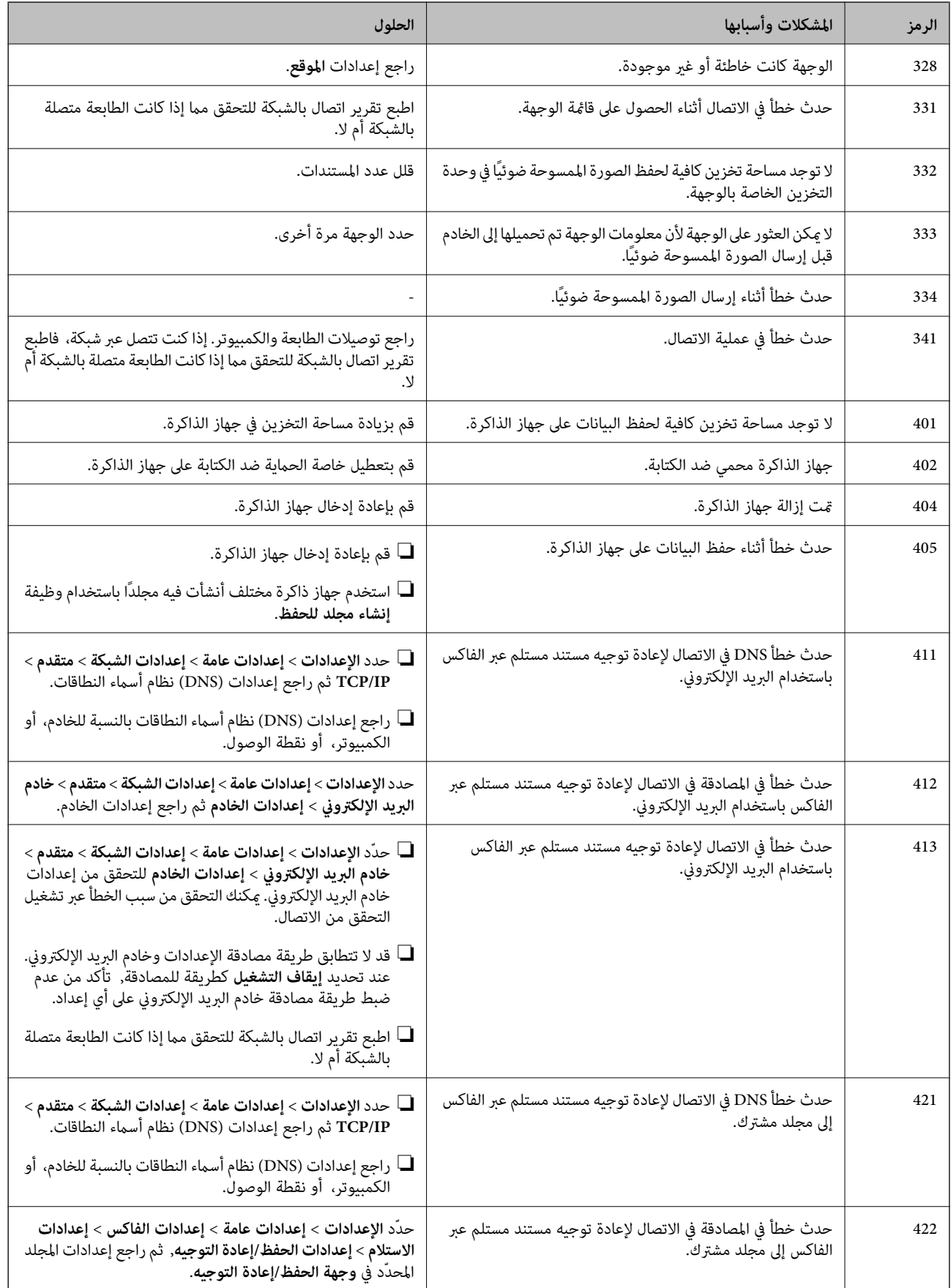

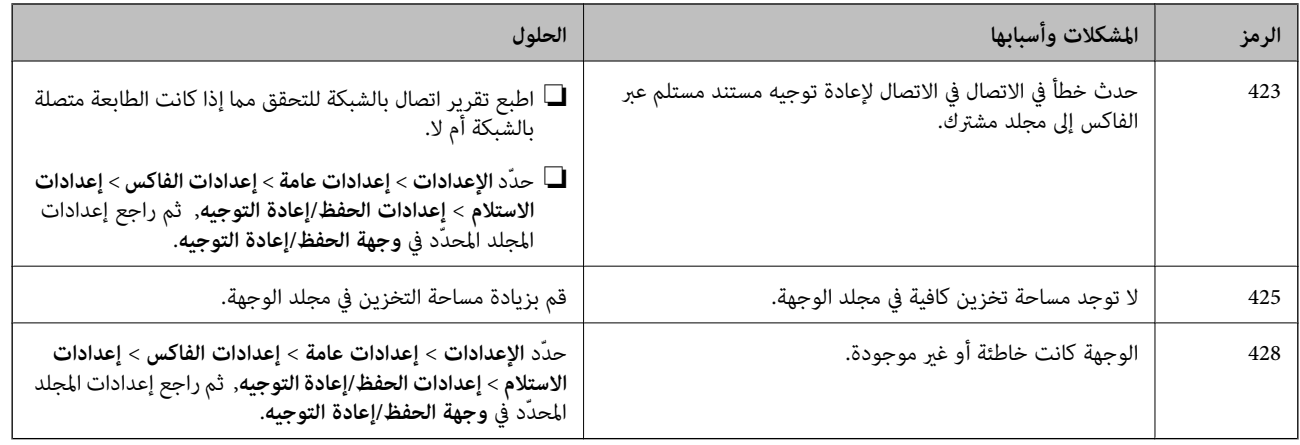

### **التحقق من شاشة لوحة الطابعة البعيدة**

ميكنك التحقق من شاشة لوحة الطابعة البعيدة باستخدام Config Web.

- 1. شغل Config Web الخاص بالطابعة التي ترغب في التحقق منها. عندما تتلقى إشعار البريد الإلكتروين، ميكنك تشغيل تكوين الويب من عنوان URL على البريد الإلكتروين.
	- 2. حدد علامة التبويب **Status** < **Snapshot Panel**. يتم عرض لوحة الطابعة الحالية على Config Web. للتحديث، انقر فوق **Refresh**.

### **طباعة تقرير الاتصال بالشبكة**

ميكنك طباعة تقرير اتصال شبكة ما للتحقق من حالة الاتصال بني الطابعة ونقطة الوصول.

- 1. حمّل الورق.
- 2. حدد **الإعدادات** في الصفحة الرئيسية.
- 3. حدد **إعدادات عامة** > **إعدادات الشبكة** > **التحقق من الاتصال**. يبدأ فحص الاتصال.
	- 4. حدد **طباعة تقرير الفحص**.
- 5. قم بطباعة تقرير اتصال الشبكة. إذا حدث خطأ، فتحقق من تقرير الاتصال بالشبكة، ثم اتبع الحلول المطبوعة.
	- 6. أغلق الشاشة.

#### **معلومات ذات صلة**

 $\,$  الرسائل والحلول الخاصة بتقرير اتصال [الشبكة" في](#page-102-0) الصفحة 103 $\,$ 

### **الرسائل والحلول الخاصة بتقرير اتصال الشبكة**

تحقق من الرسائل ورموز الخطأ الموجودة في تقرير اتصال الشبكة، ثم اتبع الحلول التالية.

<span id="page-102-0"></span>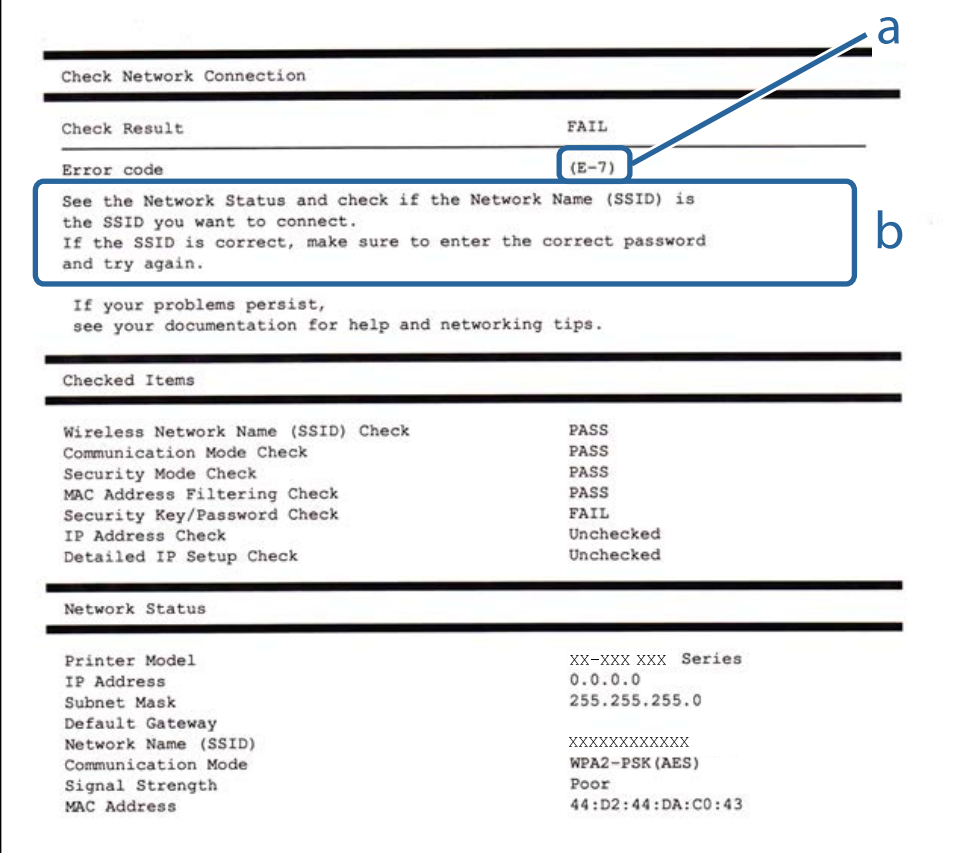

### أ- رمز الخطأ

ب- رسائل حول بيئة الشبكة

#### **E-1**

**الرسالة:**

Confirm that the network cable is connected and network devices such as hub, router, or access point are turned on.

#### **الحلول:**

❏تأكد من اتصال كابل الإيرثنت بإحكام في الطابعة وموزع الشبكة، أو بجهاز الشبكة الآخر.

❏تأكد من تشغيل موزع الشبكة أو جهاز الشبكة الآخر.

الإذا كنت ترغب في توصيل الطابعة بشبكة Wi-Fi، اضبط إعدادات Wi-Fi الخاصة بالطابعة مرة أخرى نظرًا لتعطيلها.

#### **E-7و ،E-3و ،E-2**

**الرسالة:**

No wireless network names (SSID) found. Confirm that the router/access point is turned on and the wireless network (SSID) is set up correctly. Contact your network administrator for assistance.

No wireless network names (SSID) found. Confirm that the wireless network name (SSID) of the PC you wish to connect is set up correctly. Contact your network administrator for assistance.

Entered security key/password does not match the one set for your router/access point. Confirm security key/password. Contact your network administrator for assistance.

**الحلول:**

❏تأكد من تشغيل نقطة الوصول.

❏تأكد من اتصال الكمبيوتر أو الأجهزة بنقطة الوصول بشكل صحيح.

وقف تشغيل نقطة الوصول. انتظر حوالي 10 ثوان، ثم قم بتشغيلها. $\Box$ 

ضع الطابعة بالقرب من نقطة الوصول وأزل أي عوائق بينهما. $\Box$ 

- الشبكة. ❏إذا قمت بإدخال SSID بشكل يدوي، فتحقق من صحته. تحقق من SSID من خلال الجزء الخاص بـ **Status Network** بتقرير اتصال
- $\Box$  عندما يكون لدى نقطة الوصول عدد من معرفات خدمة الشبكة المتعددة، حدد معرف الشبكة المعروض. عندما يستخدم مُعرّف الشبكة تردد<br>غبر متوافق، فلن تعرضهم الطابعة.
- الحالية التستخدم الضغط على زر الإعداد لإنشاء اتصال بالشبكة، فتأكد من أن نقطة الوصول لديك تدعم WPS. ولن تتمكن من استخدام طريقة الشبكة بين<br>الضغط على زر الإعداد إذا كانت نقطة الوصول لديك لا تدعم WPS.
- $\Box$  تأكد أن معرف ضبط الخدمة (SSID) يستخدم أحرف ASCII (أحرفًا ورموزًا أبجدية رقمية) فقط. يتعذر على الطابعة عرض معرّف ضبط<br>الخدمة (SSID) الذي يحتوي على أي أحرف مخالفة لأحرف ASCII.
- تأكد أنك تعرف معرّف ضبط الخدمة وكلمة المرور قبل الاتصال بنقطة الوصول. إذا كنت تستخدم إحدى نقط الوصول باستخدام إعداداتها  $\Box$ الافتراضية، فستجد معرّف ضبط الخدمة وكلمة المرور على الملصق المتعلق بنقطة الوصول. إذا كنت لا تعرف معرّف ضبط الخدمة<br>وكلمة المرور، فاتصل بالشخص الذي قام بإعداد نقطة الوصول، أو راجع الوثائق المرفقة مع نقطة الوصول.
- الخداكنت تتصل بأحد معرفات ضبط الخدمة (SSID) الخاصة بأحد أنواع الاتصال اللاسلكي للجهاز الزكي، فتحقق من وجود معرف خدمة ضبط الخدمة من الخدمة الأسليم الخدمة ضبط أنواع بأحد أنواع المعرف<br>الخدمة (SSID) وكلمة المرور في الوثائق ا
- الي إذا انقطع اتصال شبكة Wi-Fi بشكل مفاجئ، فتحقق من الشروط التالية. إذا كان أيٍّ من هذه الشروط قابلاً للتطبيق، فأعد تعيين إعدادات<br>الشبكة من خلال تنزيل البرنامج من موقع الويب التالي وتشغيله. **الإعداد** > [http://epson.sn](http://epson.sn/?q=2)

عت إضافة جهاز ذكى آخر على شبكة الإنترنت من خلال الضغط على زر الإعداد. $\Box$ 

❏تم إعداد شبكة Fi-Wi باستخدام أي طريقة أخرى تختلف عن الضغط على زر الإعداد.

#### **E-5**

**الرسالة:**

Security mode (e.g. WEP, WPA) does not match the current setting of the printer. Confirm security mode. Contact your network administrator for assistance.

#### **الحلول:**

تأكد من ضبط نوع الأمان الخاص بنقطة الوصول على أحد الخيارات التالية.إذا لم يتم ضبطه على هذا النحو، فقم بتغيير نوع الأمان في نقطة الوصول<br>ثم قم بإعادة ضبط إعدادات شبكة الطابعة.

 $($  بت (40 بت (40  $\blacksquare$ 

❏-128WEP بت ( 104 بت)

\* (WPA PSK (TKIP/AES❏

\* (WPA2 PSK (TKIP/AES❏

(WPA (TKIP/AES❏

(WPA2 (TKIP/AES❏

\* ًا يُعرف أيض PSK WPA باسم WPA الشخصي.يعرف ًا أيض PSK 2WPA باسم 2WPA الشخصي.

#### **E-6**

#### **الرسالة:**

MAC address of your printer may be filtered. Check whether your router/access point has restrictions such as MAC address filtering. See the documentation of the router/access point or contact your network administrator for assistance.

#### **الحلول:**

- تأكد من تعطيل وظيفة تصفية عنوان MAC.إذا كان مفعلاً، فقم بتسجيل عنوان MAC الخاص بالطابعة حتى لا تتم تصفيته.انظر الوثائق  $\Box$ المرفقة مع نقطة الوصول للحصول على التفاصيل.مكنك التحقق من عنوان MAC من خلال الجزء الخاص بـ **Network Status ب**تقرير اتصال الشبكة.
	- ❏إذا كانت نقطة وصلك تستخدم المصادقة نفسها التي متت مشاركتها مع أمان WEP، فتأكد من صحة مفتاح المصادقة ومؤشرها.
- إذا كان عدد الأجهزة القابلة للاتصال على نقطة الوصول أقل من عدد أجهزة الشبكة التي ترغب في الاتصال بها، فاضبط الإعدادات على نقطة<br>الاتصال لزيادة عدد الأجهزة القابلة للاتصال.تفضّل بالاطلاع على الوثائق المرفقة مع نقطة الوصو

#### **E-8**

#### **الرسالة:**

Incorrect IP address is assigned to the printer. Confirm IP address setup of the network device (hub, router, or access point). Contact your network administrator for assistance.

#### **الحلول:**

❏قم بتمكني وظيفة DHCP في نقطة الوصول إذا تم تعيني إعداد عنوان IP الذي تم الحصول عليه للطابعة على **التشغيل التلقايئ**.

■ إذا تم ضبط إعداد عنوان IP الذي تم الحصول عليه للطابعة إلى وضع التشغيل اليدوي، فإن عنوان IP الذي قمت بضبطه يدويًا غير صالح لأنه<br>خارج النطاق (على سبيل المثال: 0.0.0.0.).عنّ عنوان IP صالحًا من لوحة التحكم بالطابعة أو باست

#### **E-9**

#### **الرسالة:**

Confirm the connection and network setup of the PC or other device. Connection using the EpsonNet Setup is available. Contact your network administrator for assistance.

#### **الحلول:**

تحقق مما يلي.

❏تم تشغيل الأجهزة.

 $\Box$ بإمكانك الدخول إلى الإنترنت وأجهزة الحاسوب، أو أجهزة الشبكة الأخرى على نفس الشبكة من الأجهزة التي ترغب في توصيلها

إذا لم يتم توصيل طابعتك وأجهزة الشبكة بعد التأكد مما سبق، فقم بإيقاف تشغيل نقطة الوصول.انتظر حوالي 10 ثوانٍ، ثم قم بتشغيلها.ثم أعد<br>تعيين إعدادات الشبكة من خلال تنزيل برنامج التثبيت من موقع الويب التالي وتشغيله.

**الإعداد** > [http://epson.sn](http://epson.sn/?q=2)

#### **E-10**

#### **الرسالة:**

Confirm IP address, subnet mask, and default gateway setup. Connection using the EpsonNet Setup is available. Contact your network administrator for assistance.

**الحلول:**

تحقق مما يلي.

❏تم تشغيل الأجهزة الأخرى على نفس الشبكة.

ع تكون عناوين الشبكة (عنوان IP، وقناع الشبكة الفرعية، والبوابة الافتراضية) صحيحة إذا قمت بضبط التشغيل اليدوي لعنوان IP الذي تم<br>الحصول عليه للطابعة.

أعد ضبط عنوان الشبكة إذا كانت تلك الخطوات غير صحيحة.عكنك التحقق من عنوان IP، وقناع الشبكة الفرعية، والبوابة الافتراضية من خلال<br>الجزء الخاص بـ **Network Status ب**تقرير اتصال الشبكة.

إذا تم متكني وظيفة DHCP، فقم بتغيري إعدادات عنوان IP الذي تم الحصول عليه للطابعة إلى **تلقايئ**.إذا كنت تريد ضبط عنوان IP بشكل .<br>يدوي، فتحقق من عنوان IP الخاص بالطابعة من خلال الجزء الخاص<sup>ب</sup>ــ Network Status بتقرير اتصال الشبكة، ثم حدد التشغيل اليدوي من على شاشة إعدادات الشبكة.قم بضبط قناع الشبكة الفرعية على القيمة [ 255.255.255.0 .]

إذا مل يتم توصيل طابعتك وأجهزة الشبكة، فأوقف تشغيل نقطة الوصول.انتظر حوالي 10 ٍ ثوان، ثم قم بتشغيلها.

#### **E-11**

**الرسالة:**

Setup is incomplete. Confirm default gateway setup. Connection using the EpsonNet Setup is available. Contact your network administrator for assistance.

**الحلول:**

تحقق مما يلي.

أن يكون عنوان البوابة الافتراضي صحيحًا إذا قمت بضبط إعداد TCP/IP الخاص بالطابعة على الوضع اليدوي.  $\Box$ 

❏أن يكون الجهاز الذي تم ضبطه كبوابة افتراضية قيد التشغيل.

قم بضبط عنوان البوابة الافتراضية الصحيح.<sub>ت</sub>مكنك التحقق من عنوان البوابة الافتراضية من خلال الجزء الخاص بـ Network Status بتقرير اتصال<br>الشبكة.

#### **E-12**

#### **الرسالة:**

Confirm the following: -Entered security key/password is correct -Index of the security key/password is set to the first number -IP address, subnet mask, or default gateway setup is correct Contact your network administrator for assistance.

**الحلول:**

تحقق مما يلي.

❏تم تشغيل الأجهزة الأخرى على نفس الشبكة.

❏صحة عناوين الشبكة (عنوان IP، وقناع الشبكة الفرعية، والبوابة الافتراضية) إذا قمت بإدخالها بشكل يدوي.

عتاثل عناوين الشبكة الخاصة بالأجهزة الأخرى (قناع الشبكة الفرعية، والبوابة الافتراضية). $\Box$ 

❏عدم تعارض عنوان IP مع أي أجهزة أخرى.

إذا لم يتم توصيل طابعتك وأجهزة الشبكة بعد التأكد مما سبق، فحاول القيام ما يلي.

أوقف تشغيل نقطة الوصول.انتظر حوالي 10 ثوان، ثم قم بتشغيلها. $\Box$ 

❏أعد ضبط إعدادات الشبكة مرة أخرى باستخدام برنامج التثبيت.ميكنك تشغيله من خلال الموقع الإلكتروين التالي. **الإعداد** > [http://epson.sn](http://epson.sn/?q=2)

عيكنك تسجيل العديد من كلمات المرور في نقطة الوصول التي تستخدم نوع الأمان الخاص بـWEP.إذا تم تسجيل العديد من كلمات المرور،  $\Box$ .<br>فتأكد من ضبط كلمة المرور الأولى المسجلة على الطابعة.

#### **E-13**

#### **الرسالة:**

Confirm the following: -Entered security key/password is correct -Index of the security key/password is set to the first number -Connection and network setup of the PC or other device is correct Contact your network administrator for assistance.

#### **الحلول:**

تحقق مما يلي.

❏تشغيل أجهزة الشبكة مثل نقطة الوصول، وموزع الشبكة، وجهاز التوجيه.

 $\Gamma$ CP/IP الخاص بأجهزة الشبكة بشكل يدوي.(إذا تم ضبط إعدادات TCP/IP الخاصة بالطابعة تلقائيًا أثناء إجراء ضبط $\Gamma$ CP/IP الخاص بأجهزة الشبكة الأخرى بشكل يدوي، فقد تختلف شبكة الطابعة عن الشبكة الخاصة بالأجهزة الأخرى ).

إذا كانت لا تعمل حتى بعد التحقق مما ذكر أعلاه، فحاول القيام ما يلي.

أوقف تشغيل نقطة الوصول.انتظر حوالي 10 ثوان، ثم قم بتشغيلها. $\Box$ 

القم بضبط إعدادات الشبكة على جهاز الكمبيوتر المتصل بنفس الشبكة التي تتصل بها الطابعة باستخدام المثبت.عكنك تشغيله من خلال الموقع التي تشغيله من خلال الموقع<br>الإلكتروني التالي.

**الإعداد** > [http://epson.sn](http://epson.sn/?q=2)

يكنك تسجيل العديد من كلمات المرور في نقطة الوصول التي تستخدم نوع الأمان الخاص بـWEP.إذا تم تسجيل العديد من كلمات المرور،  $\Box$ ..<br>فتأكد من ضبط كلمة المرور الأولى المسجلة على الطابعة.

### **الرسائل المتعلقة ببيئة الشبكة**

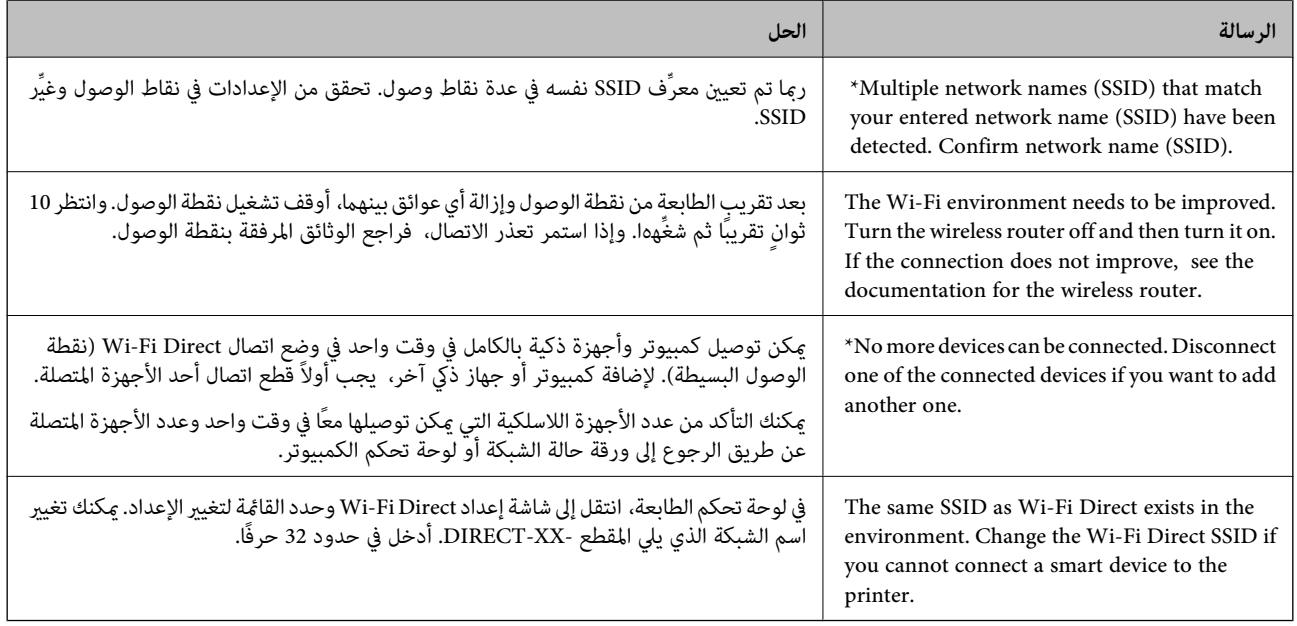

## **التحقق من حالة الاتصال**

تحقق ما إذا كان الاتصال بين الطابعة والكمبيوتر صحيح، ويؤدي إلى حل المشكلات أم لا.

### **فحص سجل الخادم وجهاز الشبكة**

إذا حدثت مشكلة في اتصال الشبكة، فقد تكون قادرًا على تحديد السبب عن طريق فحص سجل خادم البريد الإلكتروني أو خادم LDAP أو الحالة<br>باستخدام سجل النظام الخاص بجهاز الشبكة، مثل جهاز التوجيه، أو الأوامر.

## **طباعة ورقة حالة الشبكة**

ميكنك التحقق من المعلومات المفصلة حول الشبكة عن طريق طباعتها.

- 1. حمّل الورق.
- 2. حدد **الإعدادات** في الصفحة الرئيسية.
- 3. حدد **إعدادات عامة** > **إعدادات الشبكة** > **حالة الشبكة**.
	- 4. حدد **ورقة حالة الطباعة** .
- 5. تحقق من الرسالة، ثم اطبع ورقة حالة الشبكة.
	- 6. أغلق الشاشة. تغلق الشاشة تلقائيًا بعد فترة زمنية محددة.

# **التحقق من الاتصال بني الأجهزة وأجهزة الكمبيوتر**

## *التحقق من الاتصال باستخدام أمر Ping - Windows*

ميُكنك استخدام أمر Ping للتأكد من اتصال الحاسوب بالطابعة. اتبع الخطوات التالية للتحقق من الاتصال باستخدام أمر Ping.

- 1. تحقق من عنوان IP الخاص بوحدة الطباعة للاتصال الذي ترغب في التحقق منه. ميكنك التحقق من هذا من شاشة حالة الشبكة على لوحة تحكم الطابعة، أو تقرير الاتصال، أو عمود **Address IP** لورقة حالة الشبكة.
	- 2. عرض شاشة موجة أوامر جهاز الحاسوب. اعرض شاشة التطبيق، ثم اختر **موجه الأوامر**.
	- 3. أدخل " xxx.xxx.xxx.xxx ping ، "ثم اضغط على مفتاح الإدخال. أدخل عنوان IP الخاص بوحدة الطباعة لـ xxx.xxx.xxx.xxx.
		- 4. تحقق من حالة الاتصال.

إذا كانت وحدة الطباعة وجهاز الحاسوب متصلني، يتم عرض الرسالة التالية.

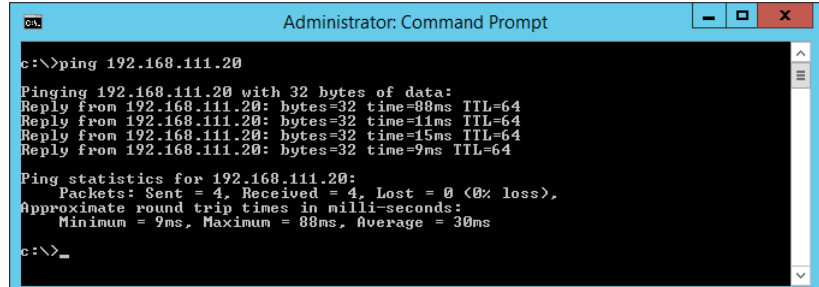

إذا كانت وحدة الطباعة وجهاز الحاسوب غري متصلني، يتم عرض الرسالة التالية.

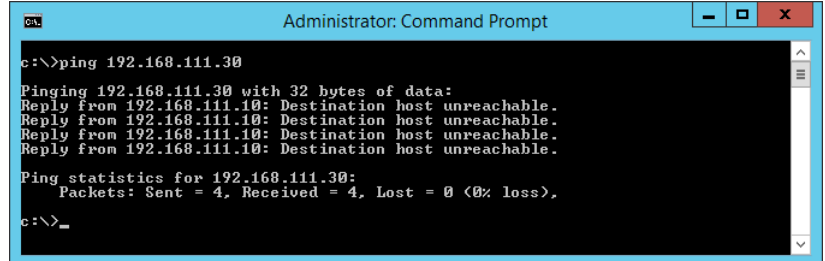

#### *التحقق من الاتصال باستخدام أمر Ping - OS Mac*

ميُكنك استخدام أمر Ping للتأكد من اتصال الحاسوب بالطابعة. اتبع الخطوات التالية للتحقق من الاتصال باستخدام أمر Ping.

- 1. تحقق من عنوان IP الخاص بوحدة الطباعة للاتصال الذي ترغب في التحقق منه. ميكنك التحقق من هذا من شاشة حالة الشبكة على لوحة تحكم الطابعة، أو تقرير الاتصال، أو عمود **Address IP** لورقة حالة الشبكة.
	- 2. تشغيل أداة مساعدة للشبكة.

أدخل "أداة مساعدة للشبكة" في **Spotlight**.

3. اضغط على علامة **Ping** ، أدخل عنوان IP الذي قمت بالتحقق منه في الخطوة 1 رقم ثم اضغط على **Ping**.

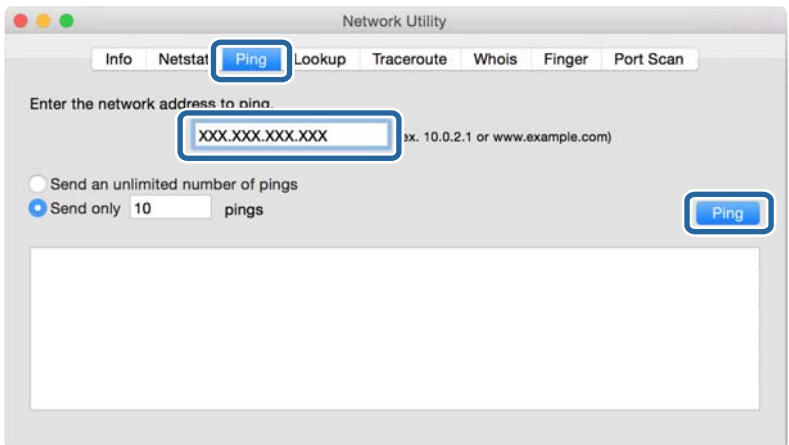

4. تحقق من حالة الاتصال.

إذا كانت وحدة الطباعة وجهاز الحاسوب متصلني، يتم عرض الرسالة التالية.

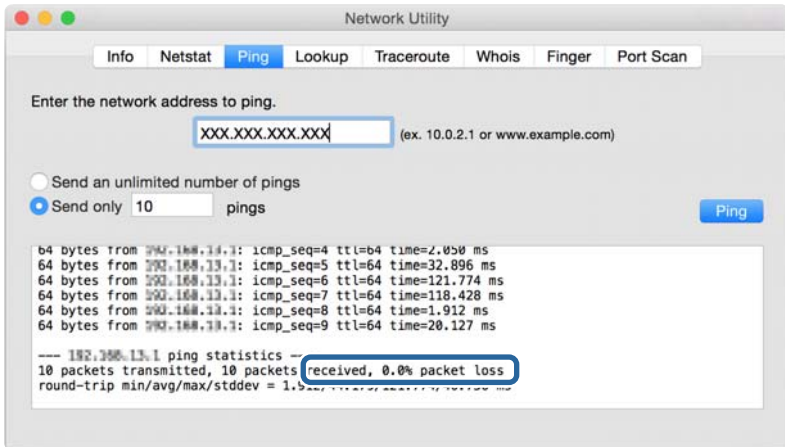

إذا كانت وحدة الطباعة وجهاز الحاسوب غري متصلني، يتم عرض الرسالة التالية.

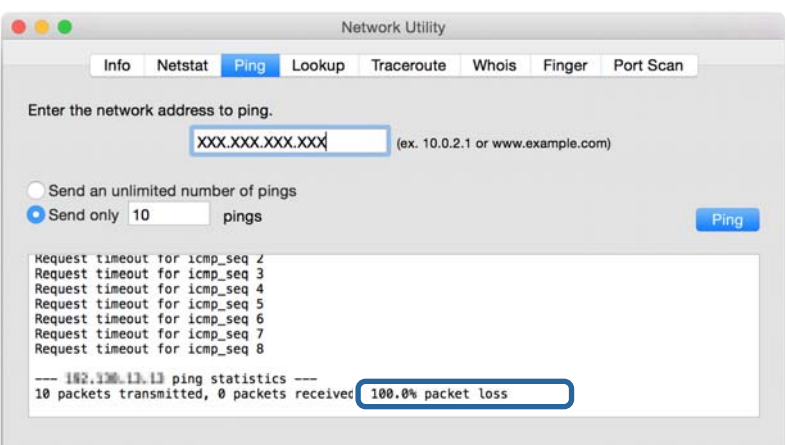

## **التحقق من شبكة الكمبيوتر - Windows**

باستخدام موجه الأوامر، تحقق من حالة اتصال الكمبيوتر ومسار الاتصال إلى الطابعة . سيساعدك ذلك في حل المشكلات.

❏أمر ipconfig

اعرض حالة اتصال واجهة الشبكة المستخدمة حاليًا من قبل الكمبيوتر.

من خلال مقارنة معلومات الإعداد مع الاتصال الفعلي، عكنك التحقق مما إذا كان الاتصال صحيحًا أم لا. في حالة وجود العديد من خوادم<br>DHCP على الشبكة نفسها، عكنك معرفة العنوان الفعلي المعين إلى الكمبيوتر، وخادم DNS المشار إليه،

ipconfig /all : التنسيق

❏أمثلة:

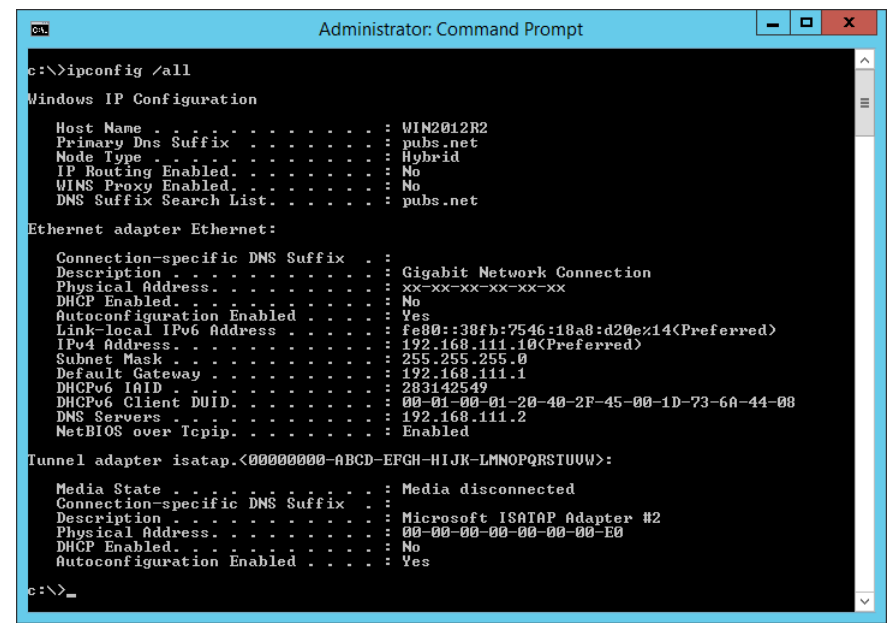

#### ❏أمر pathping

ميكنك تأكيد قامئة الموجهات التي متر عبر مضيف الوجهة وتوجيه الاتصال.

pathping xxx.xxx.xxx.xxx : التنسيق❏

❏أمثلة : 192.0.2.222 pathping

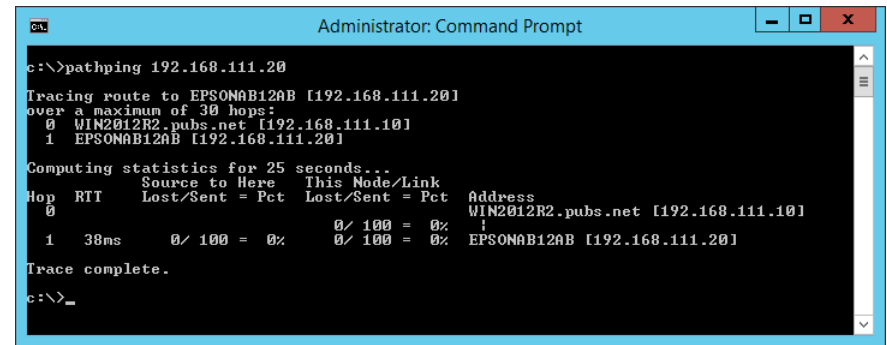

# **إجراء اختبار الاتصال**

من الطابعة أو الكمبيوتر المتصل بالمقطع نفسه المتصل به الطابعة، تحقق مما إذا كان الاتصال بالخادم والمجلد صحيحًا أم لا. سيساعدك ذلك في حل<br>المشكلات.

### **خادم البريد**

تحقق من الاتصال بني الطابعة وخادم البريد الإلكتروين باستخدام وظيفة اختبار الاتصال الخاصة بالطابعة.

#### **معلومات ذات صلة**

| "التحقق من اتصال خادم [البريد" في](#page-38-0) الصفحة 39

# **خادم LDAP**

تحقق من الاتصال بني الطابعة وخادم LDAPباستخدام وظيفة اختبار الاتصال الخاصة بالطابعة.

#### **معلومات ذات صلة**

| ["التحقق](#page-66-0) من اتصال خادم [LDAP](#page-66-0) ["](#page-66-0)في [الصفحة](#page-66-0) 67

# **خادم FTP**

تحقق من اتصال خادم FTPمن الكمبيوتر في المقطع نفسه. تحقق مام إذا كان ميكنك الوصول إلى خادم FTP المسجل في جهات الاتصال من مستكشف الكمبيوتر على شبكة المقطع نفسه الذي تتصل به الطابعة أم لا.

#### ❏مثال لتحديد المسار:

epsonftp :FTP اسم خادم $\square$ 

❏اسم المجلد: يدوي

/epsonftp/manual//:ftp❏

في هذه الحالة، قم بتسجيل الدخول كمجهول. عند تعيين اسم المستخدم وكلمة المرور، أدخلهما في مربع الحوار المعروض في حالة فشل<br>المصادقة، أو قم بتضمينهما على النحو التالي.

ftp://:ftp/ عندما يكون اسم المستخدم هو "ftpusername"، وكلمة المرور هي "ftppassword".)

❏مثال على مقطع الشريحة نفسها.

لْكَ عنوان IP الخاص بالطابعة: 192.168.111.12، قناع الشبكة الفرعية: 255.255.255.0

تأكد من الكمبيوتر أن عنوان IP هو من 192.168.111.255 إلى 192.168.111.255.

#### **معلومات ذات صلة**

| "تسجيل وجهة لجهات الاتصال باستخدام [Config Web "في](#page-58-0) الصفحة 59

#### **مجلد مشترك**

تحقق من اتصال المجلد المشترك من الكمبيوتر في المقطع نفسه. تحقق مما إذا كان ميكنك الوصول إلى المجلد المشترك المسجل في جهات الاتصال من مستكشف الكمبيوتر على شبكة المقطع نفسه الذي تتصل به الطابعة أم لا.

#### **معلومات ذات صلة**

| "تسجيل وجهة لجهات الاتصال باستخدام [Config Web "في](#page-58-0) الصفحة 59

# **خادم DNS**

تحقق من خادم DNS الذي يُشار إليه بواسطة الكمبيوتر. تأكد من حالة محول الشبكة الخاص بالكمبيوتر على المقطع الشبكي نفسه الذي تتصل به ،...<br>الطابعة، وتأكد ما إذا كان هو إعداد DNS نفسه الخاص بالطابعة أم لا.

ميُكنك التحقق من إعداد DNS الخاص بالكمبيوتر كام يلي.

❏Windows : **لوحة التحكم** > **الشبكة والإنترنت** > **مركز المشاركة والشبكة** > **تغيري إعدادات المحول**

عندما يكون هناك العديد من واجهات الشبكة، مكنك التحقق من خلال إدخال "ipconfig/all" في موجه الأوامر.

❏OS Mac : **تفضيل النظام** > **الشبكة** > **متقدمة ...** > **DNS**

#### **معلومات ذات صلة**

| "تسجيل وجهة لجهات الاتصال باستخدام [Config Web "في](#page-58-0) الصفحة 59

#### **تهيئة إعدادات الشبكة**

## **تعطيل شبكة Fi-Wi من ِ خلال Config Web**

تعطيل Fi-Wi من Config Web. إذا قمت بتمكني Fi-Wi أثناء اتصال بعض الأجهزة بواسطة ،Fi-Wi فسيتم قطع اتصالها.

- 1. قم بالوصول إلى Config Web وحدد علامة التبويب **Network** < **Fi-Wi**، ثم حدد **Fi-Wi Disable**.
	- 2. قم بفحص الرسالة، ثم حدد **OK**.

#### **قطع اتصال Direct Fi-Wi) نقطة الوصول البسيط) من تهيئة الويب**

قم بقطع اتصال شبكة Fi-Wi المباشرة (نقطة الوصول البسيط) من تهيئة الويب.

- .**Wi-Fi Direct** < **Network** التبويب علامة وحدد Web Config إلى ادخل 1.
	- .**Wi-Fi Direct** لـ **Disable** حدد 2.
		- 3. انقر فوق **Next**
	- 4. قم بفحص الرسالة، ثم حدد **OK**.

### **إلغاء بشبكة الاتصال Fi-Wi من لوحة التحكم**

عند إلغاء الاتصال بشبكة Fi-Wi، يتم فصل شبكة .Fi-Wi

- 1. اضغط على في عليه الشاشة الرئيسية.
	- 2. حدد **راوتر**. يتم عرض حالة الشبكة.
	- 3. اضغط على **تغيري الإعدادات**.
	- 4. حدد **أخرى** > **تعطيل Fi-Wi**.
	- 5. تحقق من الرسالة، ثم قم ببدء الإعداد.
- 6. عندما يتم عرض رسالة الانتهاء، أغلق الشاشة. تغلق الشاشة تلقائيًا بعد فترة زمنية محددة.
	- 7. أغلق شاشة إعدادات اتصال الشبكة.
		- 8. اضغط على زر  $\bullet$ .

#### **قطع اتصال Direct Fi-Wi) نقطة الوصول البسيط) من لوحة التحكم**

#### *ملاحظة:*

عند تعطيل اتصال Wi-Fi Direct (نقطة الوصول البسيطة)، يتم قطع الاتصال بجميع أجهزة الكمبيوتر والأجهزة الذكية المتصلة بالطابعة في وضع Wi-Fi<br>Direct (نقطة الوصول البسيطة). إذا رغبت في فصل جهاز محدد، فقم بفصله من الجهاز بدلاً م

# 1. اضغط على في الشاشة الرئيسية.

.**Wi-Fi Direct** حدد 2.

يتم عرض معلومات Direct Fi-Wi.

- 3. اضغط على **تغيري الإعدادات**.
- .**Wi-Fi Direct تعطيل** حدد 4.
- 5. اضغط على **تعطيل الإعدادات**.
- 6. عندما يتم عرض رسالة الانتهاء، أغلق الشاشة. تغلق الشاشة تلقائيًا بعد فترة زمنية محددة.

#### **استعادة إعدادات الشبكة من لوحة التحكم**

ميكنك استعادة جميع إعدادات الشبكة إلى الأوضاع الافتراضية.

- 1. حدد **الإعدادات** في الصفحة الرئيسية.
- 2. حدد **إعدادات عامة> إدارة النظام > استعادة الإعدادات الافتراضية** > **إعدادات الشبكة**.
	- 3. قم بفحص الرسالة، ثم حدد **نعم**.
	- 4. عندما يتم عرض رسالة الانتهاء، أغلق الشاشة. تغلق الشاشة تلقائيًا بعد فترة زمنية محددة.

# **حالة المشكلة**

# **يتعذر الوصول إلى تطبيق Config Web**

#### **مل يتم تعيني عنوان IP للطابعة.**

قد لا يتم تعيين عنوان IP صالح للطابعة. قم بتكوين عنوان IP باستخدام لوحة تحكم الطباعة. عكنك التأكد من معلومات الإعداد الحالية باستخدام<br>ورقة حالة الشبكة أو من لوحة تحكم الطابعة.

#### **لا يدعم متصفح الويب Strength Encryption لـ TLS/SSL.**

SSL/TLS لديه Encryption Strength. عكن فتح Web Config بواسطة متصفح الويب الذي يدعم تشفيرات مجموعة البيانات التالية كما<br>يلي. تحقق من دعم التشفير في المستعرض لديك.

AES256/AES128/3DES : بت 80❏

AES256/AES128/3DES : بت 112❏

AES256/AES128 : بت 128❏

 $\overline{\Delta}$ 192 بت: 256 $\overline{\Delta}$ 

 $\overline{\Delta}$  1565 بت: 256 $\overline{\Delta}$ 

#### **.CA-signed Certificate صلاحية انتهت**

إذا كانت هناك مشكلة في تاريخ انتهاء صلاحية الشهادة، يتم عرض رسالة "انتهت صلاحية الشهادة" عند التوصيل بـ Web Config مع اتصال<br>SSL/TLS (https). إذا كانت الرسالة تظهر قبل تاريخ انتهاء صلاحية الشهادة، فتأكد من تكوين تاريخ ال

#### **لا يتطابق الاسم الشائع للشهادة والطابعة.**

إذا كان الاسم الشائع للشهادة لا يتطابق مع الطابعة، يتم عرض رسالة "اسم شهادة الأمان غير متطابق···" عند الوصول إلى تهيئة الويب باستخدام<br>اتصال SSL/TLS (https). يحدث ذلك بسبب عدم تطابق عناوين IP التالية.

❏تم إدخال عنوان IP الخاص بالطابعة إلى الاسم الشائع لإنشاء Certificate signed-Self أو CSR

Web Config إلى متصفح الويب عند تشغيل Web Config بتم إدخال عنوان

وبالنسبة لـ Self-signed Certificate، قم بتغيير اسم الطابعة. تم تحديث الشهادة ومكن توصيل الطابعة.

وبالنسبة لـ Certificate signed-CA، احصل على الشهادة مرة أخرى للطابعة.

#### **لا يتم تعيني إعداد خادم الوكيل للعنوان المحلي في متصفح الويب.**

عندما يتم تعيين الطابعة لاستخدام خادم الوكيل، قم بتكوين متصفح الويب بعدم التوصيل بالعنوان المحلي عبر خادم الوكيل.

#### :Windows❏

```
حدد لوحة التحكم > <mark>الشبكة والإنترنت > خيارات الإنترنت > الاتصالات > إعدادات > LANخادم وكيل،</mark> ثم قم بتكوين عدم استخدام خادم<br>وكيل للعناوين المحلية.
```
#### :Mac OS❏

```
والنطاقات. حدد تفضيلات النظام > الشبكة > الخيارات المتقدمة> الوكلاء، ثم قم بتسجيل العنوان المحلي لإعداد إعدادات تجاوز الوكيل للمضيفني
```
مثال:

```
.192.168.1*: العنوان المحلي .192.168.1XXX، قناع الشبكة الفرعية 255.255.255.0
.192.168*.*: العنوان المحلي .192.168XXX.XXX، قناع الشبكة الفرعية 255.255.0.0
```
#### **معلومات ذات صلة**

- | "الوصول إلى تطبيق [Config Web "في](#page-27-0) الصفحة 28
	- | [تعيني"](#page-20-0) عنوان [IP](#page-20-0) ["](#page-20-0)في [الصفحة](#page-20-0) 21

# **لا ميكن حفظ الصور الممسوحة ًا ضوئي في المجلد المشترك**

#### **التحقق من الرسائل على الطابعة**

يتم عرض رسائل الأخطاء لوحة تحكم الطابعة عند حدوث خطأ ما.

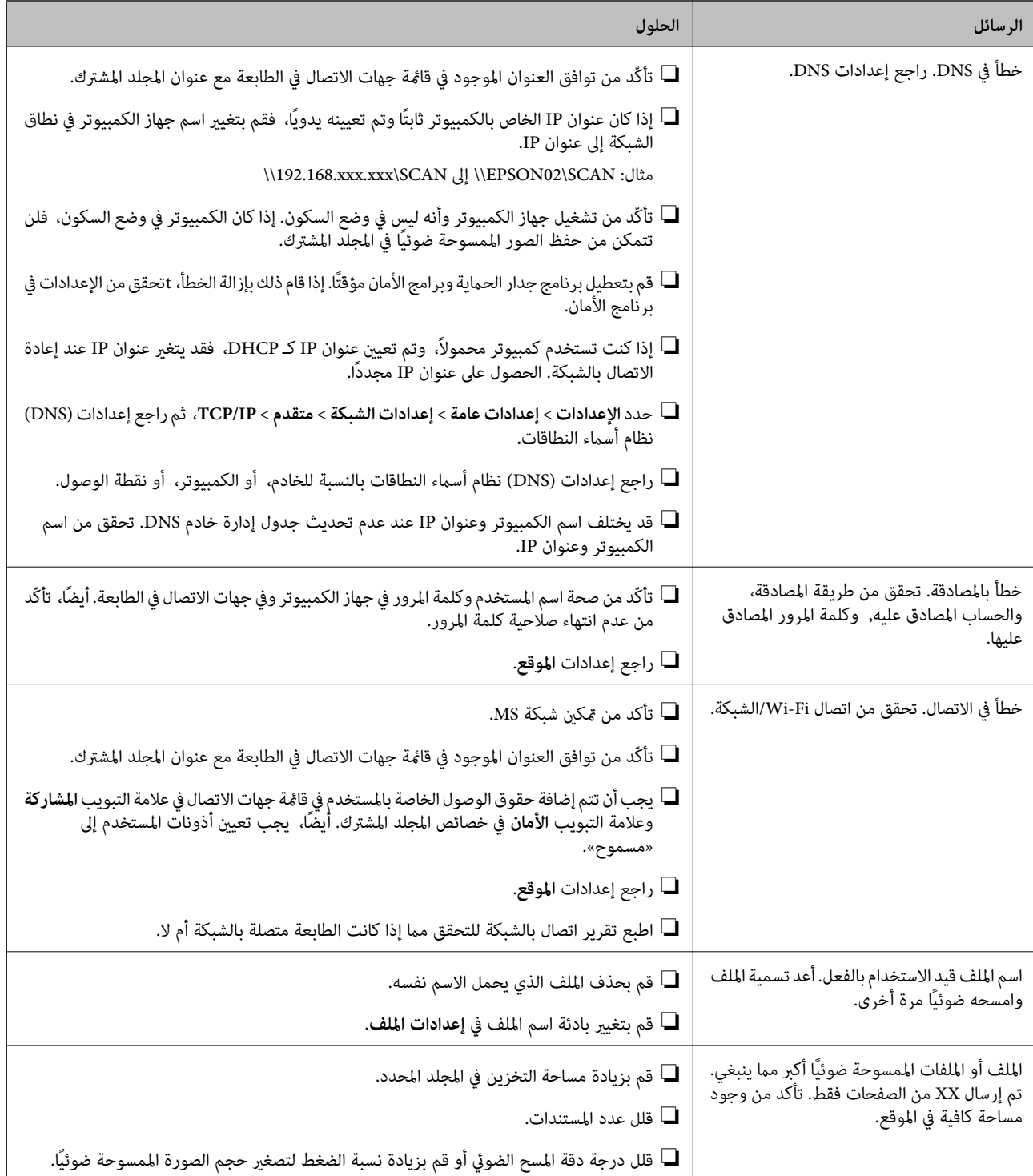

# *التحقق من النقطة التي حدث فيها الخطأ*

عند حفظ الصور الممسوحة ضوئيًا في المجلد المشترك، تجري عملية الحفظ على النحو التالي.عكنك ذلك التحقق من النقطة التي حدث فيها الخطأ.

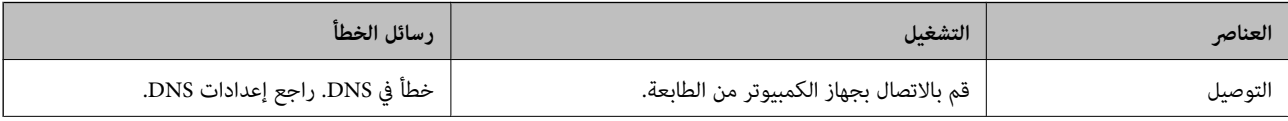

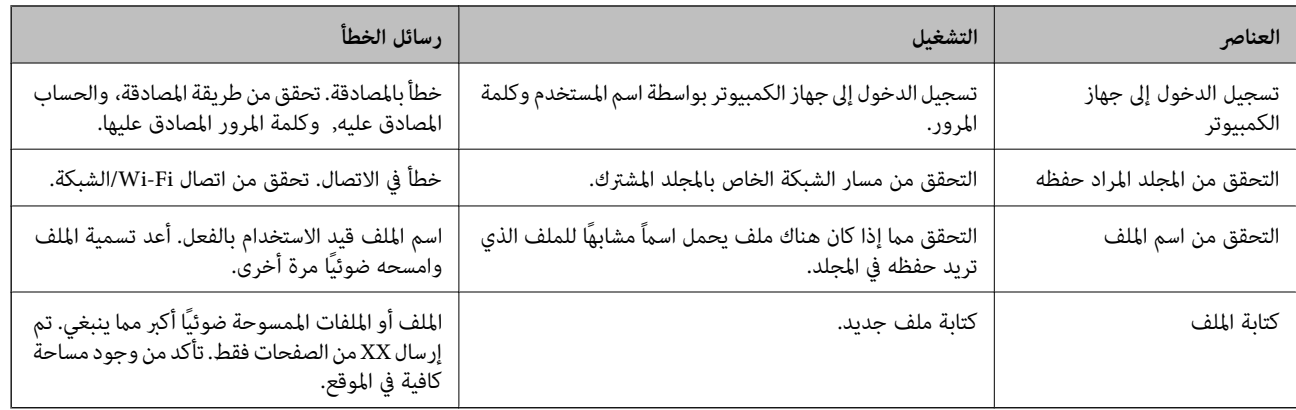

# **حفظ الصور الممسوحة ًا ضوئي يستغرق ًا وقت ً طويلا**

تحقق من النقاط التالية.

❏حدد **الإعدادات** > **إعدادات عامة** > **إعدادات الشبكة** > **متقدم** > **IP/TCP**، ثم راجع إعدادات ( DNS (نظام أسامء النطاقات.

❏راجع إعدادات ( DNS (نظام أسامء النطاقات بالنسبة للخادم، أو الكمبيوتر، أو نقطة الوصول.

# **تقديم برنامج الشبكة**

يوضح ما يلي البرنامج الذي يكوّن الأجهزة ويديرها.

## **Epson Device Admin**

<span id="page-118-0"></span>يُعرف Admin Device Epson على أنه برنامج تطبيق متعدد الوظائف يدير الجهاز على الشبكة.

تتوفر الوظائف التالية.

❏مراقبة ما يصل إلى 2000 طابعة أو ماسح ضويئ على المقطع

❏إعداد تقرير مفصل، مثل حالة المستهلك أو المنتج

❏تحديث البرنامج الثابت للمنتج

❏إدخال الجهاز إلى الشبكة

طبّق الإعدادات الموحدة في أجهزة متعددة. $\Box$ 

عكنك تنزيل Epson Device Admin من موقع الويب الخاص بدعم Epson. لمزيدٍ من المعلومات، انظر الوثائق أو التعليمات الخاصة بتطبيق<br>Epson Device Admin.

#### **(فقط Windows ) Epson Device Admin تشغيل**

.**Epson Device Admin** < **Epson Device Admin** < **EPSON** < **البرامج كل** حدد

*إذا ظهر تنبيه جدار الحامية، فاسمح بالوصول إلى تطبيق Admin Device Epson. ملاحظة:*

# **EpsonNet Config**

يُعرف EpsonNet Config على أنه برنامج تطبيق مٍكنه إجراء الإعدادات للجهاز على الشبكة. عند توصيل الأجهزة بالشبكة عبر الإيثرنيت، مٍكنك أجراء الإعدادات، مثل تعيين عنوان IP، وتغيير طريقة الاتصال وما إلى ذلك حتى بالنسبة للأجهزة التي لم يتم تعيينها في عنوان IP. وكن استخدام هذا<br>أيضًا لإجراء إعدادات الشبكة في الأجهزة بدون لوحة التحكم.

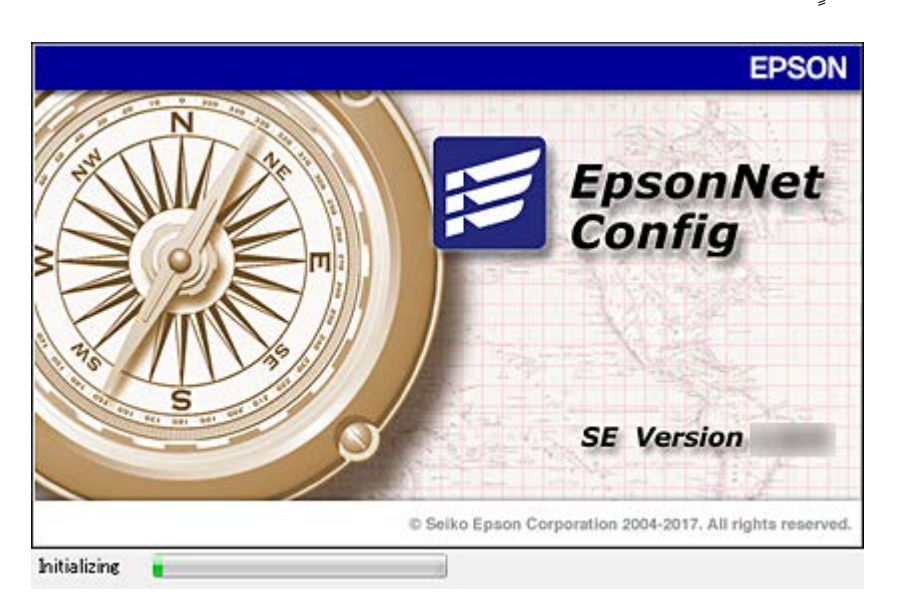

لمزيدٍ من المعلومات، انظر الوثائق أو التعليامت الخاصة بتطبيق Config EpsonNet.

#### **تشغيل تطبيق Config WindowsEpsonNet —**

.**EpsonNet Config** < **EpsonNet Config SE** < **EpsonNet** < **البرامج كل** حدد *إذا ظهر تنبيه جدار الحامية، فاسمح بالوصول إلى تطبيق Config EpsonNet. ملاحظة:*

## **— Mac OSEpsonNet Config تطبيق تشغيل**

.**EpsonNet Config** < **EpsonNet Config SE** < **EpsonNet** < **Epson Software** < **التطبيقات** > **إلى الانتقال** حدد

# **(فقط) WindowsEpsonNet Print**

EpsonNet Print هو برنامج للنسخ على شبكة TCP/IP. ويتم تثبيته من البرنامج المثبت مع برنامج تشغيل الطابعة. لإجراء طباعة الشبكة، قم<br>بإنشاء منفذ طباعة EpsonNet. توجد ميزات وقيود موضحة أدناه.

- ❏يتم عرض حالة الطابعة على شاشة المخزن المؤقت.
- اذا قام بروتوكول DHCP بتغير عنوان IP للطابعة، فإن الطابعة تظل مكتشفة.  $\Box$ 
	- عكنك استخدام طابعة موجودة على قسم مختلفة من الشبكة. $\Box$ 
		- عكنك أيضًا الطباعة باستخدام أحد البروتوكولات المتنوعة. $\Box$ 
			- عنوان IPv6 غير مدعوم.  $\Box$

# **EpsonNet SetupManager**

EpsonNet SetupManager هو برنامج خاص بإنشاء حزمة للتثبيت البسيط للطابعة، مثل تثبيت برنامج تشغيل الطابعة، وتثبيت EPSON<br>Status Monitor وإنشاء منفذ للطابعة. يتيح هذا البرنامج للمسؤول إنشاء حزم برمجية متميزة وتوزيعها بين الم

لمزيد من المعلومات، تفضل بزيارة موقع الويب الإقليمي لشركة Epson.

# **تصدير جهات الاتصال وتسجيلها بشكل مجمع باستخدام الأداة**

إذا كنت تستخدم Epson Device Admin، مُِكنك إنشاء نسخة احتياطية فقط لجهات الاتصال وتحرير الملفات المصدرة، ثم تسجيلها جميعًا مرة<br>واحدة.

يُعد ذلك مفيدًا إذا كنت ترغب في إنشاء نسخة احتياطية فقط من جهات الاتصال أو عند استبدال الطابعة وترغب في نقل جهات الاتصال من الطابعة<br>القدمة إلى الأخرى الجديدة.

#### **تصدير جهات الاتصال**

احفظ معلومات جهات الاتصال على الملف.

عُكنك تحرير الملفات المحفوظة بتنسيق sylk أو تنسيق csv باستخدام تطبيق جدول البيانات أو محرر النصوص. كما عُكنك تسجيلها جميعًا مرة<br>واحدة بعد حذف المعلومات أو إضافتها.

يُكن حفظ المعلومات التي تتضمن عناصر الأمان مثل المعلومات الشخصية وكلمة المرور في تنسيق ثنائي بكلمة المرور. لا يُكنك تحرير الملف. حيث<br>يُكن استخدام هذا باعتباره ملف النسخ الاحتياطي للمعلومات ما في ذلك عناصر الأمان.

- 1. ابدأ تشغيل Epson Device Admin.
- 2. حدد **Devices** في قامئة شريط المهام الجانبي.
- 3. حدد الجهاز الذي ترغب في تهيئته من قامًة الجهاز.
- 4. انقر فوق **Configuration Device** في علامة التبويب **Home** على قامئة الشريط. عند تعيني كلمة مرور المسؤول، أدخل كلمة المرور وانقر فوق **OK**.
	- 5. انقر فوق **Common** < **Contacts**.
	- 6. حدد تنسيق التصدير من **Export** < **items Export**.

All Items❏

```
قم بتصدير ملف ثنائي مشفر. حدد التوقيت الذي ترغب فيه في تضمين عناصر الأمان مثل المعلومات الشخصية وكلمة المرور. لا مُكنك
تحرير الملف. إذا قمت بتحديده، فيجب عليك تعيين كلمة المرور. انقر فوق Configuration وعينّ كلمة مرور يتراوح طولها بين 8 إلى 63<br>حرفًا بتنسيق ASCII. تُعد كلمة المرور هذه مطلوبة عند استبراد الملف الثنائي.
```
Items except Security Information❏

قم بتصدير الملفات ذات تنسيق sylk أو تنسيق csv. حدد التوقيت الذي ترغب فيه في تحرير معلومات الملف المصدر.

- 7. انقر فوق **Export**.
- 8. حدد المكان لحفظ الملف، وحدد نوع الملف، ثم انقر فوق **Save**. تُعرض رسالة الاكتمال.
	- 9. انقر فوق **OK**.

تأكد من حفظ الملف في المكان المحدد.

#### **استرياد جهات الاتصال**

قم باسترياد معلومات جهات الاتصال من الملف.

ميُكنك استرياد الملفات المحفوظة بتنسيق SYLK أو تنسيق csv أو الملف الثنايئ المنسوخ احتياطيًا الذي يتضمن عناصر الأمان.

دليل المسؤول

**ملحق**

- .Epson Device Admin تشغيل ابدأ 1.
- 2. حدد **Devices** في قامئة شريط المهام الجانبي.
- 3. حدد الجهاز الذي ترغب في تهيئته من قامًة الجهاز.
- 4. انقر فوق **Configuration Device** في علامة التبويب **Home** على قامئة الشريط. عند تعيني كلمة مرور المسؤول، أدخل كلمة المرور وانقر فوق **OK**.
	- 5. انقر فوق **Common** < **Contacts**.
		- 6. انقر فوق **Browse** على **Import**.
- 7. حدد الملف الذي ترغب في استرداده، ثم انقر فوق **Open**. عندما تحدد الملف الثنايئ، في **Password** أدخل كلمة المرور التي قمت بتعيينها عند تصدير الملف.
	- 8. انقر فوق **Import**.

يتم عرض شاشة تأكيد.

9. انقر فوق **OK**.

يتم عرض نتيجة التحقق.

Edit the information read❏

انقر فوقه عندما ترغب في تحرير المعلومات بشكل فردي.

Read more file❏

انقر فوقه عندما ترغب في استرياد الملفات المتعددة.

- .10 انقر فوق **Import**، ثم انقر فوق **OK** على شاشة إكامل الاسترياد. ارجع إلى شاشة خصائص الجهاز.
	- .11 انقر فوق **Transmit**.
	- .12 انقر فوق **OK** على رسالة التأكيد. تم إرسال الإعدادات إلى الطابعة.
	- .13 على شاشة إكامل الإرسال، انقر فوق **OK**.

يتم تحديد معلومات الطابعة.

افتح جهات الاتصال من Config Web أو لوحة تحكم الطابعة، ثم تحقق من تحديث جهات الاتصال.

# **ضبط إعدادات Fi-Wi من لوحة التحكم ( WPS(**

ميكنك الاتصال بشبكة Fi-Wi من لوحة التحكم بالطابعة باستخدام وظيفة WPS.

 **معلومات ذات صلة**

- | "ضبط [إعدادات](#page-122-0) [Fi-Wi](#page-122-0) عن طريق [الضغط](#page-122-0) على زر الإعداد ( [WPS](#page-122-0) "(في [الصفحة](#page-122-0) 123
- | "ضبط [إعدادات](#page-123-0) [Fi-Wi](#page-123-0) عن [طريق](#page-123-0) إعداد رمز [PIN](#page-123-0) [التعريف](#page-123-0) الشخصي [\(](#page-123-0) [WPS](#page-123-0) "(في [الصفحة](#page-123-0) 124

# **ضبط إعدادات Fi-Wi عن طريق الضغط على زر الإعداد ( WPS(**

<span id="page-122-0"></span>ميكنك إعداد شبكة ًا Fi-Wi تلقائي بالضغط على الزر في نقطة الوصول. إذا تم الامتثال للشروط التالية، فيمكنك الإعداد باستخدام هذه الطريقة.

توافق نقطة الوصول مع إعداد Wi-Fi المحمى (WPS).

تم إنشاء الاتصال بشبكة Wi-Fi الحالية بالضغط على الزر في نقطة الوصول.  $\Box$ 

*إذا مل تتمكن من إيجاد الزر أو قمت بالإعداد باستخدام البرنامج، فانظر الوثائق المرفقة مع نقطة الوصول. ملاحظة:*

- 1. اضغط على عملي السلامة الرئيسية.<br>1. اضغط على على السلامة الرئيسية.
	- 2. حدد **راوتر**.
	- 3. اضغط على **بدء الإعداد**.

الإعدادات. إذا تم إعداد اتصال الشبكة بالفعل، فسيتم عرض تفاصيل الاتصال . اضغط على **غيِّر إلى اتصال Fi-Wi.** أو **تغيري الإعدادات** لتغيري

- 4. حدد **إعداد زر الضغط ( WPS(**.
- 5. اضغط باستمرار على زر (WPS) في نقطة الوصول حتى وميض ضوء الحماية.

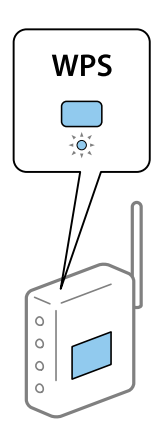

إذا كنت لا تعرف مكان زر (WPS)، أو لا توجد أزرار على نقطة الوصول، فانظر الوثائق المرفقة مع نقطة الوصول للحصول على<br>التفاصيل.

- 6. اضغط على **بدء الإعداد**.
	- 7. أغلق الشاشة.

تغلق الشاشة تلقائيًا بعد فترة زمنية محددة.

#### *ملاحظة:*

في حالة فشل الاتصال، قم بإعادة تشغيل نقطة الوصول ونقلها بالقرب من الطابعة، وحاول مرة أخرى. إذا كان الاتصال لا يعمل، فقم بطباعة تقرير<br>الاتصال بالشبكة وتحقق من الحل.

8. أغلق شاشة إعدادات الاتصال بالشبكة.

# **ضبط إعدادات Fi-Wi عن طريق إعداد رمز PIN التعريف الشخصي ( WPS(**

<span id="page-123-0"></span>عكنك الاتصال تلقائيًا بنقطة الوصول باستخدام رمز التعريف الشخصي. عكنك استخدام هذه الطريقة لتحديد ما إذا كانت نقطة الوصول قادرة على<br>إعداد Wi-Fi المحمي (WPS). استخدم جهاز الحاسوب لإدخال رمز المعرّف الشخصي في نقطة الوصول.

- 1. اضغط على في الشاشة الرئيسية.
	- 2. حدد **راوتر**.
	- 3. اضغط على **بدء الإعداد**.

إذا تم إعداد اتصال الشبكة بالفعل، فسيتم عرض تفاصيل الاتصال. اضغط على **غيِّر إلى اتصال Wi-Fi.** أو **تغيير الإعدادات** لتغيير<br>الإعدادات.

- 4. حدد **أخرى** > **إعداد رمز PIN) WPS(**
- 5. استخدم جهاز الحاسوب لإدخال رمز التعريف الشخصي (عدد مكوّن من ڠانية أرقام) معروض على لوحة التحكم بالطابعة في نقطة الوصول<br>خلال دقيقتن.

*انظر الوثائق المرفقة مع نقطة الوصول للحصول على تفاصيل حول إدخال رمز التعريف الشخصي. ملاحظة:*

- 6. اضغط على **بدء الإعداد**.
	- 7. أغلق الشاشة.

تغلق الشاشة تلقائيًا بعد فترة زمنية محددة إذا مل تقم بتحديد **إغلاق**.

*ملاحظة:*

في حالة فشل الاتصال، قم بإعادة تشغيل نقطة الوصول ونقلها بالقرب من الطابعة، وحاول مرة أخرى. إذا كان الاتصال لا يعمل، فقم بطباعة تقرير<br>الاتصال وحدد الحل.

8. أغلق شاشة إعدادات الاتصال بالشبكة.

# **استخدام اتصال Direct Fi-Wi) نقطة الوصول البسيط)**

يربط اتصال Wi-Fi Direct (نقطة الوصول البسيط) الطابعة والأجهزة بشكل مباشر.

نظرًا لأنه عكن توصيل الطابعة مباشرة دون المرور عبر الشبكة المتصلة، فإنه عكن استخدامها كاتصال مؤقت للجهاز إلى الطابعة المتصلة بالشبكة<br>دون صلاحية الوصول.

كما مُكن أيضًا استخدام وظيفة NFC في الطابعة عند مّكن شبكة Wi-Fi المباشرة (نقطة الوصول البسيط).

# **متكني Direct Fi-Wi) نقطة البسيط الوصول ) من لوحة التحكم**

- 1. حدد في لوحة تحكم الطابعة.
	- .**Wi-Fi Direct** حدد 2.

عند مّكين توصيل Wi-Fi Direct (نقطة الوصول البسيط)، يتم عرض معلومات اتصال Wi-Fi.

3. حدد **بدء الإعداد**.

4. حدد**بدء الإعداد**.

عند مّكين توصيل Wi-Fi Direct (نقطة الوصول البسيط)، يتم عرض الشبكة (SSID) وكلمة المرور.

- 5. أغلق الشاشة.
	-

*ومن الأجهزة الذكية، اتصل بالطابعة باستخدام ( الشبكة SSID (وكلمة المرور المعروضة في لوحة التحكم الخاصة بالطابعة. ملاحظة:*

## **تغيري إعدادات (نقطة )البسيط الوصول Direct Fi-Wi**

عند *مّ*كين اتصال Wi-Fi Direct (نقطة الوصول البسيط)، ع<sup>ُ</sup>كنك تغيير الإعدادات من هي **Ei Direct < III > تغيير الإعدادات**، ومن<br>ثم تُعرض عناصر القائمة التالية.

#### **تغيري اسم الشبكة ( SSID(**

غيرٌ اسم الشبكة Wi-Fi Direct (نقطة الوصول البسيط) (SSID) المستخدمة لتوصيل الطابعة باسمك العشوائي. عُكنك تعيين اسم الشبكة<br>(SSID) في حروف ASCII التي يتم عرضها على لوحة مفاتيح البرنامج في لوحة التحكم.

عند تغيير اسم الشبكة (SSID)، يتم قطع اتصال جميع الأجهزة المتصلة. استخدم اسم الشبكة الجديد (SSID) إذا كنت ترغب في إعادة توصيل الجهاز.

#### **تغيري كلمة المرور**

غير كلمة مرور Wi-Fi Direct (نقطة الوصول البسيط) لتوصيل الطابعة بقيمتك العشوائية. عُكنك تعيين كلمة المرور في حروف ASCII التي يتم<br>عرضها على لوحة مفاتيح البرنامج في لوحة التحكم.

عند تغيري كلمة المرور، يتم قطع اتصال جميع الأجهزة المتصلة. استخدم كلمة المرور الجديدة إذا كنت ترغب في إعادة توصيل الجهاز.

#### **تعطيل شبكة Fi-Wi المباشرة (نقطة الوصول البسيط)**

عطل إعدادات Wi-Fi Direct (نقطة الوصول البسيط) الخاصة بالطابعة. عند تعطيلها، يتم قطع اتصال جميع الأجهزة المتصلة بالطابعة في اتصال شبكة Fi-Wi المباشرة (نقطة الوصول البسيط .)

#### **استعادة إعدادات Direct Fi-Wi) نقطة الوصول البسيط)**

قم باستعادة ضبط جميع إعدادات Direct Fi-Wi) نقطة الوصول البسيط) إلى قيمها الافتراضية.

يتم حذف معلومات اتصال Direct Fi-Wi) نقطة الوصول البسيط) للجهاز الذيك الذي تم حفظه في الطابعة.

*كام ميكنك ًا أيض الإعداد من علامة التبويب Network < Direct Fi-Wi في Config Web للإعدادات التالية. ملاحظة:*

❏ *متكني Direct Fi-Wi) نقطة الوصول البسيط) أو تعطيلها*

❏ *تغيري اسم ( الشبكة SSID(*

❏ *تغيري كلمة المرور*

❏ *استعادة إعدادات (نقطة الوصول البسيط ) Direct Fi-Wi*

# **تغيري طريقة الاتصال**

قم بتغيري طريقة الاتصال. اضبط هذا الإعداد على حالة تفعيل الشبكة.

إذا كان إعداد تعيين عنوان IP يدويًا، فتأكد مع مسؤول الشبكة ما إذا كان استخدام عنوان IP نفسه على الشبكة الجديدة ممكنًا أم لا.

*عند تفعيل اتصال Fi-Wi، يتم تعطيل اتصال الإيرثنت. ملاحظة:*

 **معلومات ذات صلة**

| "تغيري الاتصال من الاتصال بشبكة إيرثنت إلى الاتصال بشبكة Fi-Wi "في الصفحة 126 | "تغيري [الاتصال](#page-126-0) من الاتصال بشبكة [Fi-Wi](#page-126-0) إلى اتصال [الإيرثنت" في](#page-126-0) الصفحة 127

# **تغيري الاتصال من الاتصال بشبكة إيرثنت إلى الاتصال بشبكة Fi-Wi**

#### **التغيري إلى الاتصال بشبكة Fi-Wi من لوحة التحكم**

قم بتغيير اتصال الإيثرنت إلى الاتصال بشبكة Wi-Fi من لوحة تحكم الطابعة. تُعد طريقة الاتصال المتغيرة متماثلة مع إعدادات الاتصال بشبكة في الأساس. اطلع على الموضوع الوارد في هذا الدليل حول إعدادات الاتصال بشبكة Wi-Fi من لوحة تحكم الطابعة.

 **معلومات ذات صلة**

♦ "الاتصال بالشبكة المحلية [اللاسلكية](#page-24-0) (Wi-Fi)" في [الصفحة](#page-24-0) 25

#### **التغيري إلى الاتصال بشبكة Fi-Wi باستخدام Config Web**

قم بتغيير اتصال الإيثرنت إلى الاتصال بشبكة Wi-Fi باستخدام Web Config.

- 1. ادخل إلى Config Web وحدد علامة التبويب **Network** < **Fi-Wi**. عند عدم تعيني كلمة مرور المسؤول، فسجّل الدخول كمسؤول عن طريق إدخال اسم المستخدم وكلمة المرور.
	- 2. انقر فوق **Setup**.
	- 3. حدد SSID لنقطة الوصول وأدخل كلمة المرور.

إذا مل يتم عرض SSID الذي ترغب الاتصال في به، فحدد **SSID Enter**، ثم أدخل SSID.

- 4. انقر فوق **Next**.
- 5. تأكد من الرسالة المعروضة وانقر فوق **OK**.
	- 6. افصل كابل الإيثرنت من الطابعة.

*ملاحظة:*

عكنك أيضًا تغيير طريقة الاتصال باستخدام Epson Device Admin. للحصول على التفاصيل، تفضل بالاطلاع على الدليل أو التعليمات حول Epson<br>Device Admin.

#### **معلومات ذات صلة**

- | "الوصول إلى تطبيق [Config Web "في](#page-27-0) الصفحة 28
	- 119 الصفحة [في" Epson Device Admin"](#page-118-0) |

# <span id="page-126-0"></span>**تغيري الاتصال من الاتصال بشبكة Fi-Wi إلى اتصال الإيرثنت**

# **تغيري اتصال الشبكة إلى إيرثنت باستخدام لوحة التحكم**

اتبع الخطوات الموضحة أدناه لتغيري اتصال الشبكة إلى إيرثنت من Fi-Wi باستخدام لوحة التحكم.

- 1. حدد **الإعدادات** في الصفحة الرئيسية.
- 2. حدد **إعدادات عامة** > **إعدادات الشبكة** > **إعداد شبكة LAN السلكية**.
	- 3. اضغط على **بدء الإعداد**.
	- 4. تحقق من الرسالة، ثم أغلق الشاشة. تغلق الشاشة تلقائيًا بعد فترة زمنية محددة.
	- 5. وصل الطابعة بجهاز توجيه باستخدام كابل الإيرثنت.

 **معلومات ذات صلة**

| "الاتصال بشبكة [الإيرثنت" في](#page-24-0) الصفحة 25

### **التغيري إلى الاتصال بشبكة إيرثنت باستخدام تهيئة الويب**

قم بتغيري اتصال Fi-Wi إلى اتصال الإيرثنت باستخدام Config Web.

- 1. ادخل إلى Config Web وحدد علامة التبويب **Network** < **Fi-Wi**. عند عدم تعيني كلمة مرور المسؤول، فسجّل الدخول كمسؤول عن طريق إدخال اسم المستخدم وكلمة المرور.
	- .**Disable Wi-Fi** فوق انقر 2.
	- 3. تحقق من الرسالة، ثم حدد **موافق**.
	- 4. وصّل الطابعة وموزع الشبكة (محول الشبكة المحلية) بكابل إيثرنت.

*ملاحظة: ميكنك ًا أيض تغيري طريقة الاتصال باستخدامAdmin Device Epson. للحصول على التفاصيل، تفضل بالاطلاع على دليل Admin Device Epson أو تعليامته.*

> **معلومات ذات صلة** | "الوصول إلى تطبيق [Config Web "في](#page-27-0) الصفحة 28 119 الصفحة [في" Epson Device Admin"](#page-118-0) |

# **استخدام منفذ للطابعة**

تستخدم الطابعة المنفذ التالى. يجب أن يسمح مسؤول الشبكة بتوفير هذه المنافذ حسب الضرورة.

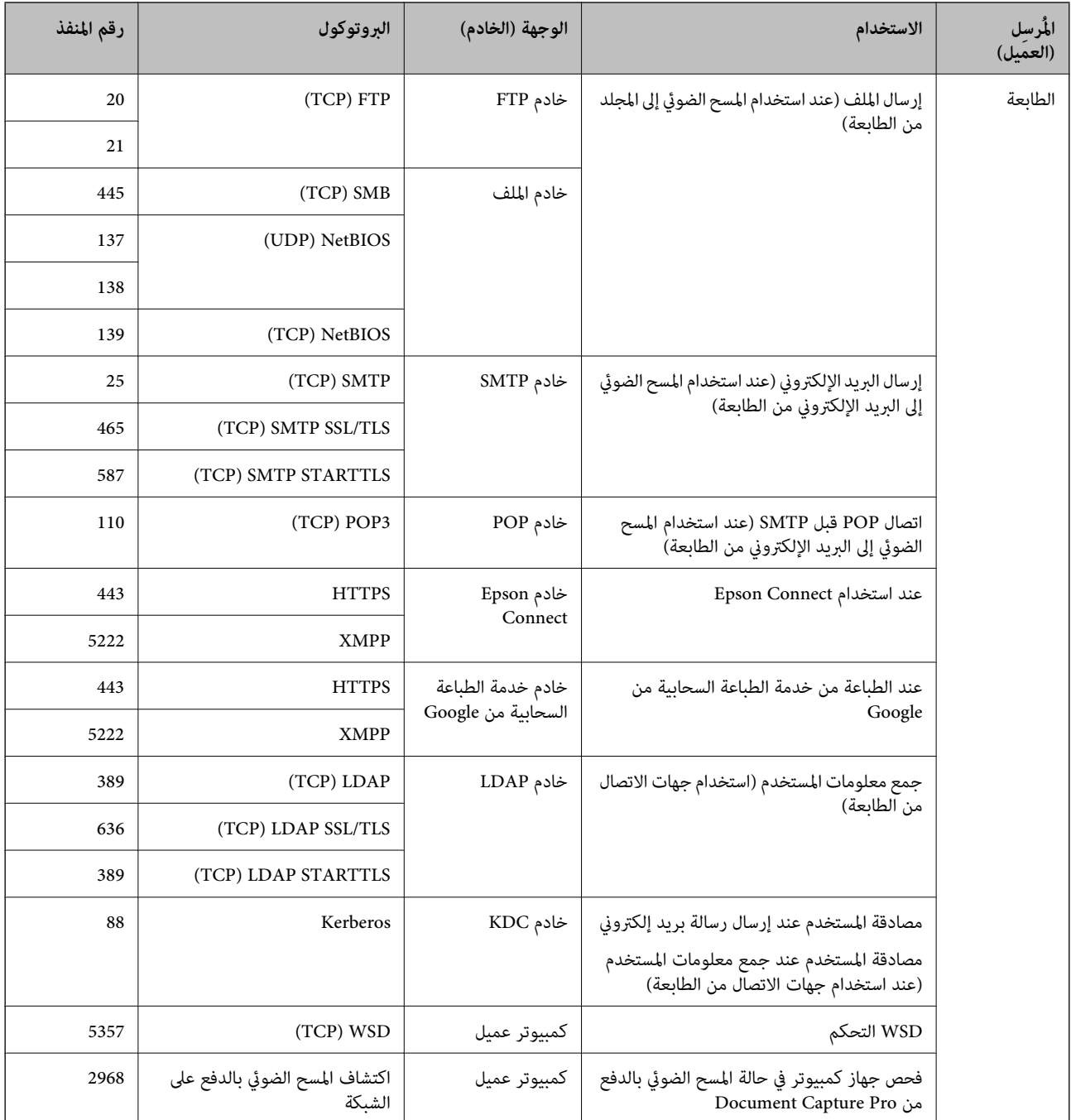

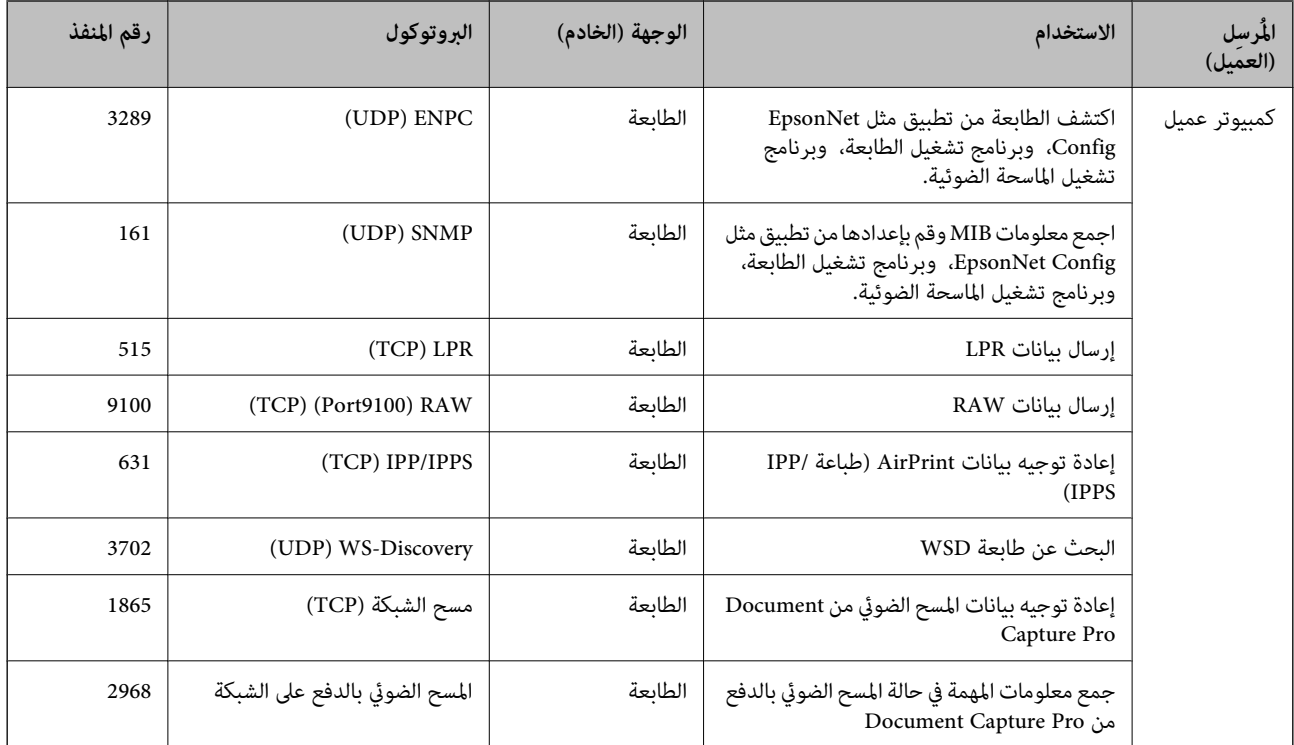

# **المزيد من خيارات الإعدادات**

حدد **الإعدادات** على الشاشة الرئيسية للطابعة لضبط العديد من الإعدادات.

# **المزيد من خيارات إعدادات عامة**

حدد القوائم على لوحة التحكم كما هو موضح أدناه. **الإعدادات** > **إعدادات عامة**

# **الإعدادات الأساسية**

حدد القوائم على لوحة التحكم كام هو موضح أدناه. **الإعدادات** > **إعدادات عامة** > **الإعدادات الأساسية**

لا ميكنك تغيري الإعدادات التي تم قفلها من قبل المسؤول الخاص بك.

سطوع LCD:

اضبط درجة سطوع شاشة LCD.

الصوت:

اضبط مستوى الصوت وحدد نوع الصوت.

#### موقت النوم:

اضبط الفترة الزمنية للدخول في وضع السكون (وضع توفير الطاقة) عند عدم قيام الطابعة بإجراء أي عمليات. تتحول شاشة LCD إلى اللون الأسود بعد انتهاء الفترة .المحددة

#### التنبيه من السكون:

#### التنبيه بلمس شاشة LCD:

حدد **تشغيل** للعودة من وضع السكون (وضع توفير الطاقة) من خلال الضغط على لوحة اللمس. عندما يكون ذلك الإعداد في وضع إيقاف التشغيل، يجب عليك الضغط على زر في لوحة التحكم لتنبيه الطابعة. يؤدي إيقاف تشغيل هذه الميزة إلى منع إجراء أي عمليات غير مقصودة ناتجة من ملامسة أجسام غريبة للشاشة. مكنك أيضاً تعين فترة زمنية يتم خلالها<br>تشغيل هذه الميزة.

#### إعدادات إيقاف تشغيل:

قد يشتمل المنتج على هذه الميزة أو ميزة **مؤقت إيقاف الطاقة** حسب مكان الشراء.

#### إيقاف تشغيل في حالة عدم النشاط  $\square$

حدد هذا الإعداد لإيقاف تشغيل الطابعة تلقائيًا في حالة عدم استخدامها لفترة زمنية معينة. أي زيادة ستؤثر على الفعالية<br>الخاصة باستهلاك المنتج للطاقة. يرجى مراعاة البيئة المحيطة قبل إجراء أية تعديلات.

#### إيقاف تشغيل فى حالة الفصل $\Box$

حدد هذا الإعداد لإيقاف تشغيل الطابعة بعد مرور 30 دقيقة عند قطع اتصال كل المنافذ؛ ما فيها المنفذ LINE. قد لا تتوفر هذه<br>المبزة وفقًا لمنطقتك.

#### إعدادات التاريخ/الوقت:

❏التاريخ/الوقت

أدخل التاريخ والوقت الحاليني.

❏ضبط حسب التوقيت الصيفي

حدد إعدادات التوقيت الصيفي الخاص مبنطقتك.

#### فرق التوقيت  $\Box$

أدخل فارق التوقيت بني التوقيت المحلي الخاص مبنطقتك و UTC) التوقيت العالمي المتفق عليه .)

#### البلد/المنطقة:

حدد الدولة أو المنطقة التي ستستخدم فيها طابعتك. إذا قمت بتغيير الدولة أو المنطقة، فسوف تعود إعدادات الفاكس الخاصة بك<br>إلى الإعدادات الافتراضية ويتوجب عليك تحديدها مرة أخرى.

#### اللغة/Language:

حدد اللغة المستخدمة على شاشة LCD.

#### شاشة بدء التشغيل:

حدد القامئة الأولية المعروضة على شاشة LCDعند تشغيل الطابعة وعند متكني **انتهى وقت العملية**.

#### تحرير الشاشة الرئيسية:

قم بتغيير تخطيط الرموز على شاشة LCD. مكنك أيضًا إضافة رموز، وحذفها، ونقلها.

#### خلفية الشاشة:

قم بتغيري لون خلفية شاشة LCD.

انتهى وقت العملية:

حدد **شغل** للعودة إلى الشاشة الأولية عند عدم إجراء أي عمليات لمدة معينة.عند تطبيق قيود المستخدم وعدم إجراء أي عمليات<br>لمدة معينة، يتم تسجيل خروجك والعودة إلى الشاشة الأولية.

لوحة مفاتيح:

قم بتغيري تخطيط لوحة المفاتيح على شاشة LCD.

الشاشة الافتراضية (Job/Status):

حدد المعلومات الافتراضية التي ترغب في عرضها عندما تضغط على الزر .

عناصر قفل المسؤول

<sup>&</sup>gt; **إعداد القفل**. هذه هيالعناصرالتيتكون مقفلةعند متكني**الإعدادات** > **إعداداتعامة** > **إدارةالنظام** > **إعداداتالأمان** > **إعداداتالمسؤول** 

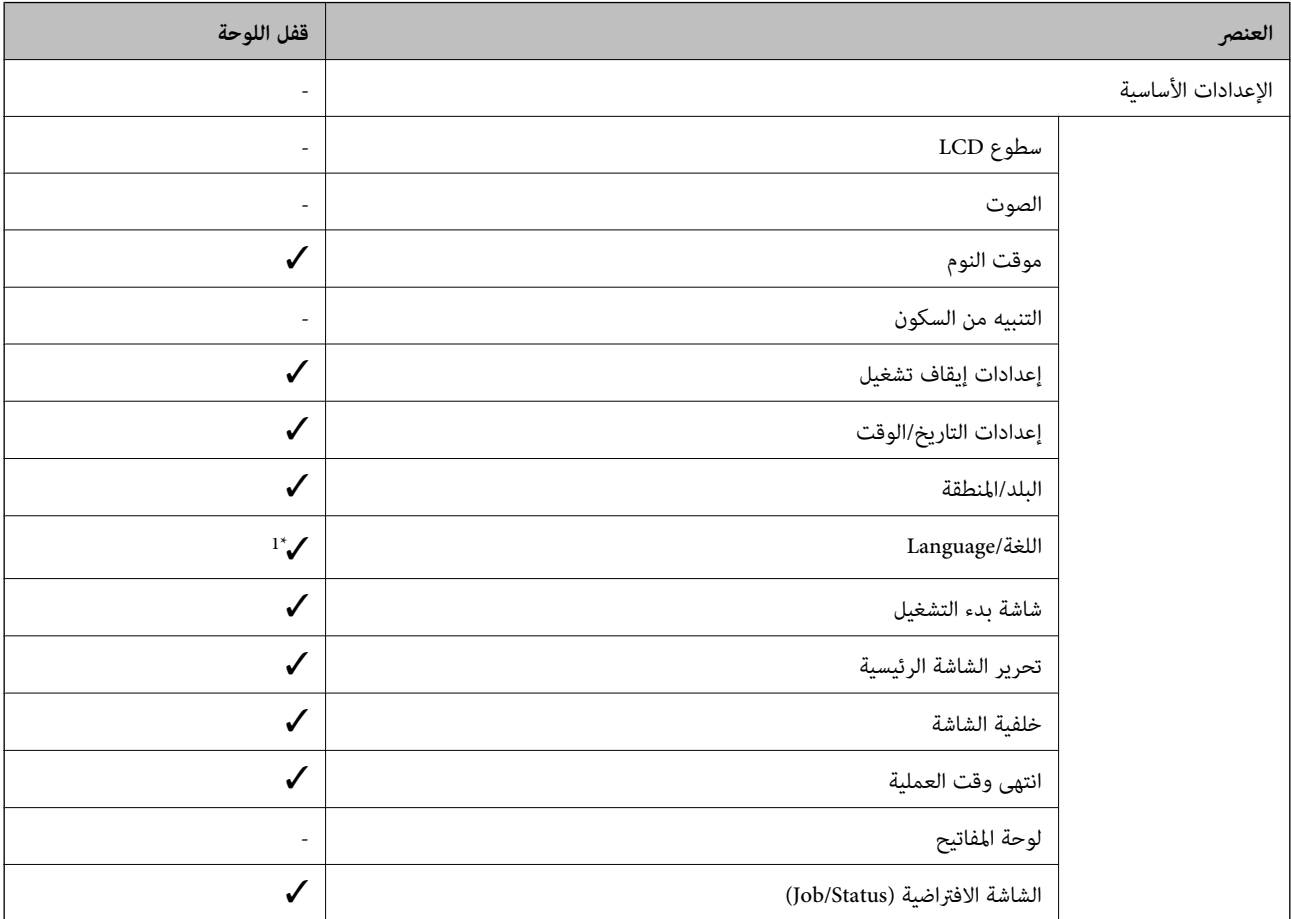

 $\boldsymbol{\mathcal{p}} = \boldsymbol{\alpha}$ قفل.

- = غري مقفل.

1\* ميُكنك متكني القفل أو تعطيله من **إعدادات عامة** > **إدارة النظام** > **إعدادات الأمان** > **القيود**.

**إعدادات الطابعة**

حدد القوائم على لوحة التحكم كما هو موضح أدناه. **الإعدادات** > **إعدادات عامة** > **إعدادات الطابعة**

لا ميكنك تغيري الإعدادات التي تم قفلها من قبل المسؤول الخاص بك.

إعدادات مصدر الورق:

إعداد الورق:

حدد حجم ونوع الورق الذي حمَّتهه في مصادر الورق.

أولويةتغذية خلفية للورق:

حدد **شغل** لمنح أولوية الطباعة للورق المحمل في تغذية خلفية للورق.

التبديل التلقايئ لـLetter4/A:

حدد **شغل** لتغذية الورق من مصدر ورق مضبوط على الحجم A4 في حالة عدم وجود مصدر ورق مضبوط على الحجم Letter، أو لتغذية الورق من مصدر ورق مضبوط على الحجم Letter في حالة عدم وجود مصدر ورق مضبوط على الحجم  $\Delta$   $\Lambda$ 

إعدادات التحديد التلقايئ:

حدد **شغل** لأيٍّ من الإعدادات التالية للطباعة تلقائيًا على الورق من أي مصادر تحتوي على ورق يتوافق مع إعدادات الورق.

❏نسخ

الفاكس $\Box$ 

❏أخرى

إشعار الخطأ:

حدد **شغل** لعرض رسالة خطأ عند عدم توافق حجم الورق أو نوعه المحدد مع الورق الذي تم تحميله.

عرض إعداد الورق تلقائيًا:

حدد **شغل** لعرض شاشة **إعداد الورق** عند تحميل الورق في مصدر الورق. إذا قمت بتعطيل هذه الميزة، فلن عكنك<br>الطباعة من جهاز iPhone أو iPad باستخدام AirPrint.

لغة الطابعة:

يُعرض هذا العنصر على الطابعة المتوافقة مع PCL أو PostScript.

حدد لغة الطباعة بالنسبة لواجهة USB أو واجهة الشبكة.

إعدادات الطباعة العامة:

يتم تطبيق إعدادات الطباعة هذه عند الطباعة باستخدام جهاز خارجي دون استخدام برنامج تشغيل الطابعة.

الإزاحة لأعلى:

اضبط الهامش العلوي للورقة.

الإزاحة لليسار:

اضبط الهامش الأيسر للورقة.

الإزاحة لأعلى في الجانب الخلفي: اضبط الهامش العلوي لظهر الصفحة عند الطباعة على الوجهني.

الإزاحة لليسار في الجانب الخلفي:

اضبط الهامش الأيسر لظهر الصفحة عند الطباعة على الوجهني.

التحقق من عرض الورق:

حدد **شغل** للتحقق من عرض الورق قبل الطباعة. يساعد هذا الأمر على منع الطباعة خارج حواف الورقة حينما تكون<br>إعدادات حجم الورقة غير صحيحة، ولكن قد يؤدي ذلك إلى تقليل سرعة الطباعة.

تخطي الصفحة الفارغة:

لتخطي الصفحات الفارغة في بيانات الطباعة بشكل تلقايئ.

تهيئة طباعةPDL:

يُعرض هذا العنصر على الطابعة المتوافقة مع PCL أو PostScript.

حدد خيارات تهيئة طباعةPDL التي تريد استخدامها لطباعةPCL أو PostScript.

الإعدادات العامة:

❏حجم الورق

حدد حجم الورق الافتراضي لطباعةPCL أو PostScript.

❏نوع الورق

حدد نوع الورق الافتراضي لطباعةPCL أو PostScript.

❏الاتجاه

حدد الاتجاه الافتراضي لطباعةPCL أو PostScript.

❏الجودة

حدد جودة الطباعة لطباعةPCL أو PostScript.

وضع توفير الحبر  $\Box$ 

حدد **شغل** لتوفري الحبر عن طريق تقليل كثافة الطباعة.

ترتيب الطباعة  $\Box$ 

الصفحة الأخرية على الجزء العلوي: لبدء الطباعة من أول صفحة في الملف. الصفحة الأولى على الجزء العلوي: لبدء الطباعة من آخر صفحة في الملف.

❏عدد النُسخ

حدد عدد نسخ الطباعة.

❏هامش التجليد

حدد موضع التجميع.

❏إخراج الورق تلقائيًا

حدد **شغل** لإخراج الورق تلقائيًا عند توقف عملية الطباعة أثناء تنفيذ مهمة طباعة.

❏الطباعة على الوجهني

حدد **شغل** لإجراء الطباعة على الوجهني.

#### قامئة PCL:

```
❏مصدر الخط
```

```
مضمن
```

```
حدد لاستخدام الخط المثبت سلفًا على الطابعة.
```
التنزيل

حدد لاستخدام خط قمت بتنزيله.

❏ رقم الخط

حدد رقم الخط الافتراضي لمصدر الخط الافتراضي. يختلف الرقم المتاح وفقًا للإعدادات التى قمت بضبطها.

#### ❏مقياس الخط

اضبط حجم الخط الافتراضي إذا كان الخط قابلاً للتحجيم وثابت الحجم. عكنك تحديد قيمة تبدأ من 0.44 إلى 99.99<br>حرفًا لكل بوصة (cpi)، و 0.01 زيادات.

قد لا يظهر هذا العنصر وفقًا لإعدادات مصدر الخط أو رقم الخط.

❏الارتفاع

اضبط ارتفاع الخط الافتراضي إذا كان الخط قابلاً للتحجيم وتناسبيًّا. عكنك تحديد قيمة تبدأ من 4.00 إلى 99.75<br>نقطة، و 0.25 زيادات.

قد لا يظهر هذا العنص وفقًا لإعدادات مصدر الخط أو رقم الخط.

#### ❏مجموعة الرموز

حدد مجموعة الرموز الافتراضية. إذا كان الخط الذي حددته في إعدادات مصدر الخط ورقم الخط غير متوافر في<br>إعدادات مجموعة الرموز الجديدة، يتم إحلال القيمة الافتراضية محل إعدادات مصدر الخط ورقم الخط تلقائيًّا، .IBM-US

❏النموذج

اضبط عدد الأسطر بالنسبة لحجم وتوجيه الورق المحدد. كما يؤدي هذا الإجراء إلى تغيير تباعد الأسطر (VMI )، ويتم تخزين قيمة تباعد الأسطر (VMI) الجديدة في الطابعة. ويعني ذلك أن التغييرات اللاحقة في إعدادات حجم وتوجيه<br>الورق تؤدي إلى تغييرات في قيمة الشكل على أساس قيمة تباعد الأسطر (VMI) المخزنة.

❏وظيفة عودة النقل

حدد أمر تغذية الأسطر عن الطباعة باستخدام برنامج تشغيل من نظام تشغيل معني.

 $\Box$ وظيفة LF

حدد أمر تغذية الأسطر عن الطباعة باستخدام برنامج تشغيل من نظام تشغيل معني.

❏تعيني مصدر الورق

حدد التخصيص لأمر تحديد مصدر الورق. عند تحديد 4، يتم ضبط الأوامر باعتبارها متوافقة مع الطابعة HP LaserJet 4. عند تحديد **4K**، يتم ضبط الأوامر باعتبارها متوافقة مع الطرازات 4000، و5000، و8000 من الطابعة<br>HP LaserJet. عند تحديد 5S، يتم ضبط الأوامر باعتبارها متوافقة مع الطابعة HP LaserJet 5S.

#### قامئة 3:PS

❏ورقة الأخطاء

حدد **شغل** لطباعة ورقة توضح الحالة عند حدوث خطأ ما أثناء طباعة PostScript أوPDF.

❏ثنايئ

حدد **شغل** عند طباعة البيانات التي تتضمن صورًا ثنائية. رما يقوم التطبيق بإرسال البيانات الثنائية حتى لو كانت إعدادات برنامج تشغيل الطابعة مضبوطة على قاعدة المعايير الأمريكية لتبادل المعلومات (ASCII)، ولكن يمكنك<br>طباعة البيانات عندما تكون هذه الميزة مفعلة.

PDF حجم صفحة

حدد حجم الورق عند طباعة ملف PDF. إذا تم تحديد **تلقاء** يتم تحديد حجم الورق على أساس حجم الصفحة الأولى.

#### التحرير التلقايئ للأخطاء:

حدد إجراء للتنفيذ في حالة حدوث خطأ في مهمة الطباعة على الوجهني أو حدوث خطأ في حالة امتلاء الذاكرة.

#### ❏شغل

لعرض تحذير والطباعة على وجه واحد عند حدوث خطأ في الطباعة على الوجهين، أو طباعة ما تتمكن الطابعة من معالجته عند<br>حدوث خطأ امتلاء الذاكر ة فقط.

#### ايقاف $\Box$

لعرض رسالة خطأ وإلغاء أمر الطباعة.

#### واجهة جهاز الذاكرة:

#### جهاز الذاكرة: $\Box$

حدد **مّكين** للسماح بوصول الطابعة إلى جهاز ذاكرة تم إدراجه. إذا تم تحديد **تعطيل** فلا <sub>ت</sub>مكنك حفظ البيانات في جهاز الذاكرة<br>باستخدام الطابعة. وذلك لتجنب حذف المستندات السرية بشكل غير قانوني.

#### ❏مشاركة الملف:

حدد ما إذا كنت تريد السماح بالدخول للكتابة على جهاز الذاكرة من جهاز كمبيوتر متصل عبر منفذ USB أم جهاز كمبيوتر<br>متصل عبر الشـكة.

#### ورق سميك:

حدد **تشغيل** لمنع وجود تلطخات الحبر على المطبوعات، ومع ذلك قد يؤدي ذلك إلى تقليل سرعة الطباعة.

#### الوضع الصامت:

حدد **شغل** لتقليل الضوضاء أثناء الطباعة، ومع ذلك قد يؤدي ذلك إلى تقليل سرعة الطباعة. وفقًا لإعدادات نوع الورقة وجودة<br>الطباعة التي حددتها، قد لا يظهر أي اختلاف في مستوى الضوضاء الذي تسببه الطابعة.

#### وقت جفاف الحبر:

حدد مدة تجفيف الحبر التي ترغب في استخدامها عند إجراء الطباعة على الوجهين. تطبع الطابعة الجانب الآخر بعد طباعة جانب<br>واحد. إذا تلطخت مطبوعاتك، فقم بزيادة إعداد الوقت.

#### ثنايئ الاتجاه:

حدد **تشغيل** لتغيري اتجاه الطباعة؛ للطباعة أثناء تحرك رأس الطباعة إلى اليسار واليمني. إذا كانت خطوط التسطري الرأسية أو الأفقية تبدو غير واضحة أو غير متحاذية في المطبوعات، فقد يؤدي تعطيل هذه الميزة إلى حل المشكلة، إلا أن إجراء ذلك قد يقلل<br>سرعة الطباعة.

#### الاتصال بكمبيوتر عبر USB

عند مّكينه، وكنك السماح بالوصول من خلال الكمبيوتر المتصل عبر USB.

عند تعطيله، ميكنك حظر الطباعة التي لا تتم عبر الشبكة.

#### :USB I/F مهلة إعداد

يُعرض هذا العنصر على الطابعة المتوافقة مع PCL أو PostScript.

حدد المدة الزمنية بالثانية التي يجب أن تنقضي قبل إنهاء اتصال USB بجهاز الكمبيوتر بعد تلقى الطابعة لأمر الطباعة من برنامج تشغيل طابعة PostScript أو برنامج تشغيل طابعة PCL. إذا كانت المهمة المنتهية غير محددة بوضوح من جانب برنامج تشغيل طابعة PostScript أو برنامج تشغيل طابعة PCL، قد يؤدي ذلك إلى اتصال USB إلى ما لا نهاية. في حالة حدوث ذلك، تنهي<br>الطابعة الاتصال بعد انقضاء الوقت المحدد. أدخل القيمة 0 (صفر) إذا كنت لا ترغب في إنهاء الاتصال.

#### **إعدادات الشبكة**

حدد القوائم على لوحة التحكم كام هو موضح أدناه. **الإعدادات** > **إعدادات عامة** > **إعدادات الشبكة**

لا ميكنك تغيري الإعدادات التي تم قفلها من قبل المسؤول الخاص بك.

:Wi-Fi

قم بضبط إعدادات الشبكة اللاسلكية أو تغيريها. اختر طريقة الاتصال من الطرق التالية ثم اتبع التعليامت على لوحة LCD.

 $\Box$ راوتر

Wi-Fi Direct❏

#### إعداد شبكة LANالسلكية:

قم بإعداد اتصال الشبكة الذي يستخدم كبل LAN وجهاز توجيه أو تغييره. عند استخدام ذلك، يتم تعطيل اتصالات Wi-Fi.

#### حالة الشبكة:

لعرض أو طباعة إعدادات الشبكة الحالية.

وضع LAN/Wi-Fi السلكي  $\Box$ 

Wi-Fi Direct حالة❏

عالة خادم البريد الإلكتروني $\Box$ 

❏ورقة حالة الطباعة

#### التحقق من الاتصال:

للتحقق من اتصال الشبكة الحالية وطباعة تقرير. إذا واجهتك أية مشكلات تتعلق بالاتصال، فراجع تقرير الفحص لحل تلك المشكلات.

متقدم:

قم بضبط الإعدادات التفصيلية التالية.

❏اسم الجهاز

TCP/IP❏

❏الخادم الوكيل

❏خادم البريد الإلكتروين

 $\square$ عنوانIPv6

❏مشاركة شبكة MS

NFC❏

❏سرعة الارتباط والازدواج

❏إعادة توجيه HTTP إلى HTTPS

 $I$ Psec/IP تعطيل تصفية  $\Box$ 

 $\Box$  تعطيل IEEE802.1X

### **إعدادات خدمة الويب**

حدد القوائم على لوحة التحكم كام هو موضح أدناه. **الإعدادات** > **إعدادات عامة** > **إعدادات خدمة الويب**

لا ميكنك تغيري الإعدادات التي تم قفلها من قبل المسؤول الخاص بك.

:Epson Connect خدمات

لمعرفة إذا ما كانت الطابعة مسجلة ومتصلة بخدمة Connect Epson. ميكنك التسجيل في الخدمة عن طريق تحديد **تسجيل** واتباع الإرشادات. عندما يتم تسجيلك، ميكنك تغيري الإعدادات التالية.

❏تعليق/استئناف

❏إلغاء التسجيل

للحصول على مزيد من التفاصيل، اطلع على موقع الويب التالي. <https://www.epsonconnect.com/> (أوروبافقط) [http://www.epsonconnect.eu](http://www.epsonconnect.eu/)

:Google Cloud Print خدمات

لمعرفة إذا ما كانت الطابعة مسجلة ومتصلة بخدمة الطباعة السحابية من Google. عندما يتم تسجيلك، ميكنك تغيري الإعدادات التالية. قكن/تعطيل $\Box$ ❏إلغاء التسجيل للحصول على مزيد من التفاصيل حول التسجيل في خدمة الطباعة السحابية من Google، اطلع على موقع الويب التالي.

<https://www.epsonconnect.com/>

(أوروبافقط) [http://www.epsonconnect.eu](http://www.epsonconnect.eu/)

## **المزيد من خيارات إدارة النظام**

من خلال استخدام هذه القامًـة، عكنك الحفاظ على المنتج كمسؤول النظام.يتيح لك تقييد ميزات المنتج للمستخدمين الفرديين لتلائم أسلوب العمل<br>أو المكتب الخاص بك.

حدد القوائم على لوحة التحكم كام هو موضح أدناه.

**الإعدادات** > **إعدادات عامة** > **إدارة النظام**

مدير جهات الاتصال: ميكنك ضبط الإعدادات التالية الخاصة بجهات الاتصال. تسجيل/حذف: سجّل جهات اتصال لقوائم الفاكس، ومسح ضوئي إلى البريد الإلكتروني، ومسح ضوئي إلى مجلد الشبكة/FTP و/أو<br>احذفها.

الأكثر استخدامًا:

سجّل جهات الاتصال المستخدمة بشكل متكرر للوصول إليها بشكل سريع. عكنك أيضًا تغيير ترتيب القائمة.

طباعة جهات الاتصال:

اطبع قامئة جهات الاتصال الخاصة بك.

عرض الخيارات:

قم بتغيير طريقة عرض قائمة جهات الاتصال.

خيارات البحث:

قم بتغيير أسلوب البحث عن جهات الاتصال.

مسح بيانات الذاكرة الداخلية:

يُعرض هذا العنصر على الطابعة المتوافقة مع PCL أو PostScript.

احذف بيانات الذاكرة الداخلية للطابعة، مثل الخط الذي تم تنزيله والماكرو لطباعةPCL أو مهمة الطباعة المحمية بكلمة مرور.

إعدادات الأمان:

ميكنك ضبط إعدادات الأمان التالية.

القيود:

اسمح بتغيري إعدادات العناصر التالية عند متكني قفل اللوحة.

❏الوصول إلى سجل المهام

❏الوصول لتسجيل/حذف جهات الاتصال

❏آخر وصول إلى الفاكس

❏الوصول إلى سجل إرسال الفاكس

❏الوصول إلى تقرير الفاكس

❏الوصول إلى طباعة سجل الحفظ في مسح ضويئ إلى مجلد الشبكة/FTP

❏الوصول إلى آخر مسح ضويئ إلى البريد الإلكتروين

❏الوصول إلى إظهار سجل الإرسال في مسح ضويئ إلى البريد الإلكتروين

❏الوصول إلى طباعة سجل الإرسال في مسح ضويئ إلى البريد الإلكتروين

❏الوصول إلى اللغة

❏الوصول إلى ورق سميك

❏الوصول إلى الوضع الصامت

حماية البيانات الشخصية  $\Box$ 

التحكم في الوصول:

حدد **شغل** لتقييد ميزات المنتج. يتطلب هذا من المستخدمني تسجيل الدخول إلى لوحة تحكم المنتج باستخدام اسم المستخدم وكلمة المرور الخاصة بهم قبل متكنهم من استخدام ميزات لوحة التحكم. في **قبول مهام المستخدم غري** ا**لمعروف**, مكنك تحديد ما إذا كنت ستسمح بتنفيذ المهام غير الحاصلة على معلومات المصادقة الضرورية أم لا.

إعدادات المسؤول:

❏كلمة مرور المسؤول

تعيني كلمة مرور المسؤول، أو تغيريها، أو مسحها.

❏إعداد القفل

حدد إذا ما كنت تريد قفل لوحة التحكم أم لا باستخدام كلمة المرور المسجلة في **كلمة مرور المسؤول** .

استعادة الإعدادات الافتراضية:

إعادة ضبط الإعدادات في القوائم التالية على قيمها الافتراضية.

❏إعدادات الشبكة

إعدادات النسخ $\Box$ 

عدادات مسح ضوئي $\Box$ 

اعدادات الفاكس  $\Box$ 

مسح كل البيانات والإعدادات  $\Box$ 

تحديث البرامج الثابتة:

ميكنك الحصول على معلومات البرنامج الثابت مثل نسختك الحالية ومعلومات حول الترقيات المتاحة.

تحديث:

تحقق مما إذا كان تم تحميل الإصدار الأخير للبرامج الثابتة في خادم شبكة الإنترنت أم لا. إذا كان التحديث متوفرًا، فيمكنك تحديد إذا ما كنت ستبدأ التحديث أم لا.

إشعار:

حدد **شغل** لاستلام إعلام إذا توفر تحديث للبرنامج الثابت.

# **المزيد من خيارات عداد المطبوعات**

حدد القوائم على لوحة التحكم كما هو موضح أدناه. **الإعدادات** > **عداد المطبوعات**

يعمل على عرض إجاملي عدد المطبوعات منذالوقت الذي اشتريت فيه الطابعة.

# **المزيد من خيارات حالة التوريد**

حدد القامًة على لوحة التحكم كما هو موضح أدناه. **الإعدادات** > **حالة التوريد**

لعرض المستوى التقريبي للحبر والعمر الافتراضي لعلبة الصيانة.

عند ظهور العلامة !، يشير ذلك إلى استمرار العمل مستوى حبر منخفض أو امتلاء علبة الصيانة تقريبًا. عند ظهور رمز x، يجب عليك استبدال العنصر<br>نظرًا لنفاد الحبر أو امتلاء علبة الصيانة.

دليل المسؤول

**ملحق**

# **المزيد من خيارات الصيانة**

حدد القوائم على لوحة التحكم كما هو موضح أدناه. **الإعدادات** > **الصيانة**

ضبط جودة الطباعة:

حدد هذه الميزة إذا لم يكن هناك أي مشكلات في مطبوعاتك. عكنك التحقق من عدم وجود فوهات مسدودة وتنظيف رأس<br>الطباعة عند الضرورة، ثم ضبط بعض المعلمات لتحسين جودة الطباعة.

التحقق من فوهات رأس الطباعة:

حدد هذه الميزة للتحقق مما إذا كانت فوهات رأس الطباعة مسدودة أم لا. تطبع الطابعة غوذج فحص فوهة.

تنظيف رأس الطباعة:

حدد هذه الميزة لتنظيف الفوهات المسدودة في رأس الطباعة.

محاذاة رأس الطباعة:

حدد هذه الميزة لضبط رأس الطباعة لتحسني جودة الطباعة.

محاذاة الأسطر المسطَّةة $\Box$ 

حدد هذه الميزة لمحاذاة الخطوط الرأسية.

عحاذاة أفقية $\Box$ 

حدد هذه الميزة إذا ظهرت أشرطة أفقية تفصل بينها مسافات متساوية في مطبوعاتك.

تنظيف موجه الورق:

حدد هذه الميزة في حالة وجود بقع حبر على البكرات الداخلية. تقوم الطابعة بتغذية الورق لتنظيف البكرات الداخلية.

التنظيف الدوري:

تقوم الطباعة تلقائيًا بإجراء **التحقق من فوهات رأس الطباعة** و **تنظيف رأس الطباعة** حسب مدة الوقت المحددة. حدد **شغل** للحفاظ على جودة الطباعة المتميزة. وفقًا للشروط التالية، قم بإجراء **التحقق من فوهات رأس الطباعة** و **تنظيف رأس الطباعة** بنفسك.

❏مشكلات المطبوعات

❏عند تحديد **إيقاف** من أجل **التنظيف الدوري**

❏عند الطباعة بجودة عالية مثل الصور

❏عند عرض رسالة **تنظيف رأس الطباعة** على شاشة LCD

# **المزيد من خيارات اللغة/Language**

حدد القوائم على لوحة التحكم كام هو موضح أدناه. **الإعدادات** > **اللغة/Language**

حدد اللغة المستخدمة على شاشة LCD.

# **المزيد من خيارات حالة الطابعة/طباعة**

حدد القوائم على لوحة التحكم كما هو موضح أدناه. **الإعدادات** > **حالة الطابعة/طباعة**

طباعة ورقة الحالة:

- ورقة حالة التهيئة:
- اطبع أوراق المعلومات التي توضح حالة الطابعة والإعدادات الحالية.
	- ورقة حالة المستلزمات:

اطبع أوراق المعلومات التي توضح حالة المواد القابلة للاستهلاك.

ورقة سجل الاستخدام:

اطبع أوراق المعلومات التي توضح سجل استخدام الطابعة.

قامئة خطوط 3PS:

 يُعرض هذا العنصر على الطابعة المتوافقة مع PCL أو PostScript. اطبع قامئة بالخطوط المتوفرة لطابعة PostScript.

قامئة خطوط PCL:

 يُعرض هذا العنصر على الطابعة المتوافقة مع PCL أو PostScript. اطبع قامئة بالخطوط المتاحة لطابعةPCL.

الشبكة:

لعرض إعدادات الشبكة الحالية.

# **المزيد من خيارات مدير جهات الاتصال**

حدد القوائم على لوحة التحكم كما هو موضح أدناه. **الإعدادات** > **مدير جهات الاتصال**

تسجيل/حذف:

سجّل جهات اتصال لقوائم الفاكس، ومسح ضوئي إلى البريد الإلكتروني، ومسح ضوئي إلى مجلد الشبكة/FTP و/أو احذفها.

الأكثر استخدامًا:

سجّل جهات الاتصال المستخدمة بشكل متكرر للوصول إليها بشكل سريع. مكنك أيضًا تغيبر ترتيب القامُة.

طباعة جهات الاتصال:

اطبع قامئة جهات الاتصال الخاصة بك.

عرض الخيارات:

قم بتغير طريقة عرض قائمة جهات الاتصال.

خيارات البحث:

قم بتغيير أسلوب البحث عن جهات الاتصال.

# **المزيد من خيارات إعدادات المستخدم**

حدد القوائم على لوحة التحكم كما هو موضح أدناه. **الإعدادات** > **إعدادات المستخدم**

<span id="page-141-0"></span> لا ميكنك تغيري الإعدادات التي تم قفلها من قبل المسؤول الخاص بك. ميكنك تغيري الإعدادات الافتراضية للقوائم التالية. ❏مسح ضويئ إلى مجلد الشبكة/FTP ❏مسح ضويئ إلى البريد الإلكتروين ❏مسح ضويئ إلى جهاز الذاكرة ❏مسح ضويئ إلى سحابة ❏إعدادات النسخ

❏الفاكس

**إعدادات الفاكس**

دليل المسؤول

# **قبل استخدام ميزات الفاكس**

قم بإعداد ما يلى لاستخدام ميزات الفاكس.

توصيل الطابعة بشكل صحيح بخط الهاتف، وإذا لزم الأمر، بالهاتف $\Box$ 

❏أكمل **معالج إعداد الفاكس**، المطلوب لضبط الإعدادات الأساسية.

اضبط ما يلي حسب الضرورة.

وجهات الإخراج والإعدادات ذات الصلة، مثل إعدادات الشبكة وإعدادات خادم البريد الإلكتروني  $\Box$ 

❏تسجيل **جهات اتصال**

❏**إعدادات المستخدم** التي تحدد القيم الافتراضية لعناصر قامئة **الفاكس**

❏**إعدادات التقرير** لطباعة التقارير عند إرسال الفاكسات، أو استلامها، أو إعادة توجيهها

#### **معلومات ذات صلة**

- | "الاتصال بخط هاتف" في الصفحة 144
- ♦ "إعداد الطابعة لإرسال فاكسات [واستلامها \(باستخدام](#page-147-0) معالج إعداد الفاكس)" في الصفحة 148
	- ♦ "ضبط الإعدادات فرديًا للتمتع مبزات فاكس الطابعة" في الصفحة 150
		- | "المزيد من خيارات إعدادات [الفاكس" في](#page-160-0) الصفحة 161
			- | "اتصال [الشبكة" في](#page-18-0) الصفحة 19
			- | "إعداد الخادم أو الملف [المشترك" في](#page-36-0) الصفحة 37
			- | "استخدام جهات [الاتصال " في](#page-57-0) الصفحة 58
		- | "المزيد من خيارات إعدادات [المستخدم" في](#page-141-0) الصفحة 142
			- | "قامئة إعدادات [التقرير" في](#page-165-0) الصفحة 166

# **الاتصال بخط هاتف**

#### **خطوط الهاتف المتوافقة**

مكنك استخدام الطابعة على خطوط الهاتف التناظرية القياسية (PSTN = الشبكة العامة لتحويل الهاتف) و أنظمة الهاتف PBX (شبكة الهاتف الخاصة .)

قد لا تتمكن من استخدام الطابعة مع خطوط أو أنظمة الهاتف التالية.

❏خط الهاتف الذي يستخدم خدمة VoIP) خدمة الهاتف عبر بروتوكول الإنترنت) مثل DSL أو خدمة الألياف الضوئية الرقمية.

خط الهاتف الرقمي (ISDN)

❏بعض أنظمة شبكة الهاتف الخاصة ( PBX(

والطابعة. ❏عندما تكون هناك محولات مثل المحولات الطرفية، محولات VoIP، المقسامت، أو موجهDSL تصل بني مقبس الهاتف الموجود بالحائط

## **توصيل الطابعة بخط هاتف**

وصِّل الطابعة مقبس هاتف بالحائط باستخدام كبل هاتف (C2C) RJ-11 (6P2C. عند توصيل هاتف بالطابعة، استخدم كبل هاتف (RJ-11 (6P2C آخر.
وفقًا للمنطقة، قد يكون كابل الهاتف مرفقًا مع الطابعة. فإذا كان مرفقًا، استخدم هذا الكابل. قد تحتاج إلى توصيل خط الهاتف بالمحول المرفق خصيصًا لدولتك أو منطقتك. <mark>ملاحظة:</mark><br>قم بإزالة الغطاء من منفذ .EXT الموجود بالطابعة فقط عند توصيل هاتفك بالطابعة. لا تقم بإزالة الغطاء في حالة عدم توصيل هاتفك.

في المناطق التي تضربها الصواعق بشكل متكرر، نوصي باستخدام جهاز حماية ضد التيار المتغير.

## **التوصيل بخط هاتف قياسي ( PSTN (أو ( PBX(**

قم بتوصيل كابل الهاتف من مقبس الهاتف الموجود بالحائط أو منفذ PBX مبنفذ LINEالموجود في الجزء الخلفي من الطابعة.

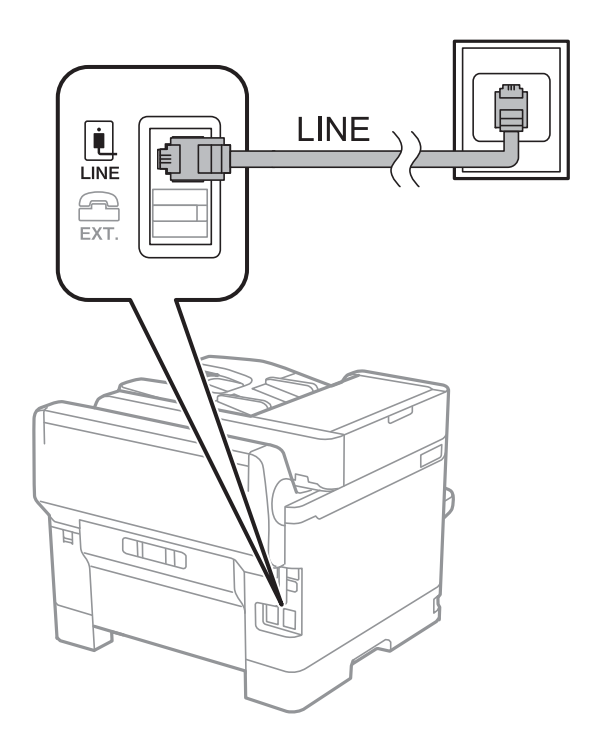

## **التوصيل بخط DSL أو ISDN**

قم بتوصيل كابل الهاتف من مودم DSL أو محول ISDN الطرفي منفذ LINE الموجود في الجزء الخلفي من الطابعة. انظر الوثائق المرفقة مع المودم<br>أو المحول للتعرف على التفاصيل.

# <span id="page-145-0"></span>*إذا مل يكن مودم DSL الخاص بك ًا مزود بوحدة تصفيةDSL مدمجة، قم بتوصيل وحدة تصفيةDSL منفصلة. ملاحظة:*

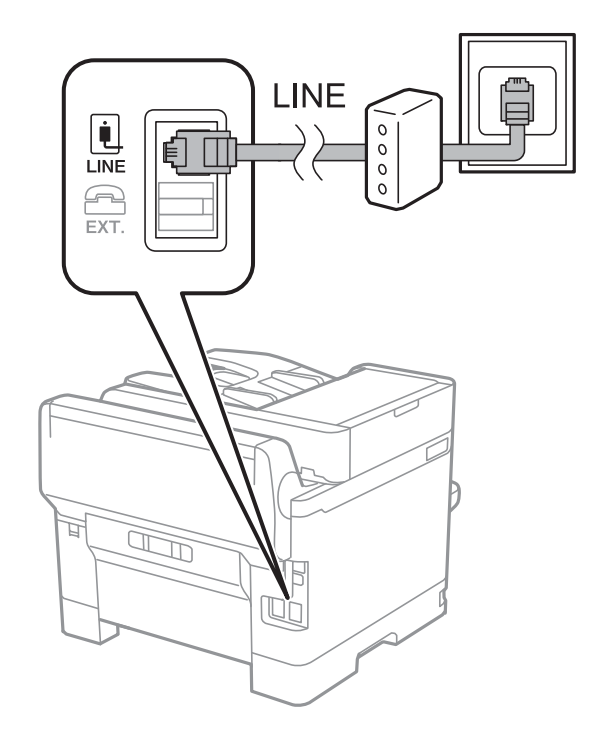

### **توصيل جهاز الهاتف الخاص بك بالطابعة**

عند استخدام الطابعة والهاتف الخاص بك على خط هاتف واحد، قم بتوصيل الهاتف بالطابعة.

#### *ملاحظة:*

- إذا كان جهاز الهاتف الخاص بك مزودًا بوظيفة الفاكس، قم بتعطيل وظيفة الفاكس قبل التوصيل.انظر الأدلة المرفقة مع جهاز الهاتف للتعرف على<br>التفاصيل.
- إذا وصَّتت جهاز رد آلي, فتأكد من ضبط إعدادات **عدد رنات الرد** للطابعة على عدد أكبر من الرنات التي تم ضبط جهاز الرد الآلي عليه للرد على<br>مكالمة.

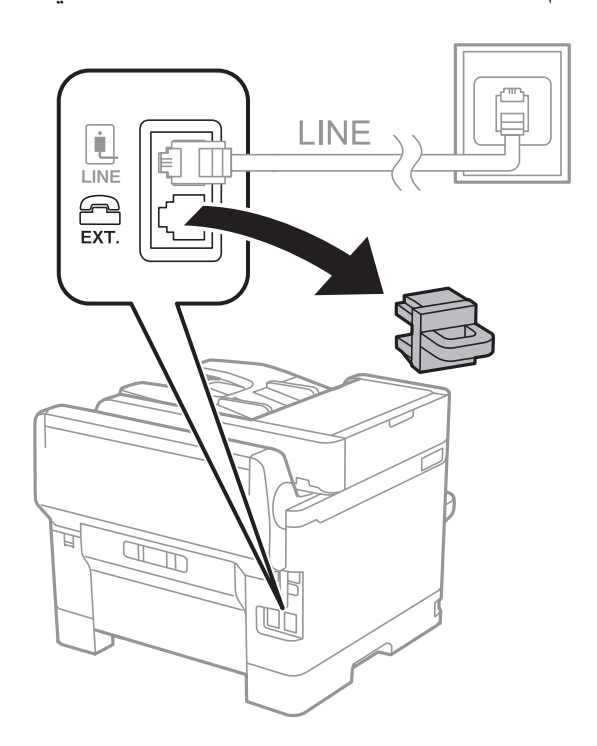

1. قم بإزالة الغطاء من منفذ .EXT الموجود بالجزء الخلفي من الطابعة.

2. قم بتوصيل جهاز الهاتف ومنفذ .EXT باستخدام كابل الهاتف.

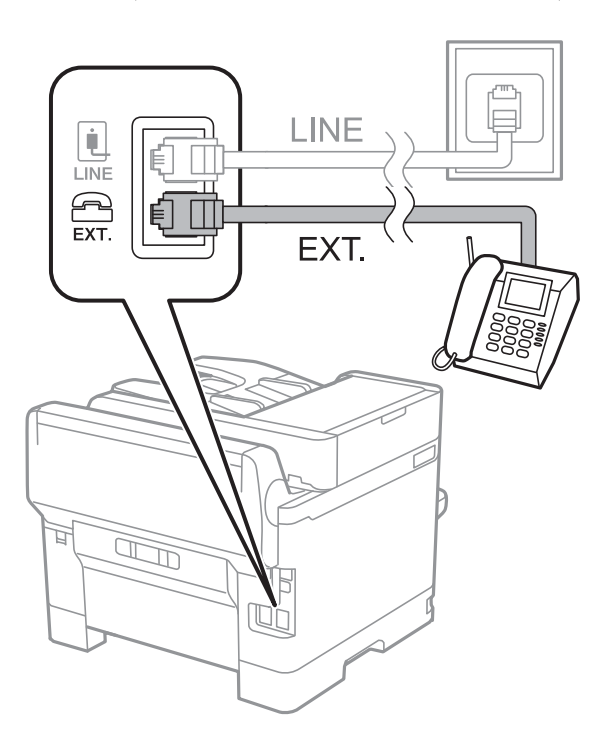

#### *ملاحظة:*

عند الاستخدام المشترك لكابل هاتف واحد، تأكد من توصيل جهاز الهاتف عنفذ .EXT الموجود بالطابعة.إذا قمت بتقسيم الخط لتوصيل جهاز  *الهاتف والطابعة بشكل منفصل، لايعمل الهاتف والطابعة بالشكل .الصحيح* 

3. حدد **الفاكس** في الصفحة الرئيسية.

4. التقط السامعة.

يتم تكوين الاتصال عند تفعيلx)**إرسال**) وفقًا للشاشة التالية.

<span id="page-147-0"></span>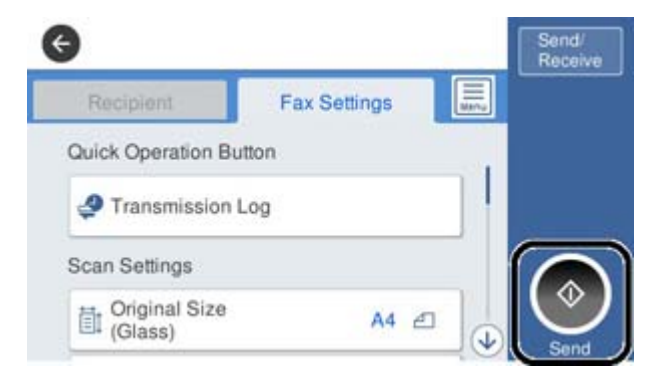

 **معلومات ذات صلة**

- ♦ "إعداد الطابعة لإرسال فاكسات واستلامها (باستخدام معالج إعداد الفاكس)" في الصفحة 148
	- | "ضبط [الإعدادات](#page-151-0) لاستخدام جهاز الرد الآلي" في الصفحة 152
- ♦ "ضبط [الإعدادات](#page-151-0) لاستلام الفاكسات التي تعمل على الهاتف المتصل فقط (استلام عن بُعد)" في الصفحة 152
	- | "إعداد وضع [الاستلام" في](#page-149-0) الصفحة 150

# **إعداد الطابعة لإرسال فاكسات (واستلامها باستخدام معالج إعداد الفاكس)**

يهيئ **معالج إعداد الفاكس** ميزات الفاكس الأساسيةلإعداد الطابعةلإرسال فاكسات واستلامها.

يظهر المعالج تلقائيًا عند تشغيل الطابعة للمرة الأولى. يمكنك أيضًا عرض المعالج يدويًا من لوحة تحكم الطابعة. يجب تشغيل المعالج مرة أخرى في<br>حالة تخطيه عند تشغيل الطابعة للمرة الأولى أو عند تغيير بيئة الاتصال.

❏ في ما يلي العناصر التي ميكنك تعيينها عبر المعالج.

❏**العنوان** ( **رقم الهاتف** و **عنوان الفاكس**)

❏**وضع الاستلام** ( **تلقاء** أو **يدوي**)

يتم تعيين العناصر التالية تلقائيًا حسب بيئة الاتصال.  $\Box$ 

❏**وضع الطلب** (مثل **نغمة** أو **نبضة**)

❏**نوع الخط** ( **PSTN** أو **PBX**(

❏**اكتشاف نغمة الطلب**

**Distinctive Ring Detection (DRD) إعداد**❏

❏تبقى العناصر الأخرى في **الإعدادات الأساسية** كام هي.

ابدأ **معالج إعداد الفاكس** لضبط **الإعدادات الأساسية** باتباع التعليامت المعروضة على الشاشة.

1. تأكد من اتصال الطابعة بخط الهاتف.

*نظرًالإجراء تحقق تلقايئ من اتصال الفاكس في نهاية المعالج، يجب أن تكون الطابعة متصلة بخط الهاتف قبل بدء المعالج. ملاحظة:*

- 2. حدد **الإعدادات** في الشاشة الرئيسية في لوحة تحكم الطابعة ثم حدد **إعدادات عامة** > **إعدادات الفاكس** > **معالج إعداد الفاكس**.
	- 3. على شاشة **تأكيد** اضغط على **متابعة**. المعالج يبدأ.
	- 4. في شاشة إدخال الترويسة الخاصة بالفاكس، أدخل اسم المرسل على سبيل المثال اسم شركتك، ثم اضغط على **تم بنجاح**.

*يظهر اسم ِل المرس ورقم الفاكس الخاص بك كترويسة في الفاكسات الصادرة. ملاحظة:*

- في5. شاشة إدخال رقم الهاتف، قم بإدخال رقم الفاكس، ثم اضغط على **تم بنجاح**.
- 6. من شاشة **إعداد (DRD (Detection Ring Distinctive**، قم بضبط الإعدادات التالية.
- **الى الفاكنت مشتركًا في خدمة رنين مميز من شركة الاتصالات الهاتفية التي تتعامل معها، فحدد <b>متابعة** ثم حدد *غ*ط الرنين المطلوب استخدامه<br>للفاكسات الوار دة.
	- إذا حددت **الكل**، فانتقل إلى الخطوة 7.
	- إذا حددت أي إعداد آخر، فسيتم تعيني **وضع الاستلام** على **تلقاء** تلقائيًا . انتقل إلى الخطوة 9.

❏إذا مل ترغب في إعداد هذا الخيار: فاضغط على **تخطي**، ثم انتقل إلى الخطوة 9.

*ملاحظة:*

❏ *خدماتالرننيالمميز، التيتوافرها العديدمنشركاتالهاتف (يختلفاسمالخدمة باختلاف الشركة ،) تسمحلكباستخدامأرقامهاتفمتعددة* على خط هاتف واحد. يتّم تحديد مط رنين مختلف لكل رقم. عكنك استخدام رقم واحد للمكالمات الصوتيّة وخط آخر لمكالمات الفاكس. حدد<br>مط الرنين المخصص لمكالمات الفاكس في DRD.

❏ *وفقًا للمنطقة، تظهر شغل و إيقاف كخيارات DRD. حدد شغل لاستخدام ميزة الرنني المميز.*

7. من شاشة **إعداد وضع الاستلام**، حدد ما إذا كنت تستخدم جهاز الهاتف الخاص بك وهو متصل بالطابعة.

❏عند اتصاله: حدد **نعم**، ثم انتقل إلى الخطوة التالية.

❏عند عدم اتصاله: حدد **لا**، ثم انتقل إلى الخطوة 9. **وضع الاستلام** يتم ضبطه على الوضع **تلقاء**.

8. من شاشة **إعداد وضع الاستلام**، حدد ما إذا كنت تريد استلام الفاكسات بشكل تلقايئ.

❏للاستلام تلقائيًا : حدد **نعم** . **وضع الاستلام** يتم ضبطه على الوضع **تلقاء**.

❏للاستلام ًا يدوي : حدد **لا** . **وضع الاستلام** يتم ضبطه على الوضع **يدوي**.

9. من شاشة **متابعة** راجع الإعدادات التي قمت بضبطها، ثم اضغط على **متابعة**.

لتصحيح الإعدادات أو تغيريها، اضغط على .

10. في شاشة **تشغيل فحص اتصال الفاكس**، حدد **بدء التحقق** لتشغيل عملية التحقق من اتصال الفاكس، وعندما يظهر في الشاشة طلب لطباعة<br>نتىحة التحقق، حدد **طباعة**.

تتم طباعة تقرير نتيجة الفحص التي تظهر حالة الاتصال.

*ملاحظة:*

❏ *في حالة الإبلاغ بوجود أية أخطاء، اتبع التعليامت الواردة في التقرير لمعالجة تلك الأخطاء.*

❏ *في حالة ظهور شاشة تحديد نوع الخط، حدد نوع الخط.*

*- في حالة توصيلك للطابعة بنظام هاتف PBX أو محول طرفي، حدد PBX.*

- في حالة توصيلك للطابعة بخط هاتف قياسي، حدد PSTN، ثم حدد **لا تقم بالكشف** في شاشة **تأكيد** المعروضة. ولكن، ضبط هذا الإعداد على لا<br>**تقم بالكشف** قد يؤدي إلى تخطي الطابعة للخانة الرقمية الأولى من رقم الفاكس عند الاتصال وإرسال

 **معلومات ذات صلة**

- | "توصيل الطابعة بخط [هاتف" في](#page-143-0) الصفحة 144
	- | "إعداد وضع الاستلام" في الصفحة 150
- | "ضبط [الإعدادات](#page-151-0) لاستخدام جهاز الرد الآلي" في الصفحة 152
- <span id="page-149-0"></span>♦ "ضبط [الإعدادات](#page-151-0) لاستلام الفاكسات التي تعمل على الهاتف المتصل فقط (استلام عن بُعد)" في الصفحة 152
	- | "قامئة الإعدادات [الأساسية" في](#page-166-0) الصفحة 167

# **ضبط الإعدادات ًا فردي للتمتع مبيزات فاكس الطابعة**

ع<sup>ُ</sup>كن تكوين ميزات فاكس الطابعة بشكل فردي باستخدام لوحة التحكم في الطابعة. كما عُكن أيضًا تغيير الإعدادات التي يتم إجراؤها باستخدام<br>**معالج إعداد الفاكس.** لمزيد من التفاصيل، تفضل بالاطلاع على أوصاف قامَّة **إعدادات الفاكس.** 

*ملاحظة:*

- ❏ *باستخدام Config Web، ميُكنك تكوين ميزات فاكس الطابعة.*
- *الطابعة.* ❏ *عنداستخدامConfig Web لعرض قامئةإعداداتالفاكس، قديكون هناك اختلافاتبسيطة في واجهةالمستخدموفي الموقع مقارنةبلوحةالتحكم في*

 **معلومات ذات صلة**

| "المزيد من خيارات إعدادات [الفاكس" في](#page-160-0) الصفحة 161

### **إعداد وضع الاستلام**

يوجد خياران في **وضع الاستلام**لاستلام الفاكسات الواردة. ميُكنك ضبط الإعدادات في القامئة التالية.

**الإعدادات** > **إعدادات عامة** > **إعدادات الفاكس** > **الإعدادات الأساسية** > **وضع الاستلام**

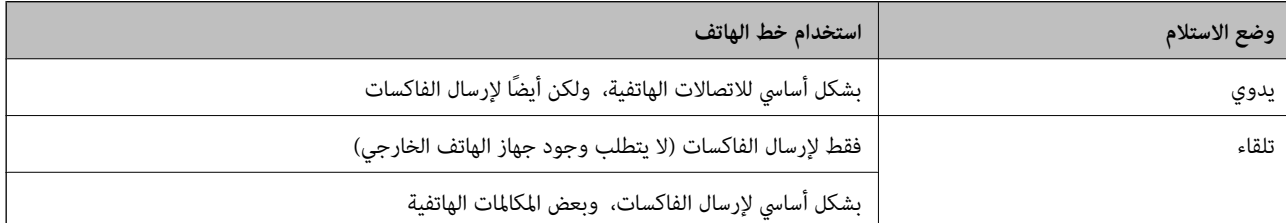

 **معلومات ذات صلة**

| ["استخدام](#page-150-0) وضع تلقاء" في الصفحة 151

- | "استخدام وضع يدوي" في الصفحة 150
- | "قامئة الإعدادات [الأساسية" في](#page-166-0) الصفحة 167

### **استخدام وضع يدوي**

**استلام الفاكسات**

عندما يرن الهاتف، مُكنك الرد على التنبيه يدويًا عن طريق رفع سماعة الهاتف.

عندما تسمع إشارة الفاكس (باود): $\Box$ 

حدد **الفاكس** على الشاشة الرئيسية للطابعة، وحدد **إرسال/استلام** > **استلام**، ثم اضغط علىx. بعد ذلك، أغلق سامعة الهاتف.

إذا كان التنبيه للمكالمات الصوتية:  $\Box$ ميُكنك الرد على الهاتف كالمعتاد.

<span id="page-150-0"></span>**استلام الفاكسات باستخدام الهاتف المتصل فقط** عند تعيني **استلام عن بُعد**، ميُكنك استلام الفاكسات مبجرد إدخال **رمز البدء**. عندما تسمع جرس الهاتف، التقط السماعة. عند سماعك لنغمة الفاكس (باود)، اطلب الرقمين **رمز البدء**، ثم أغلق سماعة الهاتف.

 **معلومات ذات صلة**

♦ "ضبط [الإعدادات](#page-151-0) لاستلام الفاكسات التي تعمل على الهاتف المتصل فقط (استلام عن بُعد)" في الصفحة 152

#### **استخدام وضع تلقاء**

**استلام الفاكسات بدون جهاز هاتف خارجي**

تعمل الطابعة تلقائيًا على التبديل لتلقي رسائل الفاكس عند اكتامل عدد الرنات التي قمت بتعيينها في **عدد رنات الرد**.

*نوصي بضبط عدد رنات الرد على أقل عدد رنات ممكن. ملاحظة:*

**استلام الفاكسات بجهاز هاتف خارجي**

تعمل الطابعة ذات جهاز الهاتف الخارجي كما يلي.

❏إذا كان جهاز الهاتف الخاص بك هو جهاز الرد الآلي وعندما يجيب ضمن عدد الرنات المعينة في **عدد رنات الرد**: - إذا كانت الرنة لفاكس: تعمل الطابعة على التبديل تلقائيًا لتلقي رسائل الفاكس.

إذا كانت الرنة لمكالمة صوتية: ميكن لجهاز الرد الآلي تلقي المكالمات الصوتية وتسجيل الرسائل الصوتية.

❏عندما ترفع سامعة الهاتف ضمن عدد الرنات التي تم تعيينها في **عدد رنات الرد**:

- إذا كانت الرنة لفاكس: ميكنك تلقي رسالة الفاكس باستخدام الخطوات نفسها الموجودة في **يدوي**.

- إذا كانت الرنة لمكالمة صوتية: ميكنك الرد على الهاتف كالمعتاد.

عندما تقوم الطابعة بالتبديل التلقائي لتلقي رسائل الفاكس:  $\Box$ 

- إذا كانت الرنة لفاكس: تبدأ الطابعة في تلقي رسائل الفاكس.

- إذا كانت الرنة لمكالمة صوتية: لا ميكنك الرد على الهاتف. اطلب من الشخص الاتصال بك مرة أخرى.

#### *ملاحظة:*

اضبط إعدادات **عدد رنات الرد** الخاصة بالطابعة على عدد أكبر من عدد الرنات الخاصة بجهاز الرد الآلي. وإلا فلن يتمكن جهاز الرد الآلي من استقبال<br>المكالمات الصوتية لتسجيل الرسائل الصوتية. للحصول على تفاصيل حول إعداد جهاز الرد ال

#### **معلومات ذات صلة**

- | "ضبط [الإعدادات](#page-151-0) لاستخدام جهاز الرد الآلي" في الصفحة 152
	- | "استخدام وضع [يدوي" في](#page-149-0) الصفحة 150

دليل المسؤول

### **ضبط الإعدادات عند توصيل جهاز هاتف خارجي**

### **ضبط الإعدادات لاستخدام جهاز الرد الآلي**

ستحتاج لضبط الإعدادات لاستخدام جهاز الرد الآلي.

- 1. حدد **الإعدادات** في الشاشة الرئيسية في لوحة التحكم بالطابعة.
- 2. حدد **إعدادات عامة** > **إعدادات الفاكس** > **الإعدادات الأساسية**.
	- 3. قم بتعيني **وضع الاستلام** إلى **تلقاء**.
- 4. اضبط إعداد **عدد رنات الرد** بالطابعة على عدد أكبر من عدد الرنات الخاصة بجهاز الرد الآلي.

<span id="page-151-0"></span>إذا تم تعيين **عدد رنات الرد** أقل من عدد النغمات لجهاز الرد الآلي، فلن يتمكن جهاز الرد الآلي من استقبال المكالمات الصوتية لتسجيل رسائل<br>صوتية. انظر الأدلة المرفقة مع جهاز الرد الآلي لمعرفة الإعدادات.

حسب المنطقة، قد لا يتم عرض إعداد **عدد رنات الرد** الخاص بالطابعة.

 **معلومات ذات صلة**

- | ["استخدام](#page-150-0) وضع تلقاء" في الصفحة 151
- | "قامئة الإعدادات [الأساسية" في](#page-166-0) الصفحة 167

### **ضبط الإعدادات لاستلام الفاكسات التي تعمل على الهاتف المتصل فقط ( استلام عن )بُعد**

ميكنك البدء في استقبال الفاكسات الواردة من خلال رفع سامعة الهاتف وتشغيل الهاتف فقط، بدون تشغيل الطابعة على الإطلاق. تتوافر ميزة **استلام عن بُعد** بالنسبة للهواتف التي تدعم الاتصال بالرنني.

- 1. حدد **الإعدادات** في الشاشة الرئيسية في لوحة التحكم بالطابعة.
- 2. حدد **إعدادات عامة** > **إعدادات الفاكس** > **الإعدادات الأساسية** > **استلام عن بُعد**.
	- 3. اضغط على **استلام عن بُعد** لضبط ذلك على **شغل**.
- 4. حدد **رمز البدء**, قم بإدخال رمز مكون من خانتني رقميتني (ميكن إدخال 0 إلى 9، و# ،) ثم اضغط على **موافق**.
	- 5. حدد **موافق** لتطبيق الإعدادات.

 **معلومات ذات صلة**

- | "استخدام وضع [يدوي" في](#page-149-0) الصفحة 150
- | "قامئة الإعدادات [الأساسية" في](#page-166-0) الصفحة 167

### **ضبط إعدادات الطباعة لاستلام الفاكسات**

### **ضبط إعدادات مصدر الورق لاستلام فاكسات (للطُرز التي تحتوي على مصدرين للورق أو أكرث)**

يكنك ضبط مصادر الورق المستخدمة في طباعة المستندات المستلمة وتقارير الفاكس. يتم مّكين جميع مصادر الورق لطباعة الفاكس افتراضيًا. استخدم هذه الميزة إذا كنت لا ترغب في استخدام الورق في مصدر ورق معين لطباعة الفاكس.

- 1. حدد **الإعدادات** في الشاشة الرئيسية في لوحة التحكم بالطابعة.
- <span id="page-152-0"></span>ّد2. حد **إعدادات عامة** > **إعدادات الطابعة** > **إعدادات مصدر الورق** > **إعدادات التحديد التلقايئ** > **الفاكس**.
	- 3. اضغط على جميع صناديق مصادر الورق التي لا تريد استخدامها لطباعة الفاكس. يتم تغيري إعداد مصدر الورق إلى **إيقاف** ويتم تعطيل استخدامه لطباعة الفاكسات.

#### **معلومات ذات صلة**

| "إعدادات [الطابعة" في](#page-130-0) الصفحة 131

### **ضبط إعدادات الطباعة مثل ثنايئ الوجه لاستلام الفاكسات**

عكنك تعيين الطابعة لتقليل الورق عن طريق طباعة الفاكسات المستلمة على كلا الجانبين، أو عن طريق طباعتها في حجم أصغر بحيث تلائم<br>الورق. على سبيل المثال، لتعيين الطباعة على الوجهين، اتبع الخطوات التالية.

- 1. حدد **الإعدادات** في الشاشة الرئيسية في لوحة التحكم بالطابعة.
- 2. حدد **إعدادات عامة** > **إعدادات الفاكس** > **إعدادات الاستلام**.
	- 3. حدد **إعدادات الطباعة** , ثم حدد **ثنايئ الوجه**.
	- 4. اضغط على المربع **ثنايئ الوجه** لضبط ذلك على **شغل**.
	- في5. **هامش التجليد**, حدد **الجانب القصري** أو **الجانب الطويل**.
		- 6. حدد **موافق**.

 **معلومات ذات صلة** | "قامئة إعدادات [الطباعة" في](#page-164-0) الصفحة 165

### **ضبط الإعدادات لحفظ الفاكسات الواردة وإعادة توجيهها**

تم ضبط الطابعة لطباعة الفاكسات الواردة بشكل افتراضي. إلى جانب الطباعة، عُكنك ضبط الطابعة لحفظ الفاكسات الواردة و/أو إعادة توجيهها. لاحظ أن طرق الإعداد تختلف تبعًا ما إذا كانت إعدادات الحالة موجودة أم لا.

❏حفظ الفاكسات الواردة من الشركاء غري المحددين وإعادة توجيهها - ميزات لحفظ الفاكسات الواردة وإعادة توجيهها دون شروط

❏حفظ الفاكسات الواردة من الشركاء المعنيني وإرسالها - ميزات لحفظ الفاكسات الواردة بشروط

#### **معلومات ذات صلة**

| "ميزات لحفظ الفاكسات الواردة وإعادة توجيهها بدون الحالة" في الصفحة 153

| ["ميزات لحفظ الفاكسات](#page-155-0) الواردة وإعادة توجيهها بالحالة" في الصفحة 156

### **ميزات لحفظ الفاكسات الواردة وإعادة توجيهها بدون الحالة**

يُكنك حفظ الفاكسات الواردة من شركاء غير محِددين وإعادة توجيهها إلى وجهات في الطابعة ووجهات أخرى غير الطابعة. يُكنك تحديد الوجهات التالية في الوقت نفسه. إذا قمت بتحديدها جميعًا في الوقت نفسه، تُحفظ الفاكسات الواردة نفسها في صندوق الوارد، أو في الكمبيوتر، أو على جهاز<br>ذاكرة خارجي، ويتم إعادة توجيهها إلى وجهة مثل عنوان البريد الإلكتروني.

صندوق الوارد في الطابعة  $\Box$ 

<span id="page-153-0"></span>عُكنك حفظ الفاكسات الواردة إلى صندوق الوارد. عُكنك عرضها على لوحة تحكم الطابعة، بحيث عُكنك طباعة الفاكس الذي ترغب في طباعته<br>أو حذف الفاكسات غير الضرورية فقط.

- ❏خارج الطابعة
- $\Box$ كمبيوتر (استقبال PC-FAX)
	- جهاز ذاكرة خارجي $\Box$
- عصل إلى 5 وجهات إعادة توجيه $\Box$ 
	- عناوين البريد الإلكتروين
	- الملفات المشتركة على الشبكة
		- آلات فاكس أخرى

#### **معلومات ذات صلة**

- | "ضبط إعدادات حفظ الفاكسات المستلمة وإعادة توجيهها ( الحفظ/إعادة التوجيه غري المشروط)" في الصفحة 154
	- | "قامئة إعدادات [الحفظ/إعادة](#page-161-0) التوجيه" في الصفحة 162
	- | "ضبط الإعدادات لإرسال الفاكسات واستلامها على [الكمبيوتر" في](#page-159-0) الصفحة 160

### **ضبط إعدادات حفظ الفاكسات المستلمة وإعادة توجيهها ( الحفظ/إعادة التوجيه غري المشروط)**

يكنك ضبط إعدادات لحفظ فاكسات مستلمة من مُرسلين غير محددين وإعادة توجيهها. إذا ضبطت إعدادات لإعادة توجيه فاكسات مستلمة، فأضف أولاً وجهات إعادة التوجيه إلى قامًة جهات الاتصال. لإعادة التوجيه إلى عنوان بريد إلكتروني، يجب أيضًا تهيئة إعدادات خادم البريد<br>الإلكتروني مسبقًا.

اتبع الخطوات أدناه. لضبط إعدادات لحفظ فاكسات مستلمة في كمبيوتر باستخدام ميزة FAX-PC، راجع المعلومات المعنية بهذا الموضوع أدناه.

- 1. اضغط فوق **الإعدادات** على الشاشة الرئيسية في لوحة التحكم.
- ّد2. حد **إعدادات عامة** > **إعدادات الفاكس** > **إعدادات الاستلام** > **إعدادات الحفظ/إعادة التوجيه** > **الحفظ/إعادة التوجيه غري المشروط**. عندما تظهر رسالة، تحقق من المحتوى ثم اضغط على **موافق**.
	- 3. اضبط الإعدادات أدناه حسب وجهات الحفظ وإعادة التوجيه.

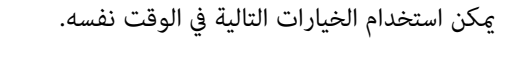

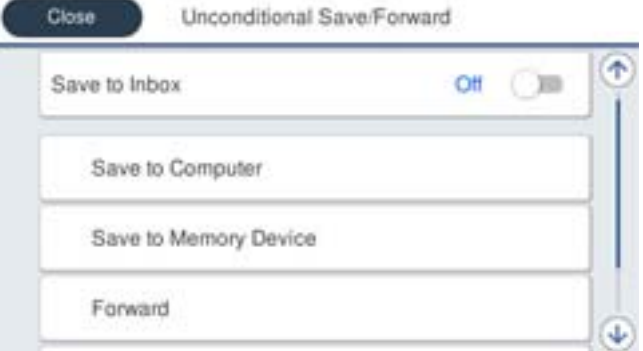

لحفظ فاكسات مستلمة في صندوق الوارد:  $\Box$ 

A حدد **حفظ إلى الوارد** لضبط ذلك على **شغل**.

B إذا ظهرت رسالة، فتحقق من المحتوى ثم حدد **موافق**.

لحفظ فاكسات مستلمة في جهاز ذاكرة خارجي: $\Box$ 

A أدخل جهاز ذاكرة في منفذ USB الموجود بالواجهة الخارجية للطابعة.

B حدد **حفظ إلى جهاز الذاكرة**.

C حدد **نعم**. لطباعة المستندات بشكل تلقايئ أثناء في حفظها جهاز الذاكرة، حدد **نعم وطباعة** ً بدلامن ذلك.

D تحقق من الرسالة المعروضة ثم اضغط على **إنشاء**.

يتم إنشاء مجلد في جهاز الذاكرة لحفظ المستندات المستلمة.

E تحقق من الرسالة، واضغط على **إغلاق** أو انتظر لحني اختفاء الرسالة ثم اضغط على **إغلاق**.

F عندما تظهر الرسالة التالية، تحقق منها ثم اضغط على **موافق**.

#### *هام:*c

يتم حفظ المستندات المستلمة في ذاكرة الطابعة مؤقتًا قبل حفظها في جهاز الذاكرة المتصل بالطابعة. أبقِ جهاز الذاكرة متصلاً بالطابعة نظرًا<br>لأن حدوث خطأ بسبب امتلاء الذاكرة قد يؤدي إلى تعطيل إرسال فاكسات أو استلامها.

❏لإعادة توجيه فاكسات مستلمة إلى عناوين بريد إلكتروين ومجلدات مشتركة وأجهزة فاكس أخرى:

A حدد **إعادة توجيه**.

B حدد **نعم**. لطباعة المستندات بشكل تلقايئ أثناء إعادة توجيهها، حدد **نعم وطباعة** ً بدلامن ذلك.

التوجيه. <sup>C</sup> حدد **إضافة إدخال** ثم حدد وجهات إعادة التوجيه من قامئة جهات الاتصال. ميكنك تحديد ما يصل إلى 5 وجهات لإعادة

D اضغط على **إغلاق** لإمتام تحديد وجهات إعادة التوجيه ثم اضغط على **إغلاق**.

**G في فشل الخيارات عند إعادة التوجيه**، حدد إذا كنت تريد طباعة مستندات مستلمة أو حفظها في صندوق الوارد بالطابعة عند فشل<br>إعادة توجيهها.

F اضغط على **موافق**.

#### *هام:*c

عند امتلاء صندوق الوارد بالكامل، يتم تعطيل استلام الفاكسات. ويتعين عليك حذف المستندات من صندوق الوارد بعد الاطلاع *عليها.*

#### *ملاحظة:*

*ويظهر عدد المستندات التي فشلت إعادة توجيهها على في الشاشة الرئيسية، بالإضافة إلى المهام الأخرى التي مل تتم معالجتها.*

4. اضبط الطابعة بحيث ترسل رسالة بريد إلكتروني إلى شخص تريد إشعاره بنتائج معالجة الفاكسات، عند الضرورة.

#### A حدد **إشعارات البريد الإلكتروين**.

B اضغط على العنصر أدناه لضبطه على **شغل**.

ميكن استخدام الخيارات التالية في الوقت نفسه.

❏الإشعار عند اكتامل الاستلام: يرسل البريد الإلكتروين إلى المستلم عند انتهاء الطابعة من استلام .الفاكس

❏الإشعار عند اكتامل الطباعة: يرسل البريد الإلكتروين إلى المستلم عند انتهاء الطابعة من طباعة الفاكس المستلم.

 $\Box$  الإشعار عند اكتمال الحفظ في جهاز الذاكرة: يرسل البريد الإلكتروني إلى المستلم عند انتهاء الطابعة من حفظ المستندات المستلمة في جهاز<br>الذاكرة.

❏الإشعار عند اكتامل إعادة التوجيه: يرسل البريد الإلكتروين إلى المستلم عند انتهاء الطابعة من إعادة توجيه الفاكس المستلم.

- <span id="page-155-0"></span>**G** حدد الحقل ا**لمستلم** ثم حدد مستلماً لرسالة البريد الإلكتروني من قامًة جهات الاتصال.
	- D اضغط على **إغلاق** لإمتام تحديد المستلم.

E اضغط على **موافق**.

5. اضغط على **إغلاق** لإكامل إعدادات **الحفظ/إعادة التوجيه غري المشروط**.

هنا نأيت إلى نهاية عملية ضبط إعدادات حفظ الفاكسات المستلمة وإعادة توجيهها غري المقيدة بشروط.

6. حدد **الإعدادات العامة** حسب الضرورة.

للاطلاع على التفاصيل، راجع شرح **الإعدادات العامة** في القامئة **إعدادات الحفظ/إعادة التوجيه**.

#### *ملاحظة:*

```
إذا حددت مجلدًا مشتركًا على شبكة أو عنوان بريد إلكتروني كوجهة لإعادة التوجيه،  فإننا نوصي باختبار مدى إمكانية إرسال صورة ممسوحة ضوئيًا إلى
الوجهة المحددة في وضع المسح الضوئي. حدد مسح > البريد الإلكتروني أو مسح > مجلد الشبكة الـ ١تمن الشاشة الرئيسية، وحدد الوجهة ثم ابدأ عملية<br>المسح الضوئي.
```
#### **معلومات ذات صلة**

- | "اتصال [الشبكة" في](#page-18-0) الصفحة 19
- | "إعداد الخادم أو الملف [المشترك" في](#page-36-0) الصفحة 37
- | ["ميزات لحفظ الفاكسات](#page-152-0) الواردة وإعادة توجيهها بدون الحالة" في الصفحة 153
	- | "إعداد ضبط حفظ إلى الكمبيوتر لتلقي رسائل [الفاكس" في](#page-159-0) الصفحة 160
- ♦ "إجراء إعداد حفظ إلى الكمبيوتر للطباعة أيضًا على الكمبيوتر لتلقي رسائل الفاكس" في الصفحة 160
	- | "إجراء إعداد حفظ إلى الكمبيوتر لعدم تلقي رسائل [الفاكس" في](#page-159-0) الصفحة 160
		- | "قامئة إعدادات [الحفظ/إعادة](#page-161-0) التوجيه" في الصفحة 162

#### **ميزات لحفظ الفاكسات الواردة وإعادة توجيهها بالحالة**

يُمكنك استلام الفاكسات من شركاء محددین أو استلام الفاكسات في وقت محدد، ثم حفظها وإعادة توجیهها إلی وجهات في الطابعة والوجهات الأخرى غير الطابعة. عُكنك تحديد الوجهات التالية في الوقت نفسه. إذا قمت بتحديدها جميعًا في الوقت نفسه، تُحفظ الفاكسات الواردة نفسها في<br>صندوق الوارد، أو صندوق سري، أو على جهاز ذاكرة خارجي، ثم يتم إعادة توجيهها إلى وجهة م

صندوق الوارد والصناديق السرية في الطابعة  $\Box$ 

عكنك حفظ الفاكسات الواردة في صندوق الوارد أو الصناديق الخاصة، وفرزها حسب الحالة. عُكنك عرضها على لوحة تحكم الطابعة، بحيث<br>عِكنك طباعة الفاكسات التي ترغب في طباعتها أو حذف الفاكسات غير الضرورية فقط.

غارج الطابعة $\Box$ 

چهاز ذاكرة خارجي $\Box$ 

وحهة إعادة التوحيه:  $\Box$ 

- عنوان البريد الإلكتروين
- الملف المشترك على الشبكة
	- آلة فاكس أخرى

#### **معلومات ذات صلة**

- | "ضبط إعدادات حفظ الفاكسات المستلمة وإعادة توجيهها [\( الحفظ/إعادة](#page-156-0) التوجيه المشروط)" في الصفحة 157
	- | "قامئة إعدادات [الحفظ/إعادة](#page-161-0) التوجيه" في الصفحة 162

### **ضبط إعدادات حفظ الفاكسات المستلمة وإعادة توجيهها ( الحفظ/إعادة التوجيه المشروط)**

<span id="page-156-0"></span>مكنك ضبط إعدادات لحفظ الفاكسات المستلمة من مُرسل محدد أو في وقت محدد وإعادة توجيهها. إذا ضبطت إعدادات لإعادة توجيه فاكسات مستلمة، فأضف أولاً وجهة إعادة التوجيه إلى قامًة جهات الاتصال. لإعادة التوجيه إلى عنوان بريد إلكتروني، يجب أيضًا تهيئة إعدادات خادم البريد<br>الإلكتروني مسبقًا.

*ملاحظة:*

قبل استخدام ميزة حفظ الفاكسات المستلمة وإعادة توجيهها في وقت معين، تأكد من صحة إعدادات **التاريخ/الوقت وفرق التوقيت** للطابعة. ادخل القائمة<br>من ا**لإعدادات** > إ**عدادات عامة** > ا**لإعدادات الأساسية** > إ**عدادات التاريخ/الوقت**.

- 1. اضغط فوق **الإعدادات** على الشاشة الرئيسية في لوحة التحكم.
- 2. حدد **إعدادات عامة** > **إعدادات الفاكس** > **إعدادات الاستلام** > **إعدادات الحفظ/إعادة التوجيه**.
	- 3. اضغط على في أحد الصناديق غري المسجلة ضمن **الحفظ/إعادة التوجيه المشروط**.
		- 4. حدّد مربع **الاسم** ثم أدخل الاسم الذي ترغب في التسجيل به.
			- 5. حدد مربع **الشرط (الشروط)** لضبط إعداد الحالة.

المطابقة رقم الفاكس المرسل: إذا كان رقم الفاكس الوارد يطابق الحالات التي حددتها في هذا العنصر، تقوم الطابعة بحفظ الفاكسات الكسات<br>المستلمة وإعادة توحيهها.

حدد حالة **مطابقة رقم الفاكس المرسل** وأدخل رقم الفاكس (بحد أقصى 20 ً رقام) عن طريق تحديد مربع **رقم الفاكس**.

ـــا تطابق تام للعنوان الفرعي (SUB): إذا كانت العناوين الفرعية (SUB) متطابقة <sub>ً</sub>مامًا، تقوم الطابعة بحفظ الفاكسات المستلمة وإعادة<br>توحيهها.

مكّن إعداد تطابق تام للعنوان الفرعي ( SUB ( وأدخل كلمة المرور عن طريق تحديد مربع **العنوان الفرعي ( SUB(**.

طا تطابق تام لكلمة المرور (SID): إذا تطابقت كلمة المرور (معرف الأمان) مّامًا، فإن الطابعة تحفظ الفاكسات المستلمة وتقوم بإعادة<br>توجيهها.

مكّن إعداد تطابق تام لكلمة المرور )SID )وأدخل كلمة المرور من خلال تحديد مربع **كلمة المرور(SID(**.

❏وقت الاستلام: تحفظ الطابعة الفاكسات المستلمة أثناء مدة زمنية معينة وتُعيد توجيهها. مكّن إعداد **وقت الاستلام** ثم ّ عني الوقت في **وقت البدء** و **وقت الانتهاء**.

- ّد6. حد الصندوق **وجهة الحفظ/إعادة التوجيه**.
- 7. اضبط الإعدادات أدناه حسب وجهات الحفظ وإعادة التوجيه. ميكن استخدام الخيارات التالية في الوقت نفسه.

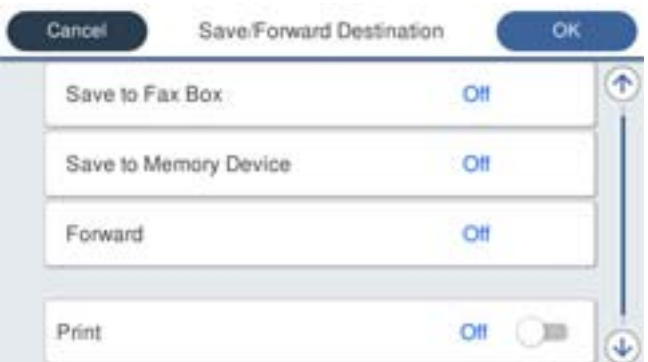

طلباعة فاكسات مستلمة: $\Box$ 

اضغط على **طباعة** لضبط ذلك على **شغل**.

لحفظ الفاكسات المستلمة في صندوق الوارد أو في صندوق سري:  $\Box$ 

- A حدد **حفظ في علبة الفاكسات**.
- B اضغط على **حفظ في علبة الفاكسات** لضبط ذلك على **شغل**.
	- C حدد الصندوق المطلوب لحفظ المستند.
	- ل لحفظ فاكسات مستلمة في حهاز ذاكرة خارجي: $\square$
- A أدخل جهاز ذاكرة في منفذ USB الموجود بالواجهة الخارجية للطابعة.
	- B حدد **حفظ إلى جهاز الذاكرة**.
	- C اضغط على **حفظ إلى جهاز الذاكرة** لضبط ذلك على **شغل**.
		- D تحقق من الرسالة المعروضة ثم اضغط على **إنشاء**.
	- يتم إنشاء مجلد في جهاز الذاكرة لحفظ المستندات المستلمة.

#### *هام:*c

يتم حفظ المستندات المستلمة في ذاكرة الطابعة مؤقتًا قبل حفظها في جهاز الذاكرة المتصل بالطابعة. أبقِ جهاز الذاكرة متصلاً بالطابعة نظرًا<br>لأن حدوث خطأ بسبب امتلاء الذاكرة قد يؤدى إلى تعطيل إرسال فاكسات أو استلامها.

لإعادة توجيه فاكسات مستلمة إلى عناوين بريد إلكتروني ومجلدات مشتركة وجهاز فاكس آخر:  $\Box$ 

- A حدد **إعادة توجيه**.
- B اضغط على **إعادة توجيه** لضبط ذلك على **شغل**.
- C حدد **إضافة إدخال** ثم حدد وجهات إعادة التوجيه من قامئة جهات الاتصال. ميكنك تحديد وجهةلإعادة التوجيه.
	- D عندما تنتهي من تحديد وجهات إعادة توجيه، اضغط على **إغلاق**.
	- E تحقق من صحة وجهة إعادة التوجيه التي حددتها ثم حدد **إغلاق**.

**6)** في **فشل الخيارات عند إعادة التوجيه**، حدد إذا كنت تريد طباعة مستندات مستلمة أو حفظها في صندوق الوارد بالطابعة عند فشل<br>إعادة توجيهها.

#### *هام:*c

عند امتلاء صندوق الوارد أو صندوق سري بالكامل، يتم تعطيل استلام الفاكسات. ويتعين عليك حذف المستندات من صندوق الوارد بعد<br>الاطلاع عليها.

*ملاحظة:*

*ويظهر عدد المستندات التي فشلت إعادة توجيهها على في الشاشة الرئيسية، بالإضافة إلى المهام الأخرى التي مل تتم معالجتها.*

8. اضغط على **موافق** لإكامل إعدادات **وجهة الحفظ/إعادة التوجيه**.

9. اضبط الطابعة بحيث ترسل رسالة بريد إلكتروني إلى شخص تريد إشعاره بنتائج معالجة الفاكسات، عند الضرورة.

#### A حدد **إشعارات البريد الإلكتروين**.

B اضغط على العنصر أدناه لضبطه على **شغل**.

ميكن استخدام الخيارات التالية في الوقت نفسه.

❏الإشعار عند اكتامل الاستلام: يرسل البريد الإلكتروين إلى المستلم عند انتهاء الطابعة من استلام .الفاكس

❏الإشعار عند اكتامل الطباعة: يرسل البريد الإلكتروين إلى المستلم عند انتهاء الطابعة من طباعة الفاكس المستلم.

 $\Box$  الإشعار عند اكتمال الحفظ في جهاز الذاكرة: يرسل البريد الإلكتروني إلى المستلم عند انتهاء الطابعة من حفظ المستندات المستلمة في جهاز<br>الذاكرة.

❏الإشعار عند اكتامل إعادة التوجيه: يرسل البريد الإلكتروين إلى المستلم عند انتهاء الطابعة من إعادة توجيه الفاكس المستلم.

- <span id="page-158-0"></span>**G** حدد الحقل ا**لمستلم** ثم حدد مستلماً لرسالة البريد الإلكتروني من قامًة جهات الاتصال.
	- D اضغط على **إغلاق** لإمتام تحديد المستلم.

E اضغط على **موافق**.

- .10 حدد **موافق** ثم حدد **موافق** مرة أخرى للعودة إلى شاشة **إعدادات الحفظ/إعادة التوجيه**.
- .11 حدد المربع المسجل الذي قمت بضبط إعداد الحالة له، ثم حدد **متكني**. هنا نأتى إلى نهاية عملية ضبط إعدادات حفظ الفاكسات المستلمة وإعادة توجيهها وفقًا لشروط معينة.
	- .12 حدد **الإعدادات العامة** حسب الضرورة.

للاطلاع على التفاصيل، راجع شرح **الإعدادات العامة** في القامئة **إعدادات الحفظ/إعادة التوجيه**.

#### *ملاحظة:*

إذا حددت مجلدًا مشتركًا على شبكة أو عنوان بريد إلكتروني كوجهة لإعادة التوجيه، فإننا نوصي باختبار مدى إمكانية إرسال صورة ممسوحة ضوئيًا إلى الوجهة المحددة في وضع المسح الضوئي. حدد مسح > **البريد الإلكتروني** أو **مسح** > **مجلد الشبكة/PTP** من الشاشة الرئيسية، وحدد الوجهة ثم ابدأ عملية<br>المسح الضوئي.

#### **معلومات ذات صلة**

- | "اتصال [الشبكة" في](#page-18-0) الصفحة 19
- | "إعداد الخادم أو الملف [المشترك" في](#page-36-0) الصفحة 37
- | ["ميزات لحفظ الفاكسات](#page-155-0) الواردة وإعادة توجيهها بالحالة" في الصفحة 156
	- | "قامئة إعدادات [الحفظ/إعادة](#page-161-0) التوجيه" في الصفحة 162

### **وضع إعدادات لمنع الفاكسات غري المهمة**

ميكنك منع الفاكسات غري المهمة.

- 1. حدد **الإعدادات** في الشاشة الرئيسية في لوحة التحكم بالطابعة.
- 2. حدد **إعدادات عامة** > **إعدادات الفاكس** > **الإعدادات الأساسية** > **فاكس الرفض**.
	- 3. اضبط الحالة لحظر الفاكسات غير المرغوب فيها.
	- حدد **فاكس الرفض**، ثم مكّن الخيارات التالية.

❏قامئة الأرقام المرفوضة: يرفض الفاكسات التي في توجد قامئة عدد الرفض.

❏حظر عنوان الفاكس الفارغ: يرفض الفاكسات التي تحتوي على معلومات ترويسة فارغة.

جهات الاتصال غير المسجَّلة: يرفض الفاكسات التي لم يتم إضافتها إلى قامُة جهات الاتصال.  $\Box$ 

- 4. اضغط على للعودة إلى شاشة **فاكس الرفض**.
- 5. إذا كنت تستخدم **قامئة الأرقام المرفوضة**، فحدد **تعديل قامئة أرقام الرفض**، ثم قم بتحرير القامئة.

#### **معلومات ذات صلة**

| "قامئة الإعدادات [الأساسية" في](#page-166-0) الصفحة 167

### **ضبط الإعدادات لإرسال الفاكسات واستلامها على الكمبيوتر**

<span id="page-159-0"></span>لإرسال الفاكسات واستلامها على جهاز كمبيوتر العميل، يجب تثبيت Utility FAXعلى الكمبيوتر المتصل عبر الشبكة أو كابل USB.

### **متكني إرسال الفاكسات من جهاز الكمبيوتر**

قم بإعداد ما يلي باستخدام Config Web.

- 1. قم بالوصول إلى Config Web, وانقر فوق علامة التبويب **Fax**، ثم انقر فوق **Settings Send** < **Basic**.
	- .**PC to FAX Function** لـ **Use** حدد 2.

**ملاحظة:**<br>قيمة الإعداد الافتراضي لـ PC to FAX Function هي Use. لتعطيل إرسال الفاكسات من أي جهاز كمبيوتر حدد Do Not Use.

3. انقر فوق **OK**.

 **معلومات ذات صلة** | "قامئة إعدادات [الإرسال" في](#page-160-0) الصفحة 161

### **إعداد ضبط حفظ إلى الكمبيوتر لتلقي رسائل الفاكس**

يمكنك تلقي رسائل الفاكس على جهاز كمبيوتر باستخدام FAX Utility. قم بتثبيت FAX Utility على كمبيوتر العميل وإجراء الإعداد. للحصول على مزيد من التفاصيل، راجع العمليات الأساسية في تعليمات FAX Utility (المعروضة على النافذة الرئيسية).

يتم تعيني عنصر الإعداد الموجود أدناه على لوحة التحكم الخاصة بالطابعة كـ **نعم**، كام ميكن حفظ رسائل الفاكس على الكمبيوتر. الإعدادات > إعدادات عامة > إعدادات الفاكس > إعدادات الاستلام > إعدادات الحفظ/إعادة التوجيه > الحفظ/إعادة التوجيه غير المشروط >

**حفظ إلى الكمبيوتر معلومات ذات صلة**

| "قامئة إعدادات [الحفظ/إعادة](#page-161-0) التوجيه" في الصفحة 162

### **إجراء إعداد حفظ إلى الكمبيوتر للطباعة ًا أيض على الكمبيوتر لتلقي رسائل الفاكس**

ميكنك إجراء الإعداد لطباعة رسائل الفاكس المستلمة على الطابعة بالإضافة إلى حفظها على الكمبيوتر.

- 1. حدد **الإعدادات** في الشاشة الرئيسية في لوحة التحكم بالطابعة.
- 2. حدد **إعدادات عامة** > **إعدادات الفاكس** > **إعدادات الاستلام**.
- 3. حدد **إعدادات الحفظ/إعادة التوجيه** > **الحفظ/إعادة التوجيه غري المشروط** > **حفظ إلى الكمبيوتر**> **نعم وطباعة**.

#### **معلومات ذات صلة**

| "قامئة إعدادات [الحفظ/إعادة](#page-161-0) التوجيه" في الصفحة 162

### **إجراء إعداد حفظ إلى الكمبيوتر لعدم تلقي رسائل الفاكس**

لضبط الطابعة ليك لا تحفظ رسائل الفاكس على الكمبيوتر، غريّ الإعدادات في الطابعة.

<span id="page-160-0"></span>*ملاحظة:* عكنك أيضًا تغيير الإعدادات باستخدام FAX Utility. ومع ذلك، إذا كانت هناك أي رسائل فاكس لم يتم حفظها في جهاز الكمبيوتر، فلن تعمل هذه *الميزة.*

- 1. حدد **الإعدادات** في الشاشة الرئيسية في لوحة التحكم بالطابعة.
- 2. حدد **إعدادات عامة** > **إعدادات الفاكس** > **إعدادات الاستلام**.
- 3. حدد **إعدادات الحفظ/إعادة التوجيه** > **الحفظ/إعادة التوجيه غري المشروط** > **حفظ إلى الكمبيوتر** > **لا**.

 **معلومات ذات صلة**

| "قامئة إعدادات [الحفظ/إعادة](#page-161-0) التوجيه" في الصفحة 162

# **المزيد من خيارات إعدادات الفاكس**

يعرض تحديد**الإعدادات** > **إعدادات عامة** > **إعدادات الفاكس** من لوحة تحكم الطابعة هذه القامئة.

*ملاحظة:*

❏ *ميكنك ًا أيض الوصول إلى إعدادات الفاكس من Config Web. انقر فوق علامة التبويب Faxعلى شاشة Config Web.*

*الطابعة.* ❏ *عنداستخدامConfig Web لعرض قامئةإعداداتالفاكس، قديكون هناك اختلافاتبسيطة في واجهةالمستخدموفي الموقع مقارنةبلوحةالتحكم في* 

### **قامئة زر التشغيل السريع**

ميُكنك العثور على القامئة الموجودة في لوحة تحكم الطابعة أدناه:

**الإعدادات** > **إعدادات عامة** > **إعدادات الفاكس** > **زر التشغيل السريع**

 *لا ميُكنك عرض هذه القامئة على شاشة Config Web. ملاحظة:*

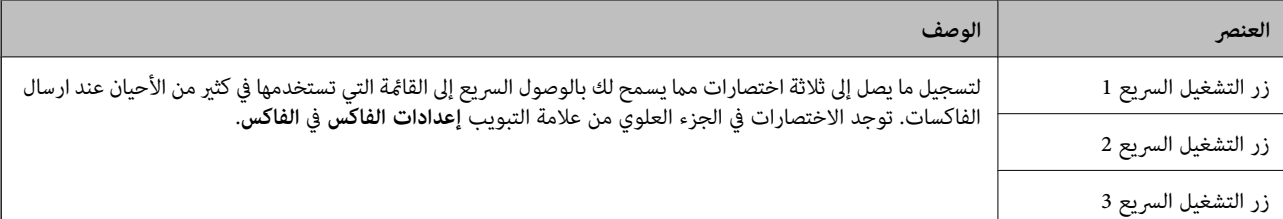

### **قامئة إعدادات الإرسال**

ميُكنك العثور على القامئة الموجودة في لوحة تحكم الطابعة أدناه:

```
الإعدادات > إعدادات عامة > إعدادات الفاكس > إعدادات الإرسال
```
 *في شاشة Config Web، ميُكنك العثور على القامئة التالية: ملاحظة:*

*Basic < Send Settings < Fax التبويب علامة*

<span id="page-161-0"></span>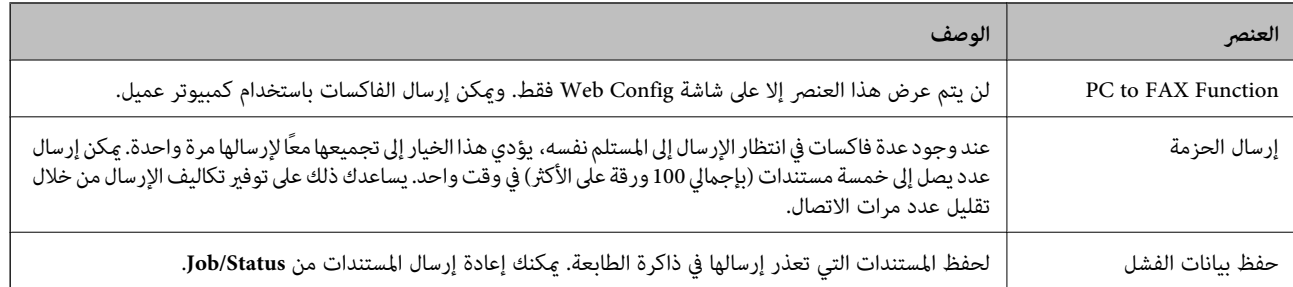

#### **معلومات ذات صلة**

| "متكني إرسال الفاكسات من جهاز [الكمبيوتر" في](#page-159-0) الصفحة 160

### **قامئة إعدادات الاستلام**

#### **معلومات ذات صلة**

- | "قامئة إعدادات الحفظ/إعادة التوجيه" في الصفحة 162
	- | "قامئة إعدادات [الطباعة" في](#page-164-0) الصفحة 165

### **قامئة إعدادات الحفظ/إعادة التوجيه**

ميكنك العثور على القامئة في لوحة تحكم الطابعة أدناه:

**الإعدادات** > **إعدادات عامة** > **إعدادات الفاكس** > **إعدادات الاستلام** > **إعدادات الحفظ/إعادة التوجيه**

#### **الحفظ/إعادة التوجيه غري المشروط**

*ملاحظة:*

*ميكن من خلال شاشة Config Web العثور على القامئة :أدناه* 

*Fax Output < Receive Settings < على اضغطFax*

ميكنك ضبط الحفظ، ووجهات إعادة التوجيه في صندوق الوارد، وكمبيوتر، وجهاز ذاكرة خارجي، وعناوين البريد الإلكتروين، والمجلدات المشتركة، وأجهزة الفاكس الأخرى. عكنك استخدام هذه الميزات في الوقت نفسه. إذا قمت بتعيين كل العناصر على **إيقاف** في لوحة تحكم<br>الطابعة، يتم تعين الطابعة لطباعة الفاكسات المستلمة.

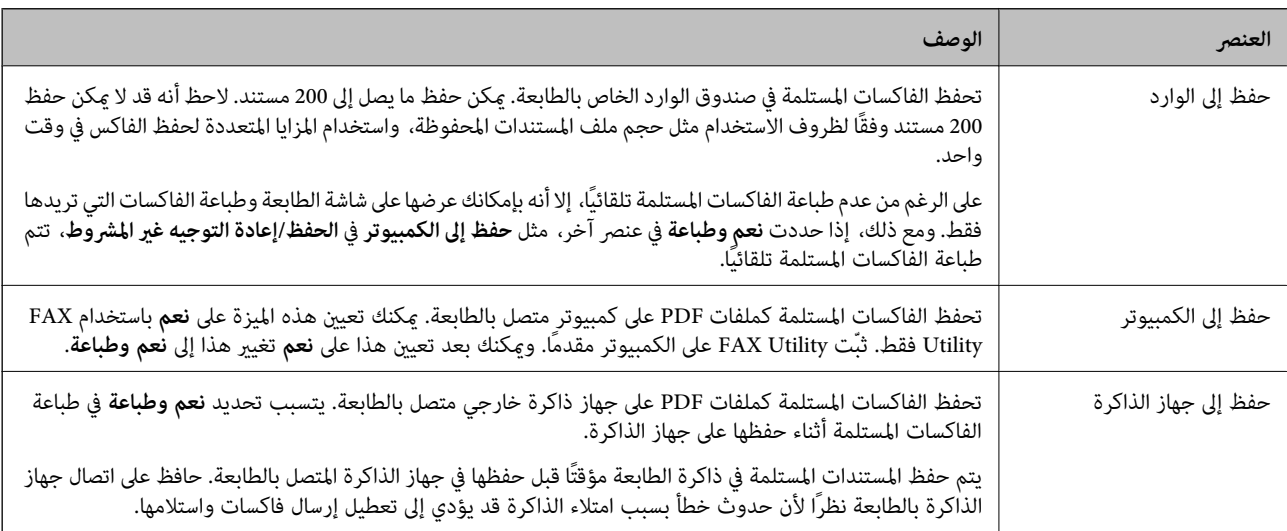

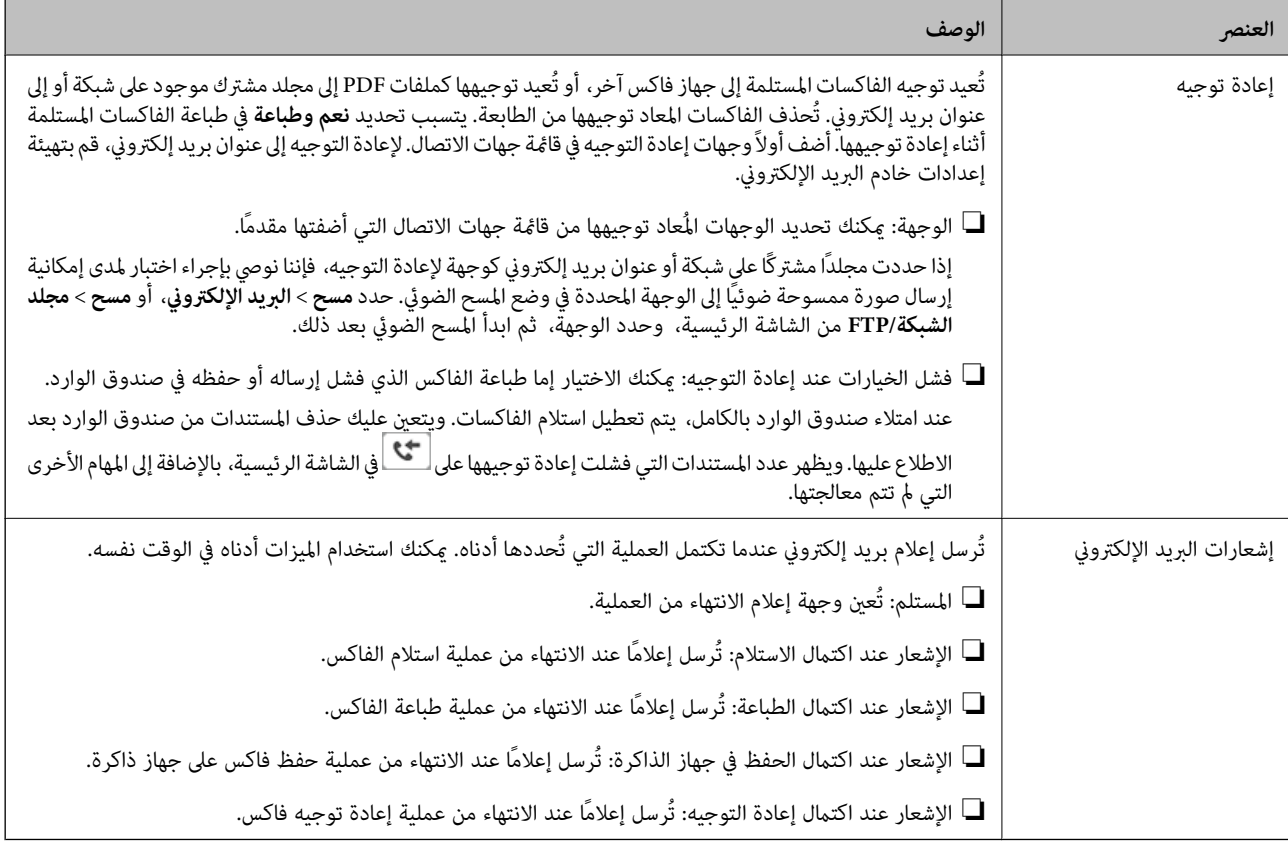

**الحفظ/إعادة التوجيه المشروط**

#### *ملاحظة:*

*ميكن من خلال شاشة Config Web العثور على القامئة :أدناه* 

#### *Conditions Output Settings < Receive Settings < على اضغطFax*

عكنك تعيين الحفظ و/أو وجهات إعادة التوجيه على صندوق الوارد، والصناديق السرية، وجهاز ذاكرة خارجي، وعناوين البريد الإلكتروني،<br>والمجلدات المشتركة، وجهاز فاكس آخر.

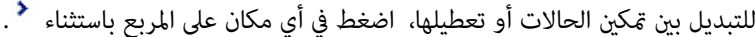

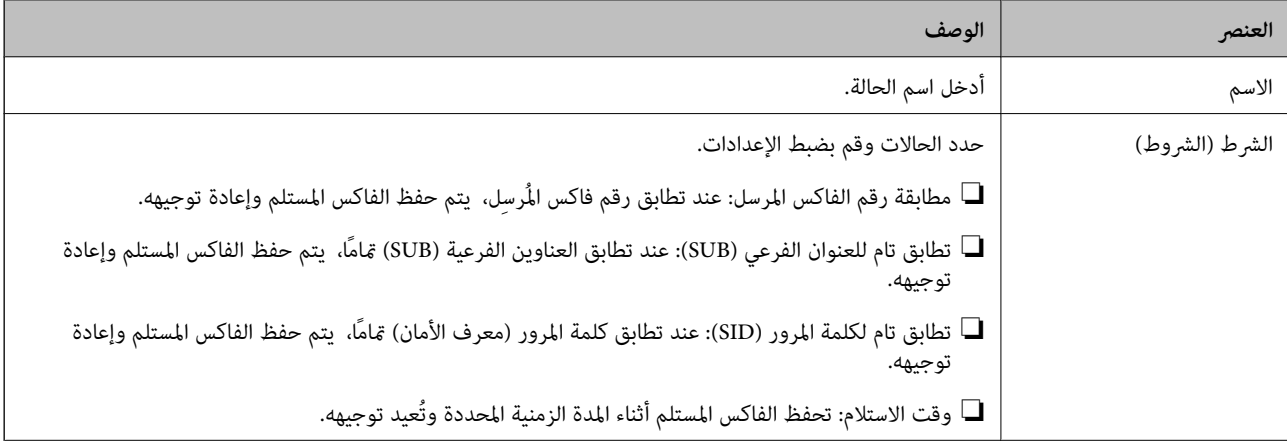

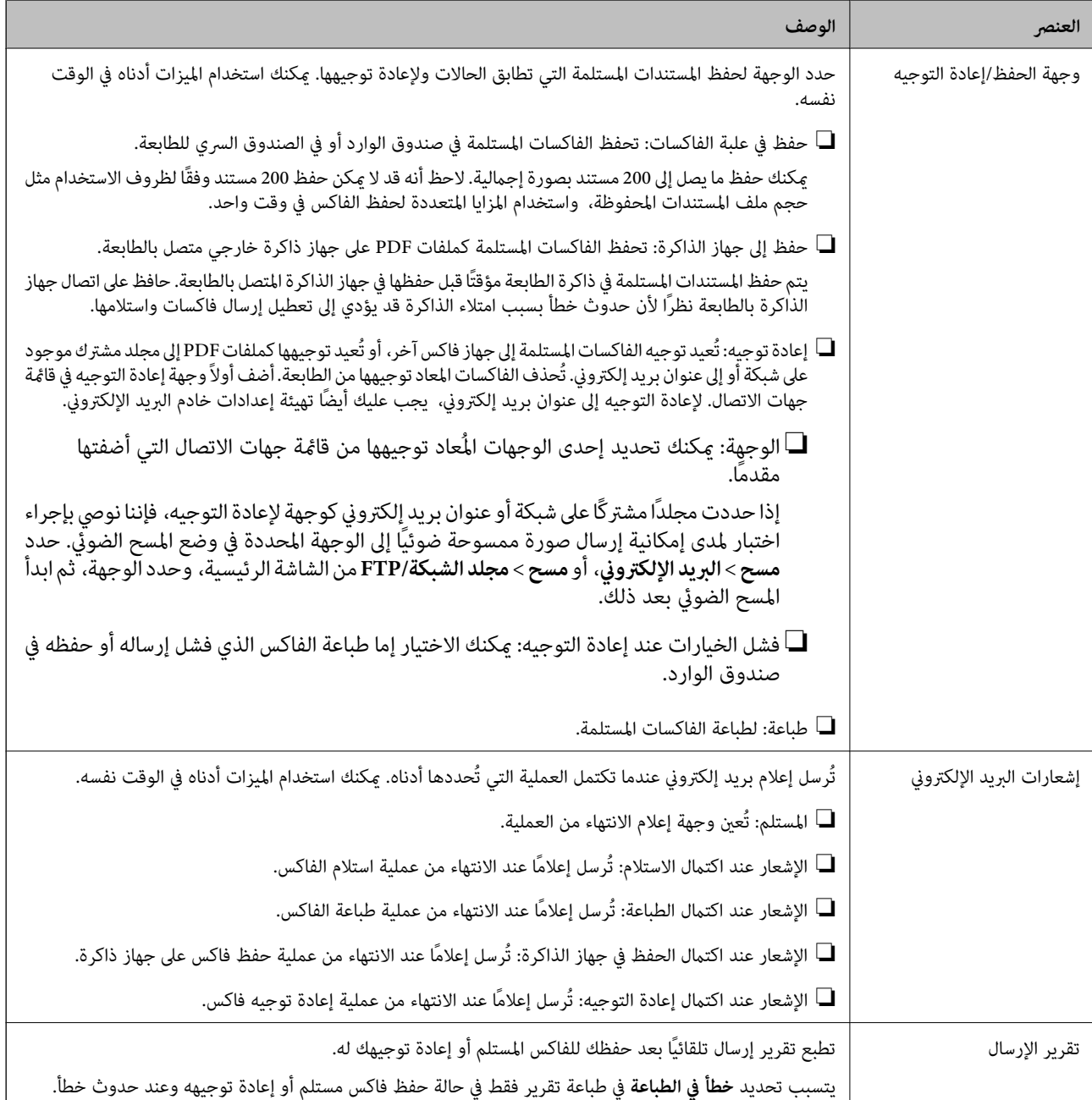

#### **الإعدادات العامة**

#### *ملاحظة:*

*ميكن من خلال شاشة Config Web العثور على القامئة :أدناه* 

#### *Inbox < Receive Settings < على اضغطFax*

![](_page_163_Picture_737.jpeg)

<span id="page-164-0"></span>![](_page_164_Picture_602.jpeg)

#### **( القامئة)**

*يتعذر عليك طباعة القامئة من شاشة Config Web. ملاحظة:*

![](_page_164_Picture_603.jpeg)

#### **معلومات ذات صلة**

- | ["ميزات لحفظ الفاكسات](#page-152-0) الواردة وإعادة توجيهها بدون الحالة" في الصفحة 153
- | "ضبط إعدادات حفظ الفاكسات المستلمة وإعادة توجيهها [\( الحفظ/إعادة](#page-153-0) التوجيه غري المشروط)" في الصفحة 154
	- | ["ميزات لحفظ الفاكسات](#page-155-0) الواردة وإعادة توجيهها بالحالة" في الصفحة 156
	- | "ضبط إعدادات حفظ الفاكسات المستلمة وإعادة توجيهها [\( الحفظ/إعادة](#page-156-0) التوجيه المشروط)" في الصفحة 157

### **قامئة إعدادات الطباعة**

ميُكنك العثور على القامئة الموجودة في لوحة تحكم الطابعة أدناه:

**الإعدادات** > **إعدادات عامة** > **إعدادات الفاكس** > **إعدادات الاستلام** > **إعدادات الطباعة**

 *في شاشة Config Web، ميُكنك العثور على القامئة التالية: ملاحظة:*

#### *Fax Output < Receive Settings < Fax التبويب علامة*

![](_page_164_Picture_604.jpeg)

![](_page_165_Picture_648.jpeg)

#### **معلومات ذات صلة**

| "ضبط إعدادات [الطباعةلاستلام](#page-151-0) الفاكسات" في الصفحة 152

### **قامئة إعدادات التقرير**

ميُكنك العثور على القامئة الموجودة في لوحة تحكم الطابعة أدناه:

**الإعدادات** > **إعدادات عامة** > **إعدادات الفاكس** > **إعدادات التقرير**

 *في شاشة Config Web، ميُكنك العثور على القامئة التالية: ملاحظة:*

*Report Settings < Fax التبويب علامة*

![](_page_165_Picture_649.jpeg)

<span id="page-166-0"></span>![](_page_166_Picture_672.jpeg)

## **قامئة الإعدادات الأساسية**

ميُكنك العثور على القامئة الموجودة في لوحة تحكم الطابعة أدناه:

**الإعدادات** > **إعدادات عامة** > **إعدادات الفاكس** > **الإعدادات الأساسية**

 *في شاشة Config Web، ميُكنك العثور على القامئة التالية: ملاحظة:*

*Line Settings < Fax التبويب علامة*❏

*Basic < Send Settings < Fax التبويب علامة*❏

*Basic < Receive Settings < Fax التبويب علامة*❏

*Fax Block Settings < Receive Settings < Fax التبويب علامة*❏

![](_page_166_Picture_673.jpeg)

![](_page_167_Picture_669.jpeg)

 **معلومات ذات صلة**

- ♦ "إعداد الطابعة لإرسال فاكسات [واستلامها \(باستخدام](#page-147-0) معالج إعداد الفاكس)" في الصفحة 148
	- | "إعداد وضع [الاستلام" في](#page-149-0) الصفحة 150
- ♦ "ضبط [الإعدادات](#page-151-0) لاستلام الفاكسات التي تعمل على الهاتف المتصل فقط (استلام عن بُعد)" في الصفحة 152
	- ◆ "وضع إعدادات لمنع الفاكسات غير المهمّة" في الصفحة 159

### **قامئة إعدادات الأمان**

 ميُكنك العثور على القامئة الموجودة في لوحة تحكم الطابعة أدناه: **الإعدادات** > **إعدادات عامة** > **إعدادات الفاكس** > **إعدادات الأمان**  *في شاشة Config Web، ميُكنك العثور على القامئة التالية: ملاحظة: Security Settings < Fax التبويب علامة*

<span id="page-168-0"></span>![](_page_168_Picture_512.jpeg)

### **التحقق من اتصال الفاكس**

ميُكنك العثور على القامئة الموجودة في لوحة تحكم الطابعة أدناه:

**الإعدادات** > **إعدادات عامة** > **إعدادات الفاكس** > **التحقق من اتصال الفاكس**

 *لا ميُكنك عرض هذه القامئة على شاشة Config Web. ملاحظة:*

يعمل تحديد ا**لتحقق من اتصال الفاكس** على التحقق من أن الطابعة متصلة بخط الهاتف وجاهزة لإرسال الفاكس. و<sub>ت</sub>مكنك طباعة نتيجة عملية<br>التحقق على ورقة عادية بحجم A4.

### **معالج إعداد الفاكس**

 ميُكنك العثور على القامئة الموجودة في لوحة تحكم الطابعة أدناه: **الإعدادات** > **إعدادات عامة** > **إعدادات الفاكس** > **معالج إعداد الفاكس**  *لا ميُكنك عرض هذه القامئة على شاشة Config Web. ملاحظة:*

يؤدي تحديد **معالج إعداد الفاكس** إلى ضبط إعدادات الفاكس الأساسية. اتبع التعليامت المعروضة على الشاشة.

#### **معلومات ذات صلة**

♦ "إعداد الطابعة لإرسال فاكسات [واستلامها \(باستخدام](#page-147-0) معالج إعداد الفاكس)" في الصفحة 148

# **حل المشكلات**

### <span id="page-169-0"></span>**مشكلات عند إرسال الفاكسات واستلامها**

#### **معلومات ذات صلة**

- | "يتعذر إرسال الفاكسات أو استلامها" في الصفحة 170
	- | "عدم إمكانية إرسال [فاكسات" في](#page-170-0) الصفحة 171
- | "عدم إمكانية إرسال فاكسات إلى مستلم [بعينه" في](#page-171-0) الصفحة 172
	- | "عدم إمكانية إرسال [فاكسات في وقت](#page-171-0) محدد" في الصفحة 172
		- | "عدم إمكانية استلام [فاكسات" في](#page-171-0) الصفحة 172
- | "يتعذر حفظ الفاكسات المستلمة على جهاز [الذاكرة" في](#page-172-0) الصفحة 173
	- | "حدوث خطأ بسبب امتلاء [الذاكرة" في](#page-172-0) الصفحة 173
	- ♦ "درجة جودة الفاكس المرسل [منخفضة" في](#page-173-0) الصفحة 174
	- ♦ "درجة جودة الفاكس المستلم [منخفضة" في](#page-173-0) الصفحة 174
		- | لا" ميكن طباعة الفاكسات [المستلمة" في](#page-173-0) الصفحة 174
- ◆ "الصفحات فارغة أو لم تتم طباعة سوى جزء صغير من النص فقط على الصفحة [الثانية في الفكسات](#page-174-0) المستلمة" في الصفحة 175

### **يتعذر إرسال الفاكسات أو استلامها**

❏استخدم **التحقق من اتصال الفاكس** بلوحة التحكم لإجراء الفحص التلقايئ لاتصال الفاكس . قم بتجربة الحلول المطبوعة بالتقرير.

- ❏راجع رمز الخطأ المعروض بخصوص مهمة الفاكس التي تعذر إمتامها، ثم قم بتجربة الحلول الموضحة في قامئة رموز الأخطاء.
- راجع إعداد **نوع الخط**. إعداد PBX قد يحل المشكلة. إذا كان نظام الهاتف الخاص بك يحتاج إلى رمز الوصول الخارجي للوصول إلى خط<br>خارجي، قم بتسجيل رمز الوصول بالطابعة، ثم قم بإدخال العلامة (#) في بداية رقم الفاكس عند الإرسال.
	- ❏ حالة في حدوث خطأ ،الاتصال في ثم بتغيري إعداد **سرعة الفاكس** إلى **بطئ ( 9600 بت في الثانية)** بلوحة التحكم.
- $\Box$  تأكد من أن مقبس الهاتف الموجود بالحائط يعمل من خلال توصيل هاتف به واختباره. إذا لم تتمكن من إجراء أو استقبال مكالمات، اتصل بشركة<br>الاتصالات التي تتبعها.
- $\Box$  لتوصيل خط هاتف DSL، ستحتاج إلى استخدام مودم DSL مزود بوحدة تصفية DSL مدمجة، أو تركيب وحدة تصفية DSL منفصلة<br>للخط. اتصل موفر خدمة DSL الذي تتبعه.
- الفاكنت تتصل بخط هاتف DSL، فقم بتوصيل الطابعة عقبس الهاتف الموجود بالحائط مباشرة للتحقق من قدرة الطابعة على إرسال ال<br>الفاكسات. فإذا كانت تعمل، قد تكون المشكلة ناتجة عن وحدة تصفية DSL. اتصل عوفر خدمة DSL الذي تتبعه.
	- ❏قم بتفعيل الإعداد **ECM** بلوحة التحكم. لا ميكن إرسال رسائل الفاكس بالألوان عند إيقاف تشغيل **ECM**.
- تالإرسال رسال الفاكس أو استلامها باستخدام الكمبيوتر، تأكد من توصيل الطابعة باستخدام كبل USB أو إحدى الشبكات، وتثبيت برنامج المج<br>تشغيل PC-FAX في الكمبيوتر. يتم تثبيت PC-FAX جنبًا إلى جنب مع FAX Utility.

<span id="page-170-0"></span>❏ في Windows، تأكد من عرض الطابعة (الفاكس) في **الأجهزة والطابعات**، أو **الطابعة**، أو **الطابعات والأجهزة الأخرى**. يتم عرض الّطابعة (الفاكس) كـ «(EPSON XXXXX (FAX». إذا لم يتم عرض الطابعة (الفاكس)، فقم بإلغاء تثبيت ثم إعادة تثبيت FAX Utility. انظر<br>التالي للوصول إلى الأ**جهزة والطابعات**، أو ا**لطابعة،** أو ا**لطابعات والأجهزة الأخرى**.

Windows 10❏

**والصوت**. انقر بزر الماوس الأمين فوق زر البدء أو اضغط عليه مع الاستمرار ثم حدد **لوحة التحكم** > **عرض الأجهزة والطابعات** في **الأجهزة**

Windows 8.1/Windows 8❏

حدد **سطح المكتب** > **الإعدادات** > **لوحة التحكم** > **عرض الأجهزة والطابعات** في **الأجهزة والصوت** أو **الأجهزة**.

Windows 7❏

انقر فوق زر البدء، ثم حدد **لوحة التحكم** > **عرض الأجهزة والطابعات** في **الأجهزة والصوت** أو **الأجهزة**.

Windows Vista❏

انقر فوق زر البدء، وحدد **لوحة التحكم** > **الطابعات** في **الأجهزة والصوت**.

Windows XP❏

انقر فوق زر البدء، ثم حدد **الإعدادات** > **لوحة التحكم** > **الطابعات والأجهزة الأخرى** > **الطابعات والفاكسات**.

غ نظام التشغيل Mac OS ، تحقق من التالي.  $\Box$ 

- ❏حدد**تفضيلاتالنظام**من القامئة > **الطابعاتوالماسحاتالضوئية** (أو **طباعةومسح ضويئ**, أو **طباعةوفاكس**), ثم تأكدمن عرض الطابعة (الفاكس). يتم عرض الطابعة (الفاكس) كـ «FAX XXXX (USB» أو «FAX XXXX (IP». إذا لم يتم عرض الطابعة (الفاكس)، فانقر فوق [+] ثم سجِّل الطابعة (الفاكس).
- ❏حدد**تفضيلاتالنظام**من القامئة > **الطابعاتوالماسحاتالضوئية** (أو **طباعةومسحضويئ**, أو **طباعةوفاكس**), ثم انقر ًا نقر ًا مزدوج فوق الطابعة (الفاكس). في حالة إيقاف الطابعة بشكل مؤقت، انقر فوق **استئناف** (أو **استئناف الطابعة** .)

#### **معلومات ذات صلة**

- ♦ "رمز الخطأ في قامًة الحالة" في الصفحة 99
- | "توصيل الطابعة بخط [هاتف" في](#page-143-0) الصفحة 144
	- | "قامئة الإعدادات [الأساسية" في](#page-166-0) الصفحة 167
	- | "التحقق من اتصال [الفاكس" في](#page-168-0) الصفحة 169

#### **عدم إمكانية إرسال فاكسات**

- عند تفعيل ميزة القيود الخاصة بالمستخدم، سيتطلب الأمر إدخال اسم المستخدم وكلمة المرور لتشغيل الطابعة. اتصل بالمسؤول الذي تتبعه إذا<br>كنت لا تعرف كلمة المرور.
- ❏عند تفعيل ميزة القيود الخاصة بالمستخدم، وقيامك بإرسال فاكس من جهاز كمبيوتر، يتم إجراء فحص مصادقة المستخدم باستخدام اسم المستخدم وكلمة المرور المحددين في برنامج تشغيل الطابعة. في حال لم تتمكن من إرسال فاكس بسبب خطأ في عملية المصادقة، اتصل بالمسؤول الذي تتبعه.
- حدد معلومات الترويسة بالنسبة للفاكسات الصادرة من خلال لوحة التحكم. بعض أجهزة الفاكس ترفض استلام الفاكسات الواردة التي لا<br>تتضمن معلومات الترويسة بشكل تلقائى.
- $\Box$  في حالة قيامك بحظر معرف المتصل الخاص بك، فقم بإلغاء الحظر. بعض أجهزة الهاتف والفاكس تقوم برفض المكالمات مجهولة المصدر بشكل<br>تلقاؤ .
	- $\blacksquare$ اسأل المستلم عما إذا كان رقم الفاكس صحيحًا وعما إذا كان جهاز الفاكس الخاص بالمستلم جاهزًا لاستلام الفاكس.
- تحقق مما إذا كنت قد قمت بإرسال فاكس عن طريق الخطأ باستخدام ميزة العنوان الفرعي. إذا حددت مستلماً له عنوان فرعي من قامًة جهات ً<br>الاتصال، فقد يتم إرسال الفاكس ياستخدام ميزة العنوان الفرعي.
- <span id="page-171-0"></span>طا عند إرسال فاكسات باستخدام ميزة العنوان الفرعي، اسأل المستلم عما إذا كانت آلة الفاكس الخاصة به قادرة على استلام فاكسات باستخدام<br>ميزة العنوان الفرعي.
- اعند إرسال فاكسات باستخدام ميزة العنوان الفرعي، تحقق من صحة العنوان الفرعي وكلمة المرور. تحقق مع المستلم من تطابق العنوان العنوان العنوان العنوان العنوان الفرعي<br>الفرعي وكلمة المرور.

#### **معلومات ذات صلة**

- | "قامئة الإعدادات [الأساسية" في](#page-166-0) الصفحة 167
- | "يتعذر إرسال الفاكسات أو [استلامها" في](#page-169-0) الصفحة 170

### **عدم إمكانية إرسال فاكسات إلى مستلم بعينه**

تحقق من التالي إذا لم تتمكن من إرسال فاكسات إلى مستلم بعينه نظرًا لوجود خطأ ما.

- إذا لم يلتقط الجهاز الخاص بالمستلم مكالمتك في غضون 50 ثانية بعد إنهاء الطابعة لعملية الاتصال، تنتهي المكالمة بخطأ. اتصل باستخدام ميزة ه ه<sup>ي ا</sup>لموا**عة مرفوعة**) أو باستخدام هاتف متصل لمعرفة المدة <u>ال</u>تي تمر قبل سماعك لنغمة الفاكس. إذا زادت المدة عن 50 ثانية، قم بإضافة فترات إيقاف مؤقت بعد رقم الفاكس لإرسال الفاكس. اضغط على ◘ للدخول في حالة الإيقاف المؤقت. يتم إدخال واصلة كعلامة لفترة الإيقاف<br>المؤقت. فترة الإيقاف المؤقت المفتوحة تصل مدتها إلى ثلاث ثوانى تقريبًا. قم بإضافة عدة فترات للإي
- إذا قمت بتحديد المستلم من قامًة جهات الاتصال، تحقق من صحة البيانات المسجلة. إذا كانت المعلومات صحيحة، فحدد المستلم من قامًة<br>جهات الاتصال، واضغط على **تحرير** وقم بتغيير **سرعة الفاكس إلى بطئ (9600 بت في الثانية**).

#### **معلومات ذات صلة**

- | "استخدام جهات [الاتصال " في](#page-57-0) الصفحة 58
- | "يتعذر إرسال الفاكسات أو [استلامها" في](#page-169-0) الصفحة 170

### **عدم إمكانية إرسال فاكسات في وقت محدد**

اضبط التاريخ والوقت بصورة صحيحة بلوحة التحكم.

#### **معلومات ذات صلة**

- ♦ "مزامنة التاريخ والوقت مع خادم [الوقت" في](#page-71-0) الصفحة 72
	- | "الإعدادات [الأساسية" في](#page-128-0) الصفحة 129

#### **عدم إمكانية استلام فاكسات**

- ط]إذا كنت مشتركًا في خدمة إعادة توجيه المكالمات، قد لا تتمكن الطابعة من استلام الفاكسات.اتصل مموفر الخدمة الذي تتبعه.
	- ❏إذا مل تقم بتوصيل هاتف بالطابعة، اضبط إعداد **وضع الاستلام** على **تلقاء** بلوحة التحكم.
- ي الحالات التالية، تنفد ذاكرة الطابعة ولا ميكنها استلام فاكسات.انظر استكشاف الأخطاء وإصلاحها لمعلومات حول التعامل مع خطأ امتلاء المعلومات<br>الذاكر ة.

نقد تم حفظ 200 مستند مستلم في صندوق الوارد والصندوق السري بشكل إجمالي.  $\Box$ 

أذاكرة الطابعة ممتلئة (100%).

اعند استلام فاكسات باستخدام ميزة العنوان الفرعي، تحقق من صحة العنوان الفرعي وكلمة المرور.تحقق مع المُرسل من تطابق العنوان الغنوان الغنوان الغنوان الغنوان<br>الفرعي وكلمة المرور.

- <span id="page-172-0"></span>ح تحقق مما إذا كان رقم الفاكس الخاص بالمُرسل مسجلاً في **قامُة الأرقام المرفوضة**.يتم حظر الفاكسات المُرسلة من الأرقام التي *مّ*ت إضافتها إلى<br>هذه القامُة عند مَّكين **قامُة الأرقام المرفوضة** في **فاكس الرفض**.
- ال تحقق مما إذا كان رقم الفاكس الخاص بالمُرسل مسجلاً في قامَّة جهات الاتصال.يتم حظر الفاكسات المُرسلة من الأرقام التي يتم تسجيلها في هذه<br>القامَّة عند مَكن **جهات الاتصال غير المسجَّلة في فاكس الرفض.**
- عالسأل المُرسل عما إذا كانت معلومات الترويسة إعدادًا على آلة الفاكس.يتم حظر الفاكسات التي لا تحتوي على معلومات ترويسة عند <sup>ي</sup>مكين **حظر الفاكس الفارغ** في **فاكس الفارغ** في فا**كس الفارغ** في فاكس الفارغ في المُراس الفارغ في

#### **معلومات ذات صلة**

- | "قامئة الإعدادات [الأساسية" في](#page-166-0) الصفحة 167
- | "يتعذر إرسال الفاكسات أو [استلامها" في](#page-169-0) الصفحة 170
- | "حدوث خطأ بسبب امتلاء الذاكرة" في الصفحة 173

#### **يتعذر حفظ الفاكسات المستلمة على جهاز الذاكرة**

تحقق مما إذا كانت بطاقة الذاكرة متصلة بالطابعة أم لا، ثم تحقق من إ**عدادات الاستلام**.

#### **معلومات ذات صلة**

- | "ضبط [الإعدادات لحفظ الفاكسات](#page-152-0) الواردة وإعادة توجيهها" في الصفحة 153
	- | "قامئة إعدادات [الحفظ/إعادة](#page-161-0) التوجيه" في الصفحة 162

### **حدوث خطأ بسبب امتلاء الذاكرة**

- ـــا إذا تم ضبط الطابعة بحيث تقوم بحفظ الفاكسات المستلمة في صندوق الوارد أو في الصندوق السري، فقم بحذف الفاكسات التي قرأتها بالفعل<br>من صندوق الوارد أو من الصندوق السري.
- حاً إذا تم ضبط الطابعة بحيث تقوم بحفظ الفاكسات المستلمة على جهاز الكمبيوتر، قم بتشغيل جهاز الكمبيوتر المحدد لحفظ الفاكسات.مجرد "<br>حفظ الفاكسات على جهاز الكمبيوتر، يتم حذفها من ذاكرة الطابعة.
- إذا تم ضبط الطابعة بحيث تقوم بحفظ الفاكسات المستلمة على جهاز ذاكرة، قم بتوصيل الجهاز، الذي قمت بإنشاء مجلد لحفظ الفاكسات عليه، بالطابعة.مجرد حفظ الفاكسات على الجهاز، يتم حذفها من ذاكرة الطابعة.تأكد من توافر مساحة كافية في ذاكرة الجهاز وأنه غير محمي<br>ضد الكتابة.
	- ❏على الرغم من أن الذاكرة ممتلئة، ميكنك إرسال فاكس باستخدام أحد الحلول التالية.
		- ❏أرسل ًا فاكس باستخدام ميزة **إرسال مباشر** عند إرسال فاكس أحادي اللون.
			- أرسل فاكسًا عن طريق الاتصال من هاتف خارجي.  $\Box$
			- ❏أرسل ًا فاكس باستخدام ميزة (**سامعة مرفوعة** .)
	- ❏أرسل ًا فاكس عن طريق تقسيم مستنداتك الأصلية إلى مجموعتني أو أكرث لإرسالها على عدة دفعات.
- الطابعة من طباعة فاكس مستلم بسبب خطأ في الطابعة، مثل انحشار الورق أو حدوث خطأ بسبب امتلاء الذاكرة.حل مشكلة ال<br>الطابعة، ثم اتصل بالمرسل واطلب منه إرسال الفاكس مرة أخرى.

#### **معلومات ذات صلة**

- | "ضبط [الإعدادات لحفظ الفاكسات](#page-152-0) الواردة وإعادة توجيهها" في الصفحة 153
	- | "قامئة إعدادات [الحفظ/إعادة](#page-161-0) التوجيه" في الصفحة 162
- | "ضبط الإعدادات لإرسال الفاكسات واستلامها على [الكمبيوتر" في](#page-159-0) الصفحة 160

### **درجة جودة الفاكس المرسل منخفضة**

❏تنظيف زجاج الماسحة الضوئية.

- تنظيف وحدة التغذية التلقائية للمستندات.  $\Box$
- ❏غيِّر الإعداد **النوع الأصلي** بلوحة التحكم. إذا كانت مستنداتك الأصلية تتضمن ًا نصوص ًا وصور، حدد **الصورة**.
	- ❏غيِّر الإعداد **الكثافة** بلوحة التحكم.
- <span id="page-173-0"></span>❏إذا مل تكن ًا متأكد من إمكانات جهاز الفاكس الخاص بالمستلم، فقم بتفعيل ميزة **إرسال مباشر** أو تحديد **جيدة** كإعداد **الدقة**. إذا قمت بتحديد **دقة عالية** أو **جيد جدً**ا لفاكس أحادي اللون، وإرسال الفاكس دون استخدام ميزة **إرسال مباش**ر، قد تقوم الطابعة بتقليل درجة<br>الدقة ـشكل تلقاؤ..
	- ❏قم بتفعيل الإعداد **ECM** بلوحة التحكم.

#### **معلومات ذات صلة**

| "قامئة الإعدادات [الأساسية" في](#page-166-0) الصفحة 167

### **الفاكسات يتم إرسالها بحجم خاطئ**

- ــا عند إرسال فاكس باستخدام زجاج الماسحة الضوئية, ضع المستند الأصلي بالشكل الصحيح عحاذاة الزاوية الخاصة به مع العلامة الخاصة<br>بالأصل. حدد حجم المستند الأصلي الخاص بك بلوحة التحكم.
- $\Box$  نظِّف زجاج الماسحة الضوئية وغطاء المستندات. في حالة وجود غبار أو بقع على الزجاج، فقد تتسع منطقة المسح الضوئي لضم الغبار أو<br>البقع، مما يؤدي إلى حدوث خطأ في موضع المسح الضوئي أو قد تصبح الصور صغيرة.

### **درجة جودة الفاكس المستلم منخفضة**

❏قم بتفعيل الإعداد **ECM** بلوحة التحكم.

اتصل بالمرسل واطلب منه الإرسال باستخدام وضع جودة أعلى. $\Box$ 

❏قم بإعادة طباعة الفاكس المستلم. حدد **السجل** من **Status/Job**لإعادة طباعة .الفاكس

#### **معلومات ذات صلة**

| "قامئة الإعدادات [الأساسية" في](#page-166-0) الصفحة 167

### **لا ميكن طباعة الفاكسات المستلمة**

❏ حالة في حدوث خطأ بالطابعة، مثل الورق المحشور، لن تتمكن الطابعة من طباعة الفاكسات المستلمة. افحص الطابعة.

اذا تم ضبط الطابعة بحيث تحفظ الفاكسات المستلمة في صندوق الوارد أو الصندوق السري، فلن تتم طباعة الفاكسات المستلمة بشكل<br>تلقائي. تحقق من إ**عدادات الاستلام**.

#### **معلومات ذات صلة**

- | "ضبط [الإعدادات لحفظ الفاكسات](#page-152-0) الواردة وإعادة توجيهها" في الصفحة 153
	- | "قامئة إعدادات [الحفظ/إعادة](#page-161-0) التوجيه" في الصفحة 162

### <span id="page-174-0"></span>الصفحات فارغة أو لم تتم طباعة سوى جزء صغير من النص فقط على الصفحة الثانية في الفكسات المستلمة

ميكنك الطباعة على صفحة واحدة باستخدام ميزة **حذف البيانات المطبوعة بعد التقسيم** في **إعدادات الصفحات المنفصلة**.

حدد **حذف العلوية** أو **حذف السفلية في حذف البيانات المطبوعة بعد التقسيم**، ثم اضبط **الحد**. يُزيد النطاق من المقدار المحذوف؛ حيث عنحك<br>النطاق الأعلى إمكانية أكبر للطباعة على صفحة واحدة.

 **معلومات ذات صلة** | "قامئة إعدادات [الطباعة" في](#page-164-0) الصفحة 165

## **مشكلات الفاكس الأخرى**

 **معلومات ذات صلة** | "عدم إمكانية إجراء مكالمات على الهاتف المتصل" في الصفحة 175 | "جهاز الإجابة لا ميكنه الرد على مكالمات صوتية" في الصفحة 175

### **عدم إمكانية إجراء مكالمات على الهاتف المتصل**

قم بتوصيل الهاتف منفذ .EXT بالطابعة، والتقط وحدة الاستقبال. إذا لم تتمكن من سماع نغمة رنين، عبر وحدة الاستقبال، قم بتوصيل كابل<br>الهاتف بالشكل الصحيح.

 **معلومات ذات صلة**

| "توصيل جهاز الهاتف الخاص بك [بالطابعة" في](#page-145-0) الصفحة 146

### **جهاز لا الإجابة ميكنه الرد على مكالمات صوتية**

من لوحة التحكم، اضبط إعداد الطابعة **عدد رنات الرد** على عدد أكبر من عدد الرنات الخاصة بجهاز الرد الآلي.

 **معلومات ذات صلة**

| "ضبط [الإعدادات](#page-151-0) لاستخدام جهاز الرد الآلي" في الصفحة 152

# **إعدادات الأمان المتقدمة لـ Enterprise**

في هذا الفصل، نقوم بتوضيح ميزات الأمان المتقدمة.

# **إعدادات الأمان ومنع وقوع المخاطر**

عند توصيل الطابعة بشبكة، ميكنك الوصول إليها من مكان بعيد. وبالإضافة إلى ذلك، ميكن أن يشارك العديد من الأشخاص على الطابعة نفسها، وهو أمر مفيد في تحسين الكفاءة التشغيلية والموافقة. ومع ذلك، فإن المخاطر مثل الوصول غير القانوني، والاستخدام غير القانوني، والتلاعب بالبيانات<br>تتزايد. إذا كنت تستخدم الطابعة في بيئة عكن فيها الوصول إلى الإنترنت، يكون معدل التع

بالنسبة للطابعات التي لم تحصل على الحماية من الخارج، فسيكون من الممكن قراءة سجلات مهمة الطباعة المخزنة في الطابعة من الإنترنت. لتجنب التعرض لهذه المخاطر، فإن طابعات Epson تحتوي على مجموعة متنوعة من تقنيات الأمان.

عينّ الطابعة حسب الضرورة وفقًا للحالات البيئية التي تم إنشاؤها باستخدام معلومات البيئة الخاصة بالعميل.

![](_page_176_Picture_791.jpeg)

#### **معلومات ذات صلة**

- | ["اتصال](#page-177-0) [TLS/SSL](#page-177-0) [بالطابعة" في](#page-177-0) الصفحة 178
- | "التحكم باستخدام [البروتوكولات" في](#page-185-0) الصفحة 186
- | "الاتصال المشفر [باستخدام](#page-190-0) تصفية [IP/IPsec](#page-190-0) "في [الصفحة](#page-190-0) 191
	- | ["توصيل](#page-202-0) الطابعة بشبكة [X802.1IEEE](#page-202-0) ["](#page-202-0)في [الصفحة](#page-202-0) 203

### **إعدادات ميزة الأمان**

عند إعداد تصفية IPsec/IP أو IEEE802.1X، يوصى بالوصول إلى Web Config باستخدام SSL/TLS لتوصيل معلومات الإعدادات للحد من<br>مخاطر الأمان مثل التلاعب أو الاعتراضات.

عكنك أيضًا استخدام Web Config عن طريق توصيل الطابعة مباشرة بالكمبيوتر باستخدام كابل إيثرنت، ثم إدخال عنوان IP في مستعرض<br>الويب. عكن توصيل الطابعة في بيئة آمنة بعد إكمال إعدادات الأمان.

# **اتصال TLS/SSL بالطابعة**

<span id="page-177-0"></span>عندما يتم تعيين شهادة الخادم باستخدام اتصال SSL/TLS (طبقة مأخذ توصيل آمنة/بروتوكول أمان طبقة النقل) بالطابعة، عكنك تشفير مسار<br>الاتصال بين أجهزة الكمبيوتر. قم بتطبيق ذلك إذا كنت ترغب في منع الوصول عن بُعد والوصول غير المعت

### **حول المصادقة الرقمية**

#### CA-signed Certificate❏

هذه شهادة موقعة من CA (المرجع المصدق.) يُكنك الحصول عليها لتقديمها إلى المرجع المصدق. تقرّ هذه الشهادة بوجود الطابعة واستخدامها<br>لاتصال SSL/TLS بحيث يُكنك ضمان سلامة اتصال البيانات.

عندما يتم استخدامهالاتصال TLS/SSL، تُستخدم باعتبارها شهادة الخادم.

عندما يتم تعيينها إلى تصفية IPsec/IP أو اتصال IEEE802.1x، تُستخدم باعتبارها شهادة عميل.

 $\Box$ شهادة المرجع المصدق (CA)

هذه الشهادة تقع ضمن سلسلة CA-signed Certificate، ويُطلق عليها أيضًا شهادة المرجع المصدق الوسيطة. يتم استخدامها من قبل متصفح<br>الويب للتحقق من مسار شهادة الطابعة عند الوصول إلى خادم الجهة الأخرى أو تكوين الويب.

للحصول على شهادة المرجع المصدق (CA)، حدد توقيت التحقق من مسار الوصول إلى شهادة الخادم من الطابعة. بالنسبة للطابعة، عينّ<br>لتوضيح مسار CA-signed Certificate لاتصال SSL/TLS.

 ميُكنك الحصول على شهادة المرجع المصدق ( CA (الخاصة بالطابعة من المرجع المصدق حيث يتم إصدار شهادة المرجع المصدق ( CA(. كما يُكنك أيضًا الحصول على شهادة المرجع المصدق (CA) المستخدمة للتحقق من خادم الجهة الأخرى من المرجع المصدق الذي أصدر<br>CA-signed Certificate الخاصة بالخادم الآخر .

Self-signed Certificate❏

هذه هي الشهادة التي توقعها الطابعة وتصدرها بنفسها. إنها تُسمى أيضًا شهادة الجذر. وذلك لأن المُصدر يقرّ بنفسه، فهو غير موثوق ولا يمكنه<br>منع انتحال الهوية.

استخدمها عند ضبط إعداد الأمان وإجراء اتصال SSL/TLS بسيط بدون CA-signed Certificate.

إذا كنت تستخدم هذه الشهادة لاتصال SSL/TLS، فقد يتم عرض تنبيه الأمان على متصفح الويب لأن الشهادة غير مسجلة على متصفح<br>الويب. يُكنك استخدام Self-signed Certificate فقط لاتصال SSL/TLS.

#### **معلومات ذات صلة**

- | "الحصول على شهادة موقعة من المرجع المصدق ( CA (واستريادها" في الصفحة 178
	- ♦ "حذف شهادة موقعة من المرجع [المصدق](#page-182-0) ([CA](#page-182-0))" في [الصفحة](#page-182-0) 183
		- ♦ ["تحديث](#page-184-0) شهادة موقعة ذاتيًا" في الصفحة 185

### **الحصول على شهادة موقعة من المرجع المصدق ( CA (واستريادها**

### **الحصول على شهادة موقعة من المرجع المصدق ( CA(**

للحصول على شهادة موقعة من المرجع المصدق (CA)، قم بإنشاء CSR (طلب توقيع شهادة) وقدمه إلى المرجع المصدق. عكنك إنشاء طلب CSR<br>باستخدام تطبيق Web Config وجهاز كمبيوتر.

اتبع الخطوات الخاصة بإنشاء طلب CSR والحصول على شهادة موقعة من المرجع المصدق (CA) باستخدام تطبيق Web Config. عند إنشاء طلب CSR باستخدام تطبيق Config Web، تكون الشهادة بتنسيق .DER/PEM **IPsec/IP Filtering**أو ،**Certificate** < **SSL/TLS**حدد ،بعدذلك .**Network Security**ثمحددعلامةالتبويب ,Web Configادخلإلى 1. .**Client Certificate** < **IEEE802.1X** أو **Client Certificate**<sup>&</sup>lt;

مهما اخترت، مُكنك الحصول على الشهادة نفسها واستخدامها في الأمور الشائعة.

- 2. انقر فوق خيار **Generate** الخاص بإعداد **CSR**. يتم فتح صفحة إنشاء طلب CSR.
- 3. أدخل قيمة لكل عنصر. *يتنوع طول المفتاح والاختصارات المتاحة ًا وفق للمرجع المصدق. قم بإنشاء طلب ًا وفق لقواعد كل مرجع مصدق. ملاحظة:*
	- 4. انقر فوق **OK**. يتم عرض رسالة اكتمال الطلب.
- أو**Client Certificate** < **IPsec/IP Filtering**أو ،**Certificate** < **SSL/TLS**حدد ،بعدذلك .**Network Security**حددعلامةالتبويب 5. .**Client Certificate** < **IEEE802.1X**
	- 6. انقر فوق أحد أزرار تنزيل CSR وفقًا للتنسيق المحدد بواسطة كل مرجع مصدق لتنزيل طلب CSR على الكمبيوتر.

*هام:*c *تجنب إنشاء CSR مرة أخرى. عند القيام بذلك، قد لا تتمكن من استرياد Certificate signed-CA التي تم إصدارها.*

- 7. أرسل CSR إلى المرجع المصدق، ثم احصل على CA-signed Certificate. اتبع القواعد الخاصة بكل مرجع مصدق حول طريقة الإرسال والنموذج.
- 8. احفظ CA-signed Certificate التي تم إصدارها إلى أحد أجهزة الكمبيوتر المتصلة بالطابعة. يكتمل الحصول على Certificate signed-CA عندما تحفظ إحدى الشهادات في إحدى الوجهات.

#### *عناصر إعداد طلب CSR*

![](_page_179_Picture_276.jpeg)

![](_page_179_Picture_277.jpeg)

 **معلومات ذات صلة**

| ["الحصول](#page-177-0) على شهادة موقعة من المرجع المصدق ( [CA](#page-177-0) "[\(](#page-177-0)في [الصفحة](#page-177-0) 178
# **استرياد شهادة موقعة من المرجع المصدق ( CA(**

قم باستيراد CA-signed Certificate التي تم الحصول عليها إلى الطابعة.

#### *هام:*c

❏ *تأكد من تعيني تاريخ الطابعة ووقتها ٍ بشكل صحيح . قد تكون الشهادة غري صالحة.*

<span id="page-180-0"></span>❏ *إذا كنت تحصل على شهادة باستخدام طلب CSR تم إنشاؤه من تطبيق Config Web، فسيمكنك استرياد الشهادة ً مرة واحدة.*

- **IPsec/IP Filtering**أو ،**Certificate** < **SSL/TLS**حدد ،بعدذلك .**Network Security**ثمحددعلامةالتبويبWeb Configادخلإلى 1. .**Client Certificate** < **IEEE802.1X** أو **Client Certificate**<sup>&</sup>lt;
	- 2. انقر فوق **Import**

يتم فتح صفحة استرياد شهادة.

الطابعة. 3. أدخل قيمة لكل عنصر. عنيّ **1 Certificate CA** <sup>و</sup>**2 Certificate CA** عندالتحقق من مسار الشهادة على متصفح الويب الذي يصل إلى

بناءً على مكان إنشاء طلب CSR وتنسيق ملف الشهادة، يمكن أن تتنوع الإعدادات المطلوبة. أدخل قيماً للعناصر المطلوبة وفقًا لما يلي.

❏شهادة بتنسيق DER/PEM تم الحصول عليها من تطبيق Config Web

❏**Key Private**: لاتقم بالتكوين لاحتواء الطابعة على مفتاح خاص.

❏**Password**: يجب عدم التكوين.

اختياري :**CA Certificate 2**/**CA Certificate 1**❏

❏شهادة بتنسيق DER/PEM تم الحصول عليها من الكمبيوتر

❏**Key Private**: يجب أن تقوم بتعيينه.

❏**Password**: يجب عدم التكوين.

اختياري :**CA Certificate 2**/**CA Certificate 1**❏

شهادة بتنسيق PKCS#12 تم الحصول عليها من الكمبيوتر  $\Box$ 

❏**Key Private**: يجب عدم التكوين.

❏**Password**: اختياري

.التكوين عدم يجب :**CA Certificate 2**/**CA Certificate 1**❏

4. انقر فوق **OK**.

يتم عرض رسالة اكتمال الطلب.

*انقر فوق Confirm للتأكد من معلومات الشهادة. ملاحظة:*

 **معلومات ذات صلة**

| "الوصول إلى تطبيق [Config Web "في](#page-27-0) الصفحة 28

| [عناصر"](#page-181-0) إعداد استرياد شهادة موقعة من المرجع المصدق ( [CA](#page-181-0) "[\(](#page-181-0)في [الصفحة](#page-181-0) 182

*عناصر إعداد استرياد شهادة موقعة من المرجع المصدق ( CA(*

<span id="page-181-0"></span>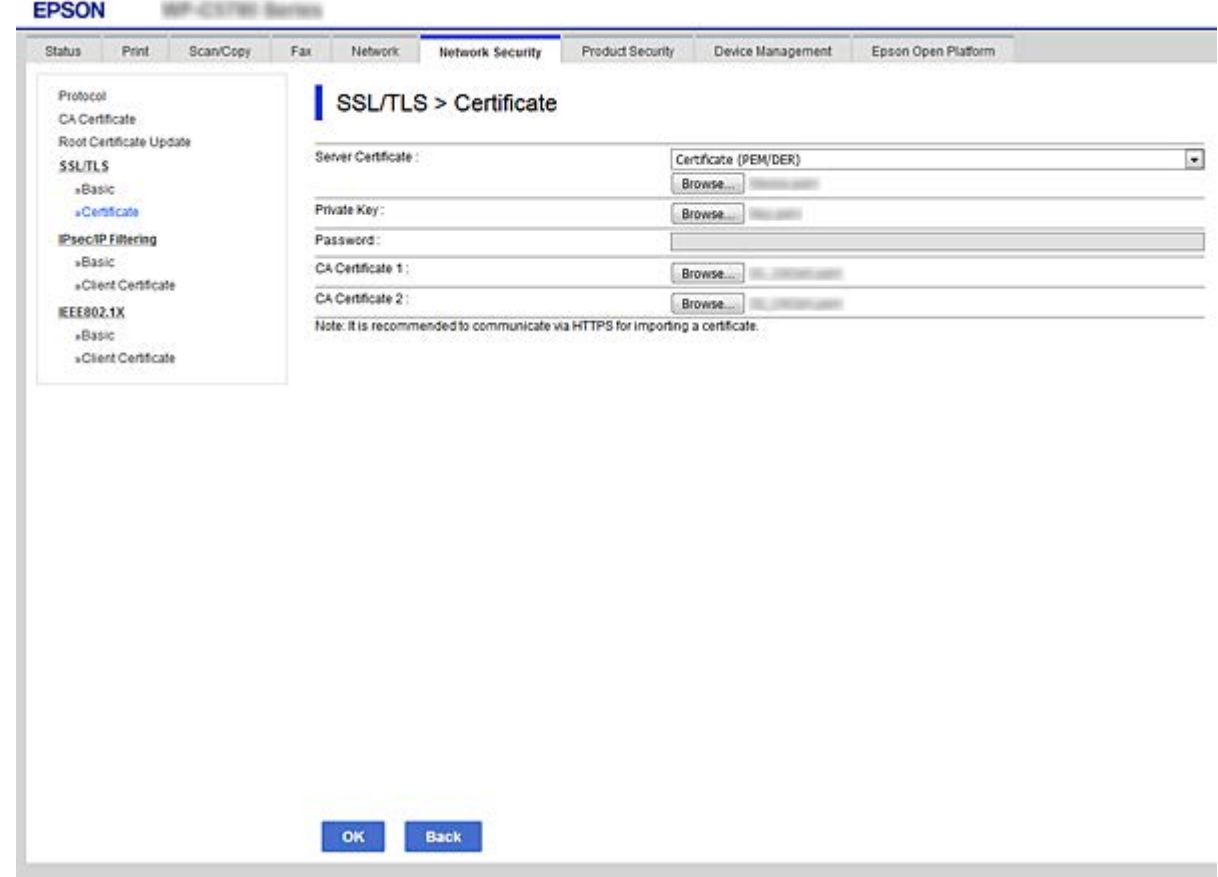

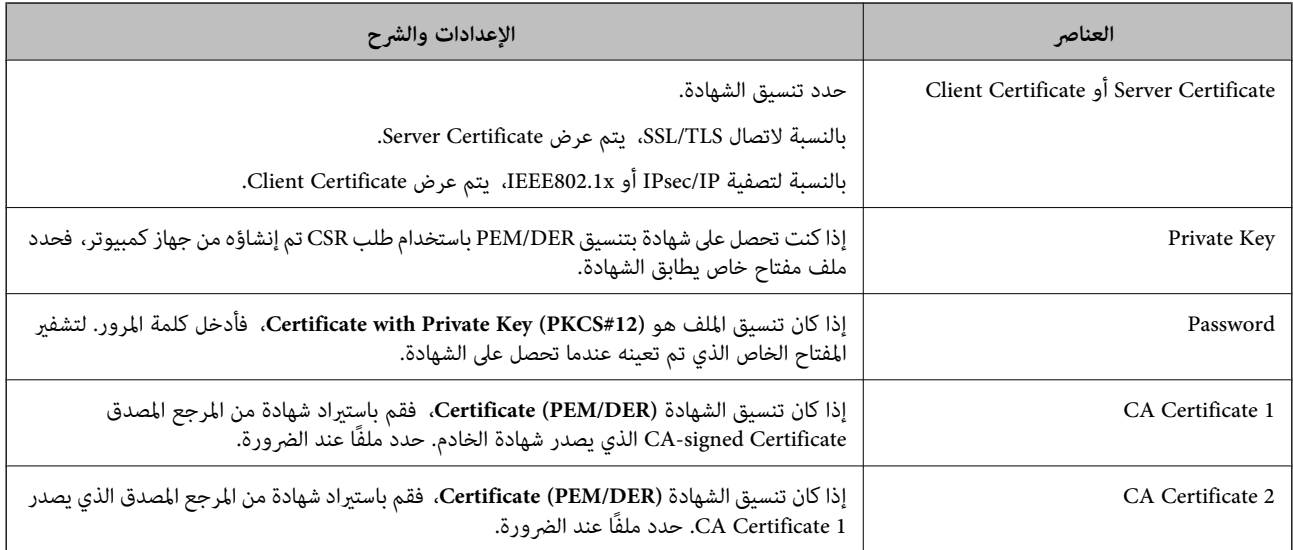

#### **معلومات ذات صلة**

| ["استرياد](#page-180-0) شهادة موقعة من المرجع المصدق ( [CA](#page-180-0) "(في [الصفحة](#page-180-0) 181

# **حذف شهادة موقعة من المرجع المصدق ( CA(**

ميكنك حذف شهادة تم استريادها عند انتهاء صلاحيتها أو عند عدم وجود ضرورةلاستخدام اتصال مشفر.

# *هام:*c

<span id="page-182-0"></span>إذا كنت تحصل على شهادة باستخدام طلب CSR تم إنشاؤه من تطبيق Web Config ، فلن تتمكن من استيراد الشهادة المحذوفة مرةً أخرى. في<br>هذه الحالة، قم بإنشاء طلب CSR واحصل على الشهادة مرةً أخرى.

- 1. ادخل إلى تهيئة الويب، ثم حدد علامة التبويب Network Security. بعد ذلك، حدد Certificate < SSL/TLS أو IPsec/IP Filtering>
	- 2. انقر فوق **Delete**.
	- 3. قم بالتأكيد على أنك تريد حذف الشهادة في الرسالة المعروضة.

# **CA Certificate تهيئة**

عند تعيين CA Certificate، مُكنك التحقق من المسار إلى شهادة المرجع المصدق (CA) من الخادم الذي تصل إليه الطابعة. مُكن لهذا أن منع<br>انتحال الهوية.

مِكنك الحصول على CA Certificate من المرجع المصدق حيث يتم إصدار CA-signed Certificate.

#### **معلومات ذات صلة**

- | "الوصول إلى تطبيق [Config Web "في](#page-27-0) الصفحة 28
	- | [عناصر"](#page-179-0) إعداد طلب [CSR](#page-179-0) ["](#page-179-0)في [الصفحة](#page-179-0) 180
- | ["استرياد](#page-180-0) شهادة موقعة من المرجع المصدق ( [CA](#page-180-0) "(في [الصفحة](#page-180-0) 181

#### **CA Certificate استرياد**

قم باستيراد CA Certificate إلى الطابعة.

- 1. قم بالوصول إلى Config Web ثم حدد علامة التبويب**Security Network** < **Certificate CA**.
	- 2. انقر فوق **Import**.

#### 3. حدد Certificate CA الذي تريد استريادها.

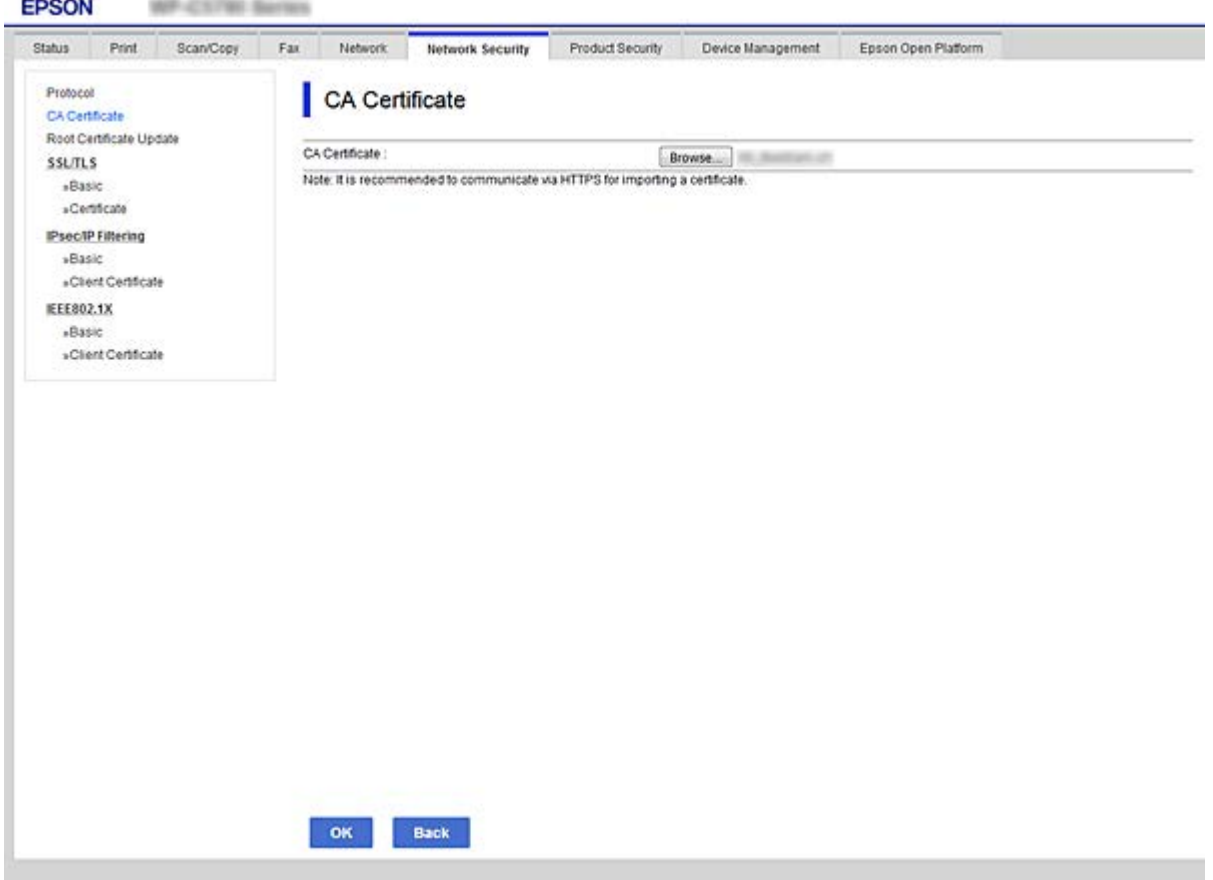

#### 4. انقر فوق **OK**.

عند اكتمال الاستيراد، يتم الرجوع إلى شاشة <mark>CA Certificate</mark> مع عرض CA Certificate التي تم استيرادها.

### **CA Certificate حذف**

ميكنك حذف Certificate CA التي تم استريادها.

1. ادخل إلى Config Web ثم حدد علامة التبويب**Security Network** < **Certificate CA**.

2. انقر فوق **Delete** بجانب CA Certificate التي ترغب في حذفها.

<span id="page-184-0"></span>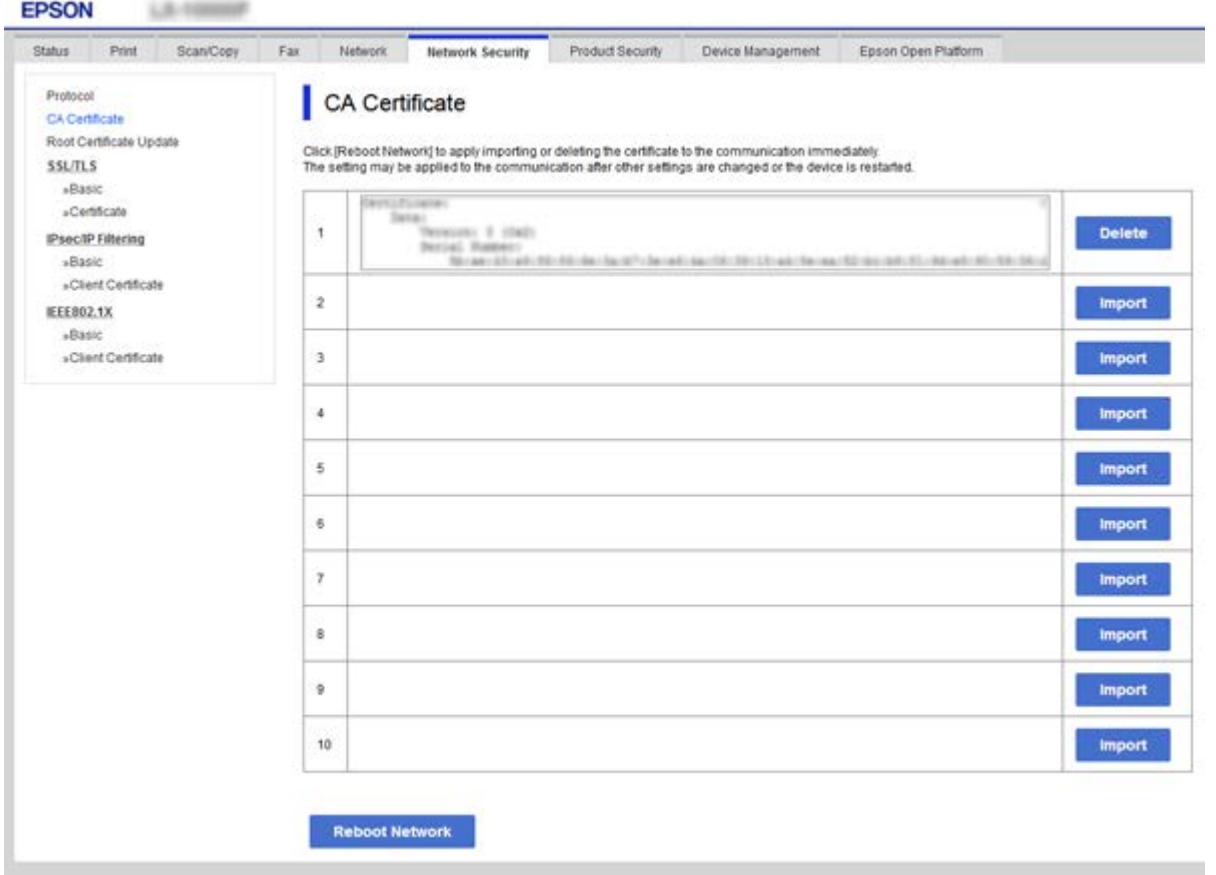

- 3. قم بالتأكيد على أنك تريد حذف الشهادة في الرسالة المعروضة.
- 4. انقر فوق **Network Reboot**، ثم تحقق من عدم إدراج شهادة المرجع المصدق ( CA (المحذوفة على الشاشة المحدثة.

 **معلومات ذات صلة**

| "الوصول إلى تطبيق [Config Web "في](#page-27-0) الصفحة 28

# **تحديث شهادة موقعة ًا ذاتي**

لأنه يتم إصدار Self-signed Certificate بواسطة الطابعة، يمكنك تحديثها عند انتهاء صلاحيتها أو عند تغيير المحتوى الموصوف.

- .**Certificate** < **SSL/TLS** < tab **Network Security**التبويب علامة وحدد Web Config إلى ادخل 1.
	- 2. انقر فوق **Update**.
	- .**Common Name** أدخل 3.

عكنك إدخال ما يصل إلى 5 عناوين IPv4، وعناوين IPv6، وأسماء المضيفين، وأسماء FQDN بين 1 إلى 128 حرف وفصلها باستخدام<br>الفواصل. يتم تخزين أول معلمة في الاسم الشائع، ويتم تخزين الباقي في حقل الاسم المستعار لموضوع الشهادة. مثال:

عنوان IP الخاص بالطابعة: 192.0.2.123، اسم الطابعة: EPSONA1B2C3

, 192.0.2.123 EPSONA1B2C3.local , EPSONA1B2C3 : شائع اسم

#### 4. حدد فترة صلاحية للشهادة.

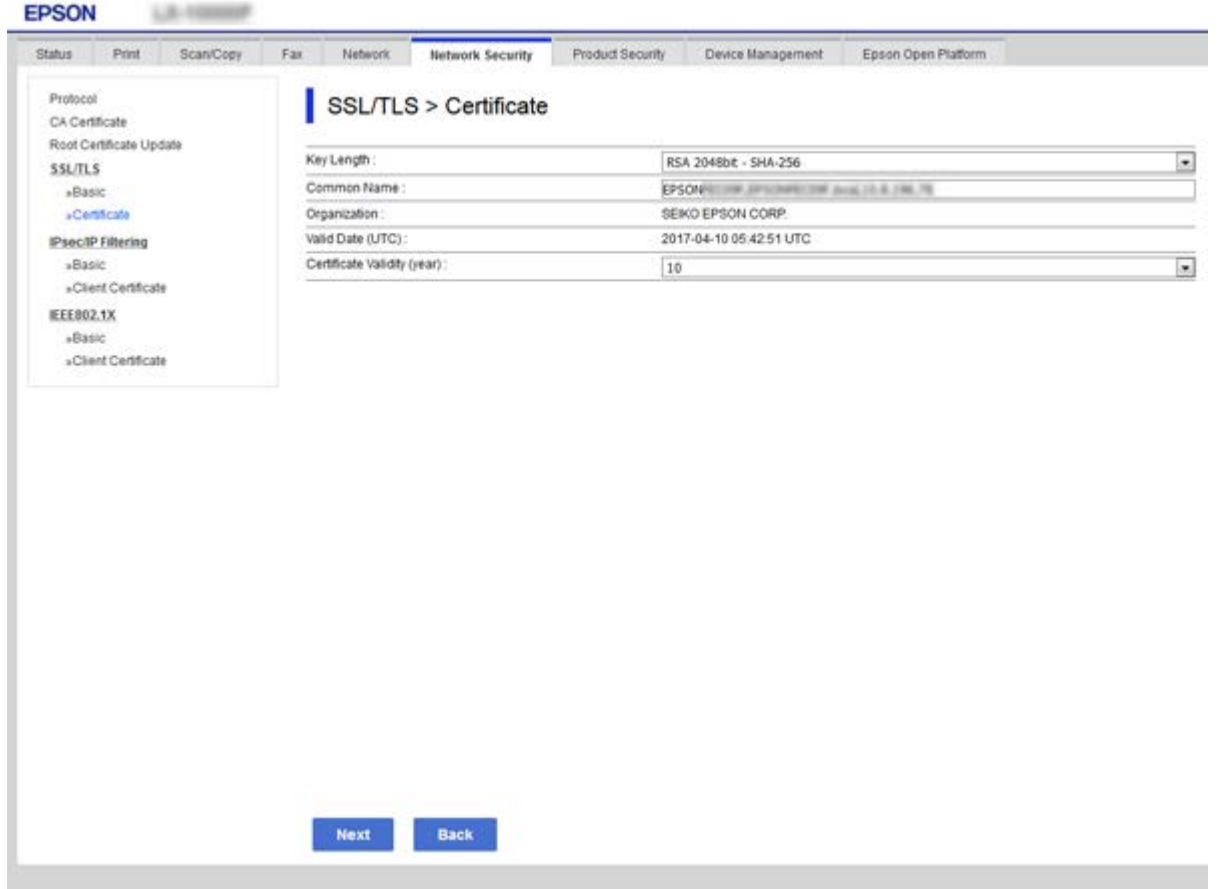

5. انقر فوق **Next**.

يتم عرض رسالة تأكيد.

6. انقر فوق **OK**.

الطابعة قيد التحديث.

#### *ملاحظة:*

*والنقرSelf-signed Certificate < Certificate < SSL/TLS < Network Security Settingsميكنكالتحققمنمعلوماتالشهادةمنعلامةالتبويب .Confirm فوق*

 **معلومات ذات صلة**

| "الوصول إلى تطبيق [Config Web "في](#page-27-0) الصفحة 28

# **التحكم باستخدام البروتوكولات**

يمكنك الطباعة باستخدام مجموعة متنوعة من الممرات والبروتوكولات.

إذا كنت تستخدم طابعة متعددة الوظائف، عكنك استخدام المسح الضوئي للشبكة و PC-FAX من عدد غير محدد من أجهزة الكمبيوتر المتصلة<br>بالشبكة.

ميكنك خفض المخاطر الأمنية غري المقصودة من خلال تقييد الطباعة من ممرات محددة أو عن طريق التحكم في الوظائف المتاحة.

# **التحكم في البروتوكولات**

قم بتهيئة إعدادات البروتوكول.

- 1. ادخل إلى Config Web ثم حدد علامة التبويب**Security Network** < **Protocol**.
	- 2. قم بتهيئة كل عنصر.
		- 3. انقر فوق **Next**.
		- 4. انقر فوق **OK**.

تم تطبيق الإعدادات على الطابعة.

# **البروتوكولات التي تستطيع متكينها أو تعطيلها**

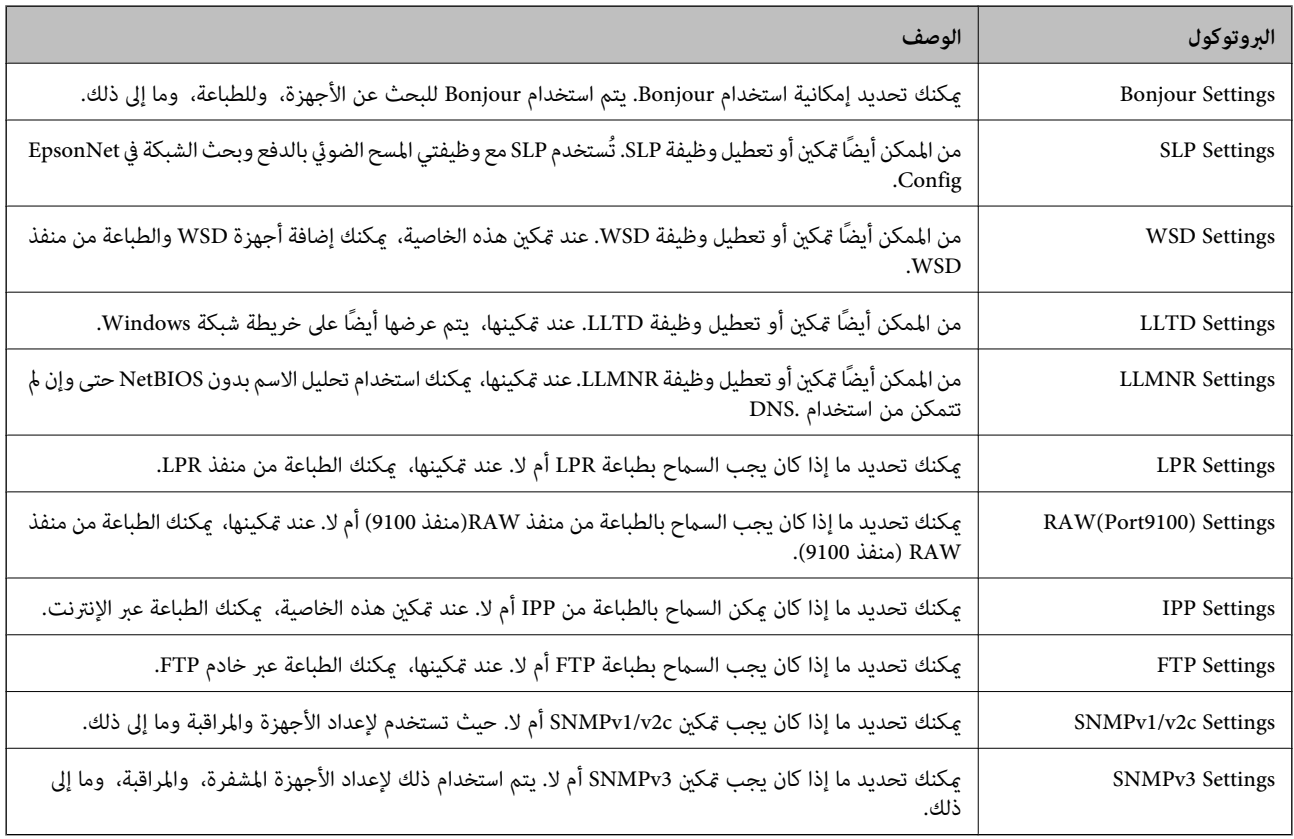

# **عناصر إعداد البروتوكول**

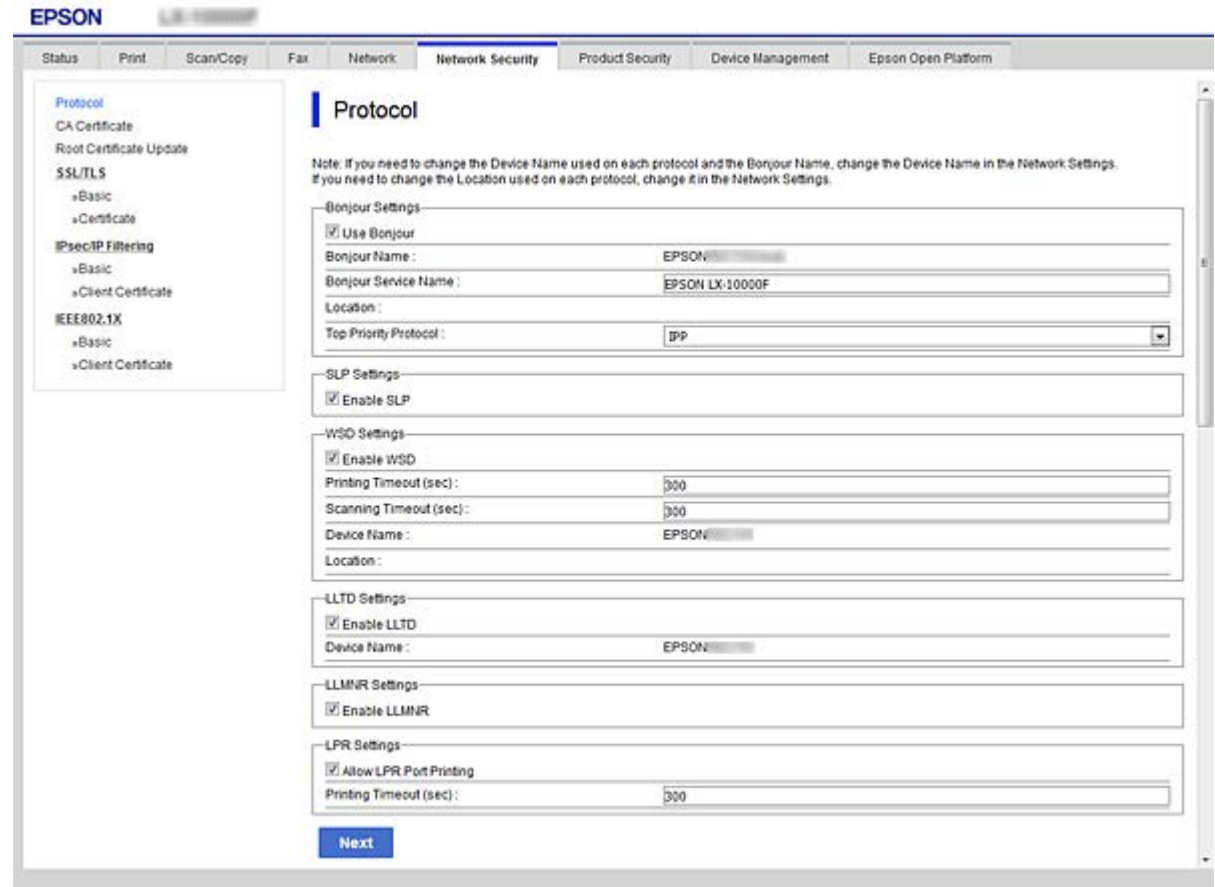

#### Bonjour Settings

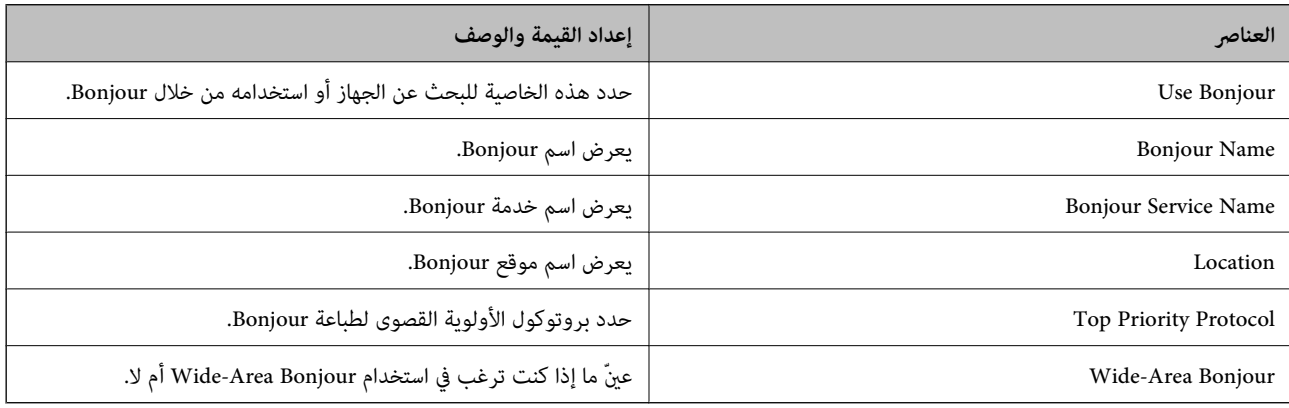

#### SLP Settings

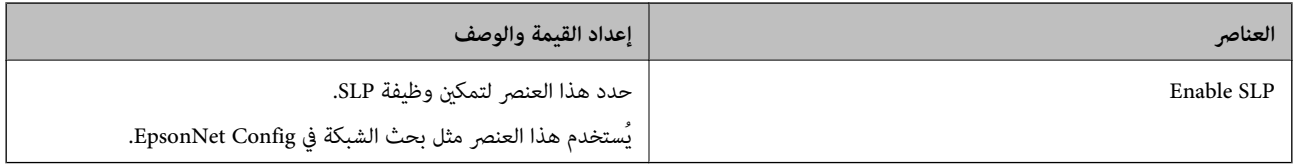

WSD Settings

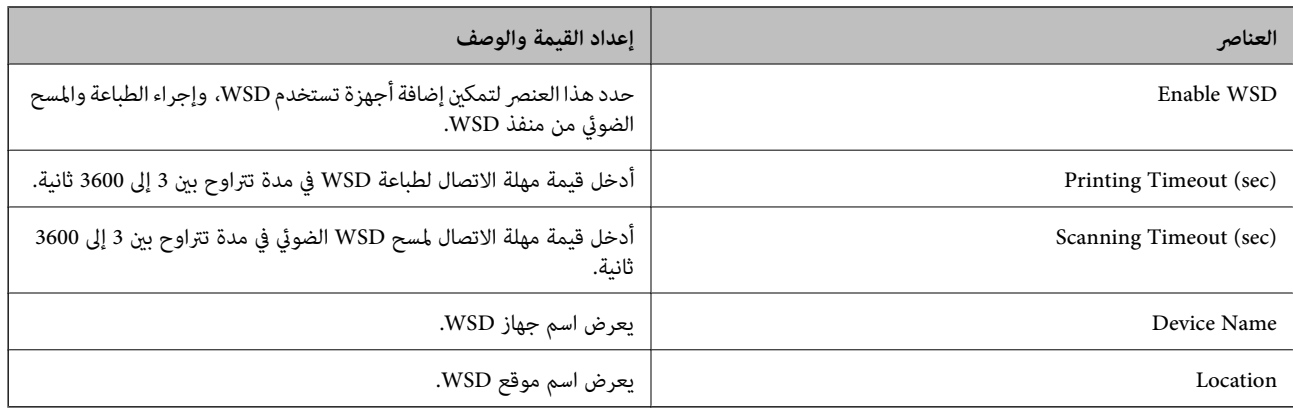

#### LLTD Settings

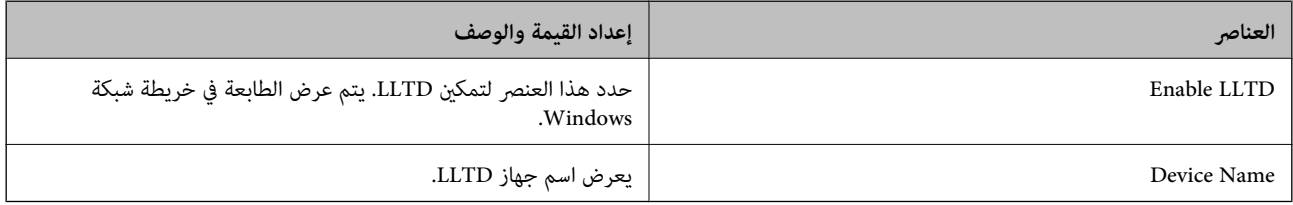

#### LLMNR Settings

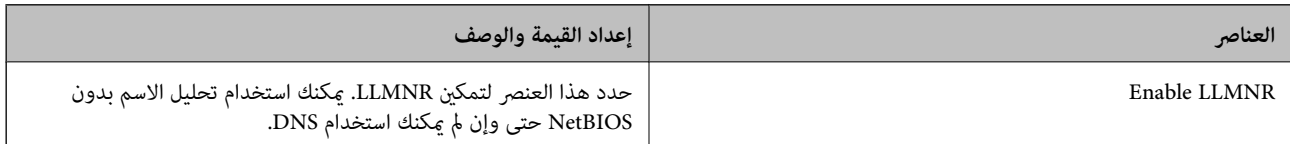

#### LPR Settings

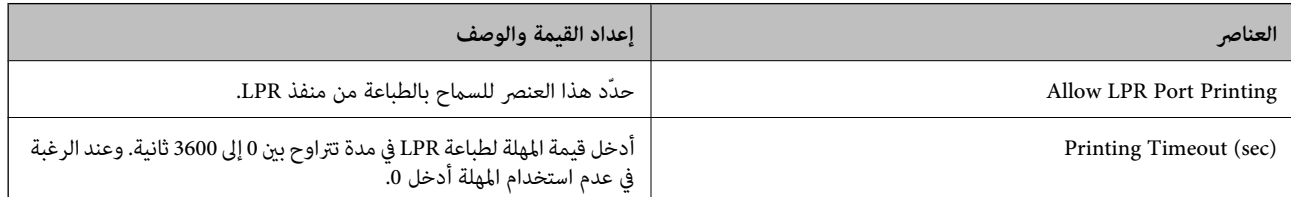

#### RAW(Port9100) Settings

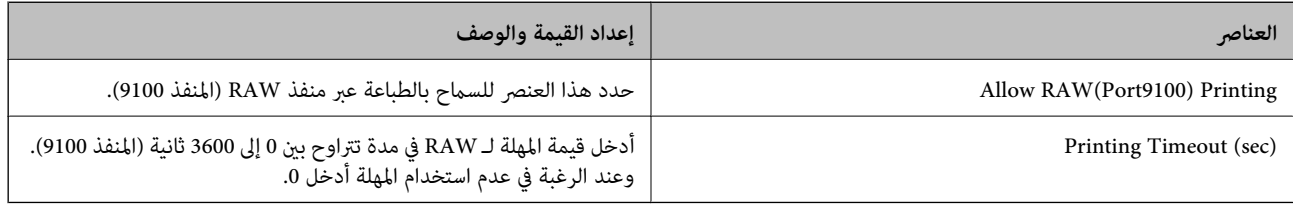

#### IPP Settings

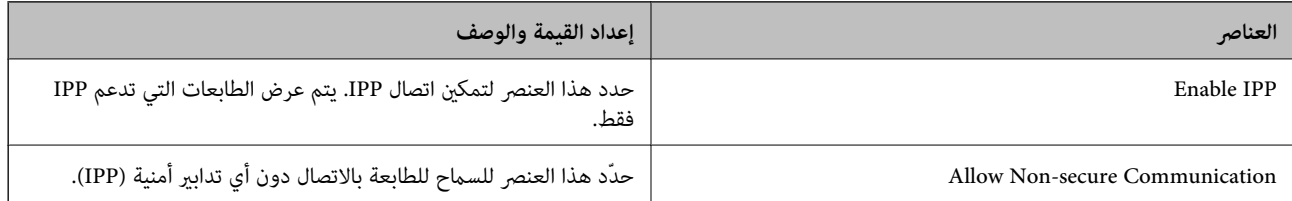

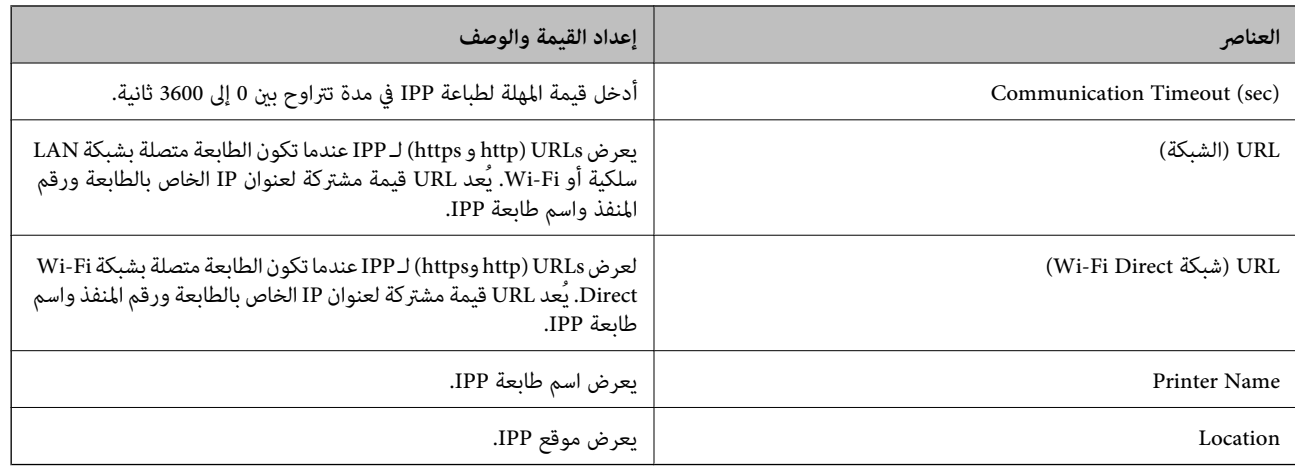

#### FTP Settings

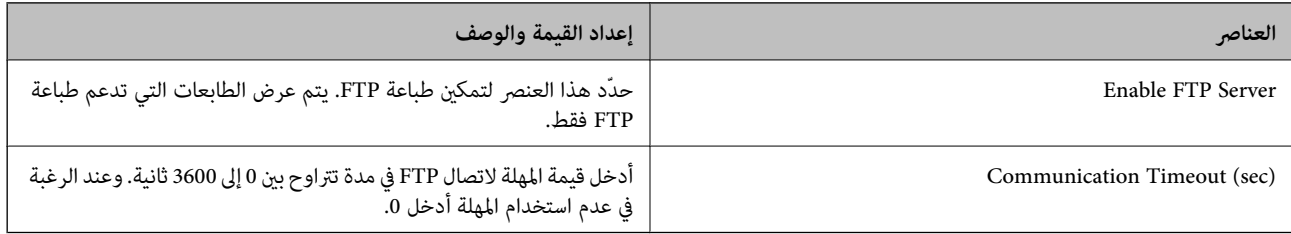

#### SNMPv1/v2c Settings

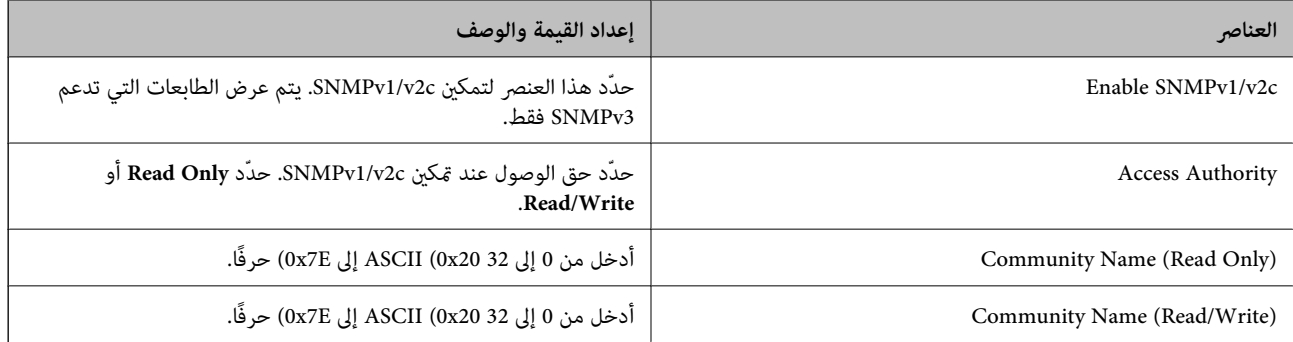

#### SNMPv3 Settings

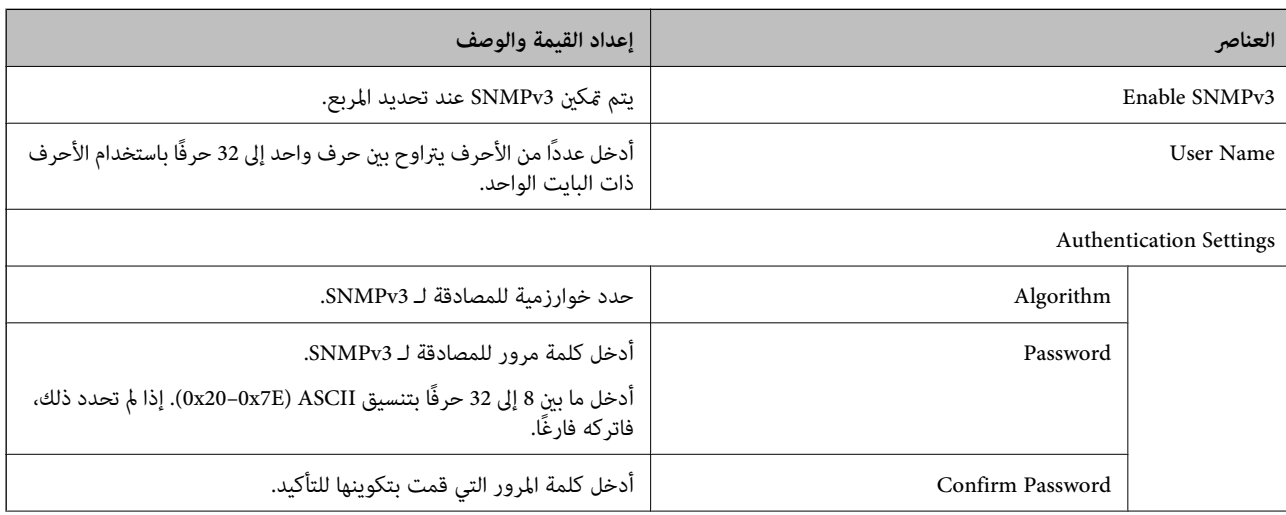

<span id="page-190-0"></span>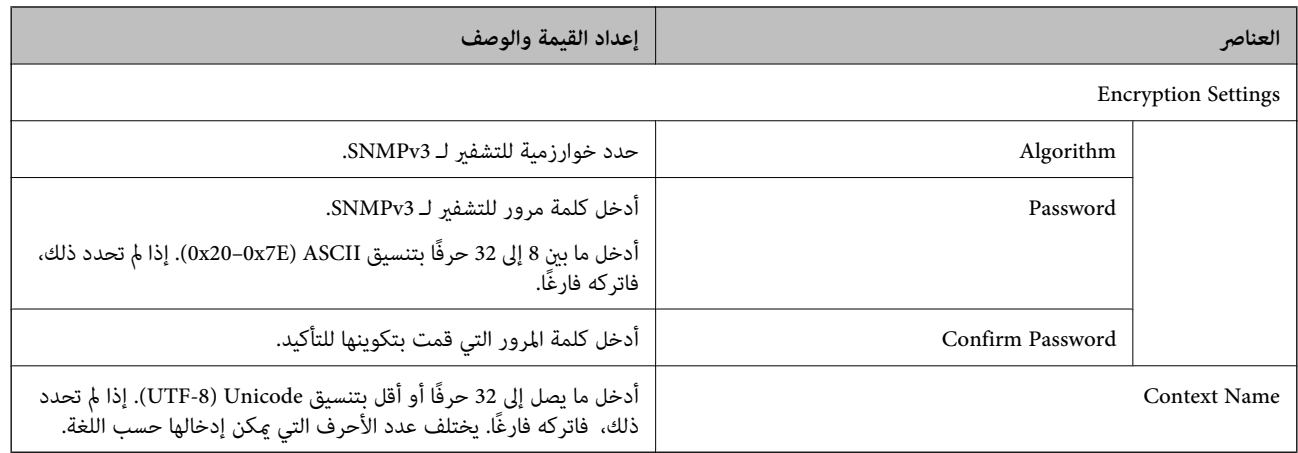

# **الاتصال المشفر باستخدام تصفية IP/IPsec**

## **IPsec/IP Filtering حول**

مكنك تصفية البيانات الواردة إلى الشبكة حسب عناوين IP، والخدمات، والمنفذ باستخدام وظيفة تصفية IPsec/IP. من خلال تجميع عوامل التصفية، مكنك تكوين الطابعة لقبول أجهزة تابعة وبيانات محددة أو منع أيٍّ منهما. بالإضافة إلى هذا، مكنك تحسين مستوى الأمان من خلال<br>استخدام بروتوكول IPsec.

*أجهزة الكمبيوتر التي تعمل بنظام التشغيل Vista Windows أو أحدث أو 2008 Server Windows أو أحدث تدعم IPsec. ملاحظة:*

# **تكوين السياسة الافتراضية**

لتصفية البيانات الواردة إلى الشبكة، قم بتكوين السياسة الافتراضية. تسري السياسة الافتراضية على جميع المستخدمين أو المجموعات المتصلة<br>بالطابعة. للتحكم بصورة أكثر دقة في المستخدمين أو مجموعات المستخدمين، قم بتكوين سياسات ال

- .**Basic** < **IPsec/IP Filtering** < **Network Security**التبويب علامة حدد ثم Web Config إلى ادخل 1.
	- 2. أدخل قيمة لكل عنصر.
		- .3 انقر فوق **Next**.

يتم عرض رسالة تأكيد.

4. انقر فوق **OK**.

الطابعة قيد التحديث.

#### **معلومات ذات صلة**

- | "الوصول إلى تطبيق [Config Web "في](#page-27-0) الصفحة 28
- | عناصر" إعداد [Policy Default "في](#page-191-0) الصفحة 192

# **عناصر إعداد Policy Default**

<span id="page-191-0"></span>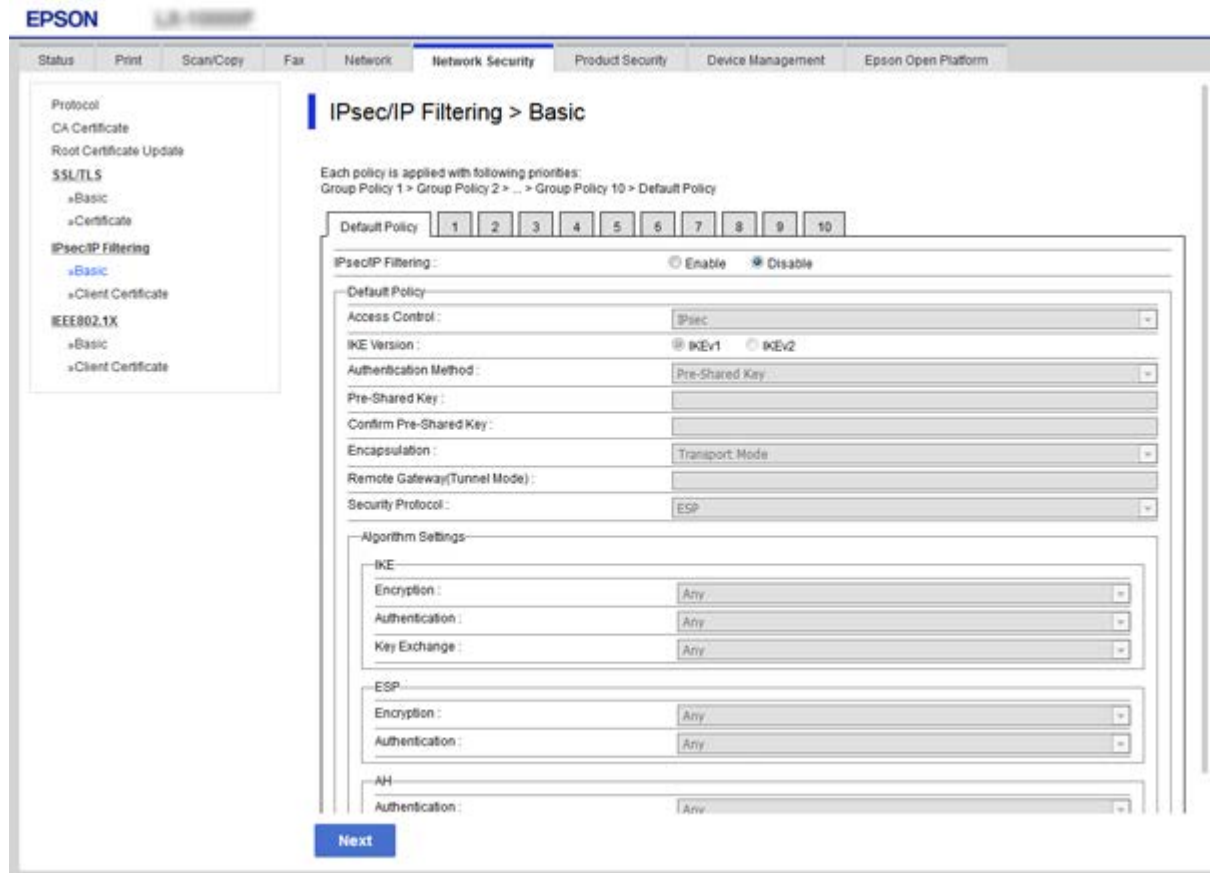

#### **Default Policy**

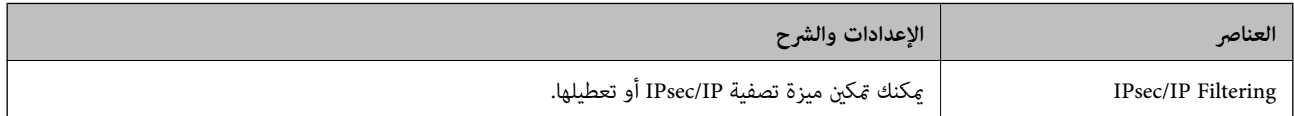

### **Access Control**❏

قم بتكوين طريقة تحكم لنقل حزم بيانات IP.

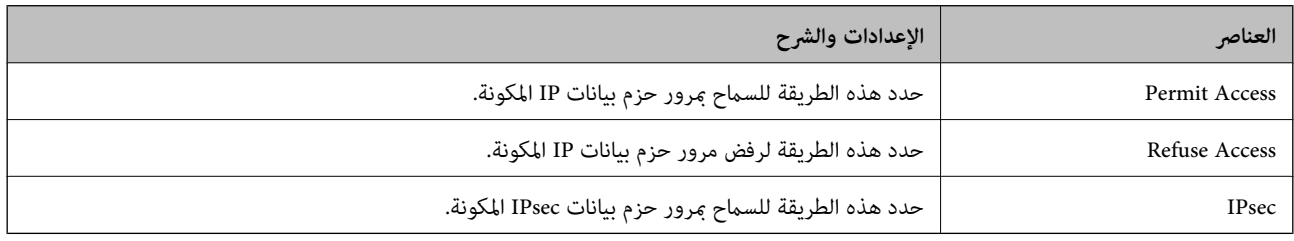

#### **IKE Version**❏

حدد **1IKEv** أو **2IKEv** لـ **Version IKE**. حدد أحدهام ًا وفق للجهاز المتصل به .الطابعة

### IKEv1❏

يتم عرض العناصر التالية عند تحديد **1IKEv** لـ **Version IKE**.

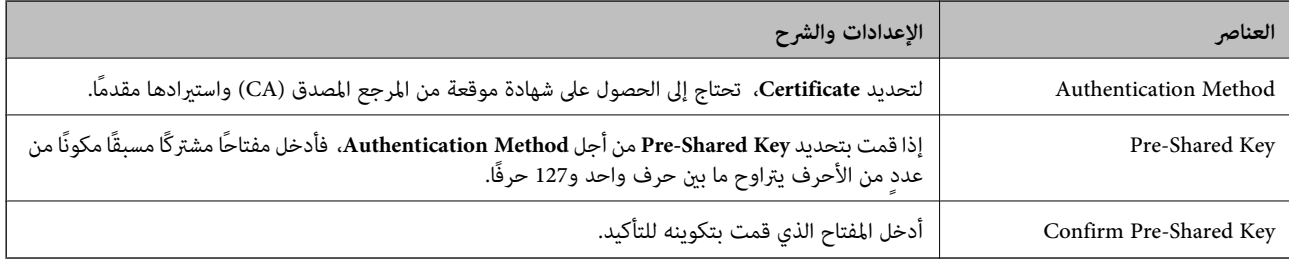

### IKEv2❏

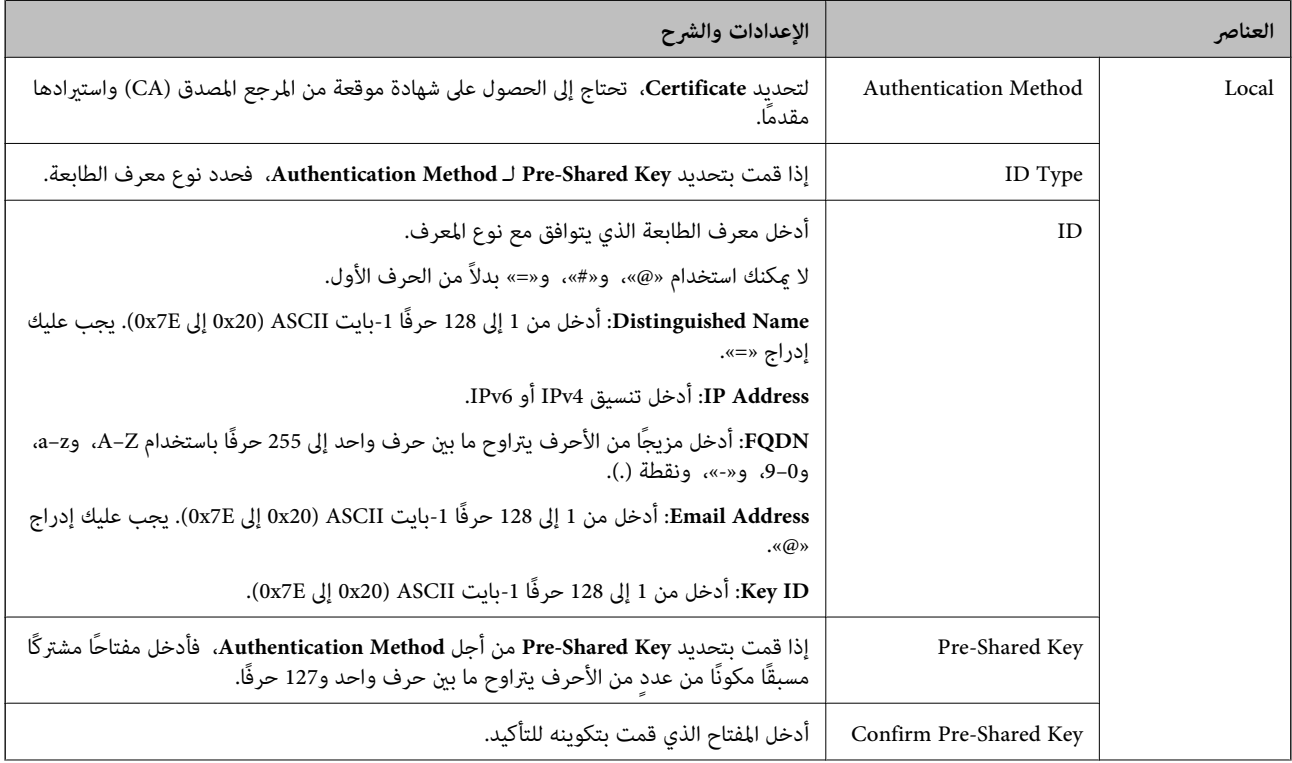

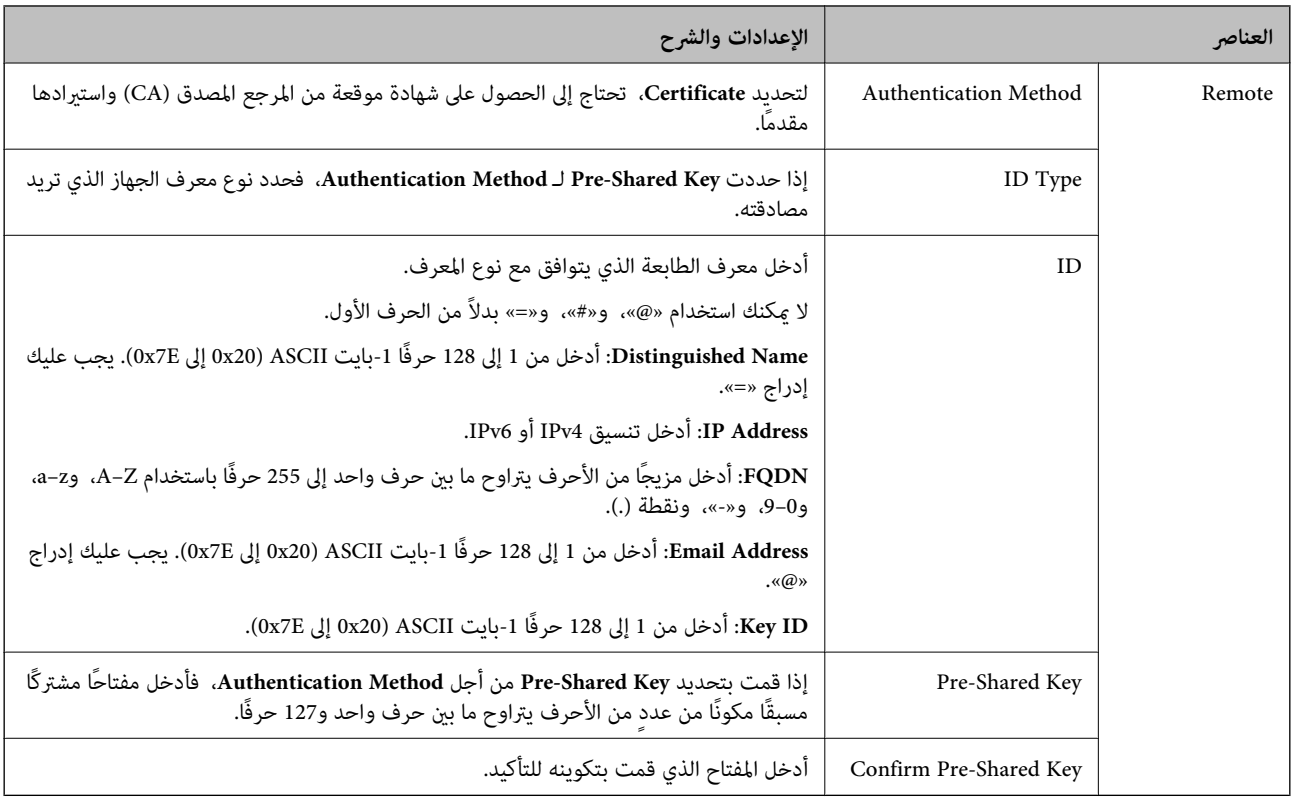

#### **Encapsulation**❏

إذا قمت بتحديد **IPsec** من أجل **Control Access**، فلا بد أن تقوم بتكوين وضع تغليف.

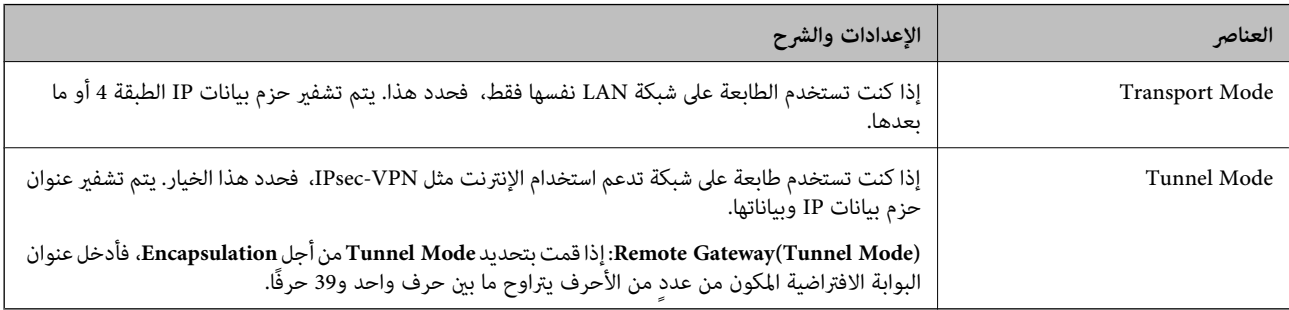

#### **Security Protocol**❏

إذا قمت بتحديد **IPsec** من أجل **Control Access**، فحدد ًا خيار .

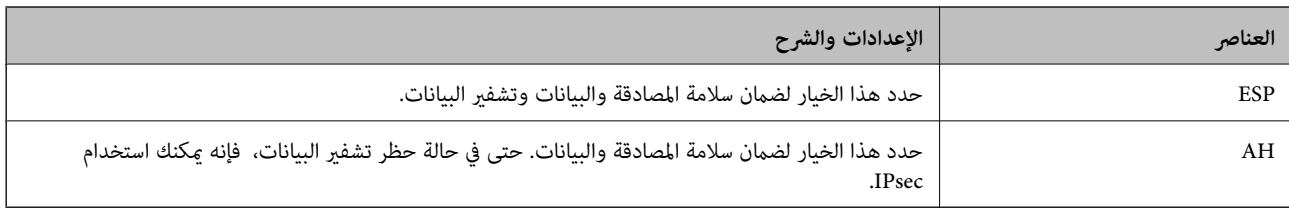

#### **Algorithm Settings**❏

<span id="page-194-0"></span>يُوصى بتحديد Any لجميع الإعدادات أو تحديد عنصر آخر غير Any لكل إعداد. إذا حددت Any لبعض الإعدادات وحددت عنصرًا آخر<sup>َ</sup> غير<br>Any للإعدادات الأخرى، فقد لا يتصل الجهاز حسب الجهاز الآخر الذي تريد مصادقته.

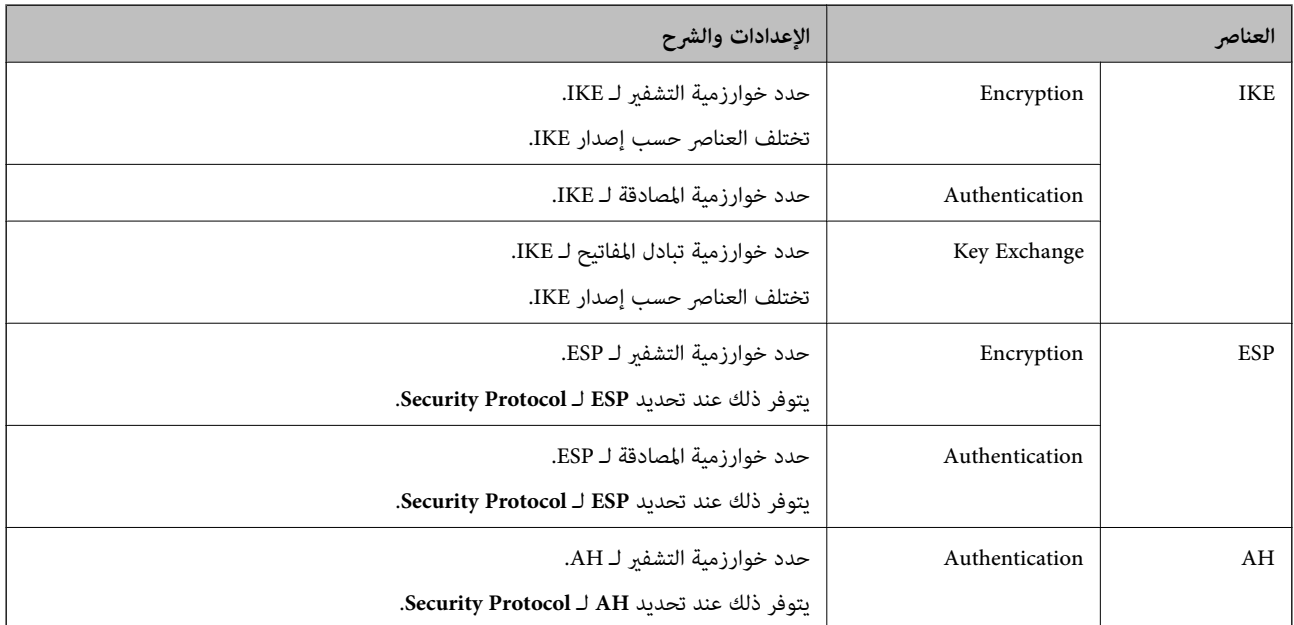

 **معلومات ذات صلة**

| "تكوين السياسة [الافتراضية" في](#page-190-0) الصفحة 191

# **تكوين سياسة المجموعة**

سياسة المجموعة عبارة عن قاعدة أو أكثر تسري على مستخدم أو مجموعة مستخدمين. تتحكم الطابعة في حزم بيانات IP التي تتناسب مع السياسات<br>المكونة. إذا كانت حزم البيانات مصدق عليها بترتيب سياسة المجموعات I إلى I0، فسيتم استخدام ال

- .**Basic** < **IPsec/IP Filtering** < **Network Security**التبويب علامة وحدد Web Config إلى ادخل 1.
	- 2. انقر فوق علامة التبويب المرقمة التي ترغب في تكوينها.
		- 3. أدخل قيمة لكل عنصر.
		- 4. انقر فوق **Next**. يتم عرض رسالة تأكيد.
		- 5. انقر فوق **OK**. الطابعة قيد التحديث.

#### **معلومات ذات صلة**

- | "الوصول إلى تطبيق [Config Web "في](#page-27-0) الصفحة 28
	- | عناصر" إعداد [Policy Group "في](#page-195-0) الصفحة 196

#### **عناصر إعداد Policy Group**

<span id="page-195-0"></span>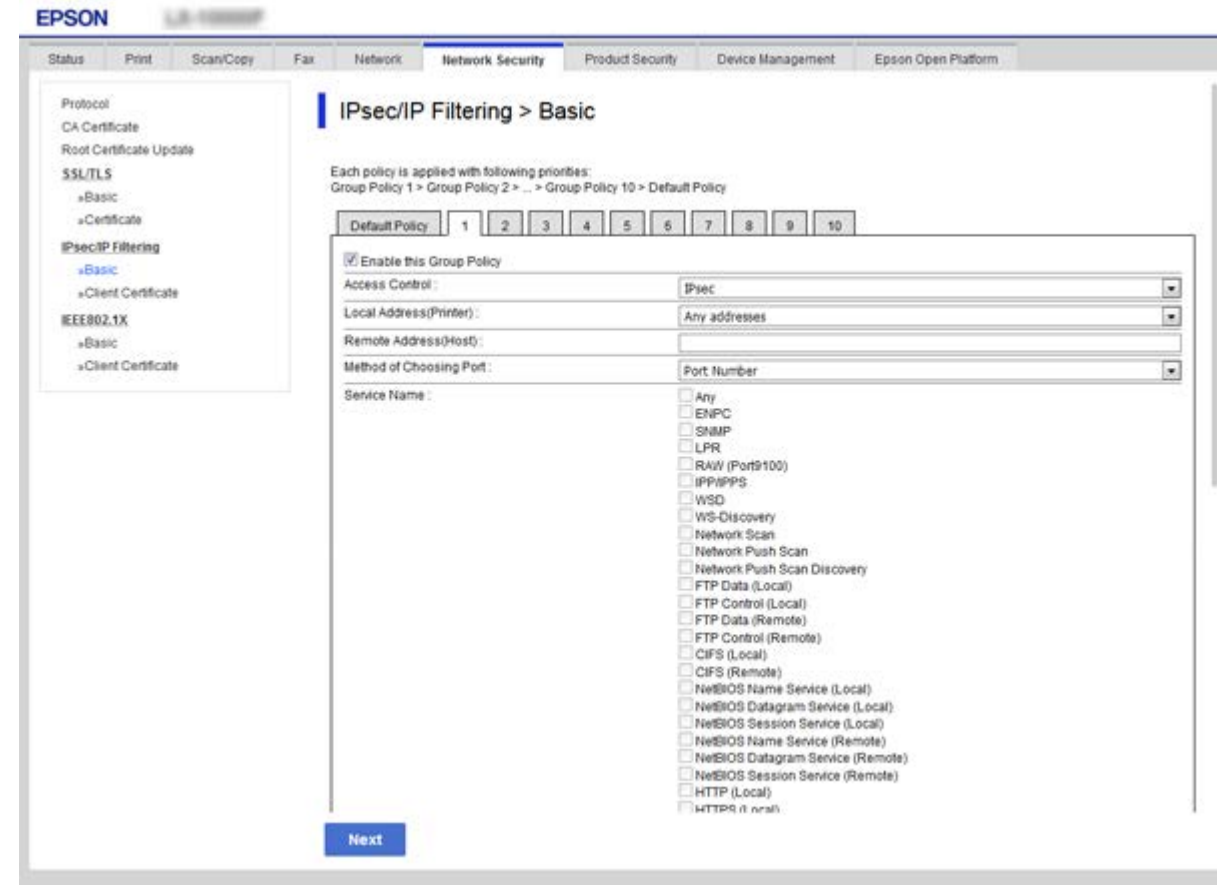

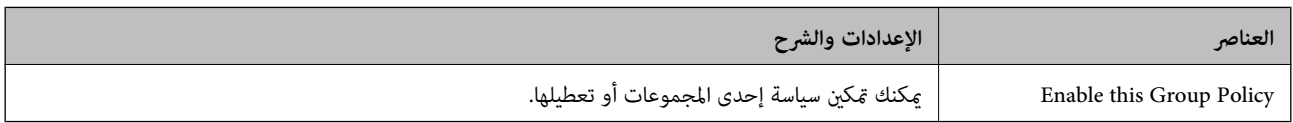

#### **Access Control**

قم بتكوين طريقة تحكم لنقل حزم بيانات IP.

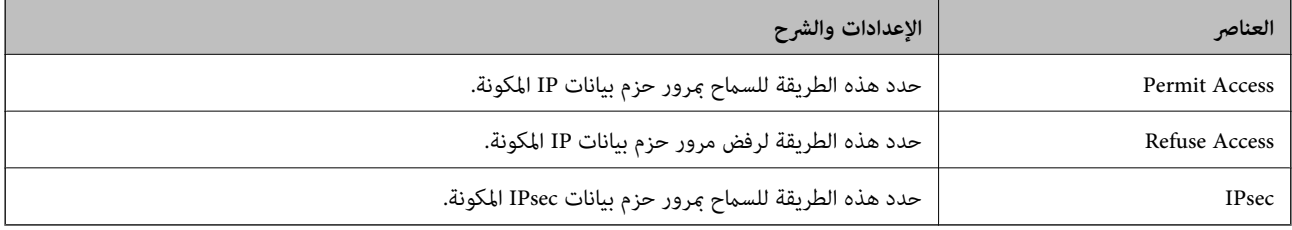

#### **Local Address(Printer)**

حدد عنوان IPv4 أو عنوان IPv6 الذي يتوافق مع بيئة شبكتك. إذا تم تعيين عنوان IP تلقائيًا، عكنك تحديد<br>Use auto-obtained IPv4 address.

 *في حالة تعيني عنوان 6IPv ًا تلقائي ، فقد يصبح الاتصال غري متوفر. كوّن عنوان 6IPv ًا ثابت . ملاحظة:*

#### **Remote Address(Host)**

أدخل عنوان IP للجهاز من أجل التحكم في الوصول. يجب أن يتكون عنوان IP من 43 حرفًا أو أقل. إذا لم تدخل عنوان IP، فسيتم التحكم في جميع العناوين.

**ملاحظة:**<br>في حالة تعيين عنوان IP تلقائيًا (على سبيل المثال، بواسطة بروتوكول DHCP)، فقد يصبح الاتصال غير متاح. قم بتكوين عنوان IP ثابت.

#### **Method of Choosing Port**

حدد طريقةً لتحديد المنافذ.

#### Service Name❏

إذا قمت بتحديد **Name Service** من أجل **Port Choosing of Method**، فحدد ًا خيار .

#### Transport Protocol❏

إذا قمت بتحديد **Number Port** من أجل **Port Choosing of Method**، فلا بد أن تقوم بتكوين وضع تغليف.

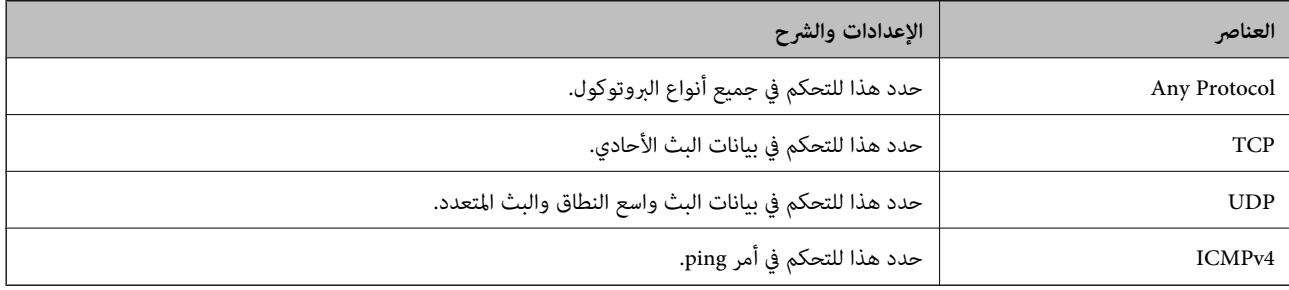

#### Local Port❏

كحد أقصى. إذا حددت **Number Port** من أجل **Port Choosing of Method** وحددت **TCP** أو **UDP** من أجل **Protocol Transport**، فأدخل أرقام المنفذ للتحكم في استلام حزم البيانات، مع الفصل بينها باستخدام فاصلة. ميكنك إدخال 10 أرقام منفذ كحد

مثال : 20 , 80 , 119 , 5220

إذا مل تقم بإدخال رقم منفذ، فسيتم التحكم في جميع المنافذ.

#### Remote Port❏

إذا حددت Port Number من أجل Method of Choosing Port وحددت TCP أو UDP من أجل Transport Protocol، فأدخل<br>أرقام المنفذ للتحكم في إرسال حزم البيانات، مع الفصل بينها باستخدام فاصلة. عكنك إدخال 10 أرقام منفذ كحد أقصى. مثال : 25 , 80 , 143 , 5220

إذا مل تقم بإدخال رقم منفذ، فسيتم التحكم في جميع المنافذ.

#### **IKE Version**

حدد **1IKEv** أو **2IKEv** لـ **Version IKE**. حدد أحدهام ًا وفق للجهاز المتصل به الطابعة.

#### IKEv1❏

يتم عرض العناصر التالية عند تحديد **1IKEv** لـ **Version IKE**.

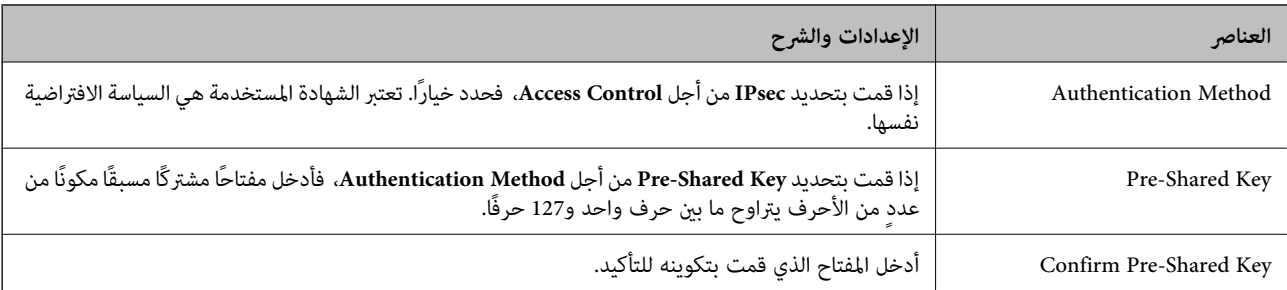

## IKEv2❏

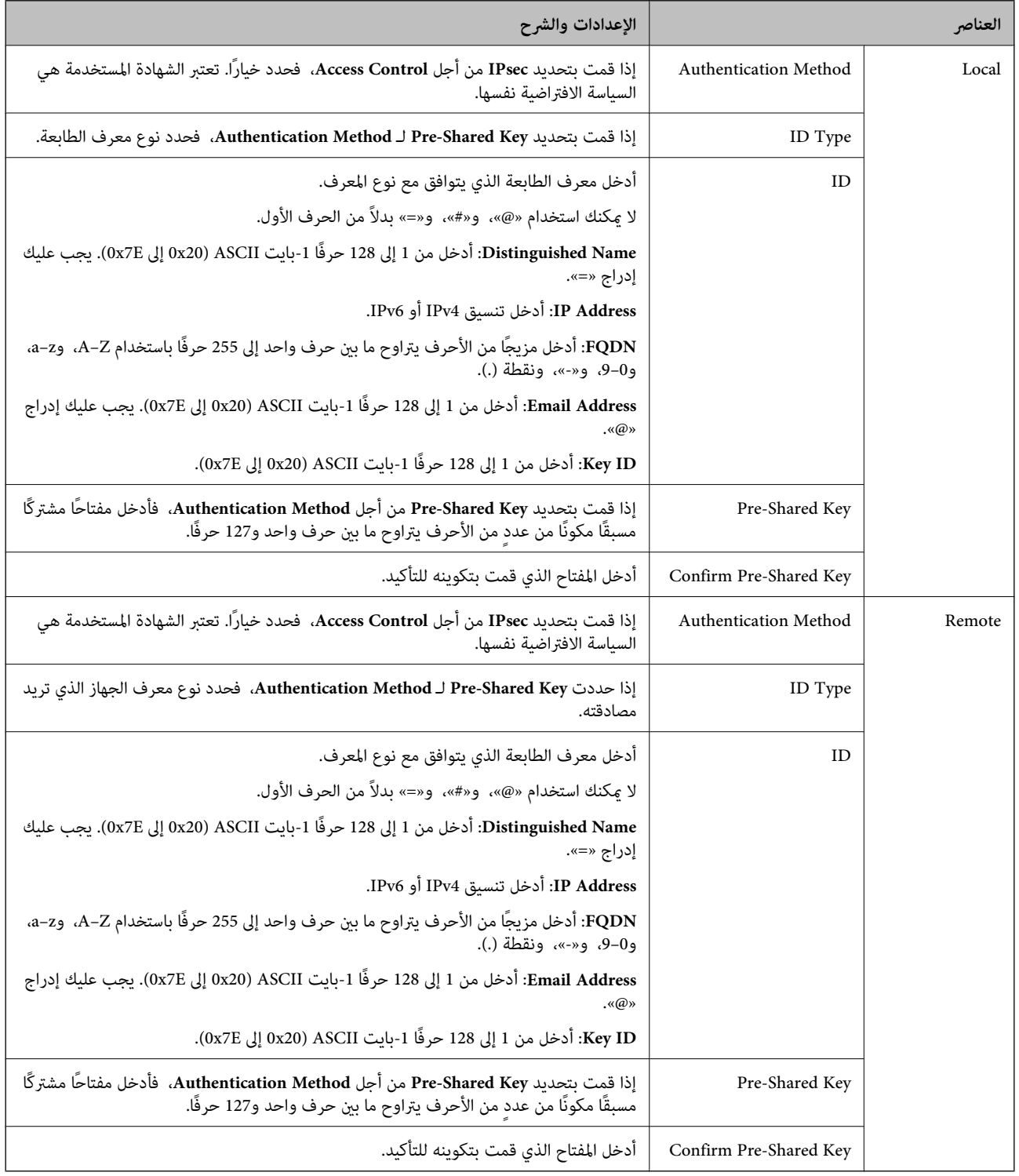

#### **Encapsulation**

إذا قمت بتحديد **IPsec** من أجل **Control Access**، فلا بد أن تقوم بتكوين وضع تغليف.

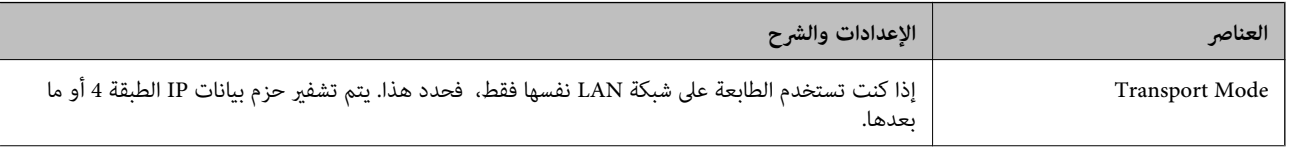

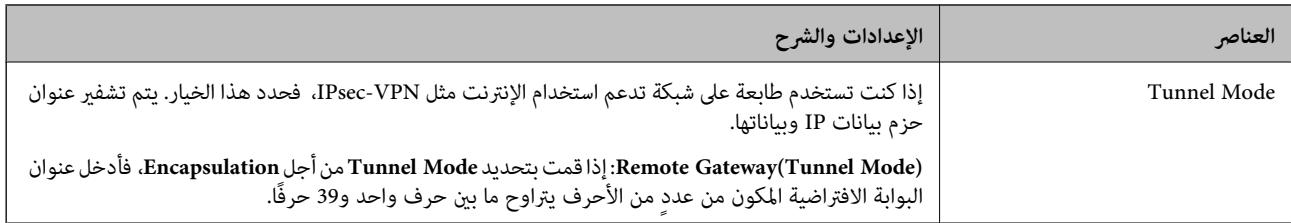

#### **Security Protocol**

إذا قمت بتحديد **IPsec** من أجل **Control Access**، فحدد ًا خيار.

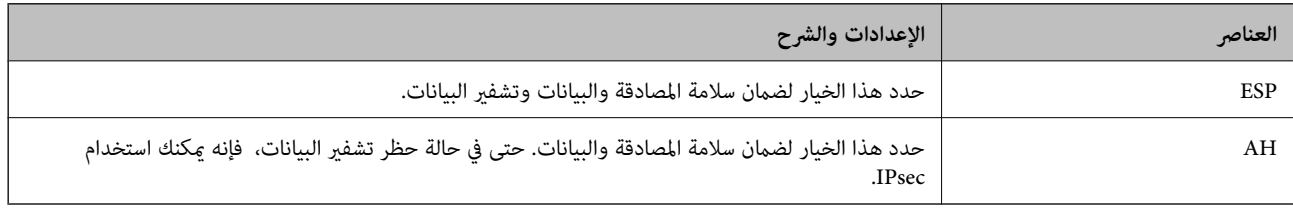

#### **Algorithm Settings**

يُوصى بتحديد Any لجميع الإعدادات أو تحديد عنصر آخر غير Any لكل إعداد. إذا حددت Any لبعض الإعدادات وحددت عنصراً آخر<sup>َ</sup> غير Any<br>للإعدادات الأخرى، فقد لا يتصل الجهاز حسب الجهاز الآخر الذي تريد مصادقته.

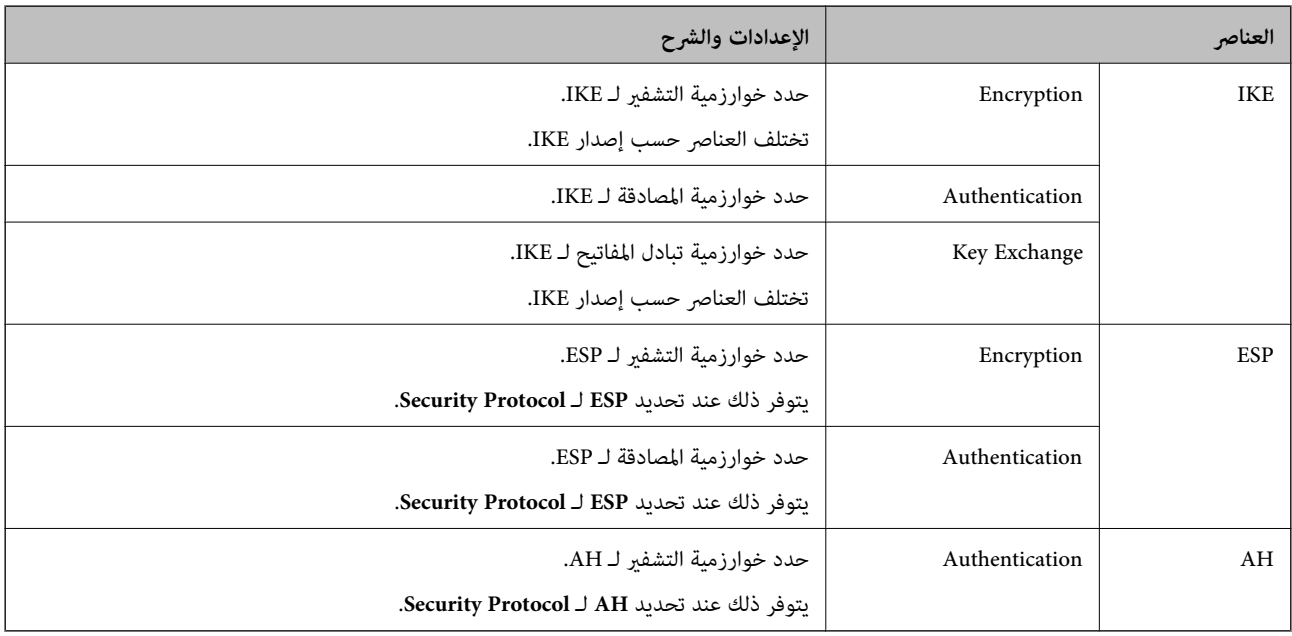

 **معلومات ذات صلة**

- | "تكوين سياسة [المجموعة" في](#page-194-0) الصفحة 195
- 199 الصفحة في" Group Policy على Remote Address(Host) وLocal Address(Printer) بني الجمع| "
	- ♦ "مراجع أسماء [الخدمة في سياسة](#page-199-0) المجموعة" في الصفحة 200

#### **Group Policy على Remote Address(Host) و Local Address(Printer) بني الجمع**

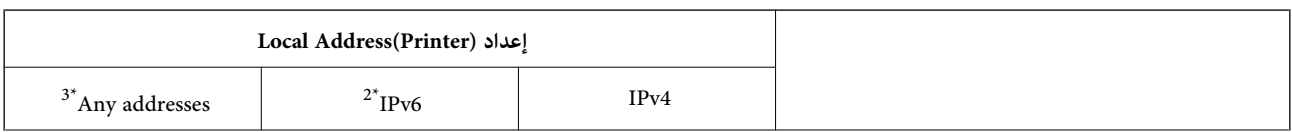

#### **إعدادات الأمان المتقدمة لـ Enterprise**

<span id="page-199-0"></span>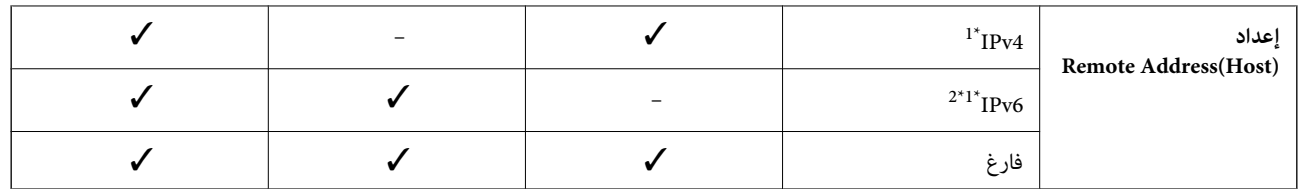

1\* إذا كان **IPsec** ًا محدد لـ **Control Access**، فلا ميكنك تحديد طول للبادئة.

2\* إذا كان **IPsec** ًا محدد لـ **Control Access**، ميكنك تحديد عنوان ارتباط محلي ( 80fe:: (ولكن سيتم تعطيل نهج المجموعة.

3\* باستثناء عناوين الارتباط المحلي لـ 6IPv.

# **مراجع أسامء الخدمة في سياسة المجموعة**

# *تُعرض الخدمات غري المتوفرة ولكن لا ميكن تحديدها. ملاحظة:*

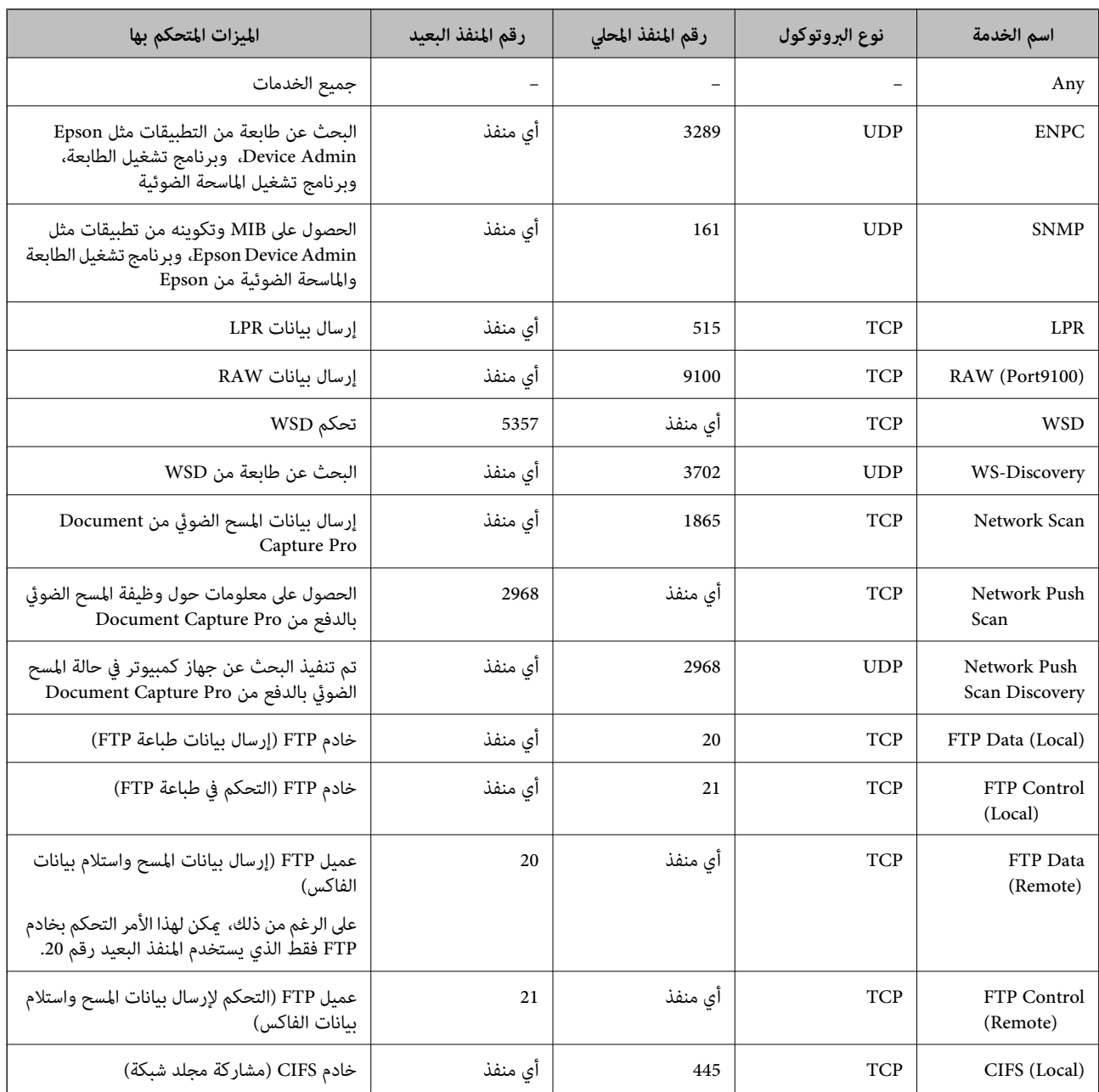

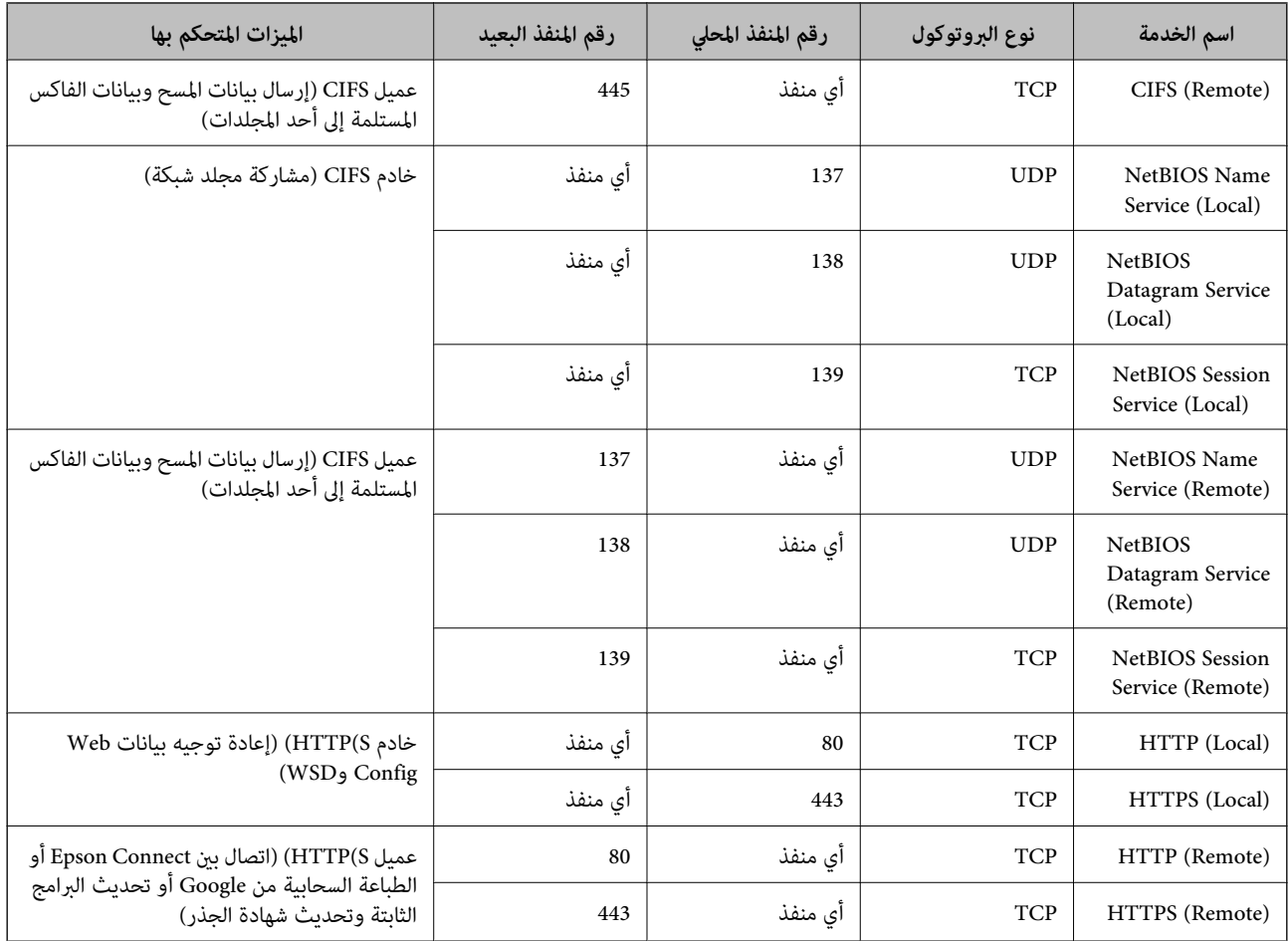

# **أمثلة على تكوين Filtering IP/IPsec**

**استلام حزم بيانات IPsec فقط** هذا المثال خاص بتكوين سياسة افتراضية فقط. :**Default Policy Enable** : **IPsec/IP Filtering**❏ **IPsec** : **Access Control**❏ **Pre-Shared Key** : **Authentication Method**❏ أدخل حتى 127 حرفًا. $\bf{Pre\text{-}Shared~}$   $\bf{Key}$ :**Group Policy** لاتقم بالتكوين. **استلام بيانات الطباعة وإعدادات الطابعة** يوضح هذا المثال السامح بالربط بني بيانات الطباعة وتكوين الطابعة باستخدام خدمات محددة. :**Default Policy**

**Enable** : **IPsec/IP Filtering**❏

دليل المسؤول

**Refuse Access** : **Access Control**❏

:**Group Policy**

.المربع حدد :**Enable this Group Policy** ❏

**Permit Access** : **Access Control**❏

التابع للجهاز IP عنوان :**Remote Address(Host)**❏

**Service Name** : **Method of Choosing Port**❏

.**RAW (Port9100)** و **HTTPS (Local)** , **HTTP (Local)** , **SNMP** , **ENPC** مربع حدد :**Service Name**❏

**استلام الوصول من عنوان IP محدد فقط**

يسمح هذا المثال لعنوان IP محدد بالوصول إلى الطابعة.

:**Default Policy**

**Enable** : **IPsec/IP Filtering**❏

**Refuse Access**:**Access Control**❏

:**Group Policy**

.المربع حدد :**Enable this Group Policy** ❏

**Permit Access** : **Access Control**❏

❏**(Host(Address Remote**: عنوان IP للجهاز التابع للمسؤول

*بغض النظر عن تكوين السياسة، سيتمكن الجهاز التابع من الوصول إلى الطابعة وتكوينها. ملاحظة:*

# **تكوين شهادة لتصفية IP/IPsec**

قم بتهيئة شهادة العميل لتصفية IPsec/IP. عند تعيينها، <sub>ت</sub>مكنك استخدام الشهادة كطريقة مصادقة لتصفية IPsec/IP. إذا كنت ترغب في تهيئة<br>المرجع المصدق، انتقل إلى C**A Certificate.** 

.**Client Certificate** < **IPsec/IP Filtering** < **Network Security**التبويب علامة وحدد Web Config إلى ادخل 1.

2. قم باسترياد الشهادة في **Certificate Client**.

<span id="page-202-0"></span>إذا تم استيراد الشهادة المنشورة بواسطة المرجع المصدق في IEEE802.1X أو SSL/TLS بالفعل، عكنك نسخ الشهادة واستخدامها في تصفية<br>IPsec/IP. للنسخ، حدد الشهادة من **Copy From**، ثم انقر فوق **Copy.** 

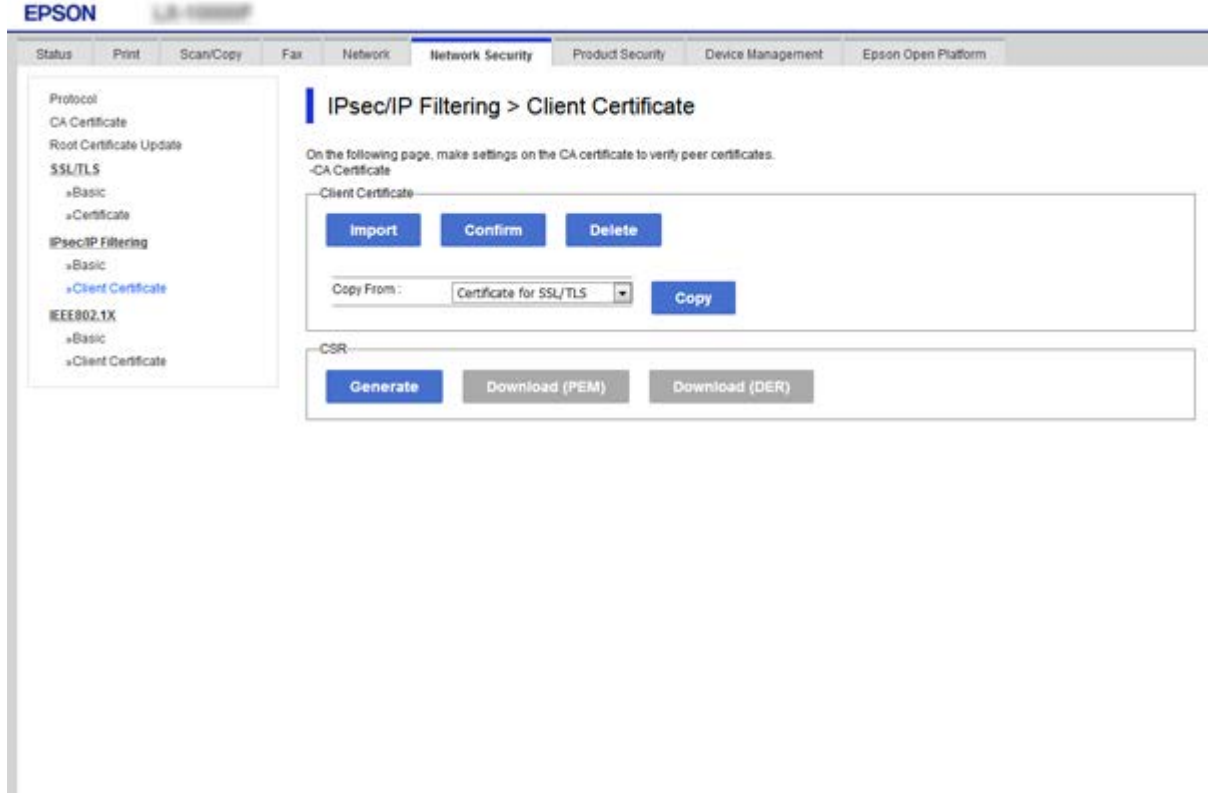

 **معلومات ذات صلة**

- | "الوصول إلى تطبيق [Config Web "في](#page-27-0) الصفحة 28
- | ["الحصول](#page-177-0) على شهادة موقعة من المرجع المصدق ( [CA](#page-177-0) "[\(](#page-177-0)في [الصفحة](#page-177-0) 178

# **توصيل الطابعة بشبكة X802.1IEEE**

# **تكوين شبكة X802.1IEEE**

عندما تقوم بتعين IEEE802.1X للطابعة، يمكنك استخدامه على الشبكة المتصلة بخادم RADIUS، أو محول شبكة محلية ذات وظيفة مصادقة، أو<br>نقطة الوصول.

- .**Basic** < **IEEE802.1X** < **Network Security**التبويب علامة وحدد Web Config إلى ادخل 1.
	- 2. أدخل قيمة لكل عنصر.

إذا كنت ترغب في استخدام الطابعة على شبكة ،Fi-Wi فانقر فوق **Setup Fi-Wi** وحدد معرف الشبكة أو أدخله.

*ميكنك مشاركة الإعدادات بني شبكة الإيرثنت وشبكة Fi-Wi. ملاحظة:*

- 3. انقر فوق **Next**. يتم عرض رسالة تأكيد.
- 4. انقر فوق **OK**. الطابعة قيد التحديث.

 **معلومات ذات صلة**

- | "الوصول إلى تطبيق [Config Web "في](#page-27-0) الصفحة 28
- ل تي سبب بن صبحة " IEEE 802.1X" في الصفحة 204 −
- | "تعذر الوصول إلى الطابعة أو الماسحة [الضوئية](#page-208-0) بعد تكوين [X802.1IEEE](#page-208-0) "في [الصفحة](#page-208-0) 209

# **عناصر إعداد شبكة X802.1 IEEE**

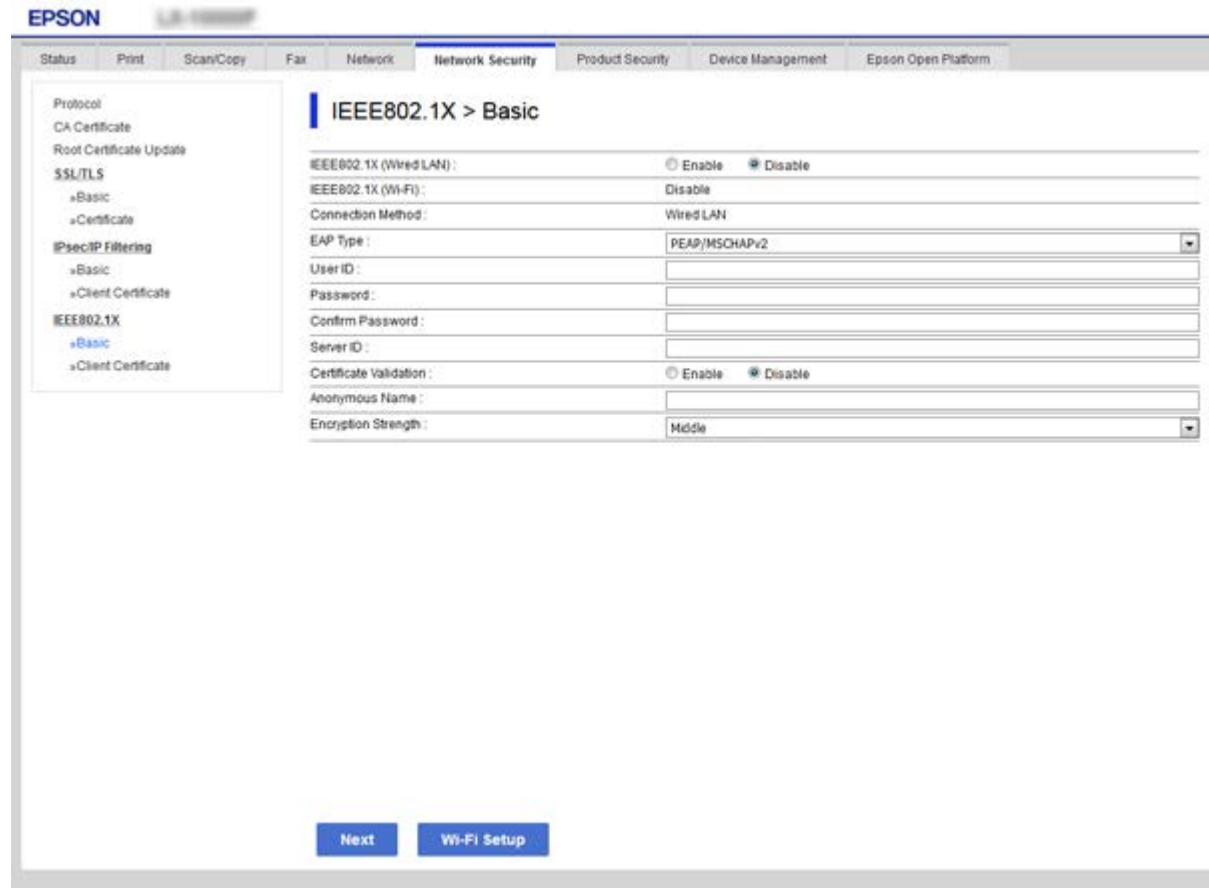

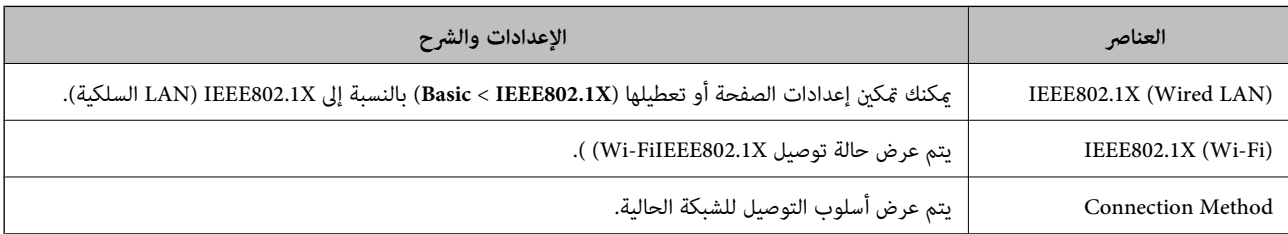

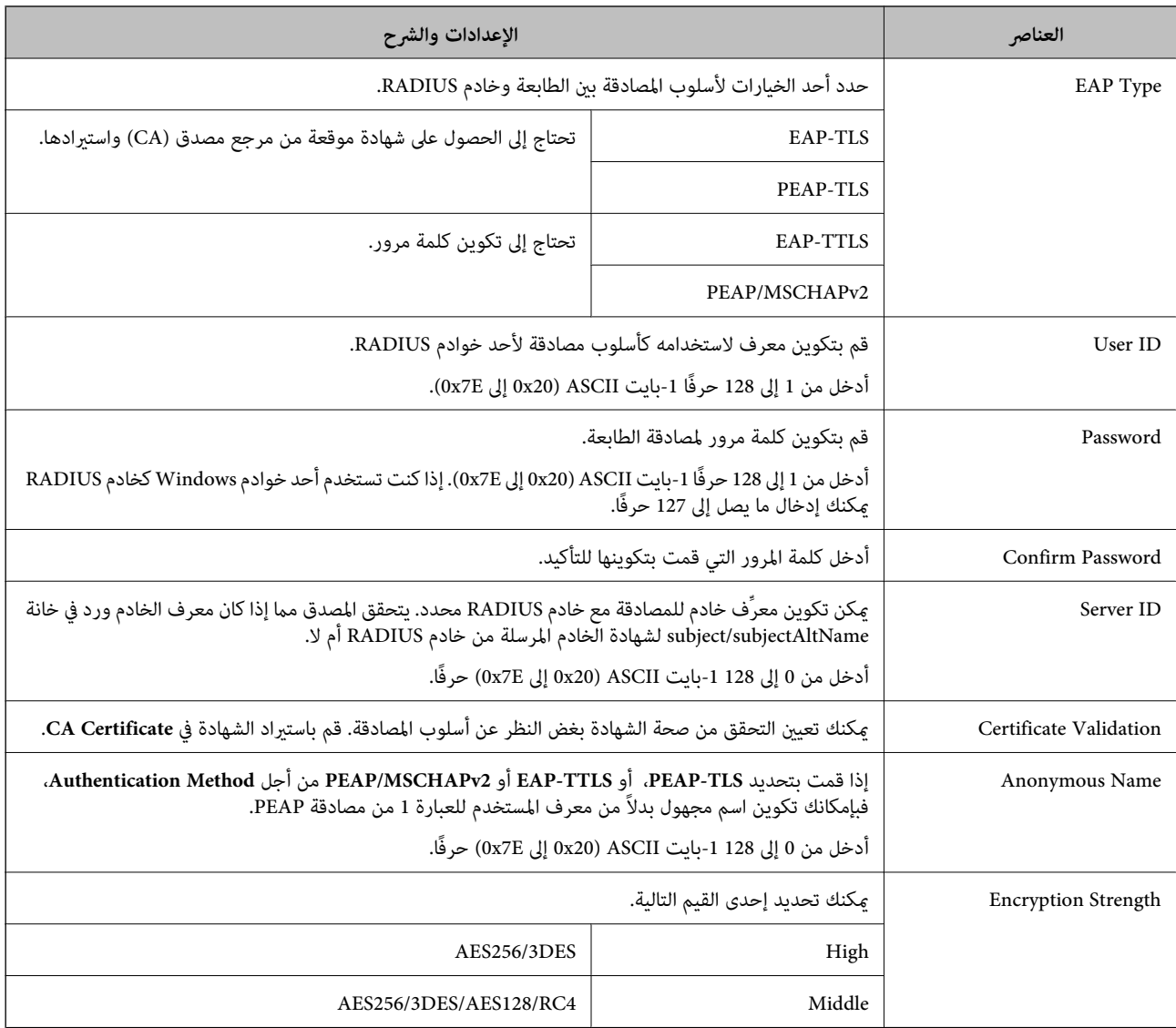

 **معلومات ذات صلة**

 $\,$  ["تكوين](#page-202-0)شبكة IEEE802.1X" في [الصفحة](#page-202-0) 203

# **تكوين شهادة لاتصال X802.1IEEE**

تهيئة شهادة العميل لـIEEE802.1X. عند تعيينها، <sub>ي</sub>ُكنك استخدام **EAP-TLS وPEAP-TLS كط**ريقة المصادقة لـIEEE802.1x. إذا كنت ترغب<br>في تهيئة شهادة المرجع المصدق، فاذهب إلى C**A Certificate.** 

.**Client Certificate** < **IEEE802.1X** < **Network Security**التبويب علامة وحدد Web Config إلى ادخل 1.

#### 2. أدخل شهادة في **Certificate Client**.

ميكنك نسخ الشهادة حال في نشرها من خلال المرجع المصدق. للنسخ، حدد الشهادة من **From Copy**، ثم انقر فوق **Copy**.

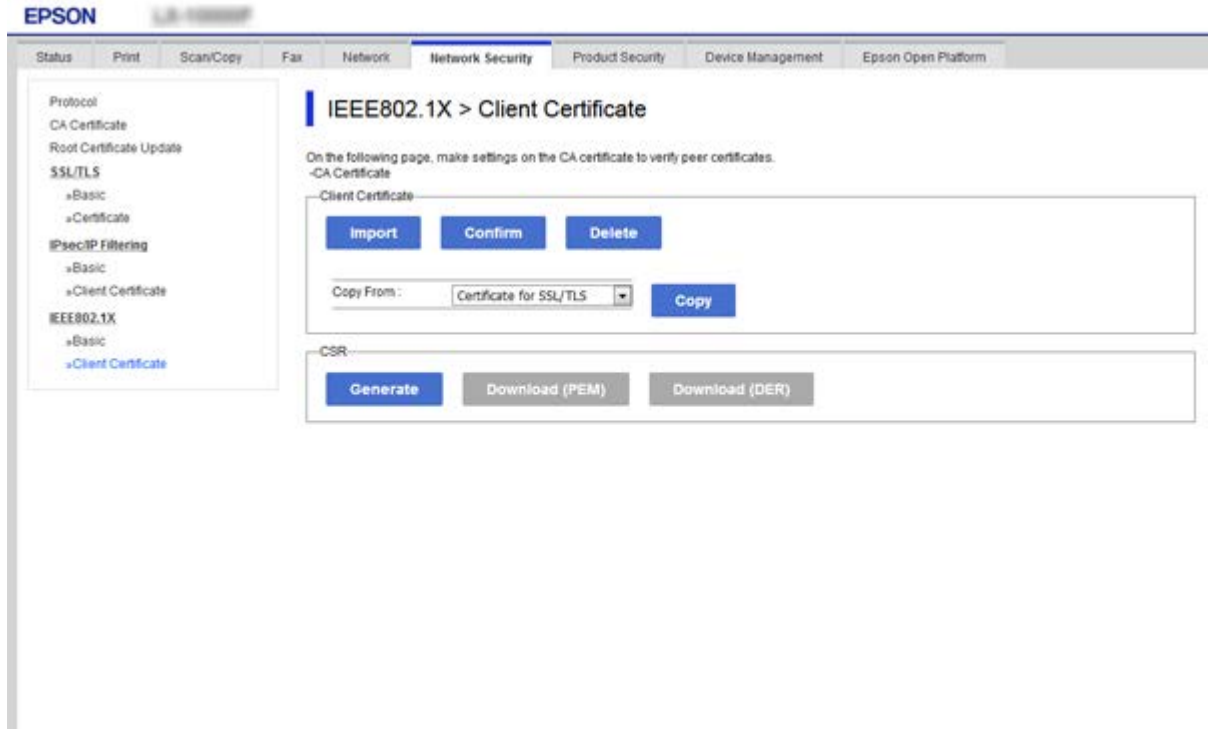

 **معلومات ذات صلة**

- | "الوصول إلى تطبيق [Config Web "في](#page-27-0) الصفحة 28
- | ["الحصول](#page-177-0) على شهادة موقعة من المرجع المصدق ( [CA \(واستريادها" في](#page-177-0) الصفحة 178

# **التحقق من حالة شبكة X802.1 IEEE**

يمكنك التحقق من حالة شبكة IEEE 802.1X من خلال طباعة ورقة حالة الشبكة. لمزيد من المعلومات حول طباعة ورقة حالة الشبكة، انظر وثائق .الطابعة

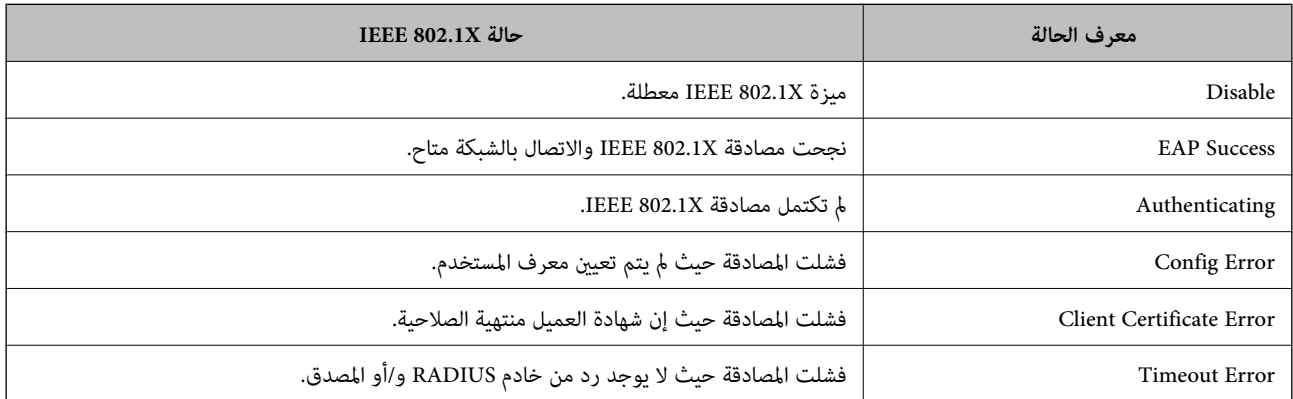

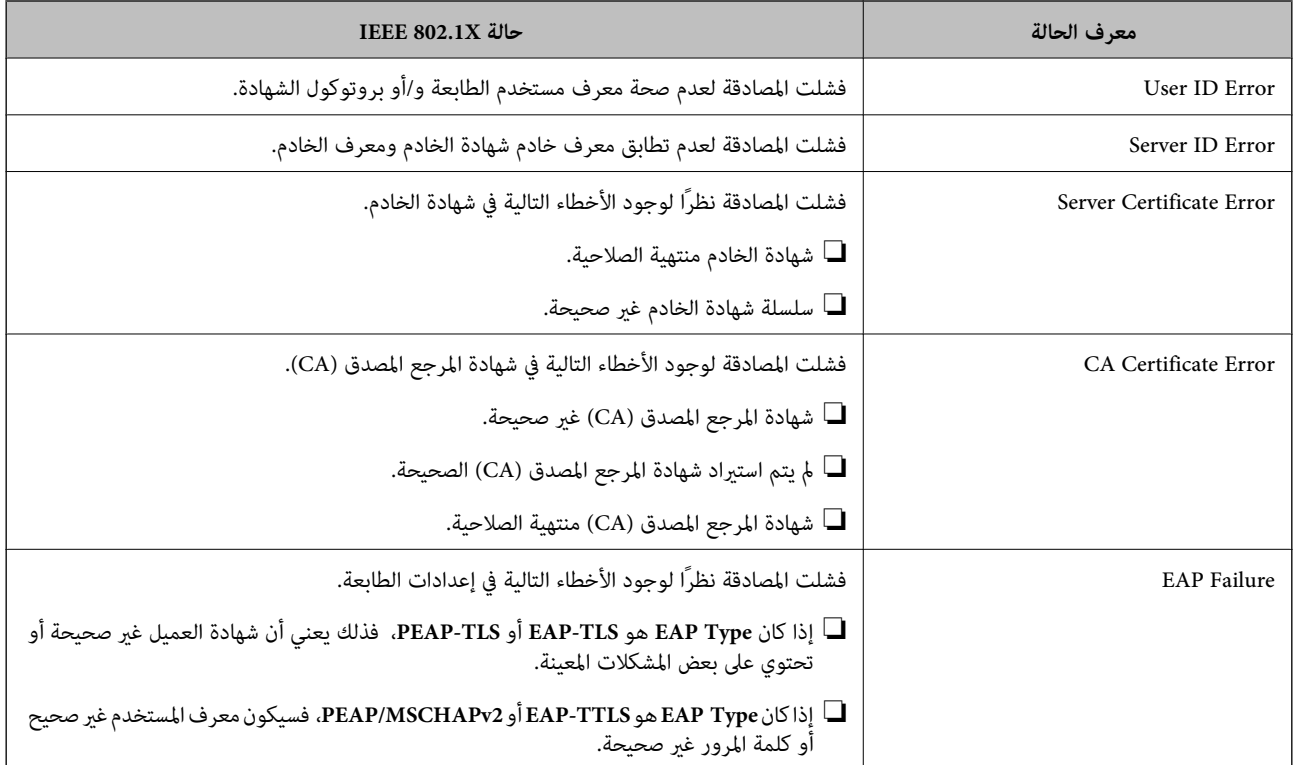

# **إصلاح مشكلات الأمان المتقدم**

# **استعادة إعدادات الأمان**

عند إنشاء بيئة آمنة بشكل كبير مثل تصفية IPsec/IP أو IEEE802.1X، قد لا تتمكن من الاتصال بالأجهزة بسبب الإعدادات غير الصحيحة أو حدوث مشكلة في الجهاز أو الخادم. في هذه الحالة، قم باستعادة إعدادات الأمان لضبط إعدادات الجهاز مرة أخرى أو للسماح لك بالاستخدام لفترة مؤقتة.

### **تعطيل وظيفة الأمان باستخدام لوحة التحكم**

مِكنك تعطيل تصفية IPsec/IP أو IEEE802.1X باستخدام لوحة تحكم الطابعة.

- 1. حدد **الإعدادات** > **إعدادات عامة** > **إعدادات الشبكة**.
	- 2. حدد **متقدم**.
- 3. حدد العنصر الذي ترغب في تعطيله من العناصر التالية.

❏**تعطيل تصفية IP/IPsec**

**IEEE802.1X تعطيل**❏

- 4. حدد **متابعة** على شاشة التأكيد.
- 5. عندما تظهر رسالة الاكتامل، حدد **إغلاق**.

تغلق الشاشة تلقائيًا بعد فترة زمنية محددة إذا مل تقم بتحديد **إغلاق**.

# **المشكلات الخاصة باستخدام ميزات أمان الشبكة**

# **نسيان مفتاح مشترك ًا مسبق**

**أعد تهيئة المفتاح المشترك ًا مسبق .**

أو **Default Policy** < **Basic** < **IPsec/IP Filtering** < **Network Security** التبويب وحددعلامة Web Config إلى ادخل ،المفتاح لتغيري .**Group Policy** عندما تُغير المفتاح المشترك مسبقًا، قم بتهيئته لأجهزة الحاسوب.

 **معلومات ذات صلة**

| "الوصول إلى تطبيق [Config Web "في](#page-27-0) الصفحة 28

#### **يتعذر باستخدام الاتصال اتصال IPsec**

#### **حدد الخوارزمية التي لا تدعمها الطابعة أو الكمبيوتر.**

تدعم الطابعة الخوارزميات التالية. تحقق من إعدادات الكمبيوتر.

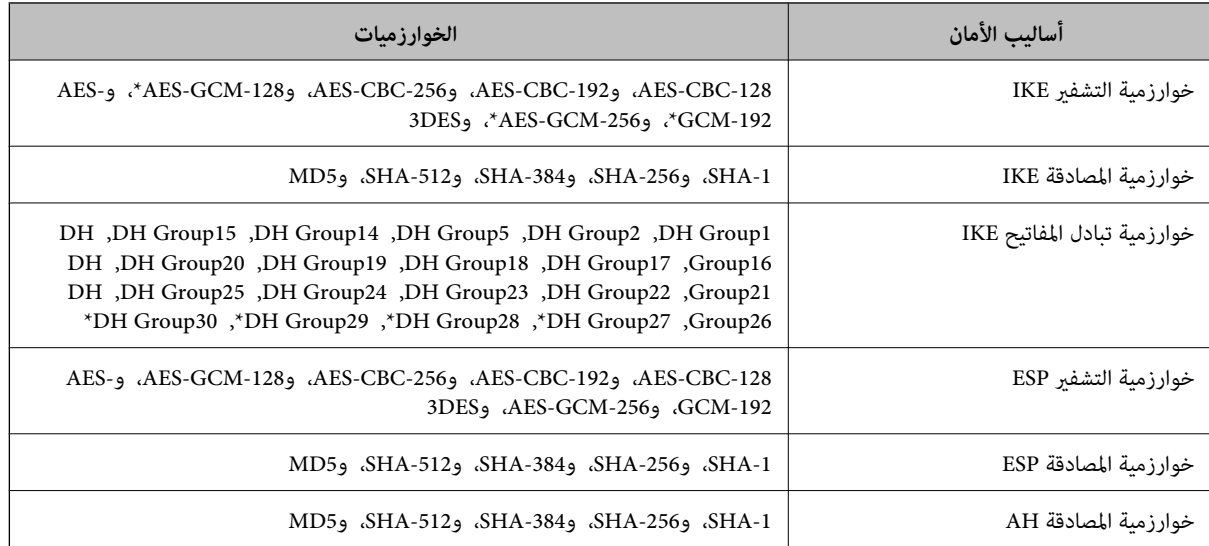

\* متوفر IKEv2 فقط

#### **معلومات ذات صلة**

| "الاتصال المشفر [باستخدام](#page-190-0) تصفية [IP/IPsec](#page-190-0) "في [الصفحة](#page-190-0) 191

## **يتعذر الاتصال فجأة**

**تم تغيري عنوان IP الخاص بالطابعة أو يتعذر استخدامه.**

عندما يتم تغيير عنوان IP المسجل بالعنوان المحلي في Group Policy أو عندما يتعذر استخدامه، حينها سيتعذر إجراء اتصال IPsec. قم بتعطيل<br>IPsec باستخدام لوحة تحكم الطابعة.

<span id="page-208-0"></span>إذا كان DHCP منتهي الصلاحية، وكانت عملية إعادة التمهيد أو عنوان IPv6 منتهيي الصلاحية أو لم يتم الحصول عليهما، فقد لا يتم العثور على <**Group Policy** < **Basic** < **IPsec/IP Filtering** < **Network Security**علامةالتبويب (الخاصةبالطابعةWeb ConfigالمسجللـIPعنوان (. **Local Address(Printer)**

استخدم عنوان IP ثابت.

#### **تم تغيري عنوان IP الخاص بجهاز الكمبيوتر أو يتعذر استخدامه.**

عندما يتم تغيري عنوان IP المسجل بالعنوان البعيد في Policy Group أو عندما يتعذر استخدامه، حينها سيتعذر إجراء اتصال IPsec.

قم بتعطيل IPsec باستخدام لوحة تحكم الطابعة.

إذا كان DHCP منتهي الصلاحية، وكانت عملية إعادة التمهيد أو عنوان IPv6 منتهيي الصلاحية أو لم يتم الحصول عليهما، فقد لا يتم العثور على <**Group Policy** < **Basic** < **IPsec/IP Filtering** < **Network Security**علامةالتبويب (الخاصةبالطابعةWeb ConfigالمسجللـIPعنوان (. **Remote Address(Host)**

استخدم عنوان IP ثابت.

 **معلومات ذات صلة**

- | "الوصول إلى تطبيق [Config Web "في](#page-27-0) الصفحة 28
- | "الاتصال المشفر [باستخدام](#page-190-0) تصفية [IP/IPsec](#page-190-0) "في [الصفحة](#page-190-0) 191

### **يتعذر إنشاء منفذ طباعة IPP آمن**

 **مل يتم تحديد الشهادة الصحيحة باعتبارها شهادة الخادم لاتصال TLS/SSL.** إذا كانت الشهادة المحددة غري صحيحة، فقد تفشل عملية إنشاء منفذ. تأكد من استخدام الشهادة الصحيحة.

 **مل يتم استرياد شهادة المرجع المصدق ( CA (إلى كمبيوتر الوصول إلى الطابعة.**

إذا مل يتم استرياد شهادة مرجع مصدق للكمبيوتر، فقد تفشل عملية إنشاء منفذ. تأكد من استرياد شهادة المرجع المصدق ( CA(.

 **معلومات ذات صلة**

| "الاتصال المشفر [باستخدام](#page-190-0) تصفية [IP/IPsec](#page-190-0) "في [الصفحة](#page-190-0) 191

#### **تعذر بعد الاتصال تهيئة تصفية IP/IPsec**

**إعدادات تصفية IP/IPsec غري صحيحة.** قم بتعطيل تصفية IP/IPsec من لوحة التحكم للطابعة. ثم قم بتوصيل الطابعة والكمبيوتر وإجراء إعدادات تصفية IP/IPsec مرة أخرى.

 **معلومات ذات صلة**

| "الاتصال المشفر [باستخدام](#page-190-0) تصفية [IP/IPsec](#page-190-0) "في [الصفحة](#page-190-0) 191

### **تعذر الوصول إلى الطابعة أو الماسحة الضوئية بعد تكوين X802.1IEEE**

#### **إعدادات X802.1IEEE غري صحيحة.**

قم بتعطيل X802.1IEEE وشبكة Fi-Wi من لوحة التحكم بالطابعة. قم بتوصيل الطابعة والحاسوب، ثم قم بتكوين X802.1IEEE مرة أخرى.

 **معلومات ذات صلة**  $\,$  ["تكوين](#page-202-0)شبكة IEEE802.1X" في [الصفحة](#page-202-0) 203

# **المشكلات الخاصة باستخدام شهادة رقمية**

### **CA-signed Certificate استرياد يتعذر**

#### **Certificate signed-CA والمعلومات الموجودة في طلب CSR غري متطابقة.**

إذا لم تكن CA-signed Certificate وطلب CSR يحتويان على معلومات متماثلة، فإنه يتعذر استيراد طلب CSR. تحقق من الآتي:

هل تحاول استراد الشهادة إلى جهاز لا يحتوي على المعلومات نفسها؟  $\Box$ تحقق من المعلومات الموجودة على طلب CSR ثم قم باسترياد الشهادة إلى جهاز يحتوي على المعلومات نفسها.

> ❏هل قمت باستبدال طلب CSR المحفوظ في الطابعة بعد إرسال الطلب إلى المرجع المصدق؟ احصل على شهادة موقعة من المرجع المصدق مرةً أخرى باستخدام طلب CSR.

> > **Certificate signed-CA أكبر من 5 كيلوبايت.** لا مكنك استراد CA-signed Certificate أكبر من 5 كيلو يايت.

**كلمة مرور استرياد الشهادة غري صحيحة.** أدخل كلمة المرور الصحيحة. إذا نسيت كلمة المرور، فإنه يتعذر عليك استيراد الشهادة. أعد الحصول على CA-signed Certificate.

> **معلومات ذات صلة** | ["استرياد](#page-180-0) شهادة موقعة من المرجع المصدق ( [CA](#page-180-0) "(في [الصفحة](#page-180-0) 181

## **تعذر تحديث شهادة ذاتية التوقيع**

 **مل يتم إدخال Name Common.** لابد من إدخال **Name Common**.

**تم إدخال أحرف غري مدعومة إلى Name Common.** أدخل عددًا من الرموز يتراوح ما بن 1 إلى 128 رمزًا بتنسيق IPv4، أو IPv6، أو الاسم المضيف، أو FQDN بلغة ASCII (0x20-0x7E).

**تم تضمني فاصلة أو مسافة في الاسم الشائع.** إذا تم تضمني الفاصلة، فإنه يتم تقسيم **Name Common** عند هذا الموضع. إذا تم فقط إدخال مسافة قبل أو بعد الفاصلة، يحدث خطأ.

#### **معلومات ذات صلة**

 $\,$  ["تحديث](#page-184-0) شهادة موقعة ذاتيًا" في الصفحة 185

دليل المسؤول

### **يتعذر إنشاء طلب CSR**

 **مل يتم إدخال Name Common.** لابد من إدخال **Name Common**.

تم إدخال أحرف غير مدعومة إلى Common Name، وOrganizational Unit، وLocality، وLocality، وLocality، وState/Province أدخل عددًا من الرموز بتنسيق IPv4، أو IPv6، أو الاسم المضيف، أو FQDN بلغة ASCII (0x20-0x7E).

**تم تضمني فاصلة أو مسافة في Name Common.** إذا تم تضمني الفاصلة، فإنه يتم تقسيم **Name Common** عند هذا الموضع. إذا تم فقط إدخال مسافة قبل أو بعد الفاصلة، يحدث خطأ.

 **معلومات ذات صلة**

| ["الحصول](#page-177-0) على شهادة موقعة من المرجع المصدق ( [CA](#page-177-0) "[\(](#page-177-0)في [الصفحة](#page-177-0) 178

# **ظهور تحذير مرتبط بشهادة رقمية**

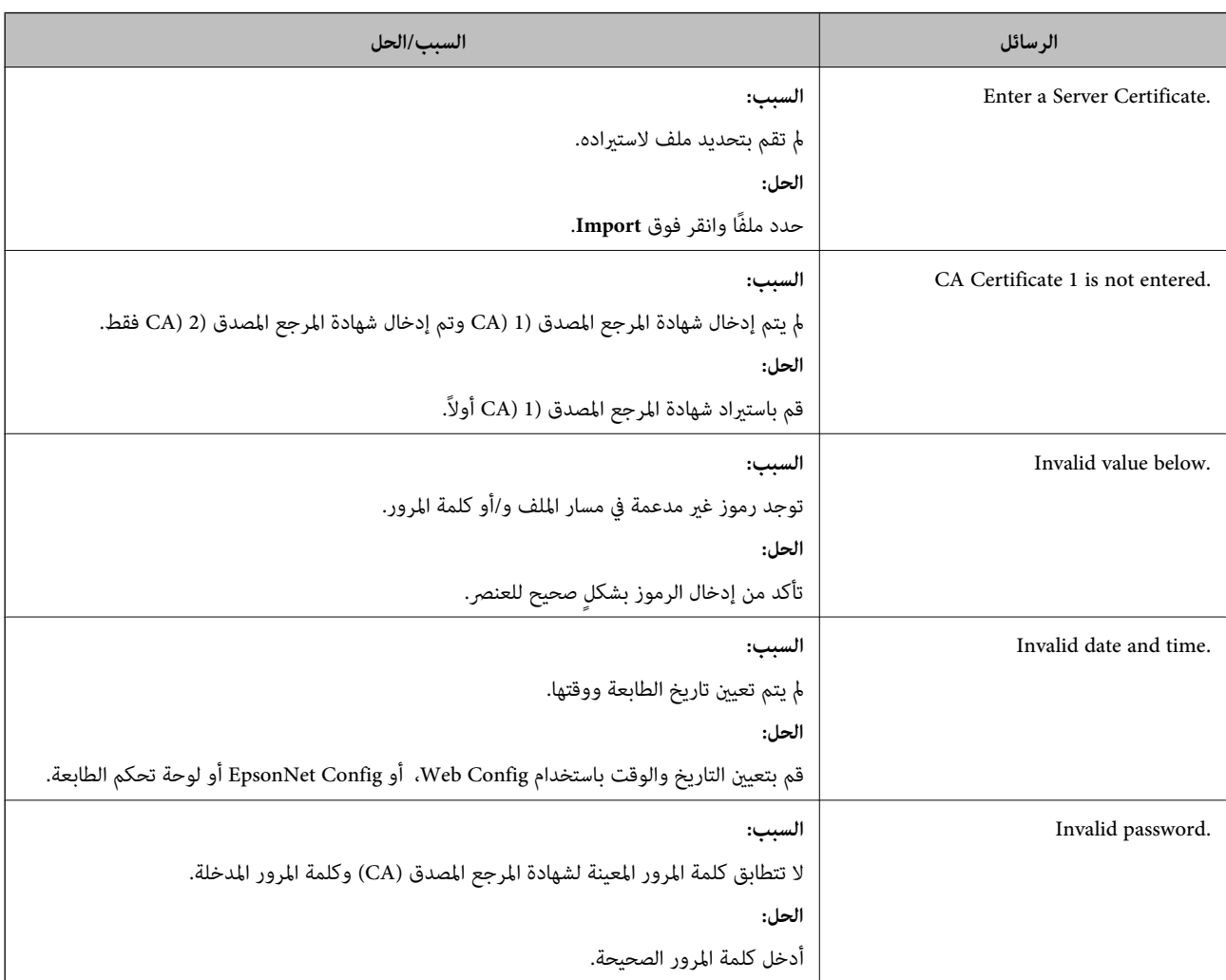

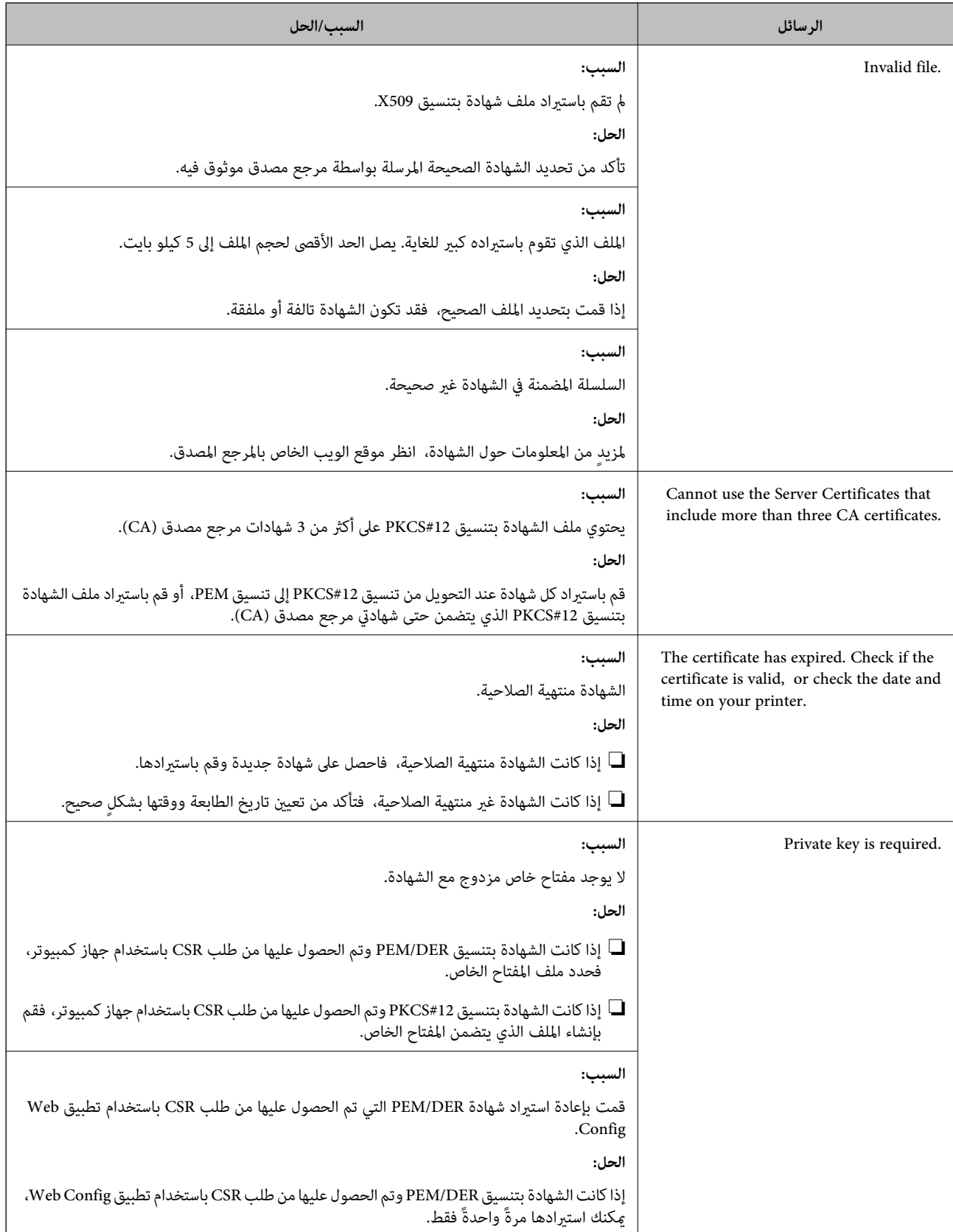

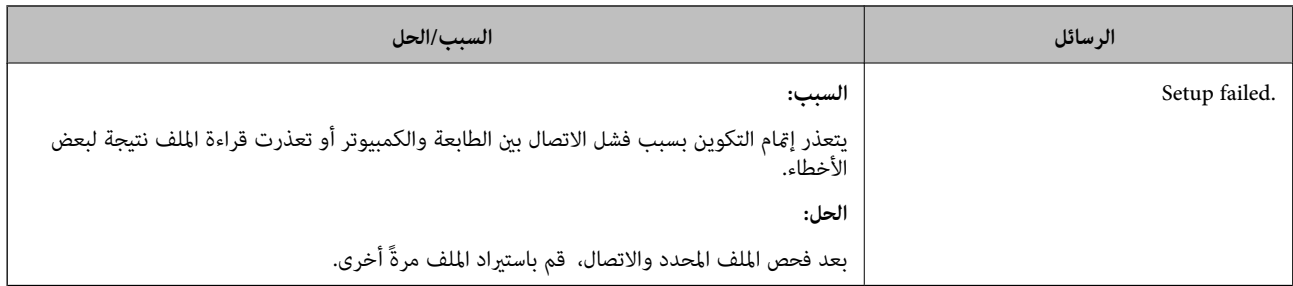

 **معلومات ذات صلة**

| "حول المصادقة [الرقمية" في](#page-177-0) الصفحة 178

# **حذف الشهادة الموقعة من المرجع المصدق ( CA (عن طريق الخطأ**

 **لا يوجد ملف النسخة الاحتياطية للشهادة الموقعة من المرجع المصدق ( CA(.**

في حالة وجود ملف نسخة احتياطية، قم باسترياد الشهادة ً مرة أخرى.

إذا كنت تحصل على شهادة باستخدام طلب CSR تم إنشاؤه من تطبيق Web Config، فلن تتمكن من استيراد الشهادة المحذوفة مرةً أخرى. قم<br>بإنشاء طلب CSR واحصل على شهادة جديدة.

 **معلومات ذات صلة**

- ♦ "حذف شهادة موقعة من المرجع [المصدق](#page-182-0) ([CA](#page-182-0))" في [الصفحة](#page-182-0) 183
- | ["استرياد](#page-180-0) شهادة موقعة من المرجع المصدق ( [CA](#page-180-0) "(في [الصفحة](#page-180-0) 181